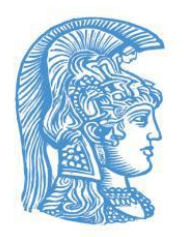

# ΕΘΝΙΚΟ ΚΑΙ ΚΑΠΟΔΙΣΤΡΙΑΚΟ ΠΑΝΕΠΙΣΤΗΜΙΟ ΑΘΗΝΩΝ

# ΣΧΟΛΗ ΘΕΤΙΚΩΝ ΕΠΙΣΤΗΜΩΝ ΤΜΗΜΑ ΓΕΩΛΟΓΙΑΣ ΚΑΙ ΓΕΩΠΕΡΙΒΑΛΛΟΝΤΟΣ ΤΟΜΕΑΣ ΔΥΝΑΜΙΚΗΣ, ΤΕΚΤΟΝΙΚΗΣ ΚΑΙ ΕΦΑΡΜΟΣΜΕΝΗΣ ΓΕΩΛΟΓΙΑΣ

ΓΕΩΡΓΙΑ ΑΣΒΕΣΤΑ

# ΔΙΠΛΩΜΑΤΙΚΗ ΕΡΓΑΣΙΑ

# ΔΗΜΙΟΥΡΓΙΑ ΘΕΜΑΤΙΚΟΥ ΧΑΡΤΗ ΜΕ ΤΗ ΧΡΗΣΗ ΤΟΥ ΛΟΓΙΣΜΙΚΟΥ ARCGIS PRO

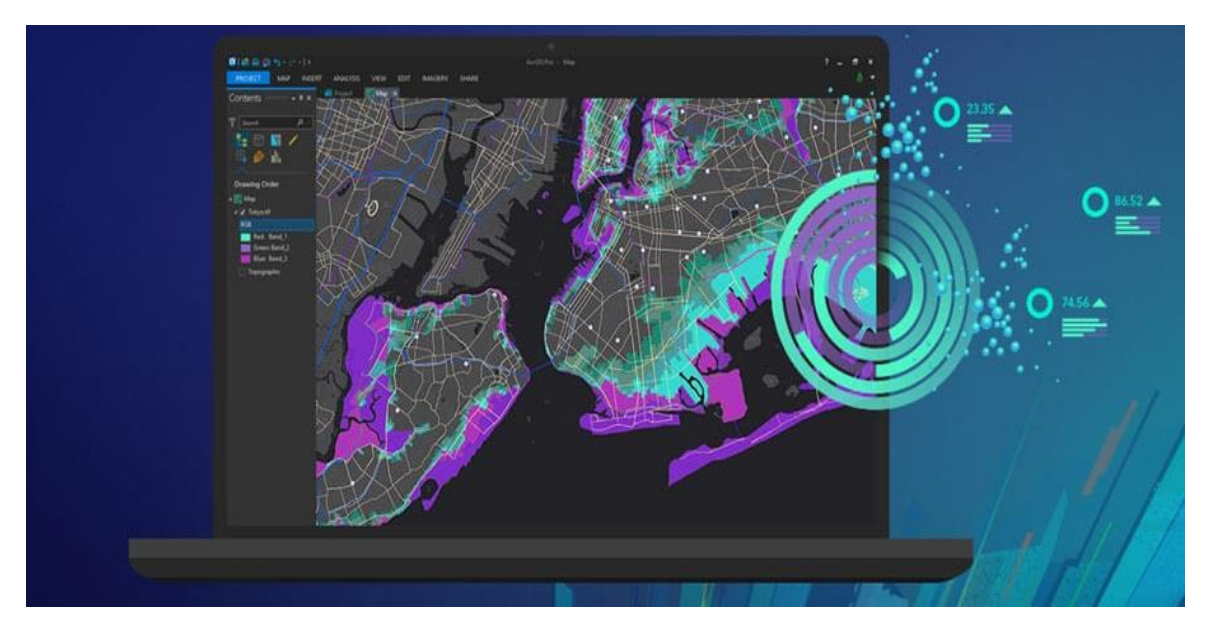

ΑΘΗΝΑ

ΦΕΒΡΟΥΑΡΙΟΣ 2020

## ΓΕΩΡΓΙΑ ΑΣΒΕΣΤΑ

Φοιτήτρια Τμήματος Γεωλογίας και Γεωπεριβάλλοντος, ΑΜ: 1114201300008

## ΔΗΜΙΟΥΡΓΙΑ ΘΕΜΑΤΙΚΟΥ ΧΑΡΤΗ ΜΕ ΤΗ ΧΡΗΣΗ ΤΟΥ ΛΟΓΙΣΜΙΚΟΥ ARCGIS PRO

Υποβλήθηκε στο Τμήμα Γεωλογίας και Γεωπεριβάλλοντος, Τομέα Δυναμικής, Τεκτονικής και Εφαρμοσμένης Γεωλογίας

#### **Επιβλέπουσα**

Δρ. Αντωνίου Βαρβάρα, Ε.ΔΙ.Π. Τμήματος Γεωλογίας και Γεωπεριβάλλοντος

© Γεωργία Ασβεστά, Τμήμα Γεωλογίας και Γεωπεριβάλλοντος Ε.Κ.Π.Α., Τμήμα Γεωλογίας και Γεωπεριβάλλοντος, Τομέας Δυναμικής, Τεκτονικής και Εφαρμοσμένης Γεωλογίας, 2020

Με επιφύλαξη παντός δικαιώματος.

ΔΗΜΙΟΥΡΓΙΑ ΘΕΜΑΤΙΚΟΥ ΧΑΡΤΗ ΜΕ ΤΗ ΧΡΗΣΗ ΤΟΥ ΛΟΓΙΣΜΙΚΟΥ ARCGIS PRO – *Διπλωματική Εργασία*

© Georgia Asvesta, School of Geology and Geoenvironment, Dept. of Dynamic, Tectonic and Applied Geology, 2020

All rights reserved.

CREATE A THEMATIC MAP WITH THE USE OF THE ARCGIS PRO SOFTWARE – *Bachelor Thesis*

Απαγορεύεται η αντιγραφή, αποθήκευση και διανομή της παρούσας εργασίας, εξ ολοκλήρου ή τμήματος αυτής, για εμπορικό σκοπό. Επιτρέπεται η ανατύπωση, αποθήκευση και διανομή για σκοπό μη κερδοσκοπικό, εκπαιδευτικής ή ερευνητικής φύσης, υπό την προϋπόθεση να αναφέρεται η πηγή προέλευσης και να διατηρείται το παρόν μήνυμα. Ερωτήματα που αφορούν τη χρήση της εργασίας για κερδοσκοπικό σκοπό πρέπει να απευθύνονται προς το συγγραφέα.

Οι απόψεις και τα συμπεράσματα που περιέχονται σε αυτό το έγγραφο εκφράζουν το συγγραφέα και δεν πρέπει να ερμηνευτεί ότι εκφράζουν τις επίσημες θέσεις του Ε.Κ.Π.Α.

*Εικόνα Εξωφύλλου:* <https://www.marathondata.gr/>

# Πίνακας περιεχομένων

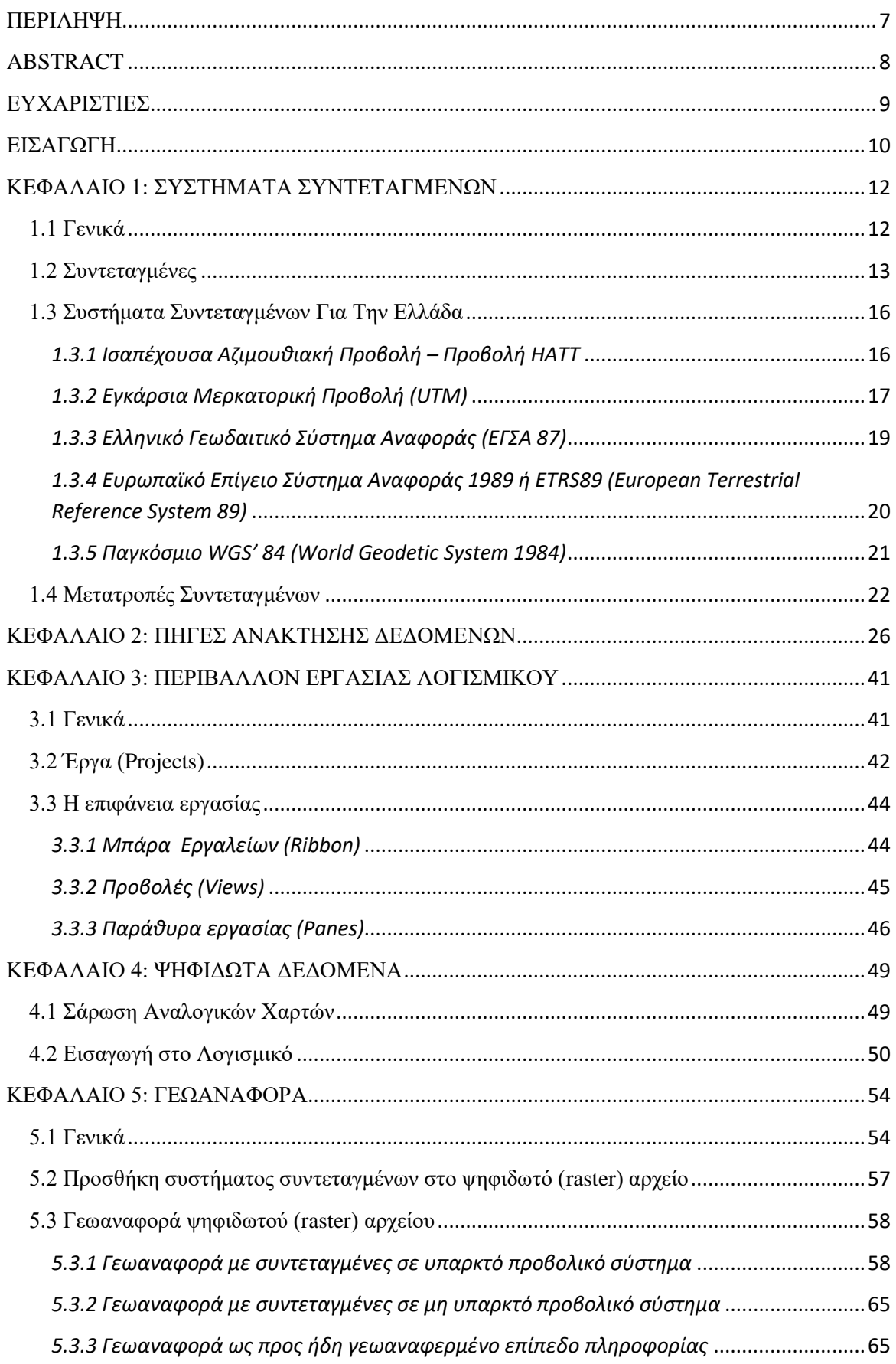

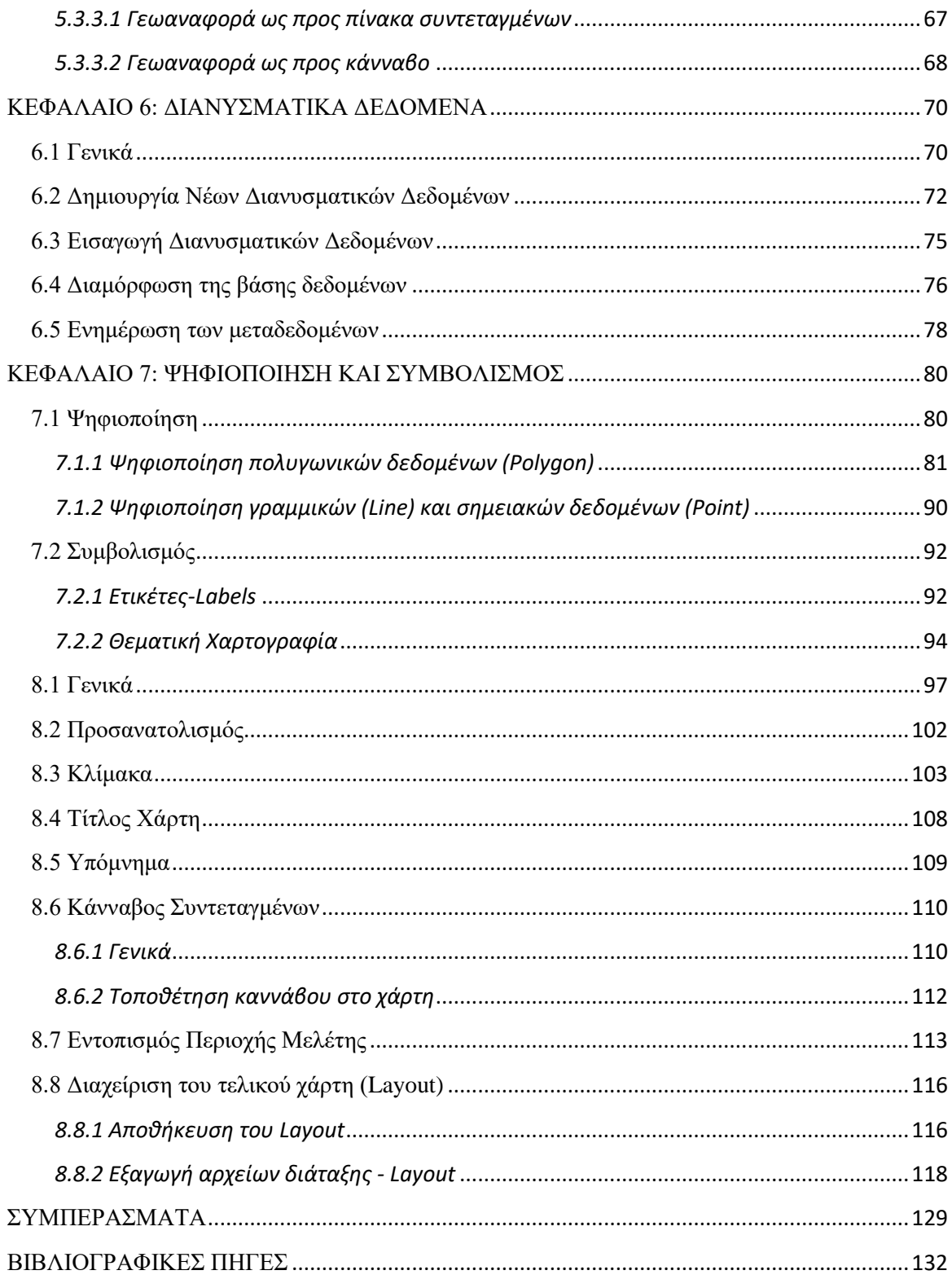

## <span id="page-6-0"></span>**ΠΕΡΙΛΗΨΗ**

 Το ArcGIS Pro αποτελεί ένα Σύστημα Γεωγραφικών Πληροφοριών το οποίο χρησιμοποιείται σε μια μεγάλη ποικιλία εφαρμογών, που περιλαμβάνουν σχεδιασμό, ανάλυση, διαχείριση και καταγραφή γεωγραφικών πληροφοριών, διαχείριση περιβάλλοντος, χρήσεων γης κ.α

 Λαμβανομένου υπόψη ότι, το εν λόγω λογισμικό αποτελεί ένα νεοεισαχθέν προϊόν στο χώρο των Γεωεπιστημών και δεδομένου της έλλειψης αναλυτικής επεξήγησης των δυνατοτήτων του, εκτιμήθηκε ως αδήριτη η ανάγκη, μέσω της παρούσας εργασίας να παρουσιαστεί μια εκτενής και λεπτομερής καθοδήγηση των χρηστών σχετικά με την εισαγωγή δεδομένων στο ArcGIS Pro, την επεξεργασία αυτών σε πρώτο-βασικό επίπεδο (2D), έως και το σημείο της δημιουργίας ενός θεματικού χάρτη και της εκτύπωσης ή κοινοποίησης τους στο διαδίκτυο.

 Ένεκα των ανωτέρω και στο πλαίσιο της πτυχιακής αυτής εργασίας με θέμα **"Δημιουργία Θεματικού Χάρτη με τη Χρήση του Λογισμικού ArcGIS Pro"**, καταβλήθηκε κάθε δυνατή προσπάθεια, **με σκοπό** την ανάδειξη και παράθεση των κατάλληλων πηγών εύρεσης δεδομένων, που είναι απαραίτητα για την αποτελεσματική χρήση και αξιοποίηση του προγράμματος ArcGIS Pro στην καθημερινότητα των χρηστών.

Λέξεις κλειδιά: Χάρτες, Λογισμικό, ArcGIS Pro, Δεδομένα, Χρήστες

## <span id="page-7-0"></span>**ABSTRACT**

 ArcGIS Pro is a Geographic Information System used in a wide variety of applications, including planning, analysis, management and recording of geographic information, environmental management, land use and more.

 Given that this software is a newly introduced product in the field of Geosciences and given the lack of a detailed explanation of its capabilities, the need to present a comprehensive and detailed user guidance on data entry in ArcGIS Pro, editing them at a basic level (2D), up to the point of creating a thematic map and printing or publishing it online, was considered unjustified through this work.

 In the light of the above, and in the context of this thesis on "**Creating Thematic Map Using ArcGIS Pro Software**", every effort was made in order to identify and list the appropriate data sources, necessary for the effective use and utilization of the ArcGIS Pro software in user's daily life.

## <span id="page-8-0"></span>**ΕΥΧΑΡΙΣΤΙΕΣ**

 Κατά την εκπόνηση της παρούσας διπλωματικής εργασίας, υπήρξαν πολλοί άνθρωποι οι οποίοι πίστεψαν σε αυτή, τη χρησιμότητά της, αλλά και σε εμένα και βοήθησαν στο έργο αυτό, ο καθένας με τον τρόπο του.

 Θα ήθελα να ευχαριστήσω την καθηγήτριά μου κυρία Βαρβάρα Αντωνίου, που με τη συνεχή καθοδήγησή της, τις γνώσεις και το υλικό που μου προσέφερε, με βοήθησε να εκπονήσω αυτή την εργασία.

 Το μεγαλύτερο ευχαριστώ, όμως, το οφείλω στους γονείς μου που επέδειξαν μεγάλη υπομονή και μου προσέφεραν την ψυχολογική υποστήριξη που χρειαζόμουν κατά τη διάρκεια του εξαμήνου που πέρασε.

## <span id="page-9-0"></span>**ΕΙΣΑΓΩΓΗ**

 Το ArcGIS Pro αποτελεί ένα καινοτόμο προϊόν λογισμικού στο χώρο των Γεωεπιστημών και ως τέτοιο, και με δεδομένο την απουσία μιας, κατά το δυνατόν, αναλυτικής επεξήγησης των δυνατοτήτων του, αναδείχτηκε η απαίτηση, μέσω της παρούσας διπλωματικής, να παρασχεθεί μια εκτενής και ολοκληρωμένη λεπτομερής καθοδήγηση στους κατόχους / χρήστες αυτού, σχετικά με τον τρόπο λειτουργίας του ξεκινώντας από την εισαγωγή δεδομένων στο πρόγραμμα, την επεξεργασία αυτών σε πρώτο-βασικό επίπεδο (2D), έως και το σημείο της δημιουργίας ενός θεματικού χάρτη και της εκτύπωσης ή κοινοποίησης τους στο διαδίκτυο.

 Έτσι, αρχικά, γίνεται αναφορά στα κυριότερα συστήματα συντεταγμένων που χρησιμοποιούνται στον Ελλαδικό χώρο και αναπτύσσονται οι τρόποι μετατροπής συντεταγμένων από ένα προβολικό σύστημα σε κάποιο άλλο, δεδομένου ότι η διαδικασία αυτή είναι απαραίτητη σε πολλές χαρτογραφικές αλλά και γεωδαιτικές εφαρμογές.

 Στη συνέχεια, παρατίθενται οι διάφορες πηγές ανάκτησης δεδομένων χαρτών, καθώς και οι κυριότεροι δημόσιοι οργανισμοί παροχής χαρτογραφικών, γεωδαιτικών και τοπογραφικών δεδομένων στην Ελλάδα.

 Στην επόμενη ενότητα, και εισερχόμενοι στο περιβάλλον του προγράμματος, αναλύονται τα κυριότερα τμήματα της επιφάνειας εργασίας του ArcGIS Pro, οι μπάρες εργαλείων (ribbon), οι προβολές (views) και τα παράθυρα εργασίας (panes), τα οποία, εκτός των άλλων, συνθέτουν το περιβάλλον εργασίας του λογισμικού.

 Ακολουθεί η διαδικασία της σάρωσης των αναλογικών χαρτών και η μετατροπή τους σε ψηφιακή μορφή, περιγράφονται οι απαραίτητες προϋποθέσεις μιας επιτυχημένης σάρωσης, καθώς επίσης και η διαδικασία εισαγωγής των χαρτών αυτών στο λογισμικό του ArcGIS Pro.

 Η διαδικασία της Γεωαναφοράς απαιτείται για την περεταίρω χρήση των ψηφιακών χαρτών, αεροφωτογραφιών, κ.λπ. κατά την οποία, προσδίδονται σε αυτά πραγματικές γεωγραφικές συντεταγμένες επιθυμητού συστήματος αναφοράς συντεταγμένων, ενώ παρατίθενται οι διάφοροι τύποι μετασχηματισμών που μπορούν να χρησιμοποιηθούν, προκειμένου να προσδιοριστεί η ακριβής θέση των συντεταγμένων στον χάρτη για κάθε κελί.

 Η χρήση των διαθέσιμων, για μια περιοχή, πληροφοριών οι οποίες βρίσκονται σε μορφή χάρτη, αρχίζει με την δημιουργία των επιμέρους επιπέδων πληροφορίας, την εισαγωγή τους στο λογισμικό, τη διαμόρφωση της βάσης δεδομένων, καθώς και την ενημέρωση των μεταδεδομένων (metadata).

 Μετά την ολοκλήρωση των εργασιών της γεωαναφοράς και της δημιουργίας των διανυσματικών δεδομένων, περιγράφεται η διαδικασία της ψηφιοποίησης των χωρικών δεδομένων (σε πολυγωνική, γραμμική και σημειακή μορφή), οι παράμετροι από τις οποίες εξαρτάται η ποιότητά της και περιγράφονται στο σύνολο τους οι ιδιαίτερες περιπτώσεις ψηφιοποίησης που μπορεί να προκύψουν κατά τη διάρκεια εργασίας, σε καθένα από αυτά. Επιπρόσθετα, γίνεται λόγος για τον συμβολισμό των εν λόγω χωρικών δεδομένων, την τοποθέτηση ετικετών (labels) σε αυτά και τέλος, τις διάφορες μεθόδους θεματικής χαρτογραφίας που μπορούν να χρησιμοποιηθούν, με σκοπό την συνδυαστική ανάλυση των χωρικών και περιγραφικών δεδομένων.

 Τέλος, παρουσιάζεται η χαρτογραφική απόδοση των δεδομένων, δηλαδή η σύνθεσή τους σε μορφή χάρτη (Layout), προκειμένου να εκτυπωθούν, ή να παρουσιαστούν στο διαδίκτυο με την προσθήκη όλων των απαραίτητων στοιχείων, όπως ο προσανατολισμός, η κλίμακα, ο τίτλος του χάρτη, το υπόμνημα, ο κάνναβος συντεταγμένων, ο εντοπισμός της περιοχής μελέτης, καθώς και η αποθήκευση ή/και εξαγωγή των αρχείων διάταξης.

# <span id="page-11-0"></span>**ΚΕΦΑΛΑΙΟ 1: ΣΥΣΤΗΜΑΤΑ ΣΥΝΤΕΤΑΓΜΕΝΩΝ**

 Προκειμένου να προσδιοριστεί η θέση ενός αντικειμένου στο χώρο, αναπτύχθηκε η έννοια των συστημάτων συντεταγμένων. Η ύπαρξη μεγάλου αριθμού συστημάτων συντεταγμένων, οφείλεται στο σχήμα της Γης και στις δυνατότητες προβολής του στο οριζόντιο επίπεδο, με σκοπό τη δημιουργία χαρτών για την παρουσίαση των δεδομένων για μια περιοχή.

## <span id="page-11-1"></span>**1.1 Γενικά**

Το σχήμα της Γης μπορεί να προσομοιωθεί ως:

1. *Γεωειδές (Geoid)*: Είναι το σχήμα που θα ελάμβανε η επιφάνεια των ωκεανών, κάτω από την επίδραση της βαρύτητας και της περιστροφής της Γης και μόνον, δηλαδή με απουσία επιδράσεων όπως οι άνεμοι και οι παλίρροιες. Πρόκειται για το πραγματικό σχήμα της επιφάνειας της Γης, το οποίο είναι ακανόνιστο, ακριβώς γιατί η Γη δεν είναι σφαιρικά συμμετρική. Αποτελεί µια κλειστή ομαλή επιφάνεια που περιβάλλει τη γη και εφάπτεται στη μέση στάθμη της επιφάνειας των θαλασσών µε συνολική ακρίβεια ανά την υδρόγειο της τάξης του 1m. Η διεύθυνση της βαρύτητας είναι παντού κάθετη σε αυτή (Τζάνης, 2017).

 Το Γεωειδές, παλαιότερα, προσδιοριζόταν μόνο μέσω βαρυτομετρικών μετρήσεων και υπολογισμών, όμως πρόσφατα προσδιορίστηκε επαρκώς βάση πυκνών δορυφορικών μετρήσεων του πεδίου βαρύτητας (π.χ.  $\text{GOCE}^1$ ,  $\text{GRACE}^2$ , κ.λπ.) (Τζάνης, 2017).

*2. Ελλειψοειδές Αναφοράς (Ellipsoid)*: Είναι μια ιδεατή μαθηματική μορφή της Γης. Πρόκειται για μια μέση ομαλή επιφάνεια, η οποία έχει απλή μαθηματική έκφραση και κάλλιστα προσεγγίζει το σχήμα της Γης, το οποίο είναι πεπλατυσμένο σφαιροειδές (Τζάνης, 2017).

<sup>1</sup> GOCE: Gravity field and Ocean Circulation Explorer (Earth Explorer)

<sup>2</sup> GRACE (Gravity Recovery and Climate Experiment): Δίδυμοι δορυφόροι, οι οποίοι εκτοξεύθηκαν τον Μάρτιο του 2012, πραγματοποιώντας λεπτομερείς μετρήσεις σχετικά με το βαρυτικό πεδίο της Γης και τα φυσικά της οικοσυστήματα

 Το Γεωειδές, στέκει ψηλότερα από το Ελλειψοειδές, όταν από κάτω υπάρχει περίσσεια μάζας (μεγαλύτερη έλξη) και χαμηλότερα από αυτό όταν από κάτω υπάρχει έλλειμμα μάζας (μικρότερη έλξη) (Εικόνα 1.1) (Τζάνης, 2017).

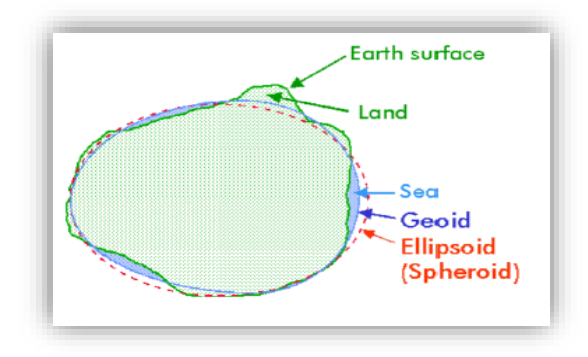

*Εικόνα 1.1 Το σχήμα της Γης: πραγματικό και μοντελοποιημένο (Μπλέ γραμμή: Γεωειδές, Κόκκινη διακεκομμένη γραμμή: Ελλειψοειδές (Σφαιροειδές)). (Πηγή: Τζάνης, Α., 2017. Σημειώσεις: Και εγένετο Γη, μαθήματος Γεωφυσικής 4ου εξαμήνου)*

#### <span id="page-12-0"></span>**1.2 Συντεταγμένες**

 Ο προσδιορισμός της θέσης μιας οποιασδήποτε οντότητας πάνω σε ένα επίπεδο ή στο χώρο, δίνεται από τις συντεταγμένες της (x,y) ή (x,y,z) αντίστοιχα, με βάση ένα προκαθορισμένο σύστημα συντεταγμένων (Coordinate System) (Κρασάκης, 2015). Σύστημα Συντεταγμένων, ονομάζεται το σύστημα αξόνων που χρησιμοποιείται για την 3D περιγραφή των μετρήσεων σε σχέση µε το πλαίσιο αναφοράς (ελλειψοειδές, σφαιρικό, επίπεδο) στο οποίο βρίσκονται (Αντωνίου, 2018). Το καρτεσιανό σύστημα συντεταγμένων είναι το πιο γνωστό εκ των Συστημάτων Συντεταγμένων και αποτελείται από δύο προσανατολισμένες ευθείες, κάθετες μεταξύ τους, οι οποίες συμβατικά καλούνται άξονας τετμημένων και άξονας τεταγμένων και συμβολίζονται αντίστοιχα με x και y. To σημείο που τέμνονται ονομάζεται αρχή του συστήματος συντεταγμένων – αρχή των αξόνων και ταυτίζεται με το σημείο (0,0) (Κρασάκης, 2015). Υπάρχουν δύο τύποι συστημάτων συντεταγμένων:

1. Γεωγραφικό Σύστημα Συντεταγμένων: Ορίζει τις θέσεις σε ένα σφαιρικό ή σφαιροειδές μοντέλο της γης και οι συντεταγμένες ορίζονται σε μοίρες (Αντωνίου, 2018). Το παλαιότερο και απλούστερο αυτό σύστημα συντεταγμένων, έχει ως σημείο αναφοράς την τομή του Ισημερινού και του Μεσημβρινού που περνάει από το Αστεροσκοπείο του Λονδίνου, Greenwich, ο οποίος και καλείται πρώτος Μεσημβρινός (Κρασάκης, 2015). Οι γεωγραφικές συντεταγμένες, είναι δύο μεγέθη με τα οποία προσδιορίζεται μονοσήμαντα η θέση μιας οντότητας πάνω στην επιφάνεια της Γης. Τις γεωγραφικές συντεταγμένες τις μετράμε ως γωνιακά μεγέθη (Αντωνίου, 2018) :

- − Γεωγραφικό πλάτος φ (latitude): Γωνία βόρεια ή νότια από τον Ισημερινό, π.χ. 40°Ν
- − Γεωγραφικό μήκος λ (longitude): Γωνία ανατολικά ή δυτικά από τον Πρώτο Μεσημβρινό, π.χ. 50°Ε
- 2. Προβολικό Σύστημα Συντεταγμένων: Προβολικό σύστημα ή απλά προβολή στη Γεωδαισία, ονομάζεται το σύστημα που επιτρέπει τη χαρτογραφική απεικόνιση σημείων του ελλειψοειδούς ή της σφαίρας στο επίπεδο, έτσι ώστε να υπάρχει αµφιµονοσήµαντη αντιστοιχία. Το Προβολικό Σύστημα Συντεταγμένων, ορίζει τις θέσεις σε ένα επίπεδο μοντέλο της γης. Ωστόσο, η σφαίρα και το ελλειψοειδές δεν είναι αναπτυκτές επιφάνειες, µε αποτέλεσμα να είναι αδύνατη η απεικόνιση των στοιχείων τους στο επίπεδο χωρίς την παραμόρφωση τους. Έτσι, το πρόβληµα της απεικόνισης επιδέχεται άπειρες λύσεις και η επιλογή του κατάλληλου προβολικού συστήματος, εξαρτάται από τον σκοπό που θα εξυπηρετήσει, την περιοχή στην οποία αναφέρεται και την έκταση που θα καλύψει (Αντωνίου, 2018).

 Επομένως, τα Προβολικά Συστήματα ταξινομούνται µε βάση τις ιδιότητες και τα χαρακτηριστικά τους:

- 1. Ανάλογα με το σχήμα της επιφάνειας προβολής, διακρίνονται σε (Νικολακόπουλος, 2015) (Εικόνα 1.2):
	- Επίπεδες (αζιμουθιακές) προβολές.
	- Κωνικές προβολές.
	- Κυλινδρικές προβολές.

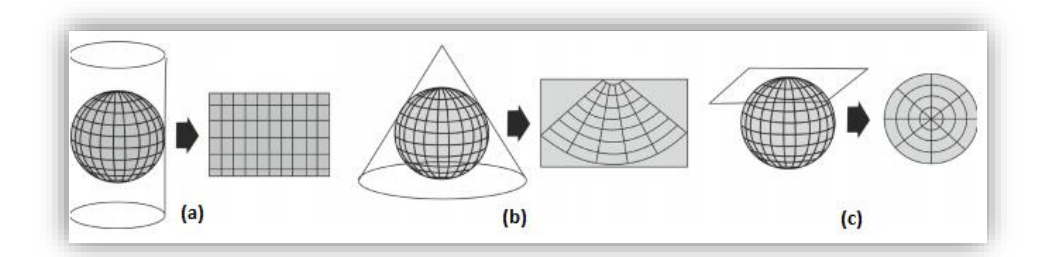

*Εικόνα 1.2 Είδη χαρτογραφικών προβολών με βάση το σχήμα της επιφάνειας προβολής. (a: Επίπεδη αζιμουθιακή προβολή, b: Κωνική προβολή, c: Κυλινδρική προβολή) (Πηγή: [https://repository.kallipos.gr/bitstream/11419/2523/1/Nikolakopoulos\\_Chapter\\_06.pdf\)](https://repository.kallipos.gr/bitstream/11419/2523/1/Nikolakopoulos_Chapter_06.pdf) (Ανάκτηση 11/12/2019).*

- 2. Ανάλογα με τον προσανατολισμό του κυλίνδρου, του κώνου ή του επιπέδου σε σχέση με την επιφάνεια αναφοράς (ελλειψοειδές εκ περιστροφής ή σφαίρα) οι απεικονίσεις διακρίνονται σε (Νικολακόπουλος, 2015) (Εικόνα 1.3):
	- Ορθές, ο άξονας συμμετρίας της αναπτυκτής επιφάνειας ταυτίζεται με τον άξονα περιστροφής της γης.
	- Εγκάρσιες, ο άξονας συμμετρίας της αναπτυκτής επιφάνειας είναι κάθετος με τον άξονα περιστροφής της γης.
	- Πλάγιες, ο άξονας συμμετρίας της αναπτυκτής επιφάνειας σχηματίζει τυχαία γωνία με τον άξονα περιστροφής της γης.

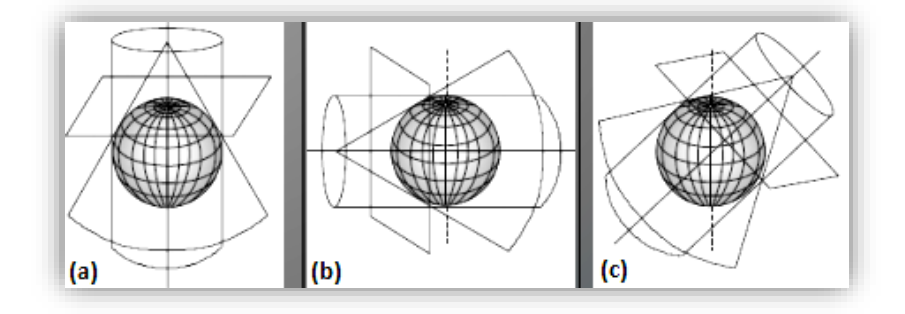

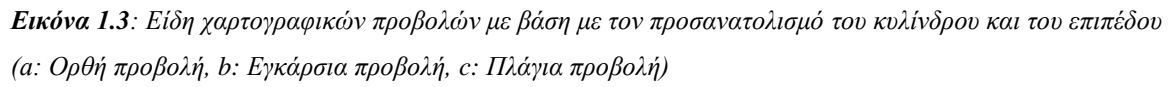

*(Πηγή[:https://eclass.uoa.gr/modules/document/file.php/GEOL123/%CE%A52204%28%CE%BC%CE%AC](https://eclass.uoa.gr/modules/document/file.php/GEOL123/%CE%A52204%28%CE%BC%CE%AC%CE%B8%CE%B7%CE%BC%CE%B1%29/GIS-%CE%95%CF%85%CE%B5%CE%BB%CF%80%CE%AF%CE%B4%CE%BF%CF%85/ProvolikaSysthmata.pdf) [%CE%B8%CE%B7%CE%BC%CE%B1%29/GIS-](https://eclass.uoa.gr/modules/document/file.php/GEOL123/%CE%A52204%28%CE%BC%CE%AC%CE%B8%CE%B7%CE%BC%CE%B1%29/GIS-%CE%95%CF%85%CE%B5%CE%BB%CF%80%CE%AF%CE%B4%CE%BF%CF%85/ProvolikaSysthmata.pdf)*

*[%CE%95%CF%85%CE%B5%CE%BB%CF%80%CE%AF%CE%B4%CE%BF%CF%85/ProvolikaSysth](https://eclass.uoa.gr/modules/document/file.php/GEOL123/%CE%A52204%28%CE%BC%CE%AC%CE%B8%CE%B7%CE%BC%CE%B1%29/GIS-%CE%95%CF%85%CE%B5%CE%BB%CF%80%CE%AF%CE%B4%CE%BF%CF%85/ProvolikaSysthmata.pdf) [mata.pdf\)](https://eclass.uoa.gr/modules/document/file.php/GEOL123/%CE%A52204%28%CE%BC%CE%AC%CE%B8%CE%B7%CE%BC%CE%B1%29/GIS-%CE%95%CF%85%CE%B5%CE%BB%CF%80%CE%AF%CE%B4%CE%BF%CF%85/ProvolikaSysthmata.pdf) (Ανάκτηση 11/12/2019)*

- 3. Ανάλογα με τα γεωμετρικά χαρακτηριστικά (γραµµικά μεγέθη, αζιμούθια, εμβαδά) που παραµένουν αναλλοίωτα µετά την προβολή, διακρίνονται σε (Νικολακόπουλος, 2015) :
	- Σύμμορφες ή Ισογώνιες, διατήρηση της ομοιότητας των σχημάτων και των γωνιών, για μικρές όμως περιοχές.
	- Ισοδύναµες ή Ισεμβαδικές, διατήρηση του εμβαδού. Χρησιμοποιούνται για μικρής κλίμακας χάρτες που παρουσιάζουν μεγάλες περιοχές.
	- Ισαπέχουσες ή Ισομετρικές, διατήρηση των μηκών ορισμένων γραμμών.

 Βασικό κριτήριο για την επιλογή μιας απεικόνισης, αποτελεί η απλότητα των σχέσεων που την ορίζουν. Συχνά όμως, το είδος του χάρτη που πρόκειται να δημιουργηθεί είναι δυνατό να καθορίζει το είδος της απεικόνισης που θα χρησιμοποιηθεί. Έτσι, για τους θεματικούς χάρτες χρησιμοποιούνται συνήθως ισοδύναμες απεικονίσεις, ενώ για τους τοπογραφικούς χάρτες σύμμορφες. Πολλές φορές, χρησιμοποιούνται πλάγιες απεικονίσεις για να ελαχιστοποιηθούν οι παραμορφώσεις σε μια περιοχή περιορισμένης έκτασης (Νάκος, 2005).

## <span id="page-15-0"></span>**1.3 Συστήματα Συντεταγμένων Για Την Ελλάδα**

#### <span id="page-15-1"></span>*1.3.1 Ισαπέχουσα Αζιμουθιακή Προβολή – Προβολή HATT*

 Η Ισαπέχουσα Αζιμουθιακή Προβολή αποτελεί το παλαιότερο προβολικό σύστημα που χρησιμοποιούσε η ΓΥΣ. Σαν προβολή επιλέχθηκε η μεταφορά στο ελλειψοειδές μιας παλαιότερης επίπεδης προβολής της σφαιρικής επιφάνειας (Postel) από ένα χαρτογράφο του Γαλλικού Ναυτικού ―τον Hatt―. Η προβολή είναι επίπεδη και έχει σηµαντικά πλεονεκτήματα για χαρτογραφήσεις περιορισμένων εκτάσεων. Για παράδειγμα, ως ισαπέχουσα, έχει παντού κλίµακα µηκών 1.0. Το μεγάλο μειονέκτημα όμως, είναι ότι εισάγει, αναγκαστικά, μεγάλες παραμορφώσεις σε χαρτογραφήσεις ευρέων εκτάσεων. Για τον λόγο αυτό, χρησιμοποιείται από την Γ.Υ.Σ. σε φύλλα χάρτη διαστάσεων 30Χ30, το καθένα από τα οποία αντιστοιχεί στην απεικόνιση περιοχής σε κλίμακα 1:100000 και το καθένα επίσης έχει – όμως - το δικό του αρχικό σηµείο (Χ=0, Υ=0). Αυτό περιπλέκει την προσπάθεια για ενοποίηση περισσοτέρων Φ.Χ. ή τις αποτυπώσεις σε πολλαπλές συνοριακές περιοχές (Συγγρός, 2004).

 Συχνά μια περιοχή έρευνας, δεν καλύπτεται πλήρως από ένα μόνο φύλλο χάρτη και χρειάζεται να συνδυαστούν δυο ή περισσότερα φύλλα. Σε αυτήν την περίπτωση χρειάζεται μετατροπή των συντεταγμένων σε ένα νέο και ενιαίο σύστημα αξόνων, ενώ επίσης αυξάνονται οι παραμορφώσεις γωνιών, επιφανειών και αποστάσεων. Ένα επιπλέον πρόβλημα είναι ότι παρουσιάζονται και αρνητικές συντεταγμένες, με αποτέλεσμα να δυσχεραίνονται οι μετρήσεις αποστάσεων (Νικολακόπουλος, 2015).

 Τέλος, υπάρχει και η ασυμβατότητά του με τις σύγχρονες τεχνολογίες, δεδομένου ότι το ελλειψοειδές δεν είναι γεωκεντρικό και ως εκ τούτου δεν μπορούν εύκολα να εκφραστούν σε αυτό δεδομένα προερχόμενα από την τεχνολογία των GPS. Εξαιτίας αυτών των προβλημάτων, το σύστημα HATT τείνει να καταργηθεί και να αντικατασταθεί από το ΕΓΣΑ'87. Ωστόσο, η ΓΥΣ διαθέτει ακόμα παλαιούς χάρτες σε σύστημα HATT, υπό κλίμακες 1:100.000, 1:50.000 και 1:5.000 (Νικολακόπουλος, 2015) (Εικόνα 1.4).

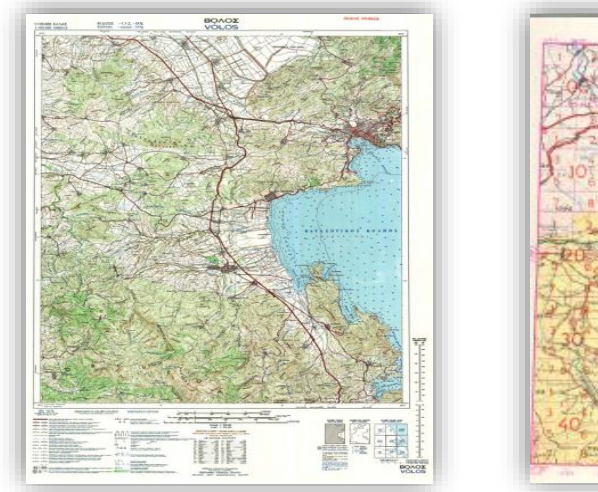

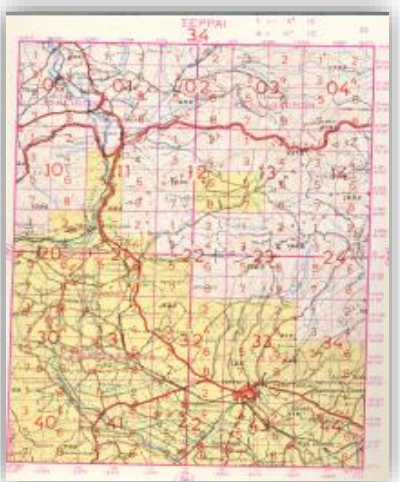

*Εικόνα 1.4 Φύλλα τοπογραφικών χαρτών γενικής χρήσης προβολικού συστήματος Hatt, κλίμακας 1:100.000 (αριστερά) και 1:5.000 (δεξιά)* 

*(Πηγή[:https://repository.kallipos.gr/pdfviewer/web/viewer.html?file=/bitstream/11419/2233/6/00\\_master\\_d](https://repository.kallipos.gr/pdfviewer/web/viewer.html?file=/bitstream/11419/2233/6/00_master_document-KOY.pdf) [ocument-KOY.pdf](https://repository.kallipos.gr/pdfviewer/web/viewer.html?file=/bitstream/11419/2233/6/00_master_document-KOY.pdf) και* 

*[https://eclass.uoa.gr/modules/document/file.php/GEOL123/%CE%A52204%28%CE%BC%CE%AC%CE%](https://eclass.uoa.gr/modules/document/file.php/GEOL123/%CE%A52204%28%CE%BC%CE%AC%CE%B8%CE%B7%CE%BC%CE%B1%29/GIS-%CE%95%CF%85%CE%B5%CE%BB%CF%80%CE%AF%CE%B4%CE%BF%CF%85/ProvolikaSysthmata.pdf) [B8%CE%B7%CE%BC%CE%B1%29/GIS-](https://eclass.uoa.gr/modules/document/file.php/GEOL123/%CE%A52204%28%CE%BC%CE%AC%CE%B8%CE%B7%CE%BC%CE%B1%29/GIS-%CE%95%CF%85%CE%B5%CE%BB%CF%80%CE%AF%CE%B4%CE%BF%CF%85/ProvolikaSysthmata.pdf)*

*[%CE%95%CF%85%CE%B5%CE%BB%CF%80%CE%AF%CE%B4%CE%BF%CF%85/ProvolikaSysth](https://eclass.uoa.gr/modules/document/file.php/GEOL123/%CE%A52204%28%CE%BC%CE%AC%CE%B8%CE%B7%CE%BC%CE%B1%29/GIS-%CE%95%CF%85%CE%B5%CE%BB%CF%80%CE%AF%CE%B4%CE%BF%CF%85/ProvolikaSysthmata.pdf) [mata.pdf](https://eclass.uoa.gr/modules/document/file.php/GEOL123/%CE%A52204%28%CE%BC%CE%AC%CE%B8%CE%B7%CE%BC%CE%B1%29/GIS-%CE%95%CF%85%CE%B5%CE%BB%CF%80%CE%AF%CE%B4%CE%BF%CF%85/ProvolikaSysthmata.pdf) αντίστοιχα) (Ανάκτηση 11/12/2019).*

#### <span id="page-16-0"></span>*1.3.2 Εγκάρσια Μερκατορική Προβολή (UTM)*

 Αρχικά το σύστημα της Παγκόσμιας Εγκάρσιας Μερκατορικής των 6° εφαρμόστηκε στο Διεθνές Ελλειψοειδές (ελλειψοειδές Hayford) και τη δεκαετία του 1980

εφαρμόστηκε στο σύγχρονο ελλειψοειδές GRS-80. Η επιφάνεια του ελλειψοειδούς χωρίζεται σε 60 ζώνες πλάτους 6° ως προς το γεωγραφικό μήκος, ξεκινώντας την αρίθμηση των ζωνών από το μεσημβρινό των 180° δυτικά του αστεροσκοπείου του Greenwich (Εικόνα 1.5). Με τον τρόπο αυτό δημιουργούνται 60 τοπικά συστήματα συντεταγμένων που καλύπτουν ολόκληρη την επιφάνεια της Γης, με εξαίρεση τις περιοχές γύρω από τους πόλους. Οι ζώνες της Παγκόσμιας Εγκάρσιας Μερκατορικής των 6° εκτείνονται μέχρι το γεωγραφικό πλάτος των 84° στο βόρειο ημισφαίριο και αντίστοιχα μέχρι το γεωγραφικό πλάτος των 80° στο νότιο ημισφαίριο της Γης. Στις περιοχές γύρω από το βόρειο και το νότιο πόλο αναπτύσσεται ένα παγκόσμιο σύστημα βασισμένο στην πολική στερεογραφική προβολή που ονομάζεται σύστημα Παγκόσμιας Πολικής Στερεογραφικής (Νάκος, 2005).

 Στην εγκάρσια μερκατορική προβολή, ο κύλινδρος της αναπτυκτής επιφάνειας εφάπτεται στον κεντρικό μεσημβρινό. Το γεγονός αυτό έχει ως συνέπεια η κλίμακα γραμμικής παραμόρφωσης κατά μήκος του μεσημβρινού να είναι ίση με τη μονάδα, ενώ, σε όλη την υπόλοιπη έκταση να είναι μεγαλύτερη από τη μονάδα. Επομένως, η εφαρμογή της απεικόνισης παρουσιάζει το μειονέκτημα τα μήκη να απεικονίζονται μεγαλύτερα από τα πραγματικά. Το μειονέκτημα αυτό μπορεί να αντιμετωπιστεί αν σμικρυνθεί η απεικόνιση κατά ένα συντελεστή κλίμακας μικρότερο της μονάδας, δηλαδή, αν πολλαπλασιαστούν οι ορθογώνιες συντεταγμένες της με έναν συντελεστή κλίμακας. Τότε, επιτυγχάνεται μια ισοκατανομή της κλίμακας γραμμικής παραμόρφωσης στην έκταση της απεικόνισης γύρω από μια τιμή κοντά στη μονάδα. Για την Παγκόσμια Εγκάρσια Μερκατορική των 6°, ως συντελεστής κλίμακας (k) λαμβάνεται η τιμή 0,9996. Στις τετμημένες Ε (Εastings) προστίθεται η σταθερά 500.000, ώστε να αποφεύγονται στην έκταση κάθε ζώνης οι αρνητικές τιμές (Νάκος, 2005).

 Το UTM, χρησιμοποιεί μέχρι το γεωγραφικό πλάτος των 84º βορείως την εγκάρσια µερκατορική προβολή, σε ζώνες πλάτους 6º. Η Ελλάδα περιλαμβάνεται εν μέρει στην ζώνη 34 Βόρεια µε κεντρικό μεσημβρινό λ=21º και κατά το υπόλοιπο στην ζώνη 35 Βόρεια µε κεντρικό μεσημβρινό λ=27º (Συγγρός, 2004).

 Από την Γ.Υ.Σ. στην προβολή UTM υφίσταται μεγάλο μέρος από την Χαρτογραφική εργασία (περιοχές κεντρικής και Νότιας Ελλάδας) στις κλίμακες 1:50000 και 1:5000 (Συγγρός, 2004).

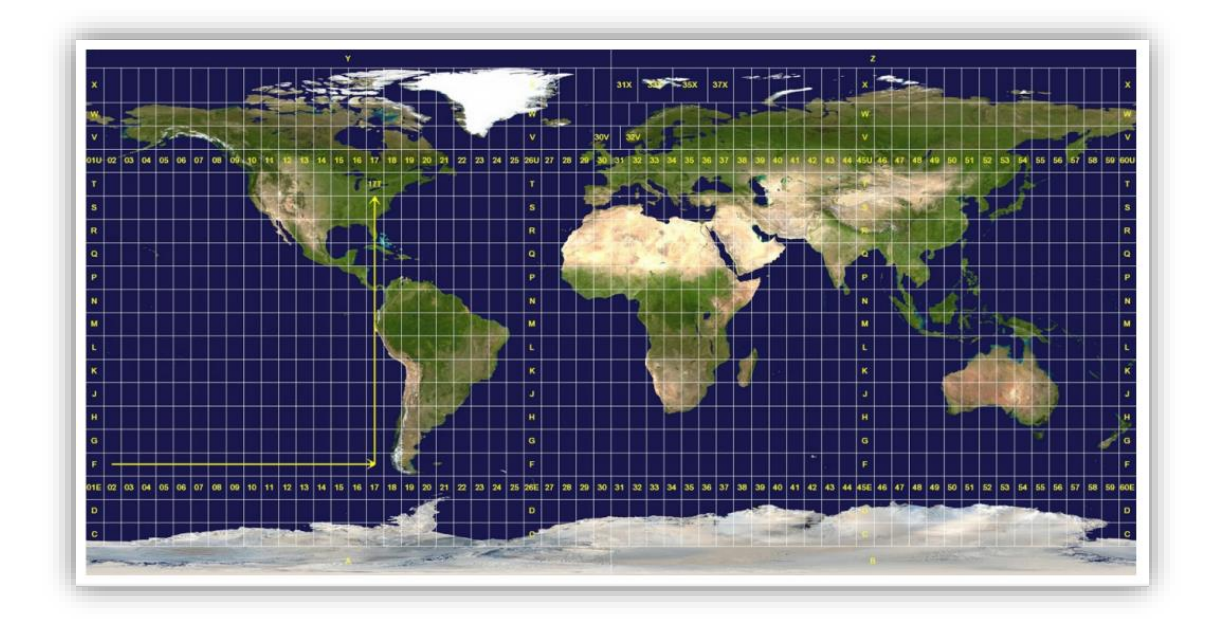

*Εικόνα 1.5 Οι 60 ζώνες της Παγκόσμιας Εγκάρσιας Μερκατορικής των 6° (Πηγή[:https://repository.kallipos.gr/pdfviewer/web/viewer.html?file=/bitstream/11419/2233/6/00\\_master\\_d](https://repository.kallipos.gr/pdfviewer/web/viewer.html?file=/bitstream/11419/2233/6/00_master_document-KOY.pdf) [ocument-KOY.pdf\)](https://repository.kallipos.gr/pdfviewer/web/viewer.html?file=/bitstream/11419/2233/6/00_master_document-KOY.pdf) (Ανάκτηση 11/12/2019).*

#### <span id="page-18-0"></span>*1.3.3 Ελληνικό Γεωδαιτικό Σύστηµα Αναφοράς (ΕΓΣΑ 87)*

 Το 1987 δημιουργείται το Ελληνικό Γεωδαιτικό Σύστημα Αναφοράς του 1987 (ΕΓΣΑ '87), στη βάση επίγειων και δορυφορικών μετρήσεων. Χαρακτηριστικά, τα δεδομένα για την πρώτη κατηγορία μετρήσεων προήλθαν από τη Γεωγραφική Υπηρεσία Στρατού, ενώ για τη δεύτερη, από το Κέντρο Δορυφόρων Διονύσου του Εθνικού Μετσόβιου Πολυτεχνείου, θέση που εξάλλου αποτελεί και την αφετηρία του συστήματος αναφοράς (Εικόνα 1.6). Το σύστημα δημιουργήθηκε από τον καθηγητή της Σχολής Αγρονόμων & Τοπογράφων Μηχανικών του Εθνικού Μετσόβιου Πολυτεχνείου Γεώργιο Βέη (Νάκος, 2005).

 Ως επιφάνεια αναφοράς επιλέχθηκε το γεωκεντρικό ελλειψοειδές GRS-80, ο προσανατολισμός του οποίου προσαρμόστηκε στο γεωειδές του ελληνικού χώρου με τη βοήθεια δορυφορικών παρατηρήσεων. Αναφορικά με το προβολικό σύστημα, επιλέχθηκε η επικρατούσα διεθνώς σύμμορφη προβολή, δηλαδή, η εγκάρσια μερκατορική προβολή. Η προβολή εφαρμόστηκε σε ολόκληρη την έκταση της χώρας, δηλαδή, χωρίς να ορίζονται πλέον τοπικά συστήματα συντεταγμένων, με συντελεστή κλίμακας (k) 0,9996 και κεντρικό μεσημβρινό το μεσημβρινό με γεωγραφικό μήκος 24° ανατολικά του αστεροσκοπείου του Greenwich. Για την αποφυγή αρνητικών τιμών στις τετμημένες X

προστίθεται η σταθερά 500.000. Με τον τρόπο αυτό η παραμόρφωση των μηκών δεν υπερβαίνει τα 670 ppm σε ολόκληρη την έκταση της χώρας, δηλαδή παραμόρφωση εξήντα-επτά εκατοστών σε απόσταση ενός χιλιομέτρου (Νάκος, 2005).

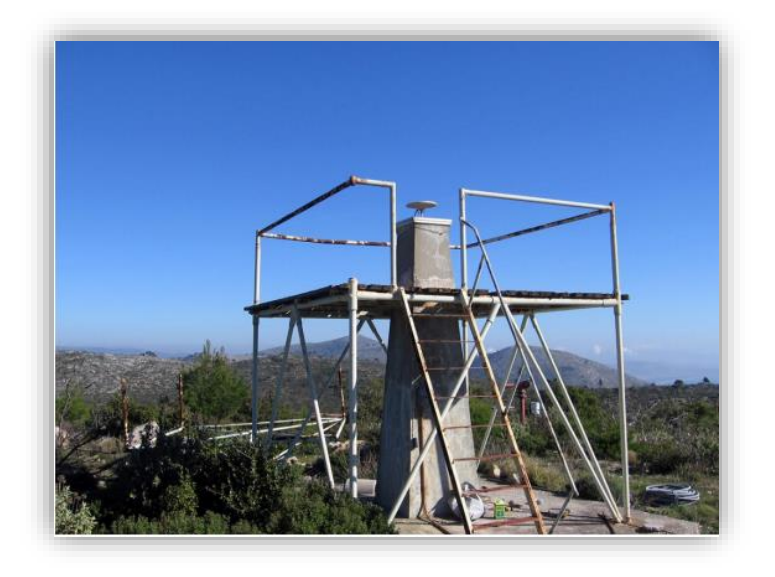

*Εικόνα 1.6 Το βάθρο, στο Κέντρο Δορυφόρων Διονύσου του Εθνικού Μετσόβιου Πολυτεχνείου, αφετηρία του Ελληνικού Γεωδαιτικού Συστήματος Αναφοράς του 1987 (Πηγή[:https://repository.kallipos.gr/pdfviewer/web/viewer.html?file=/bitstream/11419/2233/6/00\\_master\\_d](https://repository.kallipos.gr/pdfviewer/web/viewer.html?file=/bitstream/11419/2233/6/00_master_document-KOY.pdf) [ocument-KOY.pdf\)](https://repository.kallipos.gr/pdfviewer/web/viewer.html?file=/bitstream/11419/2233/6/00_master_document-KOY.pdf) (Ανάκτηση 11/12/2019).*

## <span id="page-19-0"></span>*1.3.4 Ευρωπαϊκό Επίγειο Σύστημα Αναφοράς 1989 ή ETRS89 (European Terrestrial Reference System 89)*

 Το Ευρωπαϊκό Επίγειο Σύστημα Αναφοράς 1989 ή ETRS89, είναι ένα γεωκεντρικό γεωδαιτικό καρτεσιανό σύστημα αναφοράς, στο οποίο η Ευρασιατική Πλάκα θεωρείται ως στατική οντότητα στο σύνολό της, οπότε, οι συντεταγμένες των γεωδαιτικών σημείων ελέγχου, καθώς και οι χάρτες της Ευρώπης που βασίζονται στο ETRS89, δεν υπόκεινται σε αλλαγές και μετακινήσεις, λόγω διηπειρωτικής ολίσθησης. Η ανάπτυξη του ETRS89 σχετίζεται με το παγκόσμιο σύστημα αναφοράς ITRS, στο οποίο όμως η διηπειρωτική ολίσθηση είναι εξισορροπημένη κατά τέτοιο τρόπο, έτσι ώστε η συνολική φαινομενική στροφορμή των ηπειρωτικών πλακών να είναι μηδενική (Λόζιος κ.ά, 2015).

 Το ETRS89 θεσπίστηκε επίσημα το 1990, από την Ευρωπαϊκή Υποεπιτροπή της Διεθνούς Ένωσης Γεωδαισίας (IAG) EUREF (European Reference Frame) στη Σύνοδο που πραγματοποιήθηκε στη Φλωρεντία, βασικός στόχος της οποίας ήταν η ενοποίηση των (Εθνικών) γεωδαιτικών συστημάτων αναφοράς της Ευρώπης για χαρτογράφηση,

G.I.S. και πλοήγηση. Σύμφωνα με σχετικό ψήφισμα, το σύστημα ονομάστηκε Ευρωπαϊκό Επίγειο Σύστημα Αναφοράς του 1989 (ETRS89). Από τότε ETRS89 και ITRS αποκλίνουν λόγω της ηπειρωτικής ολίσθησης με μια ταχύτητα περίπου 2,5cm ετησίως. Μέχρι το έτος 2.000 τα δύο ισότιμα συστήματα διέφεραν περίπου 25cm. Είναι σημαντικό να αναφερθεί, ότι το 89 στο όνομα του συστήματος αναφοράς, δεν είναι το έτος λύσης (πραγματοποίησης), αλλά ένα έτος αρχικού καθορισμού, όταν το ETRS89 ήταν πλήρως ισοδύναμο με το ITRS (Λόζιος κ.ά., 2015).

#### <span id="page-20-0"></span>*1.3.5 Παγκόσµιο WGS' 84 (World Geodetic System 1984)*

 Εκ σχεδιασμού το GPS είναι ένα σύστημα τρισδιάστατου εντοπισμού. Ως εκ τούτου, οι διάφοροι υπολογισμοί που αφορούν τη χρήση του GPS αναφέρονται συνήθως στο γεωκεντρικό ελλειψοειδές που σχετίζεται με το **Παγκόσμιο Γεωδαιτικό Σύστημα WGS '84** (*World Geodetic System 1984* ). Το WGS '84 είναι ένα γήινο σύστημα αναφοράς, το οποίο έχει ορισθεί με βάση τις μηχανικές ιδιότητες της Γης και η υλοποίηση του έχει επιτευχθεί σαν αποτέλεσμα παρατηρήσεων διαφόρων δορυφόρων με τη μέθοδο μετρήσεων Doppler<sup>3</sup>.

 Συγκεκριμένα, το WGS '84 ορίζεται ως εξής: H αρχή του συστήματος των καρτεσιανών συντεταγμένων είναι το κέντρο της Γης. O άξονας Z είναι παράλληλος προς την διεύθυνση του μέσου (συμβατικού) γήινου πόλου (όπως ορίζεται από το Bureau International de l' Heure, BIH, βάση δορυφορικών μετρήσεων από συγκεκριμένους σταθμούς). O άξονας X ορίζεται σαν η τομή του μεσημβρινού Greenwich και του ισημερινού που αντιστοιχεί στο μέσο γήινο πόλο. O άξονας Y ορίζεται ώστε να συμπληρώνεται ένα δεξιόστροφο ορθογώνιο σύστημα.

 Το ελλειψοειδές WGS-84 είναι πρακτικά ίδιο με το, επίσης διεθνώς αποδεκτό, **ελλειψοειδές GRS-80** (*Geodetic Reference System 1980)*.

<sup>3</sup> Φαινόμενο Doppler: Το φαινόμενο Doppler είναι η *αλλαγή παρατηρούμενη συχνότητα ενός κύματος λόγω κίνησης της πηγής ή του στόχο*. Όταν υψηλής συχνότητας κύματα, προσπίπτουν σε σταθερή επιφάνεια, η ανακλώμενη δέσμη κυμάτων (υπερήχων) έχει ουσιαστικά την ίδια συχνότητα ή μήκος κύματος με τα προσπίπτοντα κύματα. Αν, εντούτοις, η ανακλώσα επιφάνεια κινείται, η συχνότητα του ήχου που οπισθοσκεδάζεται αλλάζει. Η αλλαγή στη συχνότητα είναι ανάλογη της ταχύτητας της ανακλώσας επιφάνειας και ονομάζεται *Μετατόπιση Doppler.*

 Στη περίπτωση του GPS, οι σταθμοί συνεχούς ελέγχου και παρακολούθησης των δορυφόρων έχουν συντεταγμένες γνωστές με μεγάλη ακρίβεια αναφερόμενες στο σύστημα WGS '84. Έτσι πρακτικά, ο ακριβής προσδιορισμός σημείων στο WGS '84 υλοποιείται μέσω των τροχιών των δορυφόρων GPS, ο υπολογισμός των οποίων βασίζεται μεταξύ άλλων και στις συντεταγμένες κατάλληλα κατανεμημένων ανά την υφήλιο σταθμών ελέγχου.

 Το WGS '84 χρησιμοποιείται τόσο από τους δορυφόρους όσο και από την παγκόσμια ναυσιπλοΐα. Ωστόσο δεν έχει καλή προσαρμογή στο γεωειδές του ελλαδικού χώρου και όπως υλοποιείται με το GPS, έχει σχετικά μικρή απόλυτη ακρίβεια, της τάξης  $\pm$  30 m. Για το λόγο αυτό, για τις γεωδαιτικές εργασίες, χρησιμοποιείται με τεχνικές σχετικού προσδιορισμού, ενώ συνδέεται άμεσα και απλά με το Ελληνικό Γεωδαιτικό Σύστημα Αναφοράς 1987 (ΕΓΣΑ '87), αφού είναι παράλληλα και έχουν την ίδια κλίμακα (Πηγή: [https://www.oocities.org/athens/acropolis/2442/wgs84.html\)](https://www.oocities.org/athens/acropolis/2442/wgs84.html) (Ανάκτηση: 11/12/2019).

#### <span id="page-21-0"></span>**1.4 Μετατροπές Συντεταγμένων**

 Σε πολλές χαρτογραφικές αλλά και γεωδαιτικές εφαρμογές οι συντεταγμένες ενός συνόλου σημείων του γεωγραφικού χώρου χρειάζεται να μετατραπούν από ένα προβολικό σύστημα σε κάποιο άλλο. Η διαδικασία αυτή είναι αρκετά απλή αν τα δύο συστήματα αναφέρονται στο ίδιο γεωδαιτικό σύστημα αναφοράς (ελλειψοειδές) και υλοποιείται εφαρμόζοντας τις σχέσεις που ορίζουν οι δύο προβολές. Αν όμως τα δύο συστήματα ανήκουν σε διαφορετικά γεωδαιτικά συστήματα αναφοράς (ελλειψοειδές), τότε η διαδικασία της μετατροπής γίνεται πιο πολύπλοκη και σε ορισμένες μάλιστα περιπτώσεις μπορεί να υλοποιηθεί μόνο προσεγγιστικά με τη βοήθεια γεωμετρικών μετασχηματισμών ή πολυωνύμων (π.χ. 2ου βαθμού) (Νάκος , 2005).

 Στην περίπτωση που τα δύο προβολικά συστήματα ανήκουν στο ίδιο γεωδαιτικό σύστημα αναφοράς (ελλειψοειδές), τότε, η μετατροπή γίνεται με προσδιορισμό των γεωγραφικών συντεταγμένων (φ, λ) από τις ορθογώνιες (x1, y1), εφαρμόζοντας τις σχέσεις που ορίζουν το πρώτο προβολικό σύστημα. Στη συνέχεια, προσδιορίζονται οι ορθογώνιες συντεταγμένες (x2, y2) από τις γεωγραφικές (φ, λ), εφαρμόζοντας τις αντίστροφες σχέσεις που ορίζουν το δεύτερο προβολικό σύστημα. Πρέπει να σημειωθεί, ότι αν κάποιο από τα δύο συστήματα εφαρμόζεται σε κωνική ή επίπεδη απεικόνιση τότε είναι απαραίτητη και η ανάλογη μετατροπή των πολικών συντεταγμένων (ρ, θ) σε

ορθογώνιες ή αντίστροφα. Με τη διαδικασία αυτή, η μετατροπή γίνεται με την ακρίβεια που συνοδεύει τις σχέσεις που ορίζουν τα δύο προβολικά συστήματα και επομένως, αν η ακρίβεια είναι ικανοποιητική, μπορεί να εφαρμοστεί τόσο σε γεωδαιτικές όσο και σε χαρτογραφικές εργασίες. Κλασικό παράδειγμα της περίπτωσης αυτής, αποτελεί η μετατροπή συντεταγμένων από το προβολικό σύστημα Hatt στο σύστημα της Εγκάρσιας Μερκατορικής Προβολής των 3° (ΕΜΠ-3°) και αντίστροφα (Νάκος, 2005).

 Ένας ακόμη τρόπος μετατροπής συντεταγμένων από το Γεωδαιτικό Σύστημα HATT στο Σύστημα ΕΓΣΑ87, είναι η χρήση ενός φύλλου excel που διατίθεται στο διαδίκτυο δωρεάν [\(http://stefanoskozanis.xyz/icoordstrans/\)](http://stefanoskozanis.xyz/icoordstrans/). Τα βήματα που ακολουθούνται για την εν λόγω μετατροπή είναι τα εξής (Κοζάνης, 2006):

- 1. Αρχικά, είναι αναγκαίο να γίνει λήψη του DLL: [itranscoords.dll](http://stefanoskozanis.xyz/icoordstrans/icoordstrans.dll) (έκδοση 0.4.0) (Ανάκτηση 11/12/2019). Η εγκατάσταση θα πρέπει να πραγματοποιηθεί στον φάκελο \Windows\System32, ώστε να είναι διαθέσιμο για όλα τα προγράμματα. Θα πρέπει να σημειωθεί, ότι η θέση System32 για το dll δεν λειτουργεί πάντα. Προτείνεται, εναλλακτικά, η θέση: "C:\Program Files (x86)\Microsoft Office\Office12".
- 2. Στην συνέχεια, μπορεί να χρησιμοποιηθεί το παρακάτω excel: [gr87transformsHatt.xls](http://stefanoskozanis.xyz/icoordstrans/gr87transformsHatt.xls) (Ανάκτηση 11/12/2019) για την μετατροπή από το Γεωδαιτικό Σύστημα HATT στο Σύστημα WGS84 και έπειτα το [gr87transformsV2.xls](http://stefanoskozanis.xyz/icoordstrans/gr87transformsV2.xls) [κατασκευασμένο πάνω στην έκδοση 0.4 - 3/10/2006] (Ανάκτηση 11/12/2019) , το οποίο περιλαμβάνει 4 φύλλα με 4 μετατροπές (x, y -> x, y φ, λ -> φ, λ x, y -> φ, λ φ, λ -> x, y).

 Στην περίπτωση που τα δύο προβολικά συστήματα ανήκουν στο ίδιο γεωδαιτικό σύστημα αναφοράς (ελλειψοειδές), τότε, η μετατροπή μπορεί να πραγματοποιηθεί με έναν από τους παρακάτω τρόπους:

− Χρησιμοποιώντας το λογισμικό **COORD\_GR**, το οποίο επιτρέπει τον μετασχηματισμό συντεταγμένων από και προς όλα τα Γεωδαιτικά Συστήματα Αναφοράς του Ελληνικού χώρου. Τα βήματα που ακολουθούνται, επί παραδείγματι για την μετατροπή από το Γεωδαιτικό Σύστημα ED 50 (WGS84) που αποτυπώνεται σε όλους τους τοπογραφικούς χάρτες της Γεωγραφικής Υπηρεσίας Στρατού, στο Σύστημα ΕΓΣΑ87, είναι τα εξής (Ευελπίδου, Κοτινάς, 2015):

- 1. Εκκίνηση του λογισμικού.
- 2. Στο πάνω αριστερό τμήμα του λογισμικού καθορίζεται το *ΣΥΣΤΗΜΑ ΠΡΟΕΛΕΥΣΗΣ*, που στην συγκεκριμένη περίπτωση είναι το Γεωδαιτικό Σύστημα ED 50 (WGS84) (Εικόνα 1.7). Το Ευρωπαϊκό DATUM ED 50 βασίζεται στο Διεθνές Ελλειψοειδές του Hayford και χρησιμοποιείται περισσότερο για στρατιωτικούς σκοπούς και από διάφορες κρατικές υπηρεσίες.

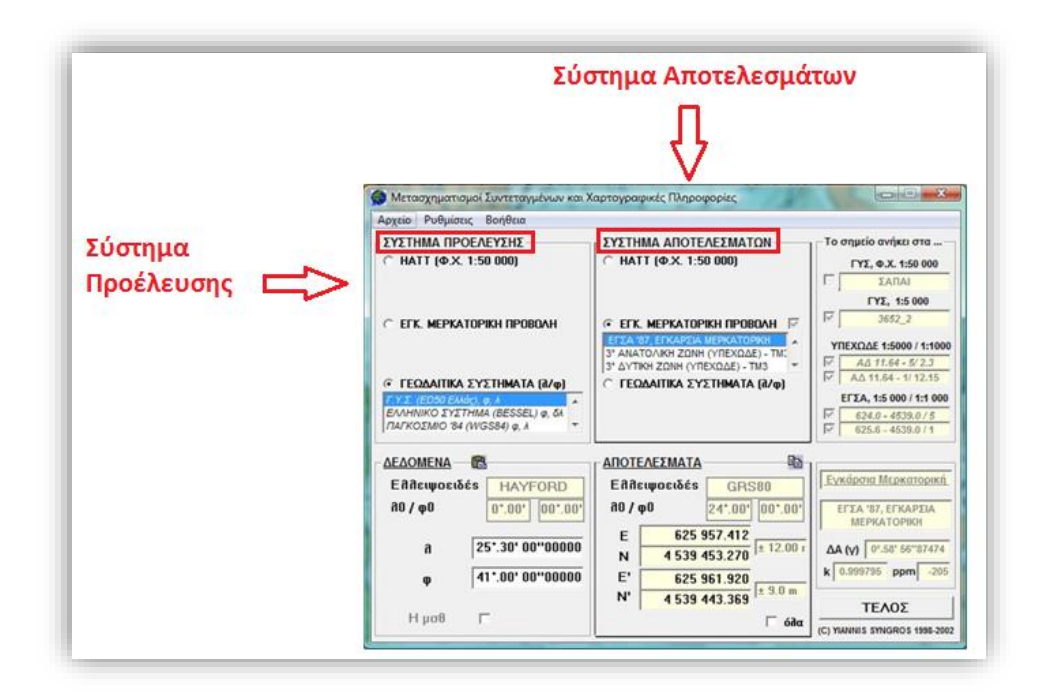

*Εικόνα 1.7 Στιγμιότυπο οθόνης, όπου απεικονίζεται ο μετασχηματισμός συντεταγμένων μεταξύ των Γεωδαιτικών Συστημάτων Αναφοράς του Ελληνικού χώρου με το λογισμικό COORD\_GR (Πηγή: Ευελπίδου, Κοτινάς, 2015. Γεωγραφικά Συστήματα Πληροφοριών. Σημειώσεις Εργαστηρίου στα πλαίσια του εργαστηρίου του μαθήματος Γεωγραφικά Συστήματα Πληροφοριών και Αρχές Τηλεπισκόπισης, Τμήμα Γεωλογίας και Γεωπεριβάλλοντος, ΕΚΠΑ).*

3. Στο χώρο *ΔΕΔΟΜΕΝΑ* (κάτω αριστερά στην Εικόνα 1.7), πληκτρολογείται το φ και λ, όπως προκύπτει από τις συντεταγμένες των 4 γωνιών του χάρτη που έχει στο χέρι του ο χρήστης. Η εισαγωγή των δεδομένων στο COORD\_GR, δεν γίνεται με μετατροπή των πρώτων και δεύτερων σε μοίρες, αλλά ακολουθείται η εξής σειρά γραφής: DD.MMM.SSSSS δηλαδή «μοίρες . πρώτα . δεύτερα».

- 4. Επιλογή Tab για μεταφορά στο επόμενο βήμα.
- 5. Στο πάνω αριστερό τμήμα του παραθύρου, εμφανίζεται το σύστημα των αποτελεσμάτων. Επιλογή της Εγκάρσιας Μερκατορικής Προβολής και ΕΓΣΑ '87.
- 6. Τέλος, στο χώρο των αποτελεσμάτων φαίνονται τα χ και y σε ΕΓΣΑ '87 στα πεδία Ε και Ν αντίστοιχα.
- − Ένας δεύτερος τρόπος με τον οποίο μπορεί να γίνει μετατροπή γεωγραφικών συντεταγμένων από το Γεωδαιτικό Σύστημα ED 50 (WGS84) στο Σύστημα ΕΓΣΑ87, είναι η είσοδος στην ιστοσελίδα της Γεωγραφικής Υπηρεσίας Στρατού <http://web.gys.gr/GeoSearch/> (Ανάκτηση 11/12/2019) και είτε επιλέγοντας κάποια περιοχή από τον χάρτη ή τον κέρσορα, είτε δίνοντας φ και λ συντεταγμένες του WGS84, πραγματοποιείται αυτόματα η μετατροπή σε συντεταγμένες του συστήματος ΕΓΣΑ87 και το αντίστροφο.

## <span id="page-25-0"></span>**ΚΕΦΑΛΑΙΟ 2: ΠΗΓΕΣ ΑΝΑΚΤΗΣΗΣ ΔΕΔΟΜΕΝΩΝ**

 Μετά την ανάλυση των συστημάτων συντεταγμένων που χρησιμοποιούνται στον Ελλαδικό χώρο, κρίνεται απαραίτητο να παρουσιαστούν διεξοδικά οι διάφορες πηγές ανάκτησης δεδομένων χαρτών. Επομένως, οι κυριότεροι δημόσιοι οργανισμοί παροχής χαρτογραφικών, γεωδαιτικών και τοπογραφικών δεδομένων στην Ελλάδα, είναι οι ακόλουθοι:

#### *1. Γεωγραφική Υπηρεσία Στρατού (Γ.Υ.Σ)* :

 Η Γεωγραφική Υπηρεσία Στρατού είναι στενά συνδεδεμένη με τη χαρτογραφία στην Ελλάδα, αφού συγκροτήθηκε με βασική αποστολή τη σύνταξη του «τοπογραφικού και κτηματικού χάρτη της χώρας», προκειμένου να χρησιμοποιηθεί για στρατιωτικούς και γενικότερα αναπτυξιακούς σκοπούς. Αρχικά, η αποστολή της προσανατολίστηκε στην εκτέλεση των αναγκαίων γεωδαιτικών, τοπογραφικών, φωτογραμμετρικών και χαρτογραφικών εργασιών για την κάλυψη των επιτακτικών αναγκών των Ενόπλων Δυνάμεων σε χαρτογραφικά προϊόντα και λοιπά τεχνικά στοιχεία και δεδομένα.

 Σήμερα, η Γ.Υ.Σ. διαθέτει σε Δημόσιες Υπηρεσίες και ιδιώτες, χάρτες, διαγράμματα, αεροφωτογραφίες, συντεταγμένες τριγωνομετρικών, βαρυτομετρικά, γεωμαγνητικά δεδομένα, τα οποία αποτελούν το βασικό υπόβαθρο της μελέτης και κατασκευής όλων των μεγάλων τεχνικών έργων της χώρας. Επίσης, εκτελεί γεωδαιτικές, τοπογραφικές, κτηματολογικές και αεροφωτογραφικές εργασίες για λογαριασμό υπηρεσιών του ευρύτερου δημόσιου τομέα.

 Τα χαρτογραφικά υπόβαθρα που διαθέτει, καλύπτουν το σύνολο σχεδόν του Ελληνικού χώρου στις ακόλουθες κλίμακες:

- 1:1.000.000
- 1:500.000
- 1:400.000
- 1:300.000
- 1:250.000
- 1:200.000
- 1:100.000
- 1:50.000
- 1:25.000
- 1:20.000
- 1:10.000
- 1:5.000

 Εκτός των ανωτέρω δεδομένων, η Γ.Υ.Σ. διαθέτει και αεροφωτογραφίες διαφόρων κλιμάκων από το 1939 και μετά, οι περισσότερες από τις οποίες είναι ασπρόμαυρες, ενώ από το 1970 και μετά εμφανίζονται και έγχρωμες. Πολλά δεδομένα διατίθενται και σε ψηφιακή μορφή (π.χ. ισοϋψείς καμπύλες).

 Σχετικά με τα Γεωδαιτικά Προϊόντα, η Γ.Υ.Σ. συντηρεί το Εθνικό Τριγωνομετρικό Δίκτυο στο οποίο ανά σημείο διατίθενται, με βάση το Σύστημα συντεταγμένων (ΕΓΣΑ87, ΗΑΤΤ, WGS84):

- Γεωγραφικές ελλειψοειδείς συντεταγμένες
- Ορθογώνιες επίπεδες συντεταγμένες
- Αστρονομικές συντεταγμένες

 Τέλος, η Γ.Υ.Σ. διατηρεί αρχείο με ορισμένες ιστορικές εκδόσεις χαρτών, οι οποίες διατίθενται δωρεάν:<https://www.gys.gr/hmgs-historic.html> (Ανάκτηση 9/12/2019).

 Τα υπόλοιπα προϊόντα της υπηρεσίας, χάρτες, διαγράμματα, αεροφωτογραφίες, συντεταγμένες τριγωνομετρικών, βαρυτομετρικά, γεωμαγνητικά δεδομένα, διατίθενται με χρέωση.

Παρακάτω, παρατίθενται οι εξής χρήσιμοι σύνδεσμοι:

- Ιστοσελίδα Γεωγραφικής Υπηρεσίας Στρατού (Γ.Υ.Σ.): <https://www.gys.gr/index.html> (Ανάκτηση 9/12/2019).
- Χάρτες αρχείου (διατίθενται με χρέωση): [https://www.gys.gr/hmgs](https://www.gys.gr/hmgs-archivedmapslist.html)[archivedmapslist.html](https://www.gys.gr/hmgs-archivedmapslist.html) (Ανάκτηση 9/12/2019).
- Αεροφωτογραφίες (διατίθενται με χρέωση):<https://www.gys.gr/hmgs-aerial.html> (Ανάκτηση 9/12/2019).
- Γεω Ευρετήριο, για την εύρεση σημείων ενδιαφέροντος στα διάφορα προβολικά συστήματα, καθώς και αναζήτηση προϊόντων με χωρικά και περιγραφικά

κριτήρια ή χωρίς κριτήρια (διατίθεται δωρεάν): [https://www.gys.gr/hmgs](https://www.gys.gr/hmgs-geoindex.html)[geoindex.html](https://www.gys.gr/hmgs-geoindex.html) (Ανάκτηση 9/12/2019).

#### *2. Υδρογραφική Υπηρεσία Πολεμικού Ναυτικού (ΥΥ)*

 Η Υδρογραφική Υπηρεσία, είναι ο επίσημος υδρογραφικός φορέας της Ελλάδας. Αποτελεί ανεξάρτητη Υπηρεσία του Πολεμικού Ναυτικού (ΠΝ) η οποία εδρεύει στο νομό Αττικής και υπάγεται απευθείας στον Αρχηγό του Γενικού Επιτελείου Ναυτικού. Έχει τη δική της σφραγίδα και έμβλημα, τα οποία φέρονται επί των εκδόσεων της.

 Στην αποστολή της ΥΥ εντάσσονται, μεταξύ άλλων, η σχεδίαση και παραγωγή ναυτικών χαρτών και ναυτιλιακών εκδόσεων, καθώς και η δημιουργία προϊόντων που προέρχονται από την μελέτη των παραμέτρων του θαλασσίου περιβάλλοντος, την ανάπτυξη των γεωεπιστημών (Υδρογραφία, Τοπογραφία, Ωκεανογραφία, Γεωγραφία) και της επιστήμης της Ναυτιλίας.

 Η Υδρογραφική Υπηρεσία είναι ο αρμόδιος κρατικός φορέας που έχει την αποκλειστική δικαιοδοσία και πιστοποίηση για την σύνταξη, έκδοση, συμπλήρωση και διόρθωση των επίσημων ναυτικών χαρτών της Ελλάδας και των ενημερώσεων αυτών, καθώς και για την έκδοση, συμπλήρωση και διόρθωση των επίσημων ναυτιλιακών εκδόσεων.

 Επίσης, η ΥΥ εκδίδει σε έντυπη ή/ και ηλεκτρονική μορφή, ναυτιλιακά βοηθήματα και οδηγίες, αγγελίες, μηνύματα και ανακοινώσεις, κυματικές προγνώσεις και ωκεανογραφικές πληροφορίες.

 Τέλος, η ΥΥ αποτελεί τον Εθνικό Συντονιστή για τη διαχείριση και λειτουργία του Συστήματος NAVTEX, σύμφωνα με όσα ορίζουν η εθνική και διεθνής νομοθεσία και πρακτική. Το NAVTEX είναι μία διεθνής προσφερόμενη Υπηρεσία που σκοπό έχει τη διασπορά, στα πλοία εν πλω, ναυτιλιακών, μετεωρολογικών και κατεπειγούσης φύσεως πληροφοριών που αφορούν στις παράκτιες θαλάσσιες περιοχές.

 Εκτός των άλλων, η Υδρογραφική Υπηρεσία του Πολεμικού Ναυτικού διαθέτει συνολικά 186 χάρτες σε διάφορες κλίμακες, καλύπτοντας όλο τον Ελλαδικό χώρο, τους οποίους ενημερώνει σε μηνιαία βάση. Οι χάρτες αυτοί, πωλούνται από τα καταστήματα της ΥΥ και από συνεργαζόμενα βιβλιοπωλεία και εταιρείες ναυτιλιακών ειδών. Πιο

συγκεκριμένα, αυτή τη στιγμή έχει στη διάθεσή της τους εξής έντυπους χάρτες ανά κλίμακα:

- Γενικούς χάρτες κλίμακας 350.000-2.000.000, τεσσάρων περιοχών: Αιγαίο Πέλαγος-Βόρειο Τμήμα (κλίμακα 1:500.000, έκδοση 2006), Αιγαίο Πέλαγος-Νότιο Τμήμα (κλίμακα 1:500.000, έκδοση 2014), Ιόνιο Πέλαγος-Αιγαίο Πέλαγος-Στενό Μεσσήνης μέχρι Θάλασσα Μαρμαρά (κλίμακα 1:1175000, έκδοση 2009) και Ιόνιο Πέλαγος (κλίμακα 1:500.000, έκδοση 2012) (Πηγή: [https://www.hnhs.gr/el/?option=com\\_opencart&Itemid=269&route=product/categ](https://www.hnhs.gr/el/?option=com_opencart&Itemid=269&route=product/category&path=82_67_63) [ory&path=82\\_67\\_63\)](https://www.hnhs.gr/el/?option=com_opencart&Itemid=269&route=product/category&path=82_67_63) (Ανάκτηση: 15/12/2019).
- Χάρτες Ναυτιλίας κλίμακας 75.000-350.000, σαράντα οκτώ περιοχών (Πηγή: [https://www.hnhs.gr/el/?option=com\\_opencart&Itemid=269&route=product/categ](https://www.hnhs.gr/el/?option=com_opencart&Itemid=269&route=product/category&path=82_67_65) [ory&path=82\\_67\\_65\)](https://www.hnhs.gr/el/?option=com_opencart&Itemid=269&route=product/category&path=82_67_65) (Ανάκτηση: 15/12/2019).
- Χάρτες Προσέγγισης κλίμακας 30.000-75.000, δεκαεννιά περιοχών (Πηγή: [https://www.hnhs.gr/el/?option=com\\_opencart&Itemid=269&route=product/categ](https://www.hnhs.gr/el/?option=com_opencart&Itemid=269&route=product/category&path=82_67_66) [ory&path=82\\_67\\_66\)](https://www.hnhs.gr/el/?option=com_opencart&Itemid=269&route=product/category&path=82_67_66) (Ανάκτηση: 15/12/2019).
- Χάρτες Λιμανιών Όρμων κλίμακας 2.000-30.000, εκατόν τριάντα πέντε περιοχών (Πηγή: [https://www.hnhs.gr/el/?option=com\\_opencart&Itemid=269&route=product/categ](https://www.hnhs.gr/el/?option=com_opencart&Itemid=269&route=product/category&path=82_67_64)

[ory&path=82\\_67\\_64\)](https://www.hnhs.gr/el/?option=com_opencart&Itemid=269&route=product/category&path=82_67_64) (Ανάκτηση: 15/12/2019).

Ανά περιοχή διαθέτει χάρτες διαφόρων κλιμάκων:

[https://www.hnhs.gr/el/?option=com\\_opencart&Itemid=269&route=product/category](https://www.hnhs.gr/el/?option=com_opencart&Itemid=269&route=product/category&path=82_68) [&path=82\\_68](https://www.hnhs.gr/el/?option=com_opencart&Itemid=269&route=product/category&path=82_68) (Ανάκτηση: 15/12/2019), ενώ προσφέρονται και ιστορικοί χάρτες, διαφόρων κλιμάκων:

[https://www.hnhs.gr/el/?option=com\\_opencart&Itemid=269&route=product/category](https://www.hnhs.gr/el/?option=com_opencart&Itemid=269&route=product/category&path=83) [&path=83](https://www.hnhs.gr/el/?option=com_opencart&Itemid=269&route=product/category&path=83) (Ανάκτηση: 15/12/2019).

 Τέλος, οι προαναφερόμενοι έντυποι χάρτες είναι διαθέσιμοι και στο Γεωευρετήριο χαρτών: <https://www.hnhs.gr/geoindex/index.html?lang=el> (Ανάκτηση: 15/12/2019).

 Παρατίθεται η επίσημη ιστοσελίδα της Υδρογραφικής Υπηρεσίας του Πολεμικού Ναυτικού:<https://www.hnhs.gr/el/> (Ανάκτηση: 15/12/2019).

## 3. *Εθνική Στατιστική Υπηρεσία Της Ελλάδος (ΕΛ.ΣΤΑΤ.)*

 Η Εθνική Στατιστική Υπηρεσία Της Ελλάδος, είναι Γενική Γραμματεία, που υπάγεται στο Υπουργείο Εθνικής Οικονομίας. Σκοπός της είναι η συλλογή, ταξινόμηση, επεξεργασία και επιστημονική ανάλυση όλων των εθνικών στατιστικών δεδομένων που είναι απαραίτητα στις δημόσιες και κρατικές υπηρεσίες.

 Η ΕΛ.ΣΤΑΤ., εκτός των ποικίλων στατιστικών στοιχείων για τον Ελληνικό χώρο, διαθέτει επίσης διάφορα χαρτογραφικά προϊόντα όπως:

- Οικονομικοί και Κοινωνικοί χάρτες της Ελλάδος, διατάσεων 0.50x0.70, κλίμακας 1:2.000.000 και 1:4.200.000 (Έκδοση 1964) (Πηγή: [http://dlib.statistics.gr/Map/GRESYE\\_04\\_0003\\_00001.pdf\)](http://dlib.statistics.gr/Map/GRESYE_04_0003_00001.pdf) (Διατίθεται δωρεάν) (Ανάκτηση 9/12/2019).
- Χάρτες διαστάσεων 0.50x0.70 σε κλίμακα 1:200.000 για κάθε νομό της Ελλάδος(Έκδοση 1965 και 1975) (Πηγή: [http://dlib.statistics.gr/Map/GRESYE\\_04\\_0001\\_00002.pdf](http://dlib.statistics.gr/Map/GRESYE_04_0001_00002.pdf) και [http://dlib.statistics.gr/Map/GRESYE\\_04\\_0001\\_00001.pdf](http://dlib.statistics.gr/Map/GRESYE_04_0001_00001.pdf) αντίστοιχα) (Διατίθενται δωρεάν) (Ανάκτηση 9/12/2019).
- Χάρτες Δήμων και Κοινοτήτων Ελλάδος (Έκδοση 1950), διαστάσεων 0.50x0.70, κλίμακας 1:100.000 (Πηγή: [http://dlib.statistics.gr/Map/GRESYE\\_04\\_0002\\_00001.pdf](http://dlib.statistics.gr/Map/GRESYE_04_0002_00001.pdf) και [http://dlib.statistics.gr/Map/GRESYE\\_04\\_0002\\_00002.pdf\)](http://dlib.statistics.gr/Map/GRESYE_04_0002_00002.pdf) (Διατίθενται δωρεάν) (Ανάκτηση 9/12/2019).
- Χάρτες απογραφής Βιομηχανίας Βιοτεχνίας και Ορυχείων (Έκδοση 1966), (Πηγή: [http://dlib.statistics.gr/Map/GRESYE\\_04\\_0004\\_00001.pdf\)](http://dlib.statistics.gr/Map/GRESYE_04_0004_00001.pdf) (Διατίθεται δωρεάν) (Ανάκτηση 9/12/2019).

 Παρατίθεται η επίσημη ιστοσελίδα της Εθνικής Στατιστικής Υπηρεσίας Της Ελλάδος (ΕΛ.ΣΤΑΤ.):<https://www.statistics.gr/el/home> (Ανάκτηση 9/12/2019).

## 4. *Οργανισμός Κτηματολογίου και Χαρτογραφήσεων Ελλάδος (Ο.Κ.Χ.Ε.)*

 Ο Οργανισμός Κτηματολογίου και Χαρτογραφήσεων Ελλάδος, είναι Δημόσιος Οργανισμός που τελεί υπό την εποπτεία του Υπουργείου Περιβάλλοντος, Ενέργειας και Κλιματικής Αλλαγής. Ανάμεσα στις αρμοδιότητες του οργανισμού υπάγονται και η διαχείριση – διάθεση στο κοινό αεροφωτογραφιών καθώς και χαρτογραφικού και κτηματολογικού υλικού. Υπάγεται πλέον στον φορέα Εθνικό Κτηματολόγιο και Χαρτογράφηση Α.Ε.

Διαθέτει, εκτός των άλλων, διάφορα προϊόντα όπως:

- Αεροφωτογραφίες (ασπρόμαυρες και έγχρωμες) διαφόρων κλιμάκων και διαστάσεων από το 1950 έως το 2010.
- Ορθοφωτοχάρτες κλίμακας 1:5.000 για το σύνολο των κτηματογραφούμενων περιοχών, οι οποίοι καλύπτουν, κατά κύριο λόγο, αγροτικές περιοχές (αναλογικά και ψηφιακά μοντέλα εδάφους).
- Ενημερωμένα φωτογραμμετρικά διαγράμματα κλίμακας 1:1000 για τις αστικές περιοχές.
- Χάρτες σε κλίμακα 1:100.000 κάλυψης γης για την ΕΣΥΕ (2000-2001).
- Βιοφυσική Κάλυψη Γης, κλίμακας 1:100.000 σε Ε.Γ.Σ.Α. 87 για την Ηπειρωτική Ελλάδα, Κρήτη, Εύβοια, Ιόνια Νησιά και Θάσο.
- Χάρτες σε κλίμακα 1:50.000 των Διοικητικών ορίων Ο.Τ.Α., από το 1991 μέχρι και την εφαρμογή του σχεδίου "Ι. Καποδίστρια".
- Σημειακή βάση δεδομένων, με χαρτογραφικό υλικό από επεξεργασία ψηφιακών δεδομένων:
	- − Εκτυπώσεις ανά φ. χ. 1:50.000 με τα όρια Ο.Τ.Α. και τις έδρες Ο.Τ.Α. (1991), ονομασίες Ο.Τ.Α. και τον κάνναβο της διανομής 1:1.000 και 1:5.000 σε Ε.Γ.Σ.Α. 87 (κλίμακα 1:50.000).
	- − Εκτυπώσεις ανά νομό με τις διοικητικές μεταβολές που προέκυψαν με την εφαρμογή του σχεδίου "Ι. Καποδίστρια" , ανάγλυφο του εδάφους με σκιαγράφηση, οδικό και σιδηροδρομικό δίκτυο, λίμνες και ονομασίες Νομών, Ο.Τ.Α., εδρών, νησιών κλπ.
- Από το γεωδαιτικό υλικό του Οργανισμού, υπάρχουν σκαριφήματα σε κλίμακα 1:50.000 στα οποία απεικονίζεται η θέση των τριγωνομετρικών σημείων του Εθνικού Τριγωνομετρικού Δικτύου.

 Τα παραπάνω προϊόντα διατίθενται με χρέωση. Τα μοναδικά προϊόντα, τα οποία διατίθενται δωρεάν είναι:

- − Τα όρια των Οικισμών της χώρας για την οργάνωση των Δήμων όπως ίσχυε πριν την εφαρμογή του σχεδίου Καποδίστριας: [https://geodata.gov.gr/dataset/oria](https://geodata.gov.gr/dataset/oria-oikismon-pro-kapodistriakoi-demoi)[oikismon-pro-kapodistriakoi-demoi](https://geodata.gov.gr/dataset/oria-oikismon-pro-kapodistriakoi-demoi) (Ανάκτηση 9/12/2019).
- − Τα όρια των νομών της χώρας:<https://geodata.gov.gr/dataset/oria-nomon-okkhe> (Ανάκτηση 9/12/2019).
- − Τα όρια των Δήμων της χώρας σύμφωνα με το σχέδιο Καποδίστριας: <https://geodata.gov.gr/dataset/oria-demon-kapodistriakoi> (Ανάκτηση 9/12/2019).
- − Τα όρια των Δήμων της χώρας, σύμφωνα με το πρόγραμμα Καλλικράτης. Το παρόν αρχείο αποτελεί διορθωμένη εκδοχή (έκδοση v1.1) της από 28/06/2010 αναρτημένης έκδοσης v1.0.:<https://geodata.gov.gr/dataset/oria-demon-kallikrates> (Ανάκτηση 9/12/2019).
- − Οι θέσεις και τα ονόματα των εκκλησιών του Δήμου Αθηναίων. Οι συντεταγμένες έχουν προκύψει με γεωκωδικοποίηση: [https://geodata.gov.gr/dataset/enories-tou](https://geodata.gov.gr/dataset/enories-tou-demou-athenaion)[demou-athenaion](https://geodata.gov.gr/dataset/enories-tou-demou-athenaion) (Ανάκτηση 9/12/2019).
- − Διανομή φύλλων χάρτου του Οργανισμού Κτηματολογίου και Χαρτογραφήσεων Ελλάδας. Η κλίμακα του χάρτη είναι 1:5000 και το προβολικό σύστημα το ΕΓΣΑ 87[:https://geodata.gov.gr/dataset/dianome-phullon-khartou-tou-okkhe-klimakas-1-](https://geodata.gov.gr/dataset/dianome-phullon-khartou-tou-okkhe-klimakas-1-5000-se-proboliko-egsa-87) [5000-se-proboliko-egsa-87](https://geodata.gov.gr/dataset/dianome-phullon-khartou-tou-okkhe-klimakas-1-5000-se-proboliko-egsa-87) (Ανάκτηση 9/12/2019).
- − Κάλυψη γης για την Ελλάδα και το έτος 2000, σύμφωνα με τα παραδοτέα του προγράμματος CORINE της Ευρωπαϊκής Ένωσης: <https://geodata.gov.gr/dataset/corine-2000> (Ανάκτηση 9/12/2019).

 Έπειτα από την κατάργηση του Οργανισμού Κτηματολογίου και Χαρτογραφήσεων Ελλάδας (ΟΚΧΕ) η βάση ηλεκτρονικής αναζήτησης αεροφωτογραφιών του ΟΚΧΕ θα διατίθεται πλέον και από το Τεχνικό Επιμελητήριο Ελλάδας (ΤΕΕ). Επομένως, παρακάτω παρατίθεται η βάση ηλεκτρονικής αναζήτησης αεροφωτογραφιών του ΟΚΧΕ: [http://portal.tee.gr/portal/page/portal/TEE\\_HOME/TEE\\_HOME\\_NEW/okxe](http://portal.tee.gr/portal/page/portal/TEE_HOME/TEE_HOME_NEW/okxe), καθώς και η επίσημη ιστοσελίδα του Τεχνικού Επιμελητηρίου Ελλάδας (ΤΕΕ) προς αναζήτηση περαιτέρω πληροφοριών: <https://web.tee.gr/> (Ανάκτηση 9/12/2019).

#### *5. Ελληνική Αρχή Γεωλογικών και Μεταλλευτικών Ερευνών (Ε.Α.Γ.Μ.Ε.)*

 Το Ελληνική Αρχή Γεωλογικών και Μεταλλευτικών Ερευνών (ή Ινστιτούτο Γεωλογικών και Μεταλλευτικών Ερευνών), ιδρύθηκε το 1976 και είναι ένας θεσμοθετημένος τεχνικός σύμβουλος της πολιτείας σε θέματα γεωεπιστημών. Βασικός σκοπός του, είναι η γεωλογική μελέτη της χώρας, η έρευνα και η αξιολόγηση των ορυκτών πρώτων υλών (πλην υδρογονανθράκων) και υπόγειων υδάτων. Είναι σήμερα ο μοναδικός φορέας στη χώρα που επιμελείται την έκδοση των επίσημων γεωλογικών και άλλων θεματικών χαρτών. Το Ι.Γ.Μ.Ε., μεταξύ άλλων, διαθέτει και τα ακόλουθα χαρτογραφικά προϊόντα :

- o Γεωλογικούς χάρτες κλίμακας 1:1.000.000 και 1:50.000, στο προβολικό σύστημα HATT, όλης της Ελλάδας και
- o Θεματικούς χάρτες, όπως γεωμαγνητικούς, τεκτονικούς, υδρογεωλογικούς, υποθαλάσσιους, γεωθερμικούς, κοιτασματολογικούς (συνδετικοί εποπτικοί χάρτες Ο.Π.Υ. σε κλίμακα 1:500.000 και 1:200.000), γεωχημικούς κ.α.

 Τα παραπάνω προϊόντα, διατίθενται με χρέωση. Για περισσότερες πληροφορίες, παρατίθεται η επίσημη ιστοσελίδα της Ελληνική Αρχή Γεωλογικών και Μεταλλευτικών Ερευνών (Ε.Α.Γ.Μ.Ε.):<http://www.igme.gr/index.php> (Ανάκτηση 9/12/2019).

#### *6. Υπουργείο Αγροτικής Ανάπτυξης και Τροφίμων*

 Η διεύθυνση Τοπογραφικής του Υπουργείου Αγροτικής Ανάπτυξης και Τροφίμων, διαθέτει τα παρακάτω χαρτογραφικά προϊόντα:

- Αεροφωτογραφίες κλίμακας 1:20.000 για όλη την Ελλάδα (αναλογικό υλικό) των ετών 1991-1992-1993.
- Αεροφωτογραφίες κλίμακας 1:40.000 (αναλογικό υλικό) των ετών 1996-1997 για τη μισή χώρα και των ετών 1998-1999-2000 για την υπόλοιπη.
- Ορθοφωτοχάρτες κλίμακας 1:5.000 (αναλογικό και ψηφιακό υλικό) που έχουν παραχθεί από τις αεροφωτογραφίες 1:40.000.
- Ορθοφωτοχάρτες κλίμακας 1:5.000 για την παραμεθόριο περιοχή και για κάποιες άλλες περιοχές της χώρας, που έχουν παραχθεί από Δορυφορικές εικόνες το έτος 2003 (ψηφιακό υλικό).

• Ψηφιακό Μοντέλο Εδάφους (DTM) για όλη τη χώρα, από επεξεργασία αεροφωτογραφικού υλικού κλίμακας 1/40.000 και 1/20.000. Το βήμα καννάβου είναι ανά 20 ή/και 40 μέτρα.

 Τα παραπάνω προϊόντα, διατίθενται με χρέωση. Για περεταίρω πληροφορίες, παρατίθεται η ιστοσελίδα της διεύθυνσης Τοπογραφικής του Υπουργείου Αγροτικής Ανάπτυξης και Τροφίμων: [http://geoportal.topographiki.gr/portal/page/portal/Topo.](http://geoportal.topographiki.gr/portal/page/portal/Topo) (Ανάκτηση 9/12/2019).

#### *7. Υπουργείο Περιβάλλοντος και Ενέργειας (Υ.ΠΕ.ΚΑ)*

 Αποστολή του Υπουργείου αποτελεί η διατήρηση και βελτίωση της ποιότητας του περιβάλλοντος, των ανανεώσιμων φυσικών πόρων, της βιοποικιλότητας και των υδατικών πόρων, η ορθή διαχείριση των μη ανανεώσιμων ενεργειακών πόρων και η προώθηση των ανανεώσιμων πηγών ενέργειας, η εξοικονόμηση ενέργειας, η αντιμετώπιση, μετριασμός και προσαρμογή στις επιπτώσεις της κλιματικής αλλαγής, η αστική αναγέννηση, ο βιώσιμος χωροταξικός σχεδιασμός με σεβασμό στην αρχιτεκτονική κληρονομιά.

Το Υ.ΠΕ.ΚΑ. διαθέτει στο κοινό, δωρεάν, τα εξής χαρτογραφικά προϊόντα:

- Χάρτες χερσαίων προστατευόμενων περιοχών Natura 2000, κλίμακας 1:5.000 (αρχεία GIS και PDF) [\(http://ypeka.gr/Default.aspx?tabid=432&language=el-GR\)](http://ypeka.gr/Default.aspx?tabid=432&language=el-GR) (Ανάκτηση 9/12/2019).
- Natura 2000 Map Viewer, το οποίο λειτουργεί και ενημερώνεται με ευθύνη του Ευρωπαϊκού Οργανισμού Περιβάλλοντος και ενδέχεται να μην περιλαμβάνει την πλέον πρόσφατη πληροφορία για το Δίκτυο Natura 2000 των κρατών – Μελών. Επιπλέον, καθώς τα όρια των περιοχών Natura 2000 προβάλλονται στο Google Earth, το οποίο έχει διαφορετικό προβολικό σύστημα από το επίσημο ελληνικό γεωδαιτικό σύστημα (ΕΓΣΑ 87), μπορεί το ελληνικό τμήμα του Δικτύου Natura 2000 να εμφανίζεται ελαφρά μετατοπισμένο σε σχέση με την πραγματική του θέση [\(http://natura2000.eea.europa.eu/\)](http://natura2000.eea.europa.eu/) (Ανάκτηση 9/12/2019).
- Χάρτες απεικόνισης των επιπέδων ατμοσφαιρικής ρύπανσης στον ελλαδικό χώρο, με τη χρήση μοντέλων προσομοίωσης, σε κάνναβο 6x6 km (αρχεία PDF) [\(http://ypeka.gr/Default.aspx?tabid=491&language=el-GR\)](http://ypeka.gr/Default.aspx?tabid=491&language=el-GR) (Ανάκτηση 9/12/2019).
- Στρατηγικοί Χάρτες Θορύβου (Σ.Χ.Θ.) για 17 Πολεοδομικά Συγκροτήματα (Π.Σ.) της χώρας [\(http://www.ypeka.gr/Default.aspx?tabid=936&language=el-GR\)](http://www.ypeka.gr/Default.aspx?tabid=936&language=el-GR) (Ανάκτηση 9/12/2019).
- Χάρτες στοιχείων εκμεταλλεύσιμου αιολικού δυναμικού και χάρτες αιολικού δυναμικού [\(http://www.cres.gr/kape/datainfo/maps.htm\)](http://www.cres.gr/kape/datainfo/maps.htm) (γεωπληροφοριακός χάρτης: [http://www.rae.gr/geo/\)](http://www.rae.gr/geo/) (Ανάκτηση 9/12/2019).
- Χάρτες σεισμικών γραμμών και γεωτρήσεων από σεισμικές έρευνες στην Δ. Ελλάδα για ανεύρεση υδρογονανθράκων [\(http://www.ypeka.gr/LinkClick.aspx?fileticket=TKik%2fKCYTTI%3d&tabid=7](http://www.ypeka.gr/LinkClick.aspx?fileticket=TKik%2fKCYTTI%3d&tabid=767&language=el-GR) [67&language=el-GR](http://www.ypeka.gr/LinkClick.aspx?fileticket=TKik%2fKCYTTI%3d&tabid=767&language=el-GR) και [http://www.ypeka.gr/LinkClick.aspx?fileticket=gvzfmYJU5k4%3d&tabid=767&l](http://www.ypeka.gr/LinkClick.aspx?fileticket=gvzfmYJU5k4%3d&tabid=767&language=el-GR) [anguage=el-GR](http://www.ypeka.gr/LinkClick.aspx?fileticket=gvzfmYJU5k4%3d&tabid=767&language=el-GR) αντίστοιχα) (Ανάκτηση 9/12/2019).
- Χάρτες Επικινδυνότητας Πλημμύρας, σε κλίμακα 1:25.000 για τα διάφορα Υδατικά Διαμερίσματα [\(https://floods.ypeka.gr/index.php?option=com\\_content&view=article&id=9&Ite](https://floods.ypeka.gr/index.php?option=com_content&view=article&id=9&Itemid=502) [mid=502\)](https://floods.ypeka.gr/index.php?option=com_content&view=article&id=9&Itemid=502) (Ανάκτηση 9/12/2019).
- Χάρτες Κινδύνων Πλημμύρας, με υπόβαθρο έγχρωμους ορθοφωτοχάρτες 2007- 2009 κλίμακας 1:5000 για τα διάφορα Υδατικά Διαμερίσματα [\(https://floods.ypeka.gr/index.php?option=com\\_content&view=article&id=10&Ite](https://floods.ypeka.gr/index.php?option=com_content&view=article&id=10&Itemid=503) [mid=503\)](https://floods.ypeka.gr/index.php?option=com_content&view=article&id=10&Itemid=503) (Ανάκτηση 9/12/2019).
- Δασικοί χάρτες διαφόρων περιοχών και κλιμάκων [\(http://www.ypeka.gr/Default.aspx?tabid=757&language=el-GR\)](http://www.ypeka.gr/Default.aspx?tabid=757&language=el-GR) (Ανάκτηση 9/12/2019).
- *8. Ανοικτά Δεδομένα*

a) Το geodata.gov.gr [\(http://geodata.gov.gr/\)](http://geodata.gov.gr/) προσφέρει ανοικτά γεωχωρικά δεδομένα και υπηρεσίες για την Ελλάδα, αποτελώντας έναν εθνικό κατάλογο ανοικτών δεδομένων, μία **INSPIRE**-συμβατή Υποδομή Γεωχωρικών Πληροφοριών, καθώς και μία ισχυρή υποδομή για την παροχή υπηρεσιών προστιθέμενης αξίας από ανοικτά δεδομένα.

 Πιο συγκεκριμένα, μέσα στην ιστοσελίδα του geodata.gov.gr προσφέρονται, με ανοικτή – δωρεάν πρόσβαση, ορθοεικόνες, βασικοί χάρτες και χάρτες κάλυψης γης όπως φαίνεται στο παρακάτω link: [http://geodata.gov.gr/el/group/imagery-base-maps](http://geodata.gov.gr/el/group/imagery-base-maps-earth-cover)[earth-cover](http://geodata.gov.gr/el/group/imagery-base-maps-earth-cover) (Ανάκτηση 9/12/2019).

 Γενικά, ανάλογα με την θεματική ενότητα σχετικά με την οποία αναζητά πληροφορίες ο χρήστης, προσφέρονται και τα αντίστοιχα δεδομένα, τα οποία είναι διαθέσιμα προς επισκόπηση και στους διαδραστικούς χάρτες: <http://geodata.gov.gr/maps/?locale=el> (Ανάκτηση 9/12/2019).

 Αξίζει να σημειωθεί ότι τα δεδομένα που βρίσκονται στο geodata.gov.gr, προσφέρονται σε οποιοδήποτε σύστημα συντεταγμένων επιθυμεί ο χρήστης. Για κάθε σύνολο δεδομένων του geodata.gov.gr, ο χρήστης μπορεί να επιλέξει τη μεταφόρτωσή του είτε στο αρχικό του σύστημα αναφοράς, είτε σε οποιοδήποτε άλλο τον εξυπηρετεί. Ο μετασχηματισμός του γίνεται αυτόματα.

b) Η Υποδομή Ανοιχτών Δεδομένων, που ανέπτυξε η GEOSPATIAL ENABLING TECHNOLOGIES για το Δήμο Γορτυνίας, αποτελεί επίσημο κατάλογο με "Δημόσια Ανοικτά Δεδομένα" του Δήμου Γορτυνίας. Ο Δήμος Γορτυνίας είναι ο πρώτος Δήμος στην Ελλάδα που ανοίγει τα γεωχωρικά του δεδομένα. Ο κατάλογος έχει εμπλουτισθεί με ανοικτά δεδομένα τρίτων φορέων που αφορούν στο Δήμο. Στην Πύλη Ανοιχτών Δεδομένων δίνεται η δυνατότητα αναζήτησης δεδομένων σχετικά με τις υποδομές, θέματα περιβάλλοντος, πολεοδομίας, χωροταξίας, τουρισμού, ενέργειας, αναψυχής κλπ του Δήμου Γορτυνίας. Ο κατάλογος εμπλουτίζεται συνεχώς με νέα σύνολα δεδομένων.

 Η νέα ιστοσελίδα OpenDataGortynia.gr έχει ως σκοπό την ενοποίηση όλων των πηγών της δημόσιας διαθέσιμης πληροφορίας που αφορούν στον Δήμο Γορτυνίας σε ένα ενιαίο δικτυακό τόπο, ο οποίος μπορεί να αποτελέσει το κομβικό σημείο συγκέντρωσης και διανομής δημόσιων δεδομένων του Δήμου. Τα σύνολα δεδομένων είναι διαθέσιμα με ανοικτές άδειες, που επιτρέπουν την περαιτέρω χρήση χωρίς περιορισμούς και χωρίς κόστος.

 Για περισσότερες πληροφορίες, παρατίθεται η ιστοσελίδα με τα σύνολα των δεδομένων που αφορούν το δήμο: [http://opendatagortynia.gr/dataset,](http://opendatagortynia.gr/dataset) καθώς και η διαδικτυακή πύλη των Γεωχωρικών Πληροφοριών: <http://gis.opendatagortynia.gr/> (Ανάκτηση 9/12/2019).

c) Στην Ελλάδα οι μόνοι μέχρι τώρα μετεωρολογικοί άτλαντες, ήταν αυτός του Εθνικού Αστεροσκοπείου Αθηνών του 1935 και αυτός του έργου Geoclima [\(http://www.geoclima.eu/\)](http://www.geoclima.eu/). Η ΕΜΥ με σκοπό να καλύψει το κενό, ανέπτυξε ψηφιακό κλιματικό άτλαντα που βασίζεται σε ομογενοποιημένες χρονοσειρές μέσης, μέγιστης και
ελάχιστης μηνιαία θερμοκρασία, μηνιαίας αθροιστική βροχόπτωση και μέσης μηνιαίας διάρκεια ηλιοφάνειας. Οι κλιματικοί χάρτες δημιουργήθηκαν μέσω χωρικής ανάλυσης και χωρικής παρεμβολής των ομογενοποιημένων μετεωρολογικών δεδομένων. Για την παρεμβολή χρησιμοποιήθηκε η μέθοδος παρεμβολής MISH (Meteorological Interpolation based on Surface Homogenized Data), η οποία έχει αναπτυχθεί ειδικά για μετεωρολογικές παραμέτρους.

 Τα δεδομένα προέρχονται από το δίκτυο σταθμών της Εθνικής Μετεωρολογικής Υπηρεσίας, το οποίο είναι μέρος του Παγκοσμίου Συστήματος Παρατηρήσεων του Παγκόσμιου Μετεωρολογικού Οργανισμού. Η θερμοκρασία προέρχεται από 52 σταθμούς και η διάρκεια ηλιοφάνειας από 44 σταθμούς. Ο υετός προέρχεται από 157 σταθμούς εκ των οποίων οι 68 ανήκουν στο δίκτυο της ΕΜΥ και οι 89 ανήκουν στο δίκτυο της ΔΕΗ Α.Ε. Η διαδραστική εφαρμογή θέασης και διάθεσης των δεδομένων του Κλιματικού Άτλαντα έχει αναπτυχθεί από τη GET και βασίζεται στο GET SDI PORTAL. Η εφαρμογή, με ένα απλό και φιλικό προς το χρήστη τρόπο, επιτρέπει την πλοήγηση στα κλιματικά δεδομένα, τόσο με τη μορφή δυναμικών χαρτών, όσο και με τη μορφή διαγραμμάτων, πινάκων ή αναφορών.

 Η εφαρμογή είναι διαθέσιμο στο διαδικτυακό τόπο: <http://climatlas.hnms.gr/sdi/> (Ανάκτηση 9/12/2019).

d) Τέλος, για την λήψη δωρεάν ανοικτών δεδομένων, μπορεί να χρησιμοποιηθεί η ιστοσελίδα <https://www.naturalearthdata.com/downloads/> (Ανάκτηση 14/12/2019), στην οποία τα δεδομένα είναι διαθέσιμα σε τρία επίπεδα ανάλυσης: Μεγάλης κλίμακας δεδομένα 1:10m, μεσαίας κλίμακας δεδομένα 1:50m και μικρής κλίμακας δεδομένα 1:110m, καθώς και σε Shapefile (SHP) μορφή. Η παραπάνω λίστα δεδομένων, αποτελεί έργο εθελοντών και υποστηρίζεται από την NACIS (North American Cartographic Information Society).

*9. Διαθέσιμα δεδομένα από τον Living Atlas of the World*

 Το ArcGIS Living Atlas of the World αποτελεί την σπουδαιότερη συλλογή γεωγραφικών πληροφοριών για όλο τον κόσμο, επιμελούμενη από την ESRI, με συνεισφορές από τις κοινότητες των συνεργατών και των χρηστών της. Το Living Atlas περιέχει χάρτες, διανυσματικά και ψηφιακά δεδομένα, εργαλεία, υπηρεσίες και εφαρμογές για γεωγραφική ανάλυση και διατίθεται σε όλη την πλατφόρμα του ArcGIS, δηλαδή ArcGIS Desktop (ArcGIS Pro και ArcMap), ArcGIS Online, ArcGIS Enterprise και άλλα προϊόντα της ESRI.

 Η συλλογή του Living Atlas μπορεί να χρησιμοποιηθεί από μόνη της, ή/και σε συνδυασμό με τα δεδομένα του εκάστοτε χρήστη για την ολοκλήρωση εργασιών απεικόνισης και ανάλυσης.

 Ωστόσο, είναι σημαντικό να αναφερθεί ότι, ενώ η πλειοψηφία των δεδομένων του Living Atlas διατίθενται δωρεάν, ορισμένα από αυτά μπορούν να είναι μόνο ορατά, καθώς η επεξεργασία τους (χωρική ανάλυση, γεωκωδικοποίηση, αποθήκευση κ.ά.,) απαιτεί επιπλέον χρέωση (credits).

Τα διαθέσιμα δεδομένα του Living Atlas χωρίζονται στις εξής κατηγορίες:

- Υπόβαθρα χαρτών
- Δορυφορικές εικόνες
- Δημογραφικά στοιχεία: Ολοκληρωμένο σύνολο δημογραφικών στοιχείων και δεδομένων με χρήσιμες πληθυσμιακές πληροφορίες.
- Όρια: Διοικητικές και περιβαλλοντικές περιοχές σε πολλαπλές κλίμακες, που χρησιμεύουν τόσο ως πηγή αναφοράς, όσο και για τη συγκέντρωση και την ανάλυση δεδομένων.
- Υποδομές: Δίκτυα κοινωφελών υπηρεσιών και μεταφορών, τα οποία συνδέονται με όλες τις περιοχές, από τις αγροτικές ως τις αστικές.
- Περιβάλλον: Δεδομένα από την παρατήρηση των τοπίων, των ωκεανών και της γης.

 Πιο συγκεκριμένα, το περιεχόμενο που μπορούν να αξιοποιήσουν οι χρήστες της πλατφόρμας περιλαμβάνει:

- Δορυφορικά δεδομένα της DigitalGlobe
- Δορυφορικά δεδομένα Sentinel
- Αρχείo Landsat εικόνων από το 1969
- Online χάρτες
- Data layers πολλών θεματικών ενοτήτων

 Όσο αφορά τα δορυφορικά δεδομένα Sentinel, η προσθήκη συνόλων δεδομένων από αυτούς τους δορυφόρους, παρέχει τη δυνατότητα πρόσβασης σε ένα ευρύ φάσμα συνδυασμών καναλιών και έτοιμων δεικτών, από δεδομένα χωρικής ανάλυσης 10, 20 και 60 μέτρων.

 Η ESRI κυκλοφόρησε, επίσης, ροές εργασιών που επιτρέπουν σε μια μεγάλη συλλογή Sentinel δεδομένων να διαμοιράζονται γρήγορα ως δυναμικές υπηρεσίες εικόνας. Αυτές οι υπηρεσίες εικόνας επιτρέπουν σε όλες τις πολύτιμες πληροφορίες των Sentinel να είναι προσβάσιμες από ένα ευρύ φάσμα desktop, web και mobile εφαρμογών.

 Οι δορυφορικές εικόνες Sentinel, πλέον διατίθενται δωρεάν μέσω του ΑrcGIS Online και σε συνδυασμό με τις εικόνες Landsat, που είναι ήδη διαθέσιμες, παρέχουν επιπρόσθετα δεδομένα για την υλοποίηση έργων ανάλυσης και τεκμηρίωσης.

 Τα δεδομένα από τον εν ενεργεία δορυφόρο Landsat 8, διατίθενται δωρεάν από τις εξής διευθύνσεις (Ανάκτηση 9/12/2019):

- EarthExplorer:<https://earthexplorer.usgs.gov/>
- GloVis:<https://glovis.usgs.gov/>
- LandsatLook Viewer:<https://landsatlook.usgs.gov/>

 Τα Sentinel δεδομένα διατίθενται, επίσης δωρεάν, μέσω της διεύθυνσης: <https://sentinel.esa.int/web/sentinel/missions/sentinel-1/data-products> (Ανάκτηση 9/12/2019).

#### 10. *Πρόγραμμα Copernicus*

 Το Copernicus είναι το πρόγραμμα γεωσκόπησης της Ευρωπαϊκής Ένωσης, το οποίο παρατηρεί το περιβάλλον και τον πλανήτη προς όφελος όλων των ευρωπαίων πολιτών. Παρέχει υπηρεσίες πληροφόρησης με βάση δορυφορικά δεδομένα γεωσκόπησης και επίγεια (μη διαστημικά) δεδομένα.

 Τον συντονισμό και τη διαχείριση του προγράμματος έχει αναλάβει η Ευρωπαϊκή Επιτροπή. Το πρόγραμμα υλοποιείται σε συνεργασία με τα κράτη μέλη, τον Ευρωπαϊκό Οργανισμό Διαστήματος (ESA), τον Ευρωπαϊκό Οργανισμό Εκμετάλλευσης Μετεωρολογικών Δορυφόρων (EUMETSAT), το Ευρωπαϊκό Κέντρο Μεσοπρόθεσμων Μετεωρολογικών Προβλέψεων (ECMWF), οργανισμούς της ΕΕ και την εταιρεία Mercator Océan.

 Το πρόγραμμα χρησιμοποιεί μεγάλες ποσότητες παγκόσμιων δεδομένων προερχόμενων από δορυφορικά και από επίγεια, αερομεταφερόμενα και θαλάσσια συστήματα μέτρησης, για την παροχή πληροφοριών που βοηθούν τους παρόχους υπηρεσιών, τις δημόσιες αρχές και άλλους διεθνείς οργανισμούς να βελτιώσουν την ποιότητα ζωής των πολιτών της Ευρώπης. Οι χρήστες του προγράμματος έχουν ελεύθερη και απρόσκοπτη πρόσβαση στις παρεχόμενες υπηρεσίες πληροφόρησης.

Τα δεδομένα που παρέχονται, προέρχονται από έξι θεματικές ενότητες:

- 1. Χέρσος *Land* (λειτουργεί από το 2012)
- 2. Θάλασσα *Marine* (λειτουργεί από την 1<sup>η</sup> Μαΐου του 2015)
- 3. Ατμόσφαιρα *Atmosphere* (λειτουργεί από τον Ιούλιο του 2015)
- 4. Διαχείριση Κρίσεων *Emergency Management* (λειτουργεί από το 2012)
- 5. Κλιματική Αλλαγή *Climate Change* (βρίσκεται σε αναπτυσσόμενο στάδιο)
- 6. Ασφάλεια *Security* (βρίσκεται σε αναπτυσσόμενο στάδιο)

 Η συντριπτική πλειονότητα των δεδομένων και πληροφοριών που παρέχονται από τη διαστημική υποδομή και τις υπηρεσίες του Copernicus, διατίθενται στο σύνολό τους δωρεάν και χωρίς περιορισμούς σε κάθε πολίτη και οργανισμό σε όλον τον κόσμο.

 Στις υπηρεσίες δεδομένων και πληροφοριών του προγράμματος Copernicus, παρέχεται πρόσβαση μέσω των πλατφορμών DIAS ή των συμβατικών κόμβων δεδομένων:

- − Πλατφόρμες DIAS:<https://www.copernicus.eu/el/prosbasi-sta-dedomena/dias> (Ανάκτηση 9/12/2019).
- − Συμβατικοί κόμβοι πρόσβασης δεδομένων: [https://www.copernicus.eu/el/prosbasi-sta-dedomena/symbatikoi-komboi](https://www.copernicus.eu/el/prosbasi-sta-dedomena/symbatikoi-komboi-prosbasis-se-dedomena)[prosbasis-se-dedomena](https://www.copernicus.eu/el/prosbasi-sta-dedomena/symbatikoi-komboi-prosbasis-se-dedomena) (Ανάκτηση 9/12/2019).

 Για περισσότερες πληροφορίες σχετικά με το Πρόγραμμα Copernicus, παρατίθεται η επίσημη ιστοσελίδα του προγράμματος: <https://www.copernicus.eu/el> (Ανάκτηση 9/12/2019).

# **ΚΕΦΑΛΑΙΟ 3: ΠΕΡΙΒΑΛΛΟΝ ΕΡΓΑΣΙΑΣ ΛΟΓΙΣΜΙΚΟΥ**

 Το παρόν κεφάλαιο, υπεισέρχεται στο περιβάλλον του προγράμματος, όπου αναλύονται τα κυριότερα τμήματα της επιφάνειας εργασίας του ArcGIS Pro, οι μπάρες εργαλείων (ribbon), οι προβολές (views) και τα παράθυρα εργασίας (panes), τα οποία, εκτός των άλλων, συνθέτουν το περιβάλλον εργασίας του λογισμικού.

## **3.1 Γενικά**

 Το *ArcGIS Pro* είναι η νέα έκδοση λογισμικού GIS (Σύστημα Γεωγραφικών Πληροφοριών) από την ESRI. Με το ArcGIS Pro είναι δυνατόν να προβληθούν, εξερευνηθούν, αναλυθούν, επεξεργαστούν και να μοιραστούν χάρτες και δεδομένα. Σημαντικές επίσης είναι και οι δυνατότητες του ArcGIS Pro στην 3D απεικόνιση, καθώς ο οποιοσδήποτε 2D χάρτης μπορεί να μετατραπεί σε 3D.

 Στο σημείο αυτό, κρίθηκε σημαντικό να διευκρινιστούν οι σημαντικότεροι όροι που απαντώνται στο λογισμικό:

- ❖ *Project* Ως έργο (project), αναφέρεται η δεδομένων, χαρτών, τελικά διαμορφωμένων χαρτών (layouts), εργαλείων, ρυθμίσεων αλλά και πηγών που αφορούν μια περιοχή ή και εργασία, τα οποία αποθηκεύονται σε έναν φάκελο με κατάληξη .aprx.
- ❖ *View* Ως προβολή (view), νοείται το παράθυρο εκείνο που αντιπροσωπεύει στοιχεία της επιφάνειας εργασίας του προγράμματος π.χ. ως Catalog view ονομάζεται ο διαχειριστής αρχείων. .
- ❖ *Map* Ως χάρτης (map), αναφέρεται η επιφάνεια εργασίας που χρησιμοποιείται για την εισαγωγή και επεξεργασία γεωγραφικών δεδομένων σε δύο διαστάσεις.
- ❖ *Scene* Ως σκηνή (scene), αναφέρεται η επιφάνεια εργασίας που χρησιμοποιείται για την εισαγωγή και επεξεργασία γεωγραφικών δεδομένων σε τρεις διαστάσεις.
- ❖ *Layer* Τα χωρικά δεδομένα αναπαρίστανται, πάνω στους χάρτες, μέσω επιπέδων πληροφορίας (layers), τα οποία μπορούν να παρομοιαστούν με διαφανείς «σελίδες», που περιέχουν διαφορετικό είδος πληροφορίας. Τα επίπεδα πληροφορίας, τοποθετούνται με τέτοιο τρόπο το ένα πάνω στο άλλο, ώστε να είναι εμφανές το σύνολο των χαρακτηριστικών των επιμέρους επιπέδων

πληροφορίας. Συνήθως, πάνω-πάνω τοποθετούνται τα σημειακά επίπεδα πληροφορίας, από κάτω τα γραμμικά, πιο κάτω τα επιφανειακά και τέλος τοποθετούνται τα ψηφιδωτά (raster) (Ευελπίδου, 2015).

- ❖ *Geoprocessing* Σύνολο εργαλείων που αφορούν στην επεξεργασία γεωγραφικών και περιγραφικών δεδομένων.
- ❖ *Task* Πρόκειται για ένα σύνολο προ-διαμορφωμένων βημάτων, με σκοπό την καθοδήγηση των χρηστών κατά τη διάρκεια μιας διαδικασίας επεξεργασίας των δεδομένων.
- ❖ *Layout* Ως διάταξη (layout) αναφέρεται η επιφάνεια εργασίας που χρησιμοποιείται για την τοποθέτηση όλων των απαραίτητων πρόσθετων στοιχείων που εμφανίζονται σε ένα χάρτη π.χ. βοράς, κλίμακα, κ.ά., με στόχο την εκτύπωση ενός χάρτη.
- ❖ *Portal* Πρόκειται για έναν «κεντρικό» προορισμό συλλογής όλων των γεωχωρικών δεδομένων που διαθέτουν στην κατοχή τους οι χρήστες όπως για παράδειγμα, στη σύνδεση με τον ArcGIS Online λογαριασμό τους.

 Επιπλέον πληροφορίες σχετικά με τους παραπάνω όρους, καθώς και περαιτέρω ορολογία παρατίθεται στην εξής διεύθυνση:

<https://www.esri.com/library/brochures/pdfs/arcgis-pro-terminology-guide.pdf> (Ανάκτηση 16/12/2019).

## **3.2 Έργα (Projects)**

 Η εργασία μέσα στο ArcGIS Pro, προϋποθέτει τη χρήση ενός έργου (project), το οποίο μπορεί να αποτελείται από χάρτες (maps), σκηνές (scenes), τελικά διαμορφωμένους χάρτες (layouts), δεδομένα (data), πίνακες (tables), εργαλεία (tools) και άλλα.

 Με την έναρξη του λογισμικού ArcGIS Pro (Εικόνα 3.1), δίνεται η δυνατότητα είτε δημιουργίας ενός νέου έργου, είτε χρήση ενός ήδη υπάρχοντος, ή ακόμα και η απευθείας χρήση του λογισμικού, με σκοπό την μετέπειτα αποθήκευση των εργασιών σε ένα έργο, εάν αυτό απαιτείται. Ένα νέο έργο μπορεί να είναι είτε κενό, δηλαδή να μην περιέχει δεδομένα, χάρτες κ.ά., είτε να βασίζεται σε ένα πρότυπο π.χ. το έργο που δημιουργείται από το πρότυπο Map περιλαμβάνει θέαση χάρτη με χρήση χάρτη υποβάθρου. Η επέκταση «.aprx» συνοδεύει το όνομα κάθε έργου.

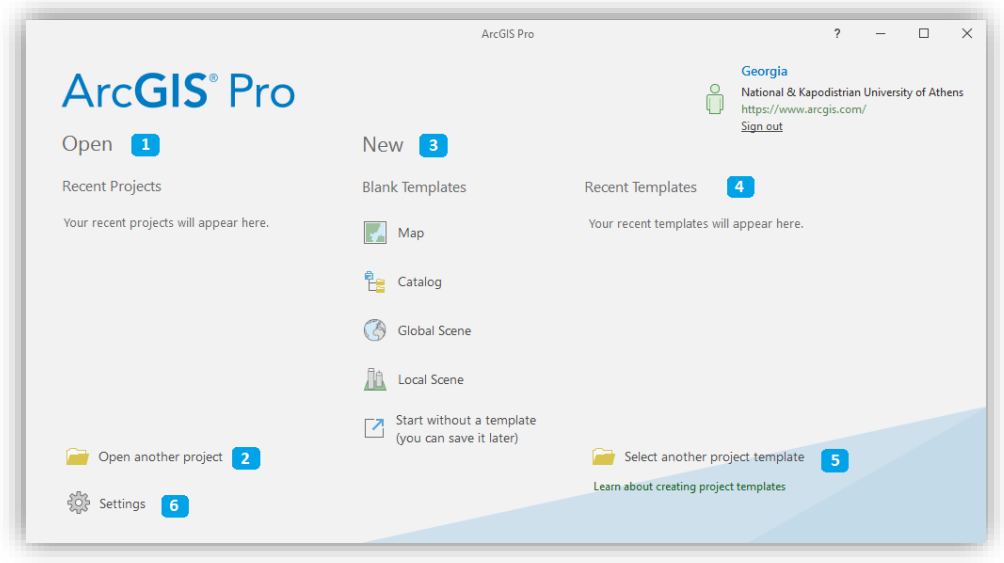

*Εικόνα 3.1 Στιγμιότυπο οθόνης, όπου απεικονίζεται η αρχική οθόνη του λογισμικού ArcGIS Pro, καθώς και οι διαθέσιμες επιλογές έναρξης ενός έργου (1,2: Άνοιγμα ενός υπάρχοντος έργου, 3: Άνοιγμα ενός νέου έργου, 4,5: Χρήση προτύπων, 6: Πρόσβαση στις ρυθμίσεις)*

 Με τη δημιουργία ενός νέου έργου (Εικόνα 3.2), δημιουργείται απευθείας μια δομή φακέλων (Εικόνα 3.3) για την ταξινομημένη αποθήκευση όλων των στοιχείων που είναι δυνατόν να δημιουργηθούν μέσα σε ένα έργο, όπως χάρτες (maps), εργαλειοθήκες (toolbars), βάσεις δεδομένων (databases) κ.λπ.

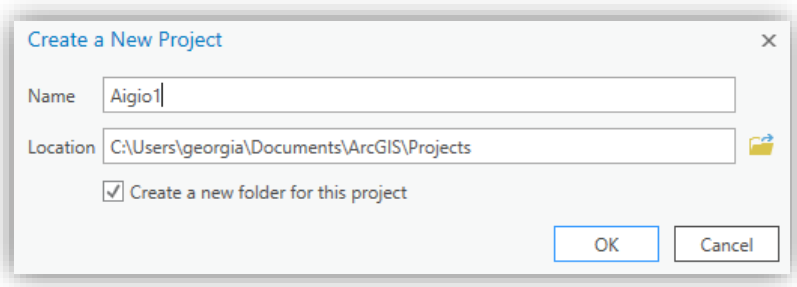

*Εικόνα 3.2 Στιγμιότυπο οθόνης, όπου εμφανίζονται οι παράμετροι που πρέπει να οριστούν (όνομα και θέση αποθήκευσης) κατά τη δημιουργία ενός έργου. . Επίσης, δίνεται η δυνατότητα αποθήκευσης αυτού του νέου έργου σε νέο φάκελο.*

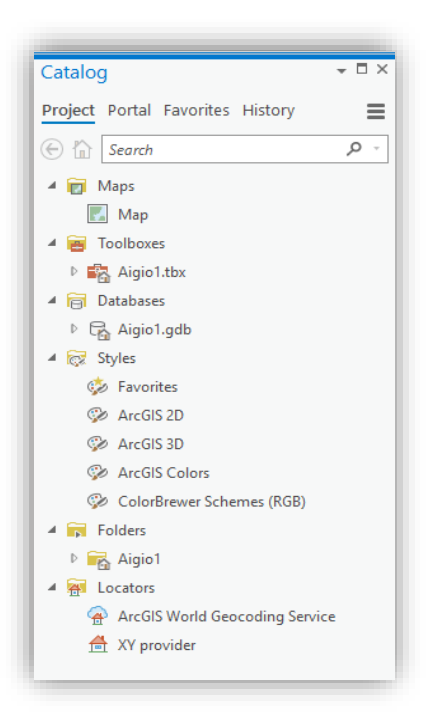

*Εικόνα 3.3 Στιγμιότυπο οθόνης, όπου εμφανίζονται οι φάκελοι που δημιουργούνται κατά την έναρξη ενός έργου για την αποθήκευση χαρτών (φάκελος Maps), εργαλειοθηκών(Toolboxes), βάσεων δεδομένων (Databases), συμβόλων (Styles), συνδεδεμένων φακέλων δεδομένων (Folders) και υπηρεσιών διαδικτυακού εντοπισμού θέσης(Locators).*

## **3.3 Η επιφάνεια εργασίας**

 Τα κυριότερα τμήματα της επιφάνειας εργασίας του ArcGIS Pro, είναι οι μπάρες εργαλείων (ribbon), οι προβολές (views) και τα παράθυρα εργασίας (panes).

#### *3.3.1 Μπάρα Εργαλείων (Ribbon)*

 To ArcGIS Pro χρησιμοποιεί μια οριζόντια κορδέλα στην κορυφή της επιφάνειας εργασίας (Εικόνα 3.4), για να παρουσιάσει τα διαθέσιμα εργαλεία μέσα από μια σειρά αναδυόμενων εργαλειοθηκών, κάποιες από τις οποίες είναι πάντοτε παρούσες (βασικές) όπως οι Map, Insert, Analysis, View, Edit, Imagery, Share και Add-In, ενώ οι υπόλοιπες (συναφείς), εμφανίζονται όταν απαιτείται, ανάλογα με το επιλεγμένο επίπεδο πληροφορίας. Για παράδειγμα, με την επιλογή ενός διανυσματικού αρχείου, εμφανίζεται μια νέα εργαλειοθήκη με το όνομα Feature Layer με ομαδοποιημένα (Appearance, Labeling, Data) πρόσθετα εργαλεία.

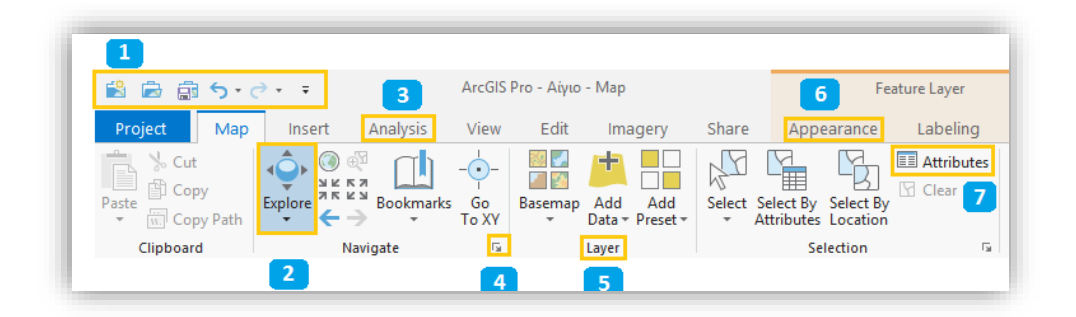

*Εικόνα 3.4 Στιγμιότυπο οθόνης, όπου εμφανίζεται μια οριζόντια κορδέλα στην κορυφή της επιφάνειας εργασίας που εμφανίζει τόσο τις βασικές, όσο και τις συναφείς εργαλειοθήκες. Στο στιγμιότυπο είναι ενεργοποιημένη η εργαλειοθήκη Map (1: Εργαλειοθήκη γρήγορης πρόσβασης, 2: Εργαλείο εξερεύνησης (Explore) στην κατηγορία Navigate της ενεργής εργαλειοθήκης. Map, 3: Αναπτυσσόμενο μενού Analysis, 4: Πρόσθετες ρυθμίσεις της κατηγορίας Navigate, 5: Ομαδοποίηση διαθέσιμων εργαλείων της κατηγορίας Layer, 6: Ενεργοποίηση συναφούς εργαλειοθήκης για διανυσματικά επίπεδα πληροφορίας που περιέχει τις κατηγορίες Appearance και Labeling, 7: Χρήση εργαλείου (Attribute) για πρόσβαση στα περιγραφικά δεδομένα).*

Όπως αναφέρθηκε ήδη, η μπάρα εργαλείων (Ribbon) και η εργαλειοθήκη γρήγορης πρόσβασης (Quick Access Toolbar) μπορούν εύκολα να εξατομικευτούν, όπως φαίνεται στην Εικόνα 3.5.

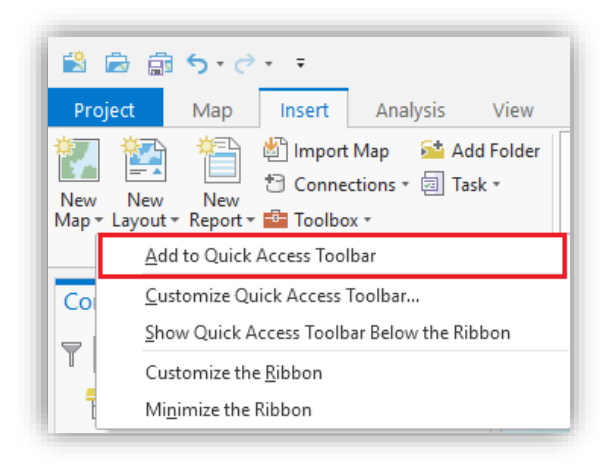

*Εικόνα 3.5 Στιγμιότυπο οθόνης, όπου εμφανίζεται η επιλογή της εντολής Add to Quick Access Toolbar για την προσθήκη ενός εργαλείου στην εργαλειοθήκη γρήγορης πρόσβασης.*

#### *3.3.2 Προβολές (Views)*

 Μια προβολή αποτελεί ένα παράθυρο αναπαράστασης δεδομένων, όπως π.χ. χάρτες, σκηνές, κ.ά.. Ένα έργο μπορεί να περιέχει πολλές προβολές οι οποίες μπορούν να εμφανίζονται όποτε χρειάζεται ή ακόμα και ταυτόχρονα, αλλά μόνο μία είναι κάθε φορά ενεργή. Η ενεργή προβολή επηρεάζει το ποιες καρτέλες – εργαλειοθήκες εμφανίζονται στην κορδέλα εργαλείων (Ribbon) και ποια επίπεδα πληροφορίας εμφανίζονται στα παράθυρα εργασίας, όπως είναι το παράθυρο περιεχομένων (Contents pane).

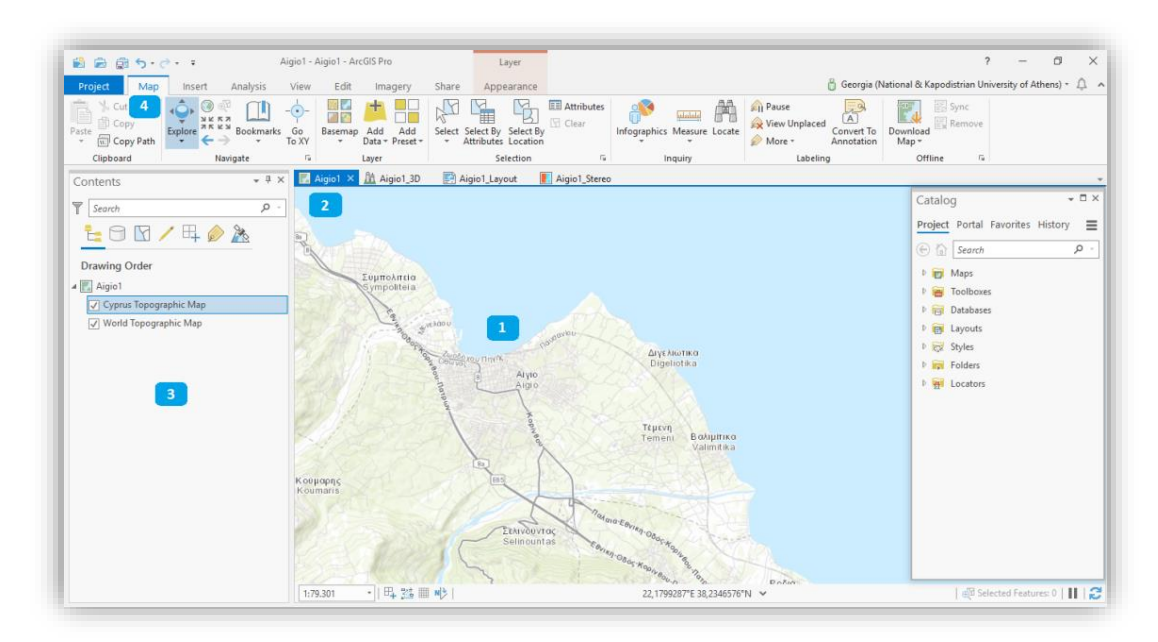

*Εικόνα 3.6 Στιγμιότυπο οθόνης, της επιφάνειας εργασίας, όπου εμφανίζονται 4 προβολές με ενεργή την πρώτη (2) που απεικονίζει την περιοχή του Αιγίου (1), η οποία απαρτίζεται από ένα επίπεδο πληροφορίας (3) σε προβολή χάρτη με ενεργή την εργαλειοθήκη Map (4).*

#### *3.3.3 Παράθυρα εργασίας (Panes)*

 Ένα παράθυρο εργασίας (Pane) απεικονίζει τα περιεχόμενα μιας προβολής, όπως ο πίνακας περιεχομένων (Contents pane), τα περιεχόμενα μιας εργασίας όπως ο διαχειριστής αρχείων (Catalog pane) (Εικόνα 3.7) ή τις ρυθμίσεις που απαιτούνται για την εκτέλεση μιας βασικής εντολής ή ενός εργαλείου, όπως το παράθυρο συμβολισμού και προσθήκης ετικετών (Symbology and Label Class Panes) (Εικόνα 3.8).

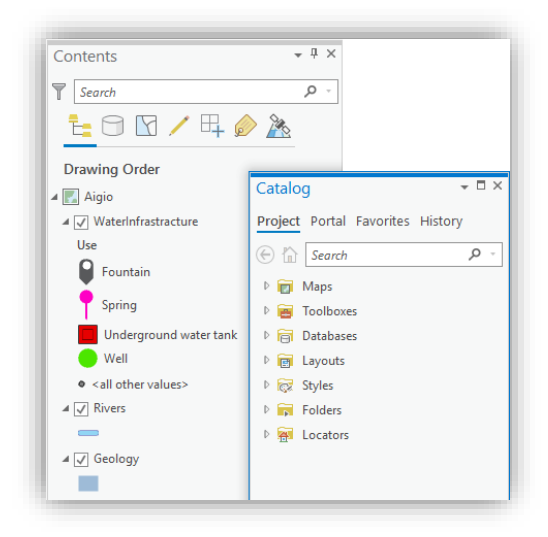

*Εικόνα 3.7 Στιγμιότυπο οθόνης, όπου εμφανίζονται παράθυρα εργασίας του Πίνακα Περιεχομένων (Contents Pane), που περιέχει τα επίπεδα πληροφορίας που απαιτούνται για την κατασκευή ενός χάρτη και του Διαχειριστή Αρχείων (Catalog Pane).*

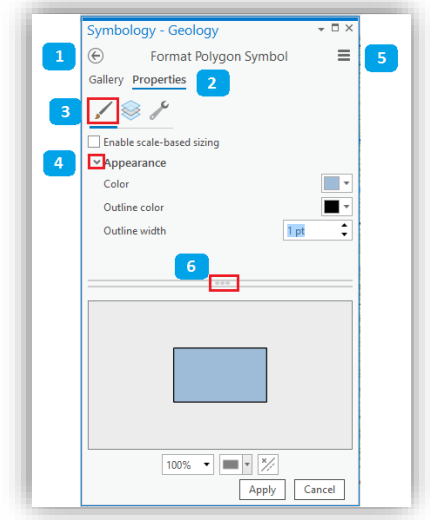

*Εικόνα 3.8 Στιγμιότυπο οθόνης, όπου αποτυπώνεται το παραθύρου εργασίας Συμβολισμού (Symbology Pane). (1: Πλοήγηση στις επιμέρους σελίδες του εργαλείου, 2: Ρυθμίσεις ιδιοτήτων συμβολισμού, 3: Υποδιαίρεση των ιδιοτήτων συμβολισμού, 4: Εμφάνιση ή απόκρυψη λειτουργιών, 5: Επιπρόσθετες εντολές, 6: Λαβή μεταβολής μεγέθους της επιμέρους τμημάτων του παραθύρου)*

 Η πρώτη εργαλειοθήκη στη μπάρα εργαλείων (Ribbon) ονομάζεται Project και οδηγεί σε μια σελίδα ρυθμίσεων (Settings page) (Εικόνα 3.9), στην οποία μπορούν να πραγματοποιηθούν επιμέρους ρυθμίσεις που αφορούν στην εφαρμογή και οι οποίες απεικονίζονται στον παρακάτω πίνακα. Η πρόσβαση στη σελίδα αυτή επιτυγχάνεται και μέσω της αρχικής σελίδας (Εικόνα 3.1) με χρήση της επιλογής Settings (6).

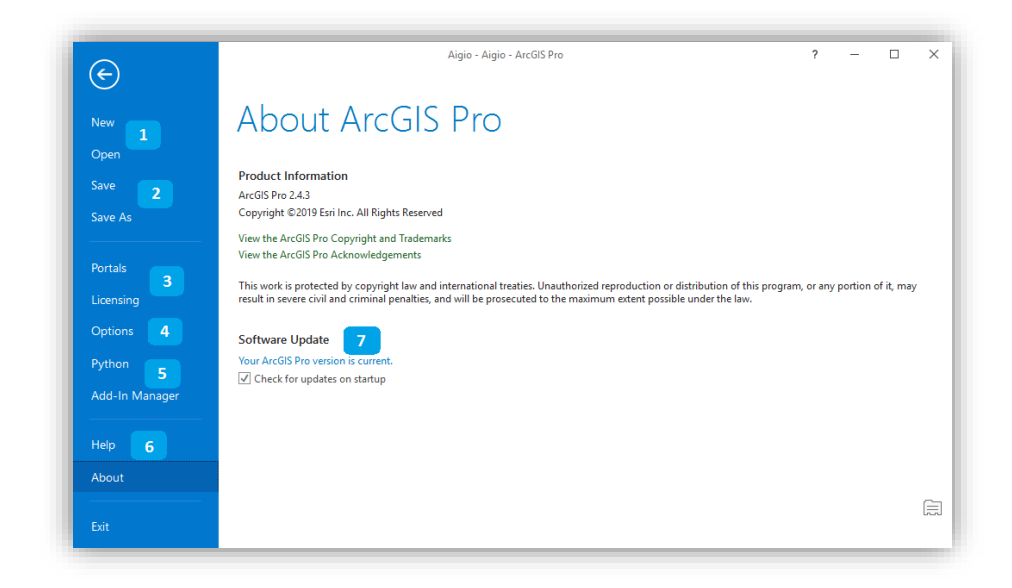

*Εικόνα 3.9 Στιγμιότυπο οθόνης, που απεικονίζει τη σελίδα ρυθμίσεων του ArcGIS Pro (1: Δημιουργία νέου έργου ή άνοιγμα ήδη υπάρχοντος, 2: Αποθήκευση έργου, 3: Διαχείριση συνδέσεων εισόδου και αδειοδότηση, 4: Γενικές ρυθμίσεις , 5: Διαχείριση περιβάλλοντος Python, 6: Σύστημα βοήθειας, 7: Πληροφορίες και ενημέρωση της εφαρμογής).*

# **ΚΕΦΑΛΑΙΟ 4: ΨΗΦΙΔΩΤΑ ΔΕΔΟΜΕΝΑ**

 Στο συγκεκριμένο κεφάλαιο, περιγράφεται η διαδικασία της σάρωσης των αναλογικών χαρτών προκειμένου να μετατραπούν σε ψηφιακή μορφή, αναφέρονται οι απαραίτητες προϋποθέσεις μιας επιτυχημένης σάρωσης, καθώς επίσης αναλύεται ο τρόπος εισαγωγής των χαρτών αυτών στο λογισμικό του ArcGIS Pro.

### **4.1 Σάρωση Αναλογικών Χαρτών**

 Η εκτεταμένη, καθολική πλέον, χρήση ψηφιακών χαρτογραφικών υποβάθρων για τις ανάγκες των μελετών των έργων υποδομής, καθιστά πλέον απολύτως αναγκαία την μετατροπή των αναλογικών υποβάθρων σε ψηφιακά, είτε σε μορφή raster (ψηφιδωτά δεδομένα) με γεωαναφορά, είτε σε μορφή vector (διανυσματικά δεδομένα) με ψηφιοποίηση.

 Για τη σάρωση θα πρέπει να ληφθούν υπόψη δύο έννοιες (Πηγή: [https://www.dasodata.gr/index.php/el/site-map/articles/350-epeksergasia-a-f-me-to-qgis\)](https://www.dasodata.gr/index.php/el/site-map/articles/350-epeksergasia-a-f-me-to-qgis) (Ανάκτηση: 15/12/2019):

1. *Dot per inches (dpi)*: πόσα εικονοστοιχεία (pixels) ανά εκατοστό θα δημιουργηθούν κατά την σάρωση του χάρτη. Τα pixels δίνονται ανά inches (και όχι ανά εκατοστό).

 Οι σαρωτές έχουν διακριτικές ικανότητες 150, 300, 600,1200, 2400 dpi, κ.ά., αλλά οι απλοί σαρωτές φθάνουν μέχρι το 300 dpi. Αυτό σημαίνει ότι εάν σαρωθεί ένα τμήμα χάρτη στα 300 dpi θα δημιουργηθούν 300 pixels ανά ίντσα (1 ίντσα = 2.54cm) ή καλύτερα 118,11 pixels ανά cm. Δηλαδή, τα dpi προσδιορίζουν το μέγεθος της ψηφιακής εικόνας σαν συνάρτηση του αριθμού στηλών και γραμμών τους ψηφιακού αρχείου που αντιστοιχεί στον χάρτη, αλλά συσχετίζονται και με την ποιότητα αναπαράστασης του θεματικού περιεχομένου του χάρτη (όταν ο αριθμός των dpi είναι μικρός, ενδεχομένως να μην είναι ευδιάκριτη π.χ. η λεζάντα του χάρτη ή οι συνεχείς γραμμές να φαίνονται διακεκομμένες).

2. *Bits per pixel (bpp)*: προσδιορίζει πόσα bits θα χρησιμοποιηθούν για την αναπαράσταση της ψηφιακής τιμής (φωτεινότητα, χρώμα) που θα εμπεριέχεται σε κάθε pixel.

Έτσι, σε όλα τα λογισμικά επεξεργασίας εικόνων, ισχύει:

- a) 1 bit = μαύρο ή άσπρο
- b) 8 bit (ή 1 byte) = 256 διαβαθμίσεις του γκρίζου (greyscale) ή 256 χρώματα (indexed colors)
- c) 24 bit (ή 3 bytes) = πραγματικό χρώμα

 Όλα τα παραπάνω, καθορίζουν το μέγεθος του ψηφιακού αρχείου (μέγεθος ψηφιακού αρχείου = γραμμές \*στήλες \*bpp), αλλά και την ποιότητα αναπαράστασης του θεματικού περιεχομένου του χάρτη (ένας έγχρωμος χάρτης θα φαίνεται ασπρόμαυρος εάν τον σαρωθεί σε 8 bit - greyscale).

 Επομένως, για να πληρούνται οι προϋποθέσεις που αναφέρθηκαν, θα πρέπει η διακριτική ικανότητα σάρωσης να επιτρέπει να διαβάζονται οι λέξεις που υπάρχουν στον αναλογικό χάρτη (όπως υψόμετρα, ονόματα πόλεων, κ.ά.) και να επιτρέπει την εκτύπωση του χάρτη (ψηφιακού αρχείου). Για παράδειγμα, στους χάρτες της Γεωγραφικής Υπηρεσίας Στρατού (Γ.Υ.Σ.) που έχουν κλίμακα 1:50.000, η προϋπόθεση αυτή καλύπτεται με σάρωση στα 300 dpi. Δηλαδή, στη σάρωση ενός χάρτη κλίμακας 1:50.000 στα 300 dpi, θα προκύψουν 118 pixels ανά cm (εκατοστό) και επειδή στην κλίμακα 1:50.000 το 1 cm του χάρτη αντιστοιχεί σε 500 μέτρα στο έδαφος συμπεραίνεται ότι το pixel στον ψηφιακό χάρτη θα έχει διαστάσεις 500/118= 4.2 μέτρα.

 Ωστόσο, η διακριτική ικανότητα σάρωσης, έχει σχέση και με την ακρίβεια του χάρτη. Δηλαδή, το μέγεθος του pixel πρέπει να είναι μικρότερο από το μισό της ακρίβειας του χάρτη. Αν το γραφικό σφάλμα του χάρτη είναι 0.2 χιλιοστά, τότε η αναγωγή του στην κλίμακα του χάρτη (1:50.000) δίνει ότι τα 0.2 χιλιοστά του χάρτη είναι 10 μέτρα στο έδαφος. Άρα, η ακρίβεια του χάρτη είναι 10 μέτρα και έτσι το μέγεθος του pixel θα πρέπει να είναι μικρότερο από 5 μέτρα. Επομένως, τα 300 dpi, στα οποία το μέγεθος του pixel είναι 4.2 μέτρα, είναι η προτεινόμενη τιμή σάρωσης.

#### **4.2 Εισαγωγή στο Λογισμικό**

 Μετά τη σάρωση του προτιμώμενου χάρτη και την μετατροπή του σε ψηφιακή μορφή, το πρώτο βήμα για την εισαγωγή του στο ArcGIS Pro, είναι το άνοιγμα ενός κενού προτύπου (Blank template) από την αρχική σελίδα της εφαρμογής. Αυτό, βοηθά στην γρήγορη διεξαγωγή της απαιτούμενης εργασίας, ειδικά όταν αυτή δεν συνδέεται με κάποιο μεγαλύτερο έργο και πραγματοποιείται ακολουθώντας τα παρακάτω βήματα:

- Βήμα 1. Ανοίγει η εφαρμογή του ArcGIS Pro και εμφανίζεται η αρχική σελίδα.
- Βήμα 2. Στην ενότητα **New**, από τα κενά πρότυπα (Blank Templates), επιλέγεται, η εντολή Χάρτης (**Map**).
- Βήμα 3. Εμφανίζεται ένα παράθυρο (Εικόνα 3.2), στο οποίο ζητείται να δοθεί όνομα στο έργο (πεδίο **Name**), καθώς και η τοποθεσία αποθήκευσής του (πεδίο **Location**). Η προτεινόμενη τοποθεσία αποθήκευσης μπορεί να τροποποιηθεί από το εικονίδιο **Browse** που βρίσκεται στα δεξιά .
- Βήμα 4. Επιλέγεται η εντολή OK και ανοίγει ένα νέο κενό έργο.

Μετά το άνοιγμα του προτύπου, το δεύτερο και τελικό βήμα είναι η Εισαγωγή του χάρτη στο έργο, ακολουθώντας τα παρακάτω βήματα:

Βήμα 5. Πριν την εισαγωγή του ψηφιδωτού αρχείου πρέπει να πραγματοποιηθεί η διασύνδεση με τον φάκελο στον οποίο βρίσκονται τα δεδομένα. Η διασύνδεση γίνεται μέσω του **Catalog,** με δεξί κλικ στον φάκελο **Folders** επιλέγεται η εντολή **Add Folder Connection**. Με αυτό τον τρόπο, εντοπίζεται ο φάκελος , ο οποίος θα χρησιμοποιηθεί για την αποθήκευση των δεδομένων και δημιουργείται ένας μόνιμος σύνδεσμος στο Folders (Εικόνα 4.1).

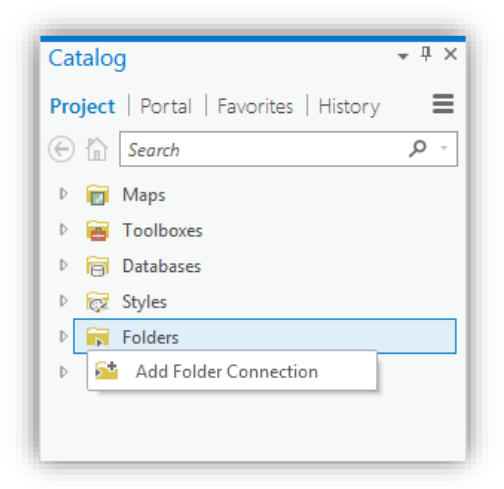

*Εικόνα 4.1 Στιγμιότυπο οθόνης, όπου εμφανίζεται η εντολή Add Folder Connectionπου χρησιμοποιείται για τη διασύνδεση φακέλων μέσω του Catalog.*

Βήμα 6. Από την καρτέλα **Map** επιλέγεται το εργαλείο **Add Data** και στη συνέχεια η εντολή **Add data to the map**. Μέσω του παραθύρου διαλόγου Add Data, επιλέγεται ο φάκελος που είναι αποθηκευμένα τα δεδομένα, και στη

συνέχεια το επίπεδο πληροφορίας που αντιστοιχεί στον χάρτη, ενώ επιλέγοντας **OK** τα δεδομένα εισάγονται στο λογισμικό (Εικόνα 4.2).

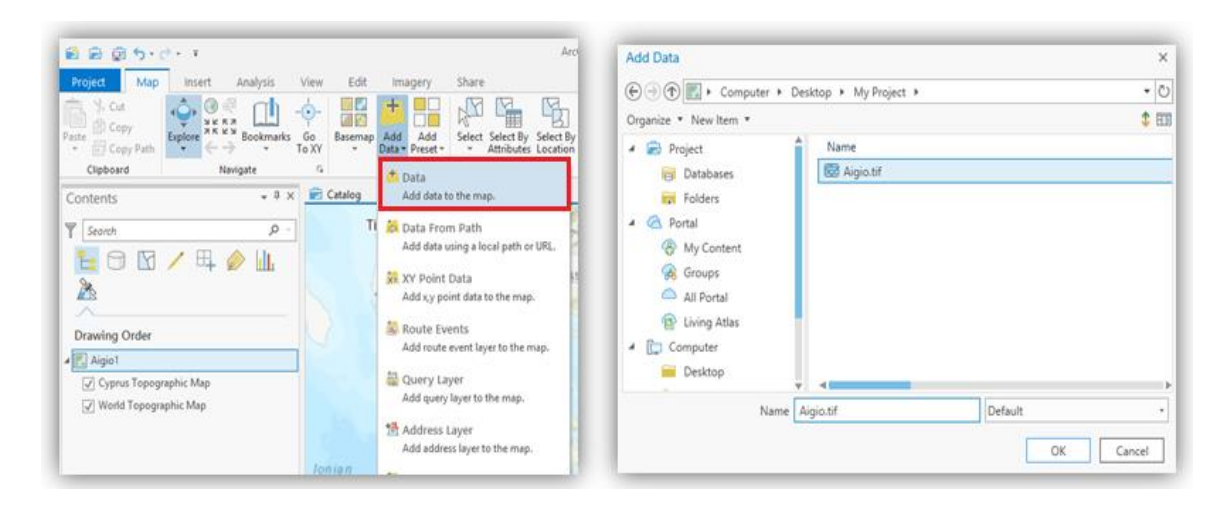

*Εικόνα 4.2 Στιγμιότυπα οθόνης ,όπου παρουσιάζεται η επιλογή του εργαλείου Add Data (αριστερά) και μέσω του παραθύρου Add Data (δεξιά) επιλέγεται το επίπεδο πληροφορίας του χάρτη.*

Βήμα 7. Στην συνέχεια εμφανίζεται ένα παράθυρο διαλόγου (Εικόνα 4.3), το οποίο ζητά άδεια από τον χρήστη προκειμένου να δημιουργηθούν Πυραμίδες (Pyramids) για το αρχείο που μόλις φορτώθηκε, δηλαδή να πραγματοποιηθεί ένας καταμερισμός του ψηφιδωτού αρχείου σε πολλά μικρά τμήματα. Το GIS έχει τη δυνατότητα να απομονώνει το τμήμα του ψηφιδωτού (raster) αρχείου που δεν εμφανίζεται στο παράθυρο των δεδομένων και να διαβάζει μόνο το ορατό τμήμα αυτού, με αποτέλεσμα η εμφάνιση των δεδομένων να γίνεται ταχύτερα. Επιλέγοντας την εντολή Yes, ξεκινά η δημιουργία των πυραμίδων (Ευελπίδου, 2015).

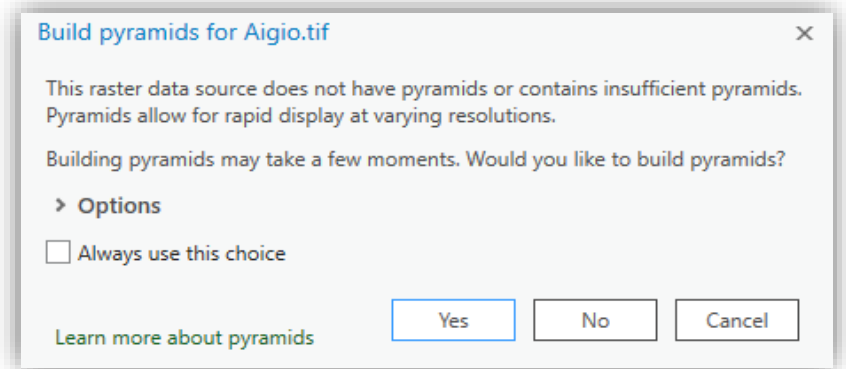

*Εικόνα 4.3 Στιγμιότυπο οθόνης, όπου εμφανίζεται το παράθυρο διαλόγου δημιουργίας πυραμίδων.*

 Πρέπει να σημειωθεί, ότι εάν ελεγχθεί ο φάκελος που έχει αποθηκευτεί το σαρωμένο αρχείο μέσα από το Catalog, θα διαπιστωθεί ότι έχει δημιουργηθεί ένα επιπλέον αρχείο, το οποίο έχει το ίδιο όνομα με το αρχικό αρχείο, αλλά διαφορετική κατάληξη. Το αρχείο αυτό είναι συνοδευτικό του βασικού αρχείου και έχει την κατάληξη «.ovr». Το αρχείο OVR (Overlay file), χρησιμοποιείται για να αποθηκεύσει το επίπεδο των πυραμίδων ενός αρχείου εικόνας και δημιουργείται όταν το αρχείο εικόνας δεν είναι σε μορφή ERDAS IMAGINE (.img) (στην περίπτωση αυτή δημιουργείται ένα αρχείο RRD - Redused Resolution Dataset). Ένα πλεονέκτημα που έχει το αρχείο «.ovr» σε σχέση με το «.rrd» είναι ότι παρέχει τη δυνατότητα ελέγχου του τύπου και της ποιότητας συμπίεσης. Για αποσυμπιεσμένα ψηφιδωτά (raster) δεδομένα, το ελάχιστο μέγεθος του αρχείου OVR είναι περίπου το 8% του αρχικού και μπορεί να συμπιεστεί, οπότε το τελικό μέγεθος εξαρτάται από την τεχνική συμπίεσης που χρησιμοποιήθηκε (Ευελπίδου, Αντωνίου, 2015).

# **ΚΕΦΑΛΑΙΟ 5: ΓΕΩΑΝΑΦΟΡΑ**

 Μετά τη σάρωση και εισαγωγή των χαρτών στο ArcGIS Pro, ακολουθεί διαδικασία κατά την οποία προσδίδονται πραγματικές γεωγραφικές συντεταγμένες επιθυμητού συστήματος αναφοράς συντεταγμένων σε ένα ψηφιδωτό επίπεδο πληροφορίας (raster), που έχει προέλθει από σάρωση ενός αναλογικού χάρτη ή μίας αεροφωτογραφίας σε συσκευή σαρωτή και η οποία ορίζεται ως Γεωαναφορά (Φιλιππίδης, 2008). Επίσης, παρουσιάζονται οι διάφοροι τύποι μετασχηματισμών που μπορούν να χρησιμοποιηθούν, προκειμένου να προσδιοριστεί η ακριβής θέση των συντεταγμένων στον χάρτη για κάθε κελί.

#### **5.1 Γενικά**

 Η διαδικασία της Γεωαναφοράς, απαιτεί την ύπαρξη ικανού αριθμού σημείων ελέγχου από την σαρωμένη εικόνα, των οποίων οι συντεταγμένες σε ένα ορισμένο γεωγραφικό σύστημα αναφοράς είναι ήδη γνωστές, έτσι ώστε να μπορέσει το λογισμικό να εκτελέσει την μετατροπή των συντεταγμένων, αρχικά για τα σημεία αυτά και στη συνέχεια για το σύνολο του αρχείου (Φιλιππίδης, 2008).

 Υπάρχουν διάφοροι τύποι μετασχηματισμών που μπορούν να χρησιμοποιηθούν όπως Αφινικός , Πολυωνυμικός, Spline, Adjust ή Προβολικός, προκειμένου να προσδιοριστεί η σωστή θέση των συντεταγμένων στον χάρτη για κάθε κελί. Ο συνηθέστερος μετασχηματισμός, που χρησιμοποιείται και καλύπτει σχεδόν τις περισσότερες απαιτήσεις των χρηστών, είναι ο αφινικός, ενώ σπάνια χρησιμοποιείται μετασχηματισμός μεγαλύτερος του τρίτου βαθμού, καθώς απαιτεί μεγάλο αριθμό σημείων και επομένως αρκετό χρόνο επεξεργασίας. Αν όμως το ψηφιδωτό επίπεδο πληροφορίας χρειάζεται κάποια παραμόρφωση (στρέψη ή καμπύλωση) για τη γεωαναφορά της, τότε χρησιμοποιείται δεύτερου ή και τρίτου βαθμού μετασχηματισμός (Εικόνα 5.1) (Ευελπίδου, Αντωνίου, 2015).

 Ο *Αφινικός μετασχηματισμός* είναι πρώτου βαθμού, κατά τη διαδικασία του οποίου γίνεται μετακίνηση, περιστροφή και αλλαγή κλίμακας στις ψηφίδες (pixels), με αποτέλεσμα οι ευθείες γραμμές να παραμένουν ευθείες, αλλά τα τετράγωνα και τα ορθογώνια να μετατρέπονται σε παραλληλόγραμμα με αυθαίρετη κλίμακα και προσανατολισμό γωνιών. Όσο μεγαλύτερος είναι ο πολυωνυμικός μετασχηματισμός, τόσο πιο σύνθετη είναι και η παραμόρφωση που διορθώνεται (Ευελπίδου, Αντωνίου, 2015).

 Άλλου τύπου μετασχηματισμοί είναι ο *Spline* (τοπική προσαρμογή πολυωνύμου τρίτου βαθμού με διαφορετικές παραμέτρους στα σημεία τομής, όπου θα πρέπει να διατηρείται η συνέχεια στα σημεία ένωσης) με καλά αποτελέσματα για τοπική ακρίβεια και ο μετασχηματισμός *Adjust* με καλή συνολική προσαρμογή ελαχίστων τετραγώνων και καλή τοπική ακρίβεια (Ευελπίδου, Αντωνίου, 2015).

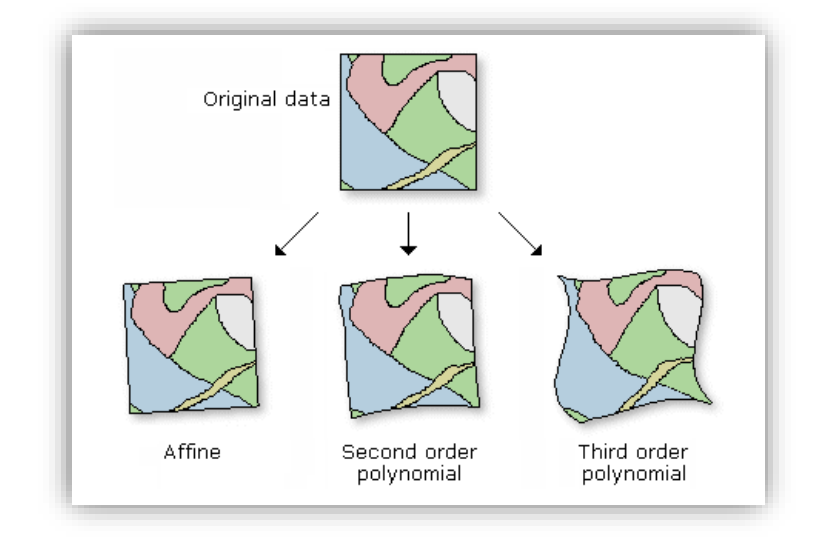

*Εικόνα 5.1 Οι τρείς κύριοι τύποι Πολυωνυμικού μετασχηματισμού (Πηγή: [https://pro.arcgis.com/en/pro](https://pro.arcgis.com/en/pro-app/help/data/imagery/overview-of-georeferencing.htm)[app/help/data/imagery/overview-of-georeferencing.htm\)](https://pro.arcgis.com/en/pro-app/help/data/imagery/overview-of-georeferencing.htm) (Ανάκτηση 16/12/2019).*

 Ο *Προβολικός μετασχηματισμός*, μπορεί να παραμορφώσει τις γραμμές έτσι ώστε να παραμένουν ευθείες. Με αυτόν τον τρόπο, οι γραμμές που κάποτε ήταν παράλληλες δεν μπορούν πλέον να παραμείνουν παράλληλες. Ο προβολικός μετασχηματισμός είναι ιδιαίτερα χρήσιμος για πλάγια απεικόνιση, σαρωμένους χάρτες και για ορισμένα προϊόντα απεικόνισης όπως Landsat και Digital Globe. Απαιτούνται τουλάχιστον τέσσερα σημεία για την εκτέλεση του προβολικού μετασχηματισμού, ενώ για να προσδιοριστεί το σφάλμα RMS απαιτούνται πάνω από 4 σημεία, με το αποτέλεσμα να είναι λίγο πάνω από το μηδέν (ESRIn.d.).

 Ο βαθμός, στον οποίο ο μετασχηματισμός μπορεί να ταυτίσει με ακρίβεια όλα τα σημεία, μπορεί να μετρηθεί μαθηματικά με τη σύγκριση των πραγματικών θέσεων (συντεταγμένες) των σημείων αναφοράς (control points) στο χάρτη και της μετασχηματισμένης θέσης (νέες συντεταγμένες) των ψηφίδων της εικόνας. Η απόσταση μεταξύ των δύο αυτών σημείων καθορίζει το υπολειπόμενο σφάλμα (residual error) (Ευελπίδου, Αντωνίου, 2015).

 Σημαντικό στοιχείο της διαδικασίας της Γεωαναφοράς, αποτελεί και η εκτίμηση του Συνολικού Μέσου Τετραγωνικού Σφάλματος (RMS), που δηλώνει πόσο σωστός και ακριβής είναι ο μετασχηματισμός μεταξύ των διαφόρων σημείων αναφοράς και έτσι ουσιαστικά, υπεισέρχεται στην προσπάθεια απόδοσης πραγματικών συντεταγμένων στην σαρωμένη εικόνα. Υπολογίζεται από την τετραγωνική ρίζα του αθροίσματος των υπολοίπων σφαλμάτων, σε μονάδες συντεταγμένων και αποτελεί κριτήριο τόσο για την επιτυχή επιλογή των σημείων ελέγχου, όσο και για την συνολική εκτίμηση της ακρίβειας της διαδικασίας (Ευελπίδου, Αντωνίου, 2015).

 Η αποδεκτή τιμή του RMS, εξαρτάται από την ανάλυση σάρωσης της εικόνας, καθώς και από την κλίμακα του χάρτη και πρέπει να είναι μικρότερη, ή τουλάχιστον ίση, με το μισό του μεγέθους της ψηφίδας μετρημένου σε μονάδες χάρτη. Η μεθοδολογία υπολογισμού, για παράδειγμα, σε χάρτη κλίμακας 1:50.000 και ανάλυση σάρωσης 300 dpi, είναι η εξής (Ευελπίδου, Αντωνίου, 2015):

- 1. Κλίμακα 1:50.000 σημαίνει ότι 1 cm στο χάρτη αντιστοιχεί σε 50.000 cm στο χώρο.
- 2. Ανάλυση σάρωσης 300 dpi, σημαίνει ότι το 1 pixel ισούται με το 1/300 in και, λαμβάνοντας υπόψη ότι η 1 in=2,54 cm, γίνεται σαφές ότι το 1cm=118,11 pixel. Επομένως, το 1 pixel ισούται με 4,23 m, άρα τα συνολικό RMS error πρέπει να είναι, σε αυτή την περίπτωση, <=2,12 m.

 Σημειώνεται ότι υπάρχουν περιπτώσεις που δεν είναι δυνατή η επίτευξη του ιδανικού σφάλματος RMS*,* λόγω προβλημάτων του αναλογικού αρχείου που σαρώθηκε, όπως η παλαιότητά του, ο τρόπος με τον οποίο ήταν διπλωμένος κ.λπ., καθώς και προβλημάτων κατά τη σάρωση, όπως η μη επίπεδη τοποθέτησή του στον σαρωτή. Σε αυτές τις περιπτώσεις διαπιστώνεται ότι δεν είναι δυνατή η περαιτέρω μείωση του σφάλματος RMS, οπότε αναγκαστικά διατηρείται η γεωαναφορά, που έχει ήδη επιτευχθεί.

 Σε γενικές γραμμές και προκειμένου ο χρήστης να αξιολογήσει το σφάλμα RMS για κάθε περίπτωση, θα πρέπει να λαμβάνεται υπόψη ότι (Ευελπίδου, Αντωνίου, 2015) :

- Τα σημεία ελέγχου (control points) πρέπει να έχουν την κατά το δυνατόν μεγαλύτερη διασπορά σε όλη την περιοχή που καταλαμβάνει ο χάρτης.
- Απαιτείται ο ορισμός τριών και πλέον σημείων ελέγχου, με μέγιστο αριθμό αυτόν που διατηρεί το σφάλμα RMS λογικό.

• Ο καθορισμός της μέγιστης τιμής του σφάλματος RMS δεν μπορεί να υπερβαίνει την εγγενή ακρίβεια του αναλογικού χάρτη η οποία, σύμφωνα με έναν εμπειρικό κανόνα, είναι το 1/4 του χιλιοστού στο χάρτη εκφρασμένο σε πραγματικές μονάδες. Για παράδειγμα, για χάρτη κλίμακας 1:50.000 το σφάλμα RMS δεν μπορεί να υπερβαίνει τα 12.5m.

# **5.2 Προσθήκη συστήματος συντεταγμένων στο ψηφιδωτό (raster) αρχείο**

 Το πρώτο βήμα που πρέπει να πραγματοποιηθεί, πριν την έναρξη της διαδικασίας της γεωαναφοράς, είναι ο ορισμός του συστήματος συντεταγμένων στο οποίο ανήκουν οι συντεταγμένες που θα χρησιμοποιηθούν κατά τη διαδικασία της γεωαναφοράς. Έτσι, από το **Catalog**, μέσα στο Folders και στον φάκελο που έχουν αποθηκευτεί τα δεδομένα, με δεξί κλικ στο ψηφιδωτό αρχείο επιλέγεται η εντολή **Properties** και εμφανίζεται το παράθυρο διαλόγου **Raster Dataset Properties**. Στην καρτέλα General που εμφανίζεται, μέσω του αναπτυσσόμενου μενού Spatial Reference και με κλικ στο εικονίδιο της υδρογείου δεξιά, εμφανίζεται το παράθυρο διαλόγου **Spatial Reference**. Στην συνέχεια, επιλέγεται το επιθυμητό σύστημα συντεταγμένων (το επίσημο προβολικό σύστημα για τον Ελλαδικό χώρο είναι ΕΓΣΑ '87 και για τον ορισμό του ακολουθείται το μονοπάτι: Projected coordinate system> National Grids> Europe> Greek Grid ή αναζητείται το όνομα Greek Grid πληκτρολογώντας το στο αντίστοιχο πεδίο). Εάν είναι επιθυμητό, μπορεί το Greek Grid να προστεθεί στα αγαπημένα, πατώντας τον αστερίσκο στα δεξιά του (Εικόνα 5.2).

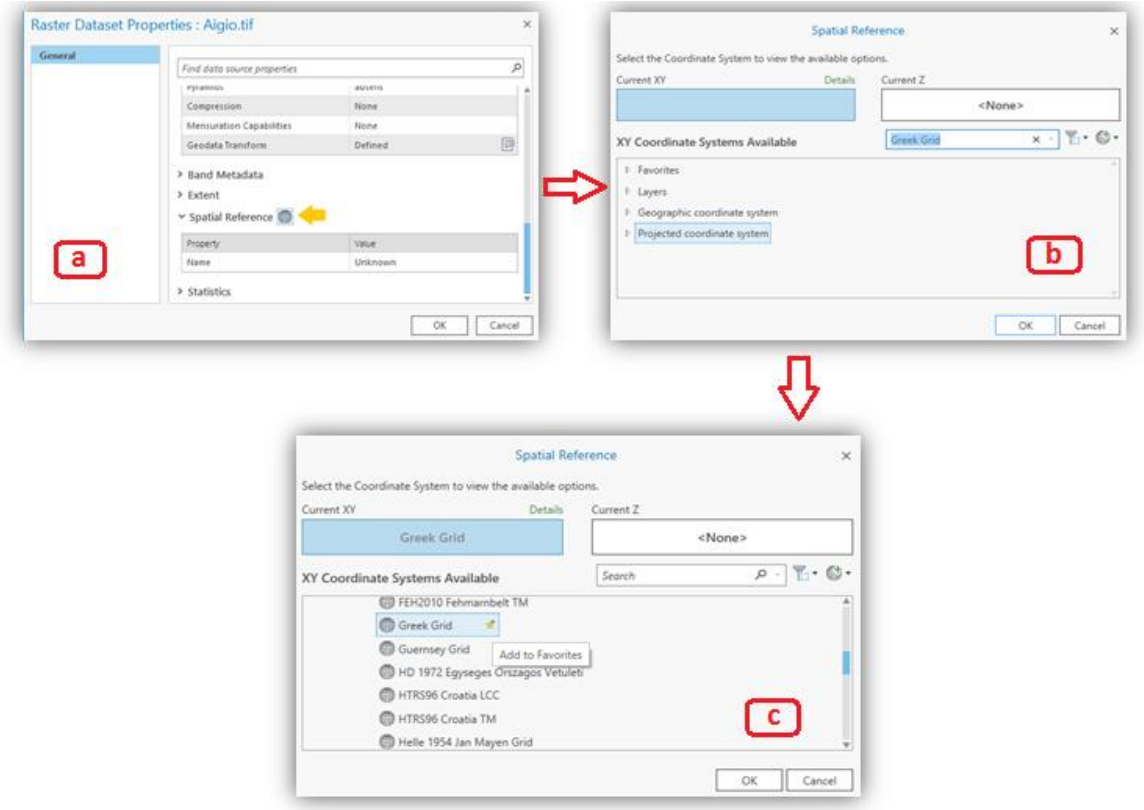

*Εικόνες 5.2 Στιγμιότυπα οθόνης, όπου αποτυπώνονται τα εξής παράθυρα διαλόγου για την επιλογή του Συστήματος Συντεταγμένων: a: Raster Data set Properties, b: Spatial Reference, καθώς και c: Spatial Reference, για την προσθήκη ενός συστήματος συντεταγμένων στα αγαπημένα.*

# **5.3 Γεωαναφορά ψηφιδωτού (raster) αρχείου**

 Προκειμένου να ξεκινήσει η διαδικασία της γεωαναφοράς του ψηφιδωτού αρχείου, είναι αναγκαίο να εξεταστούν τα στοιχεία που διαθέτει ο χάρτης έτσι ώστε να επιλεγεί το είδος της γεωαναφοράς που θα χρησιμοποιηθεί:

- 1. Γεωαναφορά με συντεταγμένες σε υπαρκτό προβολικό σύστημα.
- 2. Γεωαναφορά με συντεταγμένες σε μη υπαρκτό προβολικό σύστημα.
- 3. Γεωαναφορά ως προς ήδη γεωαναφερμένο επίπεδο πληροφορίας.
	- Γεωαναφορά ως προς πίνακα συντεταγμένων.
	- Γεωαναφορά ως προς κάνναβο.

#### *5.3.1 Γεωαναφορά με συντεταγμένες σε υπαρκτό προβολικό σύστημα*

 Η πρώτη κατηγορία γεωαναφοράς, αναφέρεται σε ψηφιδωτά αρχεία τα οποία περιέχουν συντεταγμένες οι οποίες βρίσκονται σε σύστημα συντεταγμένων που υπάρχει στο λογισμικό, π.χ. συντεταγμένες στα συστήματα ΕΓΣΑ87 (επίσημο Ελληνικό προβολικό σύστημα συντεταγμένων) και WGS84 (Παγκόσμιο γεωγραφικό σύστημα συντεταγμένων). Στην περίπτωση αυτή η διαδικασία της γεωαναφοράς περιλαμβάνει τα εξής βήματα:

- Βήμα 1. Εντοπίζονται τα σημεία που έχουν γνωστές συντεταγμένες πάνω στον χάρτη.
- Βήμα 2. Αριθμούνται δεξιόστροφα και σημειώνονται οι τιμές των συντεταγμένων τους που θα χρησιμοποιηθούν για την γεωαναφορά. Απαιτούνται, το λιγότερο, τρία σημεία τα οποία δεν πρέπει να είναι σε ευθεία γραμμή και ιδανικά πρέπει να καλύπτουν όλη την έκταση της περιοχής του χάρτη. Για τον υπολογισμό του RMS error είναι απαραίτητος ο ορισμός 4 σημείων. Συνήθως, οι αναλογικοί χάρτες έχουν συντεταγμένες στις τέσσερις γωνίες τους και ένας τρόπος που χρησιμοποιείται ευρέως για τον καθορισμό των σημείων γνωστών συντεταγμένων, φαίνεται στην Εικόνα 5.3 .

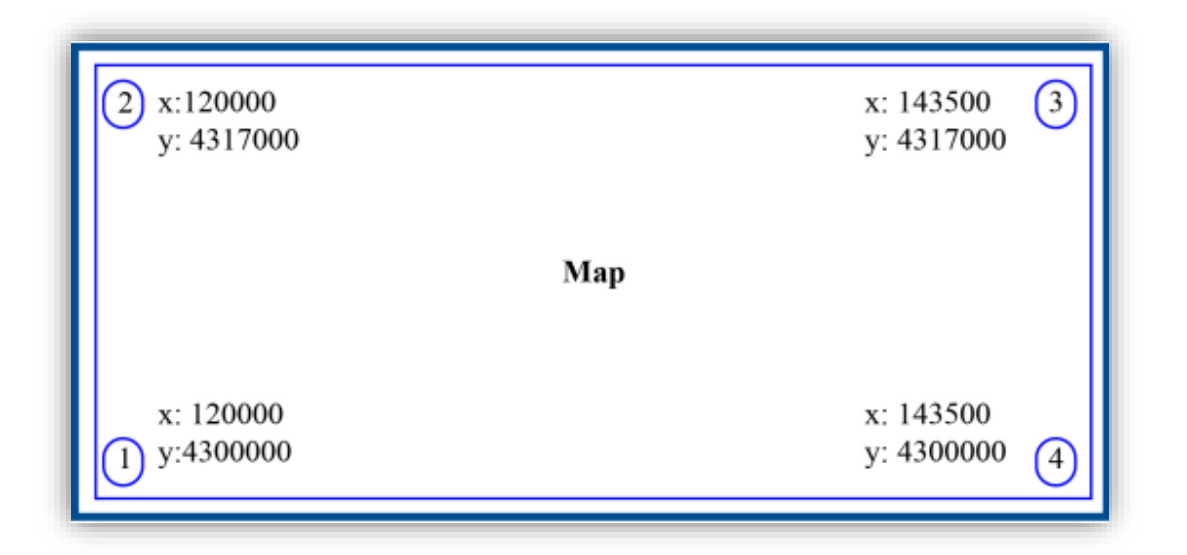

*Εικόνα 5.3 Σχεδιάγραμμα καθορισμού των συντεταγμένων των γνωστών σημείων και η σειρά με την οποία θα οριστούν μέσα στο ArcGIS Pro.* 

*(Πηγή[:https://repository.kallipos.gr/pdfviewer/web/viewer.html?file=/bitstream/11419/1044/1/9638\\_Evelpi](https://repository.kallipos.gr/pdfviewer/web/viewer.html?file=/bitstream/11419/1044/1/9638_Evelpidou_Book.pdf) [dou\\_Book.pdf\)](https://repository.kallipos.gr/pdfviewer/web/viewer.html?file=/bitstream/11419/1044/1/9638_Evelpidou_Book.pdf) (Ανάκτηση:19/12/2019).*

- Βήμα 3. Μέσω της εργαλειοθήκης Imagery, επιλέγεται το εργαλείο **Georeference** και στην συνέχεια η εντολή **Add Control Points,** της κατηγορίας Adjust.
- Βήμα 4. Προστίθενται, με δεξί κλικ, τα σημεία αγκίστρωσης (σταυροί) σε κάθε μία από τις τέσσερεις γωνίες του χάρτη, όπως φαίνεται στην Εικόνα 5.4, και με αριστερό κλικ εμφανίζεται αυτόματα ένα αναδυόμενο παράθυρο το οποίο

ζητάει από το χρήστη να εισάγει τις συντεταγμένες x, y που είχε σημειώσει προηγουμένως.

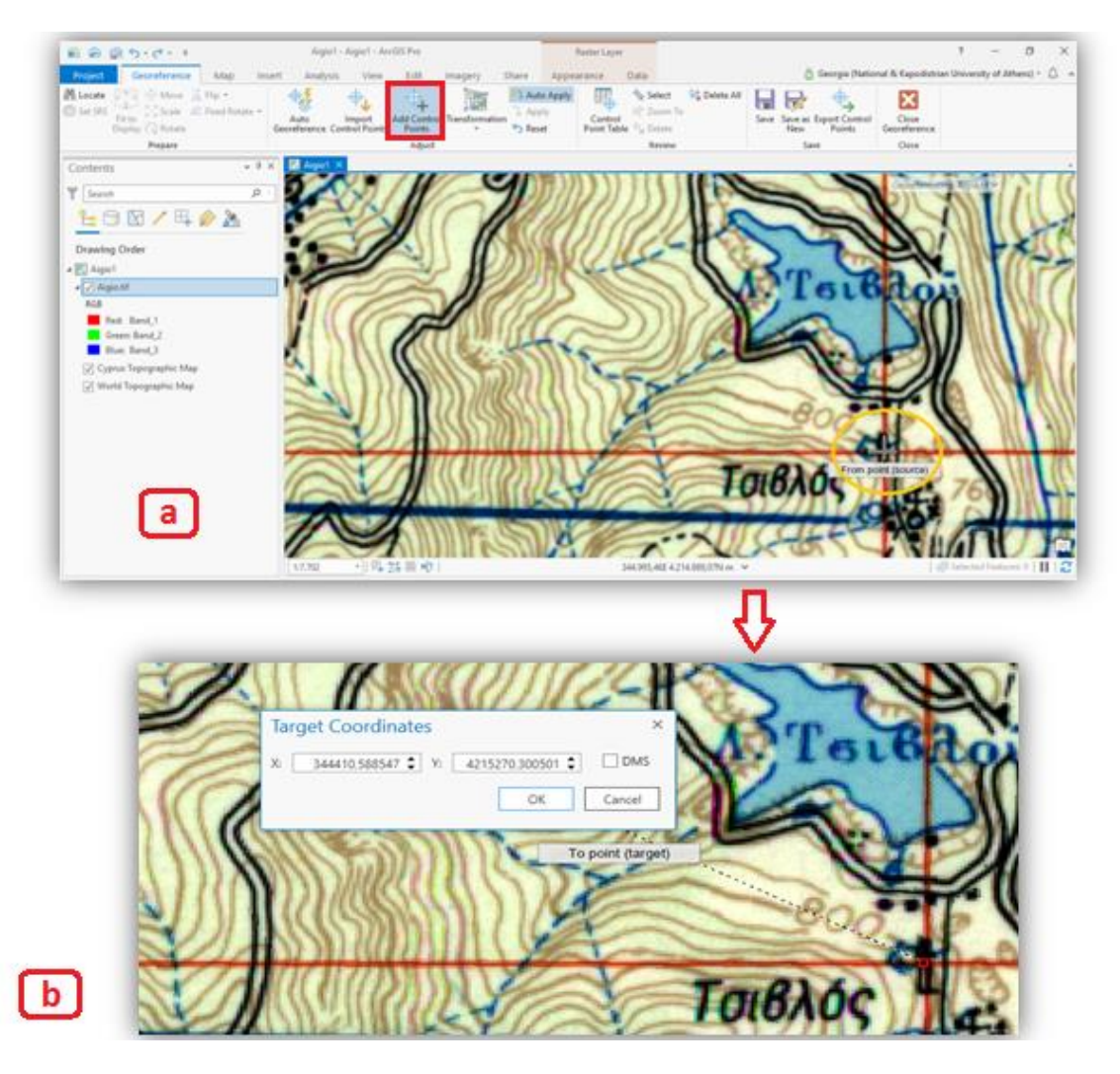

*Εικόνα 5.4 Στιγμιότυπα οθόνης, όπου αποτυπώνεται a: η τοποθέτηση σταυρονήματος στο επιθυμητό σημείο του χάρτη και b: το αναδυόμενο παράθυρο συμπλήρωσης των συντεταγμένων στα αντίστοιχα πεδία.*

Αξίζει να σημειωθεί, ότι μετά το πέρας της παραπάνω διαδικασίας, εάν ο χρήστης πραγματοποιήσει ιδιαίτερα μεγάλο zoom στο κάθε σημείο τοποθέτησης σταυρονήματος, είναι εύκολο να διακρίνει την απόκλιση που πιθανόν να έχει το σημείο στο οποίο τοποθετήθηκε το σταυρόνημα από το πραγματικό σημείο τοποθέτησής του. Την απόκλιση αυτή αντιπροσωπεύει το Total RMS Error (Εικόνα 5.5).

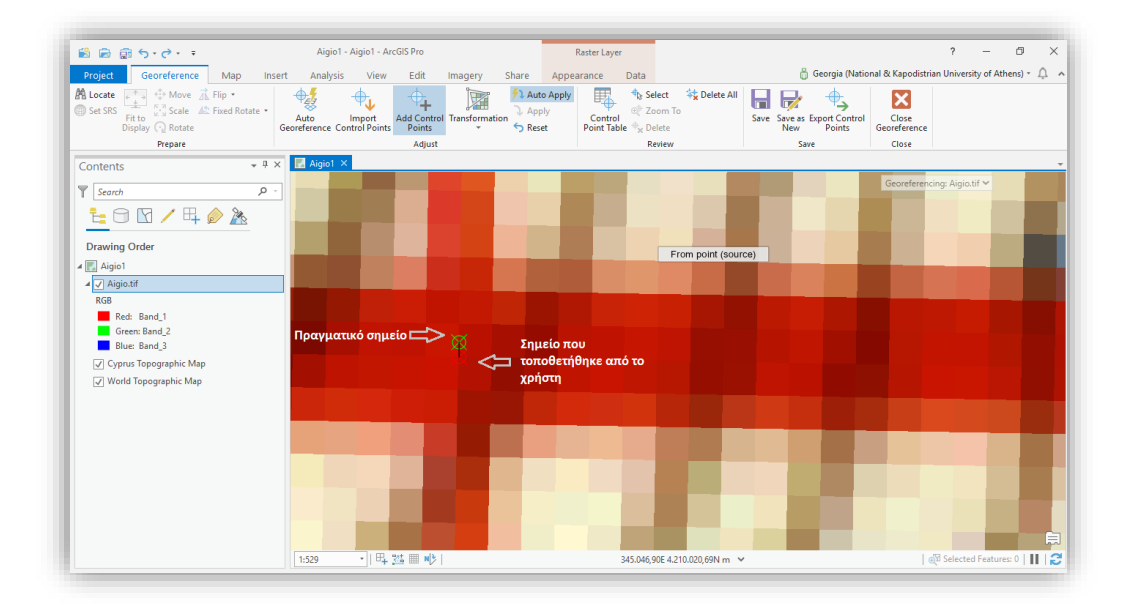

*Εικόνα 5.5 Στιγμιότυπο οθόνης, όπου εμφανίζεται η απόκλιση πραγματικού και τελικού σημείου σταυρονήματος.*

Βήμα 5. Με χρήση του εργαλείου **Control Point Table** της κατηγορίας Review, εμφανίζεται ο πίνακας που αναγράφει τις τιμές των συντεταγμένων για κάθε σημείο: X\_Source και Y\_Source είναι οι καρτεσιανές συντεταγμένες του πλαισίου εμφάνισης των χωρικών δεδομένων (DataFrame) και X\_Map, Y\_Map οι πραγματικές συντεταγμένες του κάθε σημείου σύμφωνα με το σύστημα συντεταγμένων που χρησιμοποιήθηκε (αυτές που εισήχθησαν στο προηγούμενο βήμα). Επίσης, για κάθε σημείο αγκίστρωσης αναγράφεται και το υπολογιζόμενο σφάλμα (Residual). Σε περίπτωση που η διαγραφή κάποιου σημείου αγκίστρωσης κρίνεται απαραίτητη, γίνεται η επιλογή του μέσα στον πίνακα και χρησιμοποιείται το εργαλείο **Delete Selected** (Αντωνίου, 2018) (Εικόνα 5.6).

| Link<br>⊻<br>$\overline{4}$               | <b>Delete Selected</b> | Source Y      | X Map          | YMap             |                               |                                  | Residual |  |
|-------------------------------------------|------------------------|---------------|----------------|------------------|-------------------------------|----------------------------------|----------|--|
|                                           | 576,517020             | -4.185,365254 | 325.000,000000 | 4.210.000,000000 | <b>Residual X</b><br>0,015723 | <b>Residual Y</b><br>$-2,839858$ | 2,839901 |  |
| $\overline{\blacktriangledown}$<br>5      | 518,521589             | -1.039,060092 | 325,000,000000 | 4.230.000,000000 | $-0,015723$                   | 2,839867                         | 2,839910 |  |
| $\blacktriangledown$<br>6                 | 3,675,488971           | -982,410888   | 345.000,000000 | 4.230.000,000000 | 0,015714                      | $-2,838255$                      | 2,838298 |  |
| $\overline{\checkmark}$<br>$\overline{7}$ | 3.733.527269           | -4.130.502889 | 345.000.000000 | 4.210.000.000000 | $-0.015714$                   | 2.838246                         | 2,838289 |  |

*Εικόνα 5.6 Στιγμιότυπο οθόνης, όπου παρουσιάζεται πίνακας συντεταγμένων (Control Point Table) όπου εμφανίζονται τα σημεία αγκίστρωσης με τις συντεταγμένες τους πριν και μετά την γεωαναφορά, καθώς και το υπολογιζόμενο σφάλμα..*

 Σημειώνεται ότι, κατά την εισαγωγή ενός ζεύγους συντεταγμένων, ενδέχεται ο χάρτης να μην εμφανίζεται στο πλαίσιο εμφάνισης των χωρικών δεδομένων (Data Frame), καθώς λόγω της αλλαγής των τιμών των συντεταγμένων έχει μεταφερθεί στην καινούργια, σωστή του θέση. Για να εμφανιστεί εκ νέου, στο σύνολό του, γίνεται χρήση της εντολής **Zoom to Layer**, από τον Πίνακα Περιεχομένων - Table of Contents, με δεξί κλικ στο αρχείο του χάρτη (Αντωνίου, 2018) (Εικόνα 5.7). Προκειμένου να αποφευχθεί αυτό, καλό είναι η εισαγωγή των σημείων αγκίστρωσης να γίνεται αντιδιαμετρικά (π.χ. σύμφωνα με την Εικόνα 5.3, εισαγωγή των σημείων με την ακόλουθη σειρά: 1, 3, 2, 4).

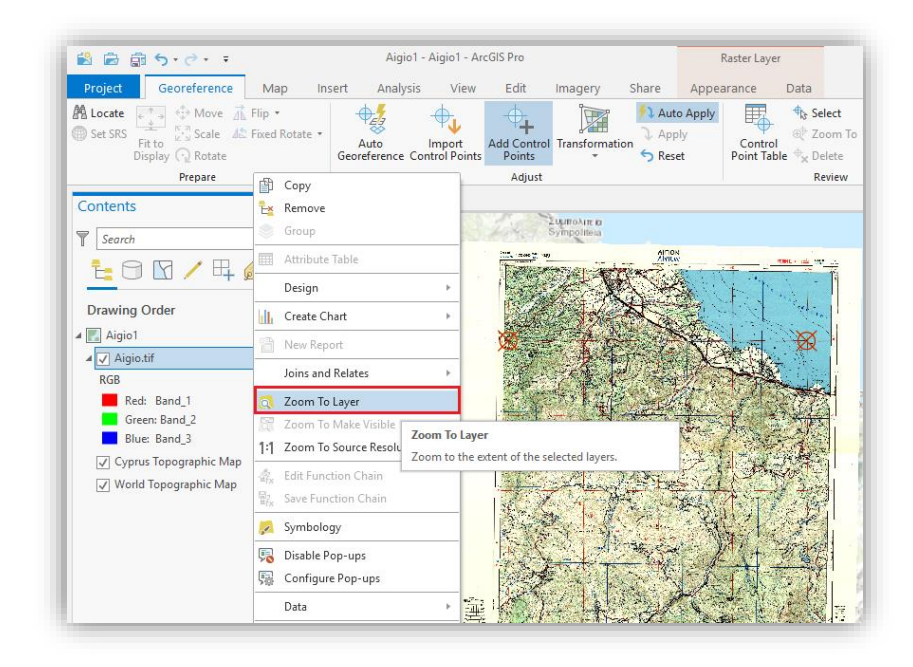

*Εικόνα 5.7 Στιγμιότυπο οθόνης, όπου εμφανίζεται το συνόλο του περιεχομένου ενός επιπέδου πληροφορίας, με τη βοήθεια της επιλογής Zoom to Layer.*

Βήμα 6. Αφού γίνει η εισαγωγή των συντεταγμένων όλων των σημείων και η γεωαναφορά κριθεί αποδεκτή, θα πρέπει αυτή να αποθηκευτεί είτε μέσω της εντολής **Save** (από την καρτέλα Georeference), δηλαδή η γεωαναφορά να αποθηκευτεί ως τμήμα του υπάρχοντος αρχείου, είτε μέσω της εντολής **Save as New**, δηλαδή να αποθηκευτεί ως τμήμα ενός νέου αρχείου (Αντωνίου, 2018). Και οι δύο περιπτώσεις είναι αποδεκτές, αλλά χρειάζεται προσοχή στην περίπτωση που η γεωαναφορά αποθηκεύεται ως ξεχωριστό αρχείο. Το αρχείο αυτό έχει πάντα το ίδιο όνομα με το αρχείο του χάρτη, αλλά διαφορετική κατάληξη (π.χ. .tfw για ψηφιδωτά δεδομένα της μορφής tif) και πρέπει να βρίσκεται πάντα μαζί με αυτό στον ίδιο φάκελο, διαφορετικά η γεωαναφορά δεν θα αναγνωρίζεται (Ευελπίδου, Αντωνίου, 2015).

 Συνήθως επιλέγουμε την εντολή **Save as New**, καθότι δημιουργεί νέο ψηφιδωτό αρχείο στο οποίο αποθηκεύεται η γεωαναφορά, διατηρώντας έτσι το αρχικό ψηφιδωτό αρχείο ανεπηρέαστο (Αντωνίου, 2018). Στο Output Raster Dataset επιλέγεται ο φάκελος στον οποίο θα αποθηκευτεί το νέο αρχείο, καθώς και το όνομα του αρχείου (εδώ επιλέχθηκε να προστεθεί στο υπάρχον όνομα η κατάληξη «\_georef.tif», χάριν ευκολίας στη μετέπειτα αναγνώριση του αρχείου) και στο Coordinate System καθορίζεται το προβολικό σύστημα του αρχείου και επιλέγεται το **Export** (Εικόνα 5.8).

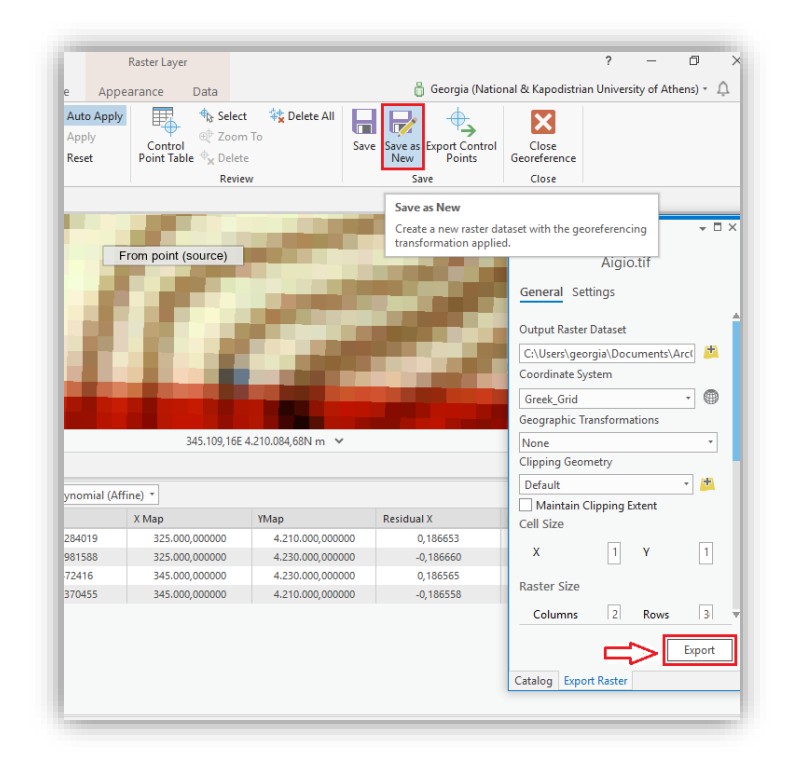

*Εικόνα 5.8 Στιγμιότυπο οθόνης, όπου αποτυπώνεται η αποθήκευση της γεωαναφοράς σε νέο ψηφιδωτό αρχείο μέσω της επιλογής Save as New.*

 Αν ακολουθηθεί η διαδρομή αποθήκευσης που επιλέχθηκε παραπάνω, διαπιστώνεται ότι η γεωαναφορά ήταν επιτυχής, καθώς τα αρχεία που σχετίζονται με αυτή δημιουργήθηκαν (Εικόνα 5.9).

| <b>Duick access</b>     |   | $\wedge$<br>Name          | Date modified                          | Type            | <b>Size</b>     |  |
|-------------------------|---|---------------------------|----------------------------------------|-----------------|-----------------|--|
| Desktop                 | ÷ | Aigio.gdb                 | 23/12/2019 9:45 µµ                     | File folder     |                 |  |
| Downloads               |   | ImportLog                 | 23/12/2019 9:43 µµ                     | File folder     |                 |  |
| <b>Documents</b>        |   | Index                     | 23/12/2019 9:43 µµ                     | File folder     |                 |  |
| $\blacksquare$ Pictures |   | Aigio                     | 23/12/2019 9:43 µµ ArcGIS Project File |                 | <b>10 KB</b>    |  |
|                         |   | Aigio.tbx                 | 23/12/2019 9:43 µµ                     | <b>TBX File</b> | 4 KB            |  |
|                         |   | Aigio_georef.tfw          | 23/12/2019 10:17 μμ TFW File           |                 | 1 <sub>KB</sub> |  |
|                         |   | Aigio_georef              | 23/12/2019 10:19 µµ TIF File           |                 | 2.986.958 KB    |  |
|                         |   | Aigio_georef.tif.autolock | 23/12/2019 10:25 μμ AUTOLOCK File      |                 | 0 <sub>KB</sub> |  |
|                         |   | Aigio_georef.tif.aux      | 23/12/2019 10:24 μμ XML Document       |                 | <b>8 KB</b>     |  |
|                         |   | Aigio_georef.tif.ovr      | 23/12/2019 10:25 µµ OVR File           |                 | 12.058 KB       |  |

*Εικόνα 5.9 Στιγμιότυπο οθόνης, όπου εμφανίζονται τα αρχεία που δημιουργούνται, μέσα στον προκαθορισμένο φάκελο αποθήκευσης, μετά το πέρας της διαδικασία της γεωαναφοράς.*

Βήμα 7. Το νέο αρχείο που προέκυψε από το Save as New, προστίθεται αυτόματα στο Contents. Μέσω της καρτέλας Appearance και της κατηγορίας Effects, είναι δυνατό να διαπιστωθεί εάν το νέο ψηφιδωτό αρχείο βρίσκεται στη σωστή του θέση στο χώρο συγκρινόμενο με τον αρχικό χάρτη ή με ένα χάρτη υποβάθρου (basemap) χρησιμοποιώντας το εργαλείο ορισμού της διαφάνειας του χάρτη (Layer Transparency) (Εικόνα 5.10).

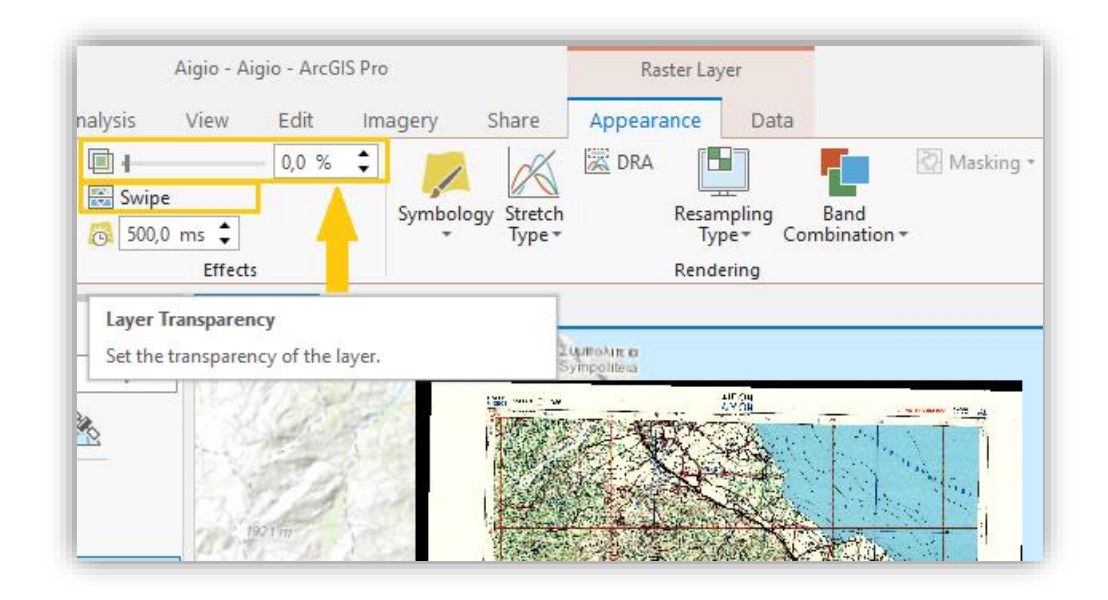

*Εικόνα 5.10 Στιγμιότυπο οθόνης, όπου αποτυπώνεται το εργαλείο μεταβολής της διαφάνειας του χάρτη (Layer Transparency).*

Βήμα 8. Εφόσον το νέο αρχείο κριθεί αποδεκτό, τότε το αρχικό ψηφιδωτό αρχείο (εδώ το «Aigio.tif») αφαιρείται από τον πίνακα Contents με δεξί κλικ και **Remove** (Εικόνα 5.11).

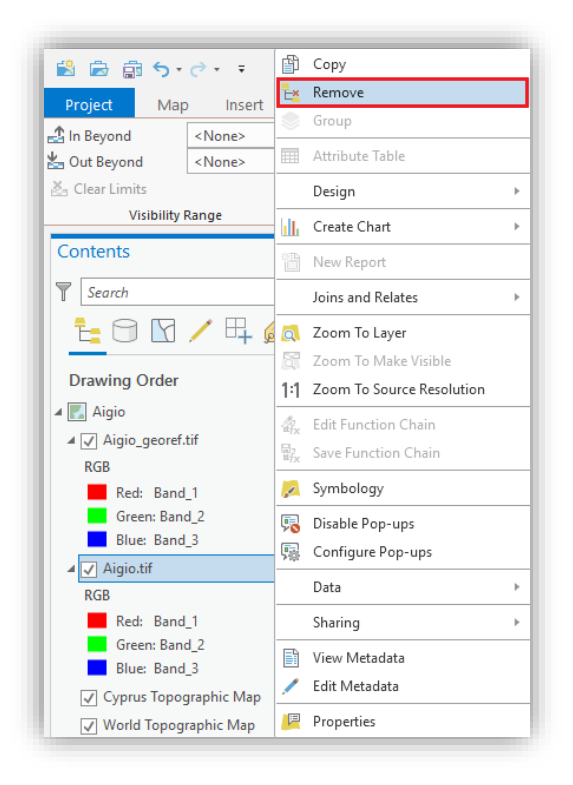

*Εικόνα 5.11 Στιγμιότυπο οθόνης, όπου παρουσιάζεται η αφαίρεση του αρχικού ψηφιδωτού αρχείου Aigio.tif από τον πίνακα Contents.*

#### *5.3.2 Γεωαναφορά με συντεταγμένες σε μη υπαρκτό προβολικό σύστημα*

 Η δεύτερη κατηγορία γεωαναφοράς, αφορά σε αρχεία τα οποία διαθέτουν συντεταγμένες που ανήκουν σε σύστημα συντεταγμένων το οποίο δεν υπάρχει στο λογισμικό (π.χ. HATT). Σε αυτή την περίπτωση, γίνεται μετατροπή των συντεταγμένων σε υπαρκτό σύστημα συντεταγμένων με χρήση άλλων λογισμικών ή εξωτερικών αλγορίθμων και χρησιμοποιούνται για τη γεωαναφορά οι νέες τιμές (βλ. Κεφ. 1.4), όπως αναφέρεται στο κεφάλαιο 5.3.1.

#### *5.3.3 Γεωαναφορά ως προς ήδη γεωαναφερμένο επίπεδο πληροφορίας*

 Η τρίτη κατηγορία γεωαναφοράς αφορά, γενικά, δεδομένα όπως οι σαρωμένες αεροφωτογραφίες, οι δορυφορικές εικόνες, χάρτες στους οποίους δεν αναγράφονται συντεταγμένες, σκίτσα, κ.ά. των οποίων τα σημεία ελέγχου (control points) προκύπτουν από προσεκτική εξέταση και αναγνώριση ευδιάκριτων στοιχείων, όπως διασταυρώσεις οδικών δικτύων ή χαρακτηριστικά σημεία του ανάγλυφου.

Η διαδικασία της γεωαναφοράς περιλαμβάνει τα εξής βήματα:

- Βήμα 1. Εισαγωγή ενός χάρτη που βρίσκεται στη σωστή του θέση στο χώρο με χρήση του εργαλείου **Add Data**, από την καρτέλα Map. Επίσης, είναι δυνατή η χρήση του εργαλείου **Basemap**, όπου παρέχεται η δυνατότητα επιλογής ενός άλλου υποβάθρου διαφορετικού από το αρχικό (που προστίθεται αυτόματα από το σύστημα με τη δημιουργία του έργου), όπως το Imagery, αρκετά χρήσιμο για την εύρεση σημείων αγκίστρωσης (control points).
- Βήμα 2. Εισαγωγή του χάρτη ή της εικόνας προς γεωαναφορά με χρήση του ίδιου εργαλείου.
- Βήμα 3. Εφόσον μέσα στην χαρτοσύνθεση υφίστανται δύο επίπεδα πληροφορίας που δεν βρίσκονται στο ίδιο σύστημα συντεταγμένων, δεν μπορούν να εμφανίζονται ταυτόχρονα στο πλαίσιο των χωρικών δεδομένων (Data Frame). Προκειμένου να εμφανιστούν επιλέγεται ο γεωαναφερόμενος χάρτης στον πίνακα Contents και με δεξί κλικ πραγματοποιείται **Zoom to Layer**, προκειμένου να εστιαστεί το Data Frame σε όλη την έκταση των δεδομένων του.
- Βήμα 4. Από την καρτέλα Imagery, επιλέγεται το εργαλείο Georeference και στην συνέχεια η εντολή **Fit To Display** , ώστε να τοποθετηθεί η μη γεωαναφερόμενη εικόνα/χάρτης εντός της προηγούμενης εστίασης. Προαιρετικά, μπορούν να χρησιμοποιηθούν τα εργαλεία **Move** , **Scale** και **Rotate** προκειμένου να μετακινηθεί η εικόνα, σύμφωνα με τις προτιμήσεις του χρήστη.
- Βήμα 5. Στην καρτέλα Georeference, επιλέγεται το εργαλείο **Add Control Points** προκειμένου να δημιουργηθούν τα σημεία αγκίστρωσης. Καλό θα ήταν, να εντοπίζονται σημεία που βρίσκονται πάνω στο έδαφος, όπως επί παραδείγματι οδικές διασταυρώσεις και όχι κτήρια, ώστε να αποφευχθούν λάθη που πιθανόν να σχετίζονται με αλλαγές στην διαρρύθμιση της περιοχής. Για να προστεθεί ένα τέτοιο σημείο, θα πρέπει πρώτα να επιλεγεί το σημείο στο ψηφιδωτό αρχείο που πρόκειται να γεωαναφερθεί, και στην συνέχεια, αφού απενεργοποιηθεί το αρχείο αυτό από τον πίνακα Contents,

να επιλεγεί το σημείο στον χάρτη υποβάθρου ή στον ήδη γεωαναφερμένο χάρτη.

Η διαδικασία αυτή συνεχίζεται, μέχρι να προστεθούν τα απαιτούμενα, από το χρήστη, σημεία αγκίστρωσης. Στην συγκεκριμένη κατηγορία γεωαναφοράς, προστίθενται αρκετά σημεία και στην μέση του χάρτη, ώστε να μπορέσουν να ταυτιστούν οι χάρτες, όσο το δυνατόν, με μεγαλύτερη ακρίβεια.

- Βήμα 6. Ενεργοποιείται το εργαλείο **Control Point Table** (Πίνακας Συντεταγμένων) από την καρτέλα Georeference, ώστε να αξιολογηθεί το RMR Error. Εάν κριθεί απαραίτητο, μπορεί να διαγραφεί κάποιο σημείο ελέγχου, μέσω της εντολής Delete Selected  $\overline{\mathbf{r}}$ , ή/και να μεταβληθεί ο προκαθορισμένος μετασχηματισμός, μέσω της εντολής Transformation , προκειμένου να μειωθεί το συνολικό σφάλμα (βλ. Κεφ. 5.1).
- Βήμα 7. Εάν ο χρήστης είναι ικανοποιημένος με την γεωαναφορά, σταματά την εισαγωγή σημείων ελέγχου και επιλέγει τον τρόπο αποθήκευσής της (βλ. Κεφ. 5.3.1, βήμα 6).

#### *5.3.3.1 Γεωαναφορά ως προς πίνακα συντεταγμένων*

 Οι συντεταγμένες, περιγράφουν σημεία στην επιφάνεια της γης, όπως η θέση πυροσβεστικών κρουνών σε μια πόλη, τα σημεία όπου συλλέχθηκαν δείγματα νερού κ.α. Δεδομένα συντεταγμένων μπορούν να συλλεχθούν απευθείας με τη χρήση GPS, αλλά και από πληθώρα πηγών δεδομένων ώστε να δημιουργηθούν πίνακες συντεταγμένων, που περιέχουν γεωγραφικές τοποθεσίες, σε μορφή x, y. Στη συνέχεια, τα δεδομένα των πινάκων μπορούν να τοποθετηθούν σε ένα χάρτη (ESRI n.d).

 Ο πίνακας συντεταγμένων απαιτείται να περιέχει τουλάχιστον δύο αριθμητικά πεδία: ένα για τη συντεταγμένη x και ένα για τη συντεταγμένη y. Οι τιμές μπορούν να αντιπροσωπεύουν οποιοδήποτε σύστημα συντεταγμένων και μονάδων όπως γεωγραφικό πλάτος και μήκος ή μέτρα. Εάν τα πεδία δεν είναι αριθμητικά, όπως οι μοίρες, τα λεπτά και τα δευτερόλεπτα, οι συντεταγμένες μετατρέπονται και εμφανίζονται ως δεκαδικές μοίρες (ESRI n.d).

 Προκειμένου να προστεθεί πίνακας συντεταγμένων σε χάρτη, ακολουθούνται τα παρακάτω βήματα:

- Βήμα 1. Στην καρτέλα Map, από το πτυσσόμενο μενού του εργαλείου Add Data, επιλέγεται η εντολή **XY Point Data** και στη συνέχεια το επίπεδο πληροφορίας του πίνακα το οποίο προστίθεται στο παράθυροContents. Με δεξί κλικ στο αρχείο του πίνακα, επιλέγεται η εντολή **Display XY Data** .
- Βήμα 2. Από την καρτέλα Geoprocessing, εμφανίζεται το εργαλείο γεωαναφοράς **XY Table To Point**. Καθορίζονται οι παράμετροι που ζητούνται και στην συνέχεια επιλέγεται η εντολή **Run** , ώστε να δημιουργηθεί σημειακό επίπεδο πληροφορίας. Εάν κριθεί ότι είναι σωστό, τότε γίνεται εξαγωγήμετατροπή του, σε μόνιμο σημειακό επίπεδο πληροφορίας (ESRI n.d).
- Βήμα 3. Εκτελείται η διαδικασία της γεωαναφοράς που αναφέρθηκε προηγουμένως με τη διαφορά ότι, αντί να αναζητούνται σημεία αγκίστρωσης, επιλέγονται τα σημεία που αντιστοιχούν στο σημειακό επίπεδο πληροφορίας.

#### *5.3.3.2 Γεωαναφορά ως προς κάνναβο*

 Αποτελεί υποκατηγορία της γεωαναφοράς ως προς ήδη γεωαναφερμένο επίπεδο πληροφορίας και η διαδικασία της γεωαναφοράς παραμένει η ίδια, όπως περιγράφηκε παραπάνω. Η διαφορά ανάμεσά τους, είναι ότι στην γεωαναφορά ως προς ήδη γεωαναφερμένο επίπεδο πληροφορίας, απαιτούνται πολλά σημεία ώστε να μπορέσουν αν ταυτιστούν οι χάρτες, ενώ στην γεωαναφορά ως προς κάνναβο, τα σημεία που χρησιμοποιούνται είναι μόνο οι τέσσερεις γωνίες του αντίστοιχου κελιού του κάνναβου.

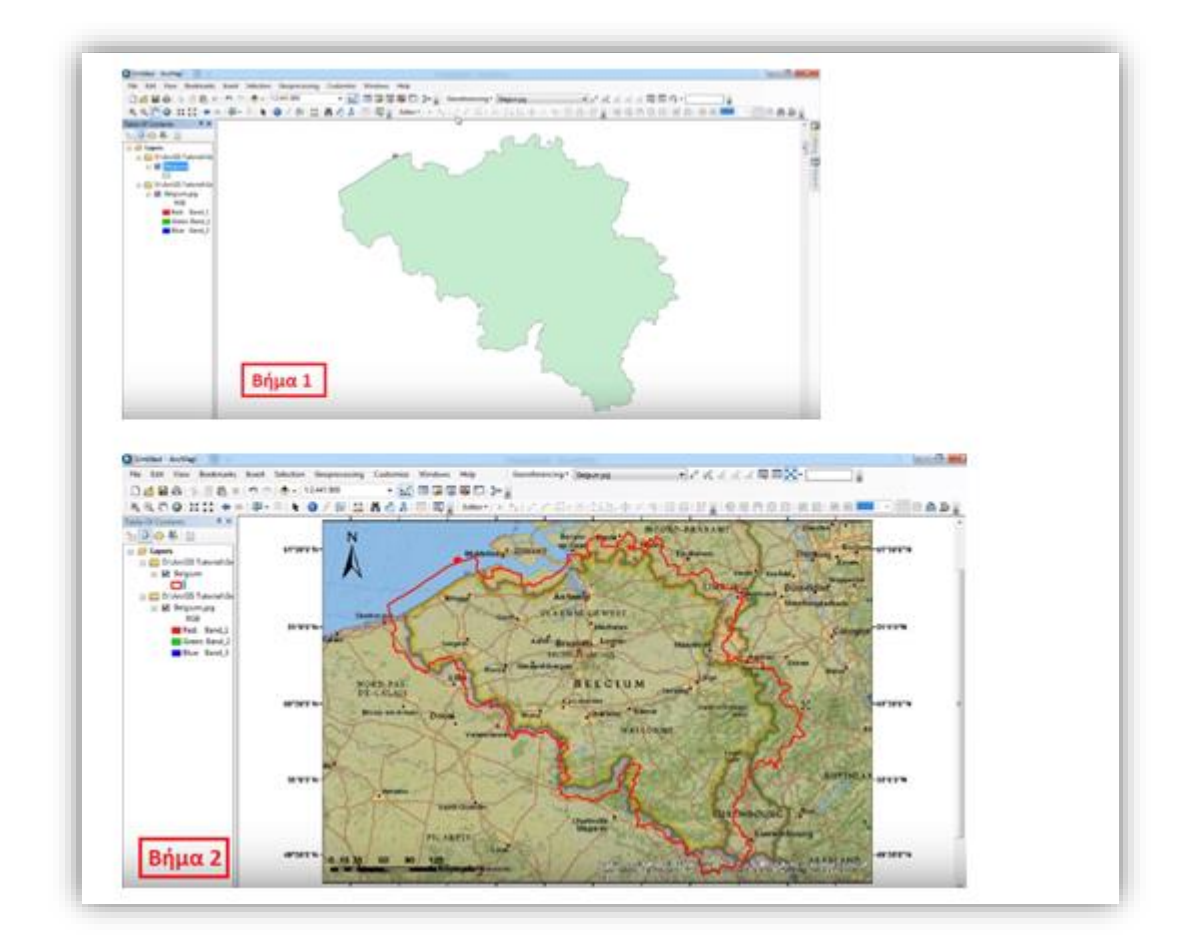

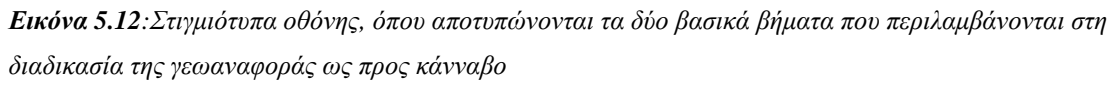

*(Πηγή: [https://www.youtube.com/watch?v=\\_W\\_wN0gZJl0&t=240s\)](https://www.youtube.com/watch?v=_W_wN0gZJl0&t=240s) (Ανάκτηση: 27/12/2019).*

# **ΚΕΦΑΛΑΙΟ 6: ΔΙΑΝΥΣΜΑΤΙΚΑ ΔΕΔΟΜΕΝΑ**

 Με σκοπό να λάβει χώρα η επεξεργασία των πληροφοριών που υπάρχουν για μια περιοχή, μέσα στο ArcGIS Pro, θα πρέπει να εισαχθούν σε αυτό οι διάφορες πληροφορίες σε όσο πιο πρωτογενή δομή γίνεται, έτσι ώστε να είναι δυνατή η διαχείριση και η ανάλυσή τους μεμονωμένα για κάθε επίπεδο πληροφορίας (Ευελπίδου, Αντωνίου, 2015). Έτσι, σε αυτό το κεφάλαιο, περιγράφεται η δημιουργία νέων διανυσματικών δεδομένων, η τοποθέτησή τους στο λογισμικό, η διαμόρφωση της βάσης των δεδομένων, καθώς και η ενημέρωση των μεταδεδομένων (metadata).

## **6.1 Γενικά**

 Με βάση τη στερεομετρία, τρεις είναι οι πρωταρχικές έννοιες του χώρου που μπορούν να χρησιμοποιηθούν για την αναπαράσταση της πραγματικότητας σε χαρτί και κατ' επέκταση στον ηλεκτρονικό υπολογιστή: το σημείο, η ευθεία (γραμμή) και το επίπεδο (επιφάνεια). Έτσι, στα G.I.S. ο τρόπος εισαγωγής πληροφορίας σε διανυσματική μορφή γίνεται με βάση αυτούς τους τρεις τύπους δεδομένων (σημεία, γραμμές, επιφάνειες) (Ευελπίδου, Αντωνίου, 2015).

 Πρώτο βήμα, είναι η *κατηγοριοποίηση* της πληροφορίας που υπάρχει διαθέσιμη για μια περιοχή ως προς αυτούς τους τρεις τύπους. Φυσικά, η κατηγοριοποίηση εξαρτάται από την κλίμακα εργασίας. Για παράδειγμα, οι οικισμοί καλύπτουν επιφάνεια και αποτυπώνονται ως πολύγωνα όταν η κλίμακα είναι 1:50.000, όμως αποτυπώνονται ως σημεία όταν η κλίμακα ανέρχεται σε 1:1.000.000 (Εικόνα 6.1) (Ευελπίδου, Αντωνίου, 2015).

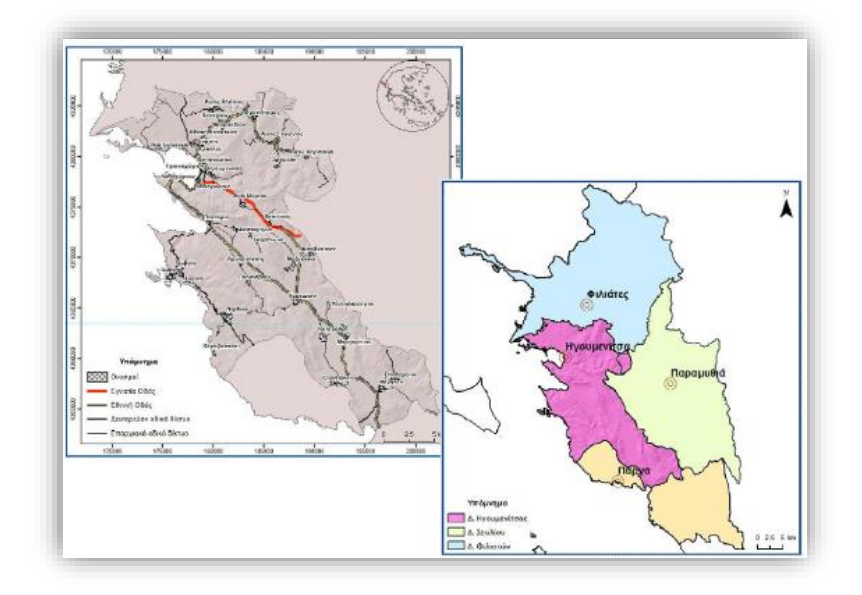

*Εικόνα 6.1 Στιγμιότυπο οθόνης, όπου παρουσιάζεται μια διαφορετική αποτύπωση της ίδιας πληροφορίας ανάλογα με την κλίμακα. Αριστερά αποτυπώνονται οι οικισμοί ως επιφάνειες σε κλίμακα 1:200.000, ενώ δεξιά ως σημεία, σε κλίμακα 1:50.000*

*(Πηγή[:https://repository.kallipos.gr/pdfviewer/web/viewer.html?file=/bitstream/11419/1044/1/9638\\_Evelpi](https://repository.kallipos.gr/pdfviewer/web/viewer.html?file=/bitstream/11419/1044/1/9638_Evelpidou_Book.pdf) [dou\\_Book.pdf\)](https://repository.kallipos.gr/pdfviewer/web/viewer.html?file=/bitstream/11419/1044/1/9638_Evelpidou_Book.pdf) (Ανάκτηση:3/1/2020).*

Το δεύτερο βήμα είναι η *ομαδοποίηση*, όπου αυτό είναι επιτρεπτό, της πληροφορίας που αντιστοιχεί στον ίδιο τύπο και στο ίδιο αντικείμενο. Για παράδειγμα, οι θέσεις γεωτρήσεων μπορούν να συνυπάρχουν στο ίδιο επίπεδο πληροφορίας με τις θέσεις πηγαδιών. Όμως, τα τριγωνομετρικά σημεία δεν μπορούν να συνυπάρχουν με τις ισοϋψείς καμπύλες, αφού αφορούν σε δύο διαφορετικούς τύπους δεδομένων (σημεία γραμμές), όπως επίσης οι ισοϋψείς καμπύλες δεν μπορούν να συνυπάρχουν με το οδικό δίκτυο, παρότι και τα δύο αποτυπώνονται με τον ίδιο τύπο, γιατί αντιστοιχούν σε διαφορετικής φύσης αντικείμενο (Ευελπίδου, Αντωνίου, 2015).

 Tο τρίτο βήμα, αφορά στο *σχεδιασμό της βάσης δεδομένων* στην οποία θα καταχωρείται η περιγραφική πληροφορία της εκάστοτε γεωγραφικής οντότητας (Ευελπίδου, Αντωνίου, 2015).

 Αφού ετοιμαστεί το σχεδιάγραμμα που θα ακολουθηθεί, δημιουργούνται τα απαιτούμενα επίπεδα πληροφορίας, καθώς και η δομή της βάσης δεδομένων που τα συνοδεύει και ψηφιοποιούνται τα χωρικά δεδομένα σε κάθε ένα από αυτά, προσθέτοντας κάθε φορά την αντίστοιχη περιγραφική πληροφορία (Ευελπίδου, Αντωνίου, 2015).

 Ιδιαίτερη προσοχή πρέπει να δίνεται στην περιγραφική πληροφορία που εισάγεται, διατηρώντας την ομοιομορφία της περιγραφής, π.χ. για τα πολύγωνα που αντιστοιχούν σε ίδιους γεωλογικούς σχηματισμούς (π.χ. Ασβεστόλιθος και ασβεστόλιθος) λαμβάνεται ως διαφορετική περιγραφή, άρα ως διαφορετικός γεωλογικός σχηματισμός (Ευελπίδου, Αντωνίου, 2015).

#### **6.2 Δημιουργία Νέων Διανυσματικών Δεδομένων**

 Προκειμένου να δημιουργηθούν τα διανυσματικά δεδομένα, που απαιτούνται για την εισαγωγή αρχικά της χωρικής πληροφορίας και στη συνέχεια της περιγραφικής, στο ArcGIS Pro χρησιμοποιείται ο **Catalog**. Στον φάκελο **Databases** βρίσκεται η γεωβάση (.gdb) που έχει αυτόματα δημιουργηθεί κατά την δημιουργία του έργου (Project) (Εικόνα 3.2, Κεφ. 3). Mε δεξί κλικ στο αρχείο, ακολουθείται η διαδρομή **New > Feature Class** (Εικόνα 6.2).

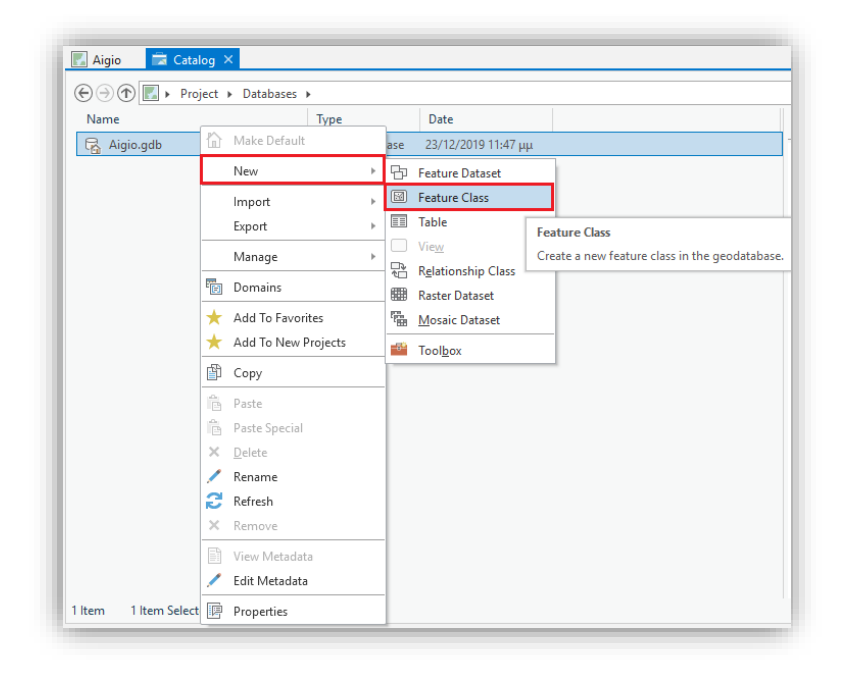

*Εικόνα 6.2 Στιγμιότυπο οθόνης, όπου αποτυπώνεται η δημιουργία νέου διανυσματικού αρχείου (Feature Class).*

 Στο παράθυρο που αναδύεται (Εικόνα 6.3), επιλέγεται το όνομα του αρχείου στο πεδίο Name, ο τύπος του αρχείου: point, line, polygon (εδώ έχει χρησιμοποιηθεί το όνομα Geology και ο τύπος Polygon).
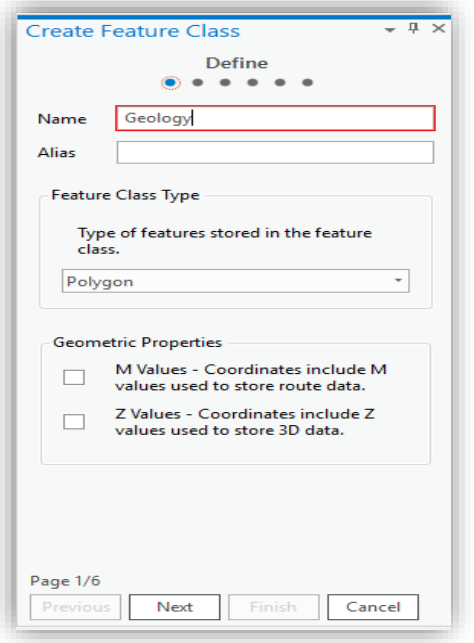

*Εικόνα 6.3 Στιγμιότυπο οθόνης, όπου εμφανίζεται το παράθυρο διαλόγου Create Feature Classκαι της καρτέλας Defineγια τη δημιουργία νέου διανυσματικού αρχείου, όπου καθορίζεται το όνομα και ο τύπος του διανυσματικού αρχείου.*

 Επιλέγοντας το Next, εμφανίζεται μια νέα καρτέλα που ονομάζεται **Fields** (Εικόνα 6.4) και αφορά στα πεδία της βάσης δεδομένων για την αποθήκευση της περιγραφικής πληροφορίας που θα συνοδεύει τα χωρικά δεδομένα. Παρατηρούμε ότι, έχουν ήδη προστεθεί αυτόματα από το σύστημα δύο βασικά πεδία: το OBJECTID, που αποτελεί τον αύξοντα αριθμό προσθήκης των χωρικών οντοτήτων και το SHAPE, που δηλώνει τη γεωμετρία των οντοτήτων (σημείο, γραμμή, πολύγωνο) και τα οποία διαχειρίζονται από το σύστημα (Ευελπίδου, Αντωνίου, 2015). Για την προσθήκη νέου πεδίου χρησιμοποιείται η εντολή Click here to add a new field Στο συγκεκριμένο παράδειγμα, έχει δημιουργηθεί το πεδίο **Lithology** με τύπο Text, καθώς αποτελεί πεδίο κειμένου. Στο πεδίο Field Properties και πιο συγκεκριμένα στο **Length**, καθορίζεται το μέγιστο μήκος του κειμένου (στην προκειμένη περίπτωση επιλέχθηκαν οι 60 χαρακτήρες). Με τον ίδιο τρόπο, είναι δυνατόν να προστεθούν και άλλα πεδία, προκειμένου να προστεθούν επιπλέον πληροφορίες, σχετικά με το διανυσματικό αρχείο Geology.

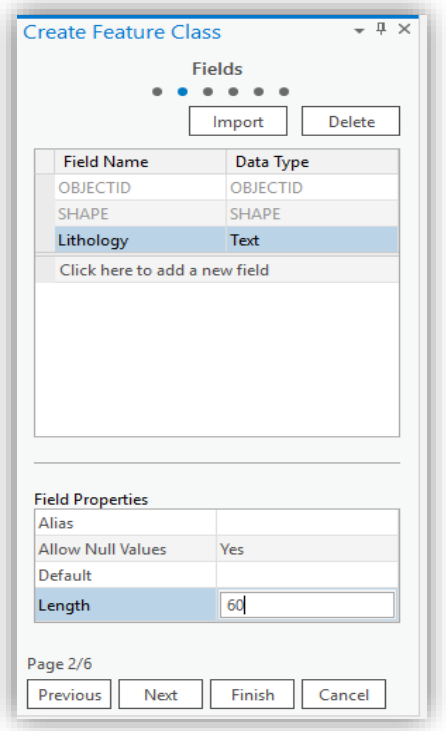

*Εικόνα 6.4 Στιγμιότυπο οθόνης, όπου αποτυπώνεται η διαμόρφωση του παραθύρου διαλόγου Create Feature Class και της καρτέλας Fields, όπου καθορίζονται τα πεδία της βάσης δεδομένων για την αποθήκευση της περιγραφικής πληροφορίας*

 Με την επιλογή της εντολής Next, εμφανίζεται η καρτέλα **Spatial Reference**, στην οποία επιλέγεται το σύστημα συντεταγμένων μέσω του οποίου τα δεδομένα θα τοποθετηθούν στη σωστή τους θέση στο χώρο (Εικόνα 6.5). Οι συντεταγμένες του χάρτη βρίσκονται στο προβολικό σύστημα συντεταγμένων ΕΓΣΑ 87, επομένως, επιλέγεται το ίδιο προβολικό σύστημα **Greek Grid** (βλ. Κεφ. 5.2). Είναι σημαντικό να αναφερθεί ότι, όλα τα αρχεία που χρησιμοποιούνται, θα πρέπει να βρίσκονται κάτω από το ίδιο σύστημα συντεταγμένων, συμπεριλαμβανομένου και του ψηφιδωτού σαρωμένου αρχείου, έτσι ώστε να διασφαλίζεται η ταύτισή τους (Ευελπίδου, Αντωνίου, 2015). Στις υπόλοιπες καρτέλες που εμφανίζονται, διατηρούνται τα προκαθορισμένα, από το πρόγραμμα, στοιχεία και τέλος, επιλέγεται η εντολή **Finish**.

 Με τον ίδιο τρόπο, δημιουργούνται και τα διανυσματικά αρχεία WaterInfrastructure και Rivers, τα οποία είναι σημειακά και γραμμικά δεδομένα αντίστοιχα.

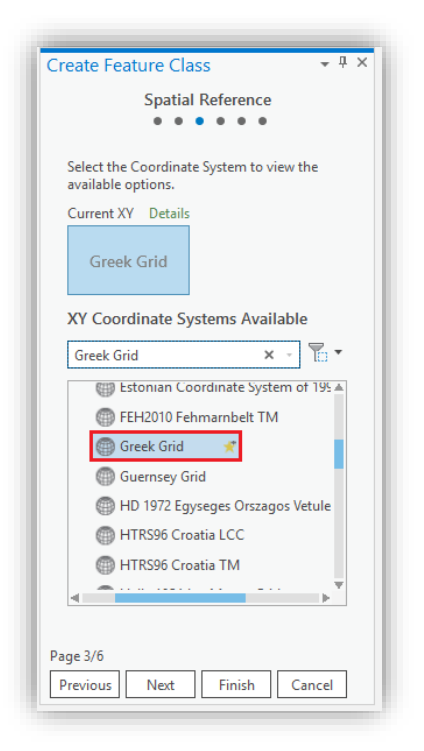

*Εικόνα 6.5 Στιγμιότυπο οθόνης, όπου εμφανίζεται η διαμόρφωση του παραθύρου διαλόγου Create Feature Classκαι της καρτέλας Spatial Reference όπου καθορίζεται το σύστημα συντεταγμένων στο οποίο θα βρίσκεται το διανυσματικό αρχείο.*

## **6.3 Εισαγωγή Διανυσματικών Δεδομένων**

 Για να εισαχθούν τα διανυσματικά αρχεία (Feature Classes) στην χαρτοσύνθεση, χρησιμοποιείται και πάλι ο Catalog, όπου εάν γίνει διπλό κλικ στο αρχείο με κατάληξη «.gdb» που βρίσκεται μέσα στον φάκελο Databases, διαπιστώνεται ότι υπάρχουν τα αρχεία (feature classes) που δημιουργήθηκαν προηγουμένως. Με δεξί κλικ πάνω σε κάθε ένα από αυτά τα αρχεία, επιλέγεται η εντολή **Add To Map** (προσθήκη στο χάρτη) (Εικόνα 6.6).

| $\blacksquare$ Catalog $\times$<br>Aigio | $\bigoplus$ $\bigoplus$ $\bigoplus$ <b>I</b> $\bullet$ Project $\bullet$ Databases $\bullet$ Aigio.gdb |                               |      |  |
|------------------------------------------|----------------------------------------------------------------------------------------------------|-------------------------------|------|--|
| Name                                     |                                                                                                    | Type                          | Date |  |
| Geology                                  | ÷<br>Add To Aigio                                                                                      | <b>Eile Central</b> ptabase F |      |  |
|                                          | ÷<br>Add To New                                                                                        | Þ                             |      |  |
|                                          | Export                                                                                                 | Þ                             |      |  |
|                                          | Load Data                                                                                              |                               |      |  |
|                                          | 酟<br>Copy                                                                                              |                               |      |  |
|                                          | Rename<br>Delete<br>×                                                                                  |                               |      |  |
|                                          | Design                                                                                                 | þ                             |      |  |
|                                          | Manage                                                                                                 | b.                            |      |  |
|                                          | B<br>View Metadata                                                                                     |                               |      |  |
|                                          | Edit Metadata                                                                                          |                               |      |  |
|                                          | 膻<br>Properties                                                                                        |                               |      |  |

*Εικόνα 6.6 Στιγμιότυπο οθόνης, όπου παρουσιάζεται η προσθήκη του διανυσματικού αρχείου Geology στην χαρτοσύνθεση με τίτλο Aigio.*

## **6.4 Διαμόρφωση της βάσης δεδομένων**

 Πριν αρχίσει η εισαγωγή των επιμέρους χωρικών πληροφοριών στα αντίστοιχα επίπεδα πληροφορίας, είναι αναγκαίο να διαμορφωθεί η βάση δεδομένων, η οποία βρίσκεται πίσω από κάθε επίπεδο πληροφορίας και στην οποία εισάγεται περιγραφική πληροφορία για κάθε χωρική οντότητα (Ευελπίδου, Αντωνίου, 2015).

 Η βάση δεδομένων, ονομάζεται **Attribute Table**. Στη βάση δεδομένων μπορούν να προστεθούν όσα πεδία κρίνεται απαραίτητο, δίνοντας ιδιαίτερη προσοχή στις παραμέτρους που απαιτούνται κάθε φορά (Ευελπίδου, Αντωνίου, 2015). Στο ArcGIS Pro, η βάση δεδομένων είτε διαμορφώνεται κατάλληλα κατά τη δημιουργία ενός νέου διανυσματικού επιπέδου πληροφορίας, όπως αναφέρθηκε και στο κεφάλαιο 6.2, είτε μπορεί να διαμορφωθεί αφού το αρχείο έχει ήδη εισαχθεί στην χαρτοσύνθεση μέσω του Contentsκαι της διαδρομής δεξί κλικ στο αρχείο> **AttributeTable.** Στον πίνακα που αναδύεται με χρήση του εργαλείου **Add Field** για προσθήκη πεδίου ή Delete Field διαγραφή πεδίου διαμορφώνεται κατάλληλα η βάση δεδομένων ανάλογα με τις διαθέσιμες περιγραφικές πληροφορίες (Εικόνα 6.7).

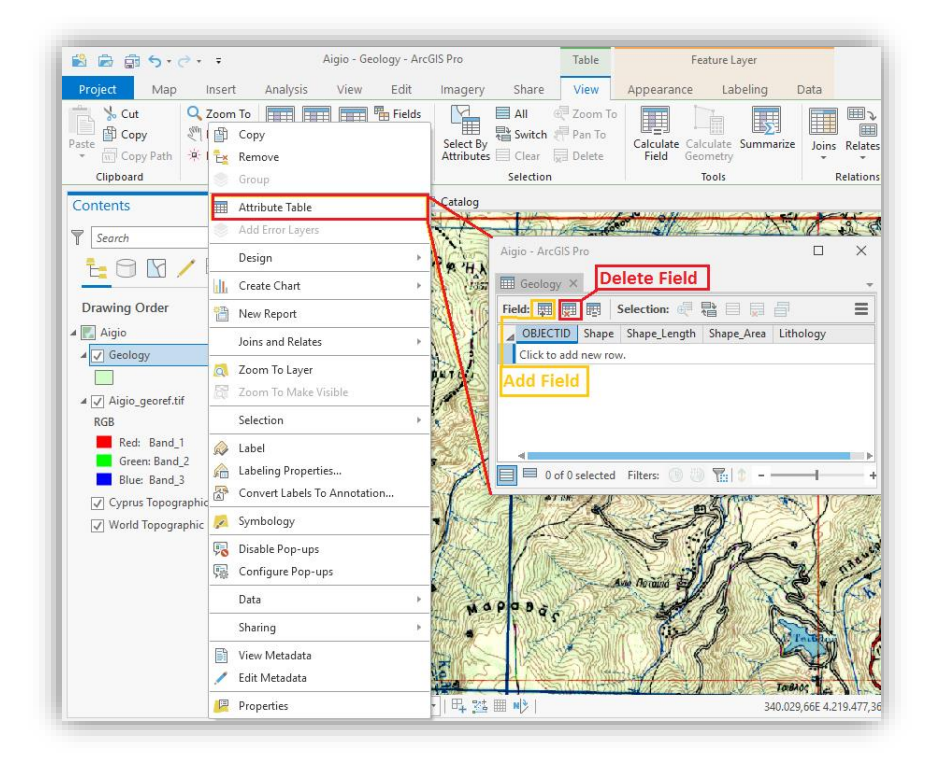

*Εικόνα 6.7 Στιγμιότυπο οθόνης, όπου παρουσιάζεται το άνοιγμα της βάσης δεδομένων (Attribute Table) μέσω του Contents και εργαλεία προσθήκης (Add Field) ή αφαίρεσης (Delete Field)πεδίου.*

 Στο ArcGIS Pro, ένα πεδίο μπορεί να λάβει τους τύπους δεδομένων που φαίνονται στην Εικόνα 6.8 που ακολουθεί. Ένα πεδίο μπορεί να είναι αριθμητικό και σε αυτή την περίπτωση εκφράζεται είτε ως Short Integer για μικρούς ακέραιους αριθμούς, είτε ως Long Integer για μεγάλους ακέραιους αριθμούς, είτε ως Float για μονής ακρίβειας και ως Double για διπλής ακρίβειας δεκαδικούς αριθμούς. Στην περίπτωση που το πεδίο της βάσης δεδομένων θα δέχεται κείμενο, θα πρέπει να οριστεί ως Text, ενώ αν πρόκειται να εισαχθεί ημερομηνία ή ώρα, τότε θα πρέπει να επιλέγετε ο τύπος Date/Time (Ευελπίδου, Αντωνίου, 2015).

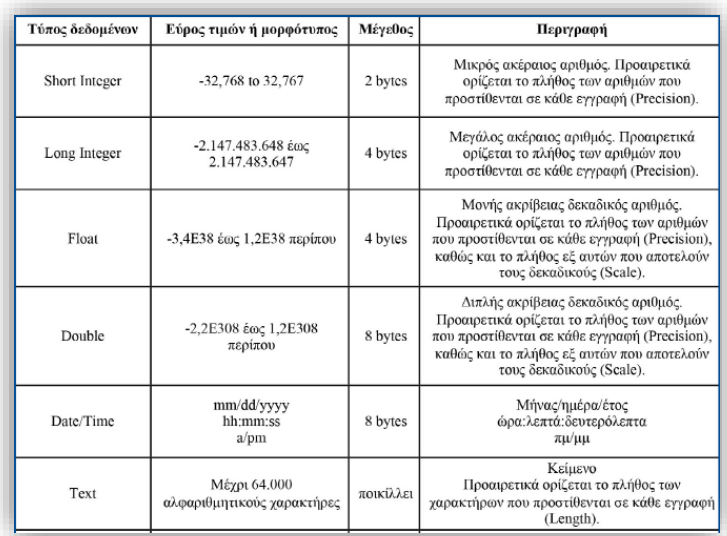

#### *Εικόνα 6.8 Τύποι δεδομένων στο ArcGIS Pro*

*(Πηγή[:https://repository.kallipos.gr/pdfviewer/web/viewer.html?file=/bitstream/11419/1044/1/9638\\_Evelpi](https://repository.kallipos.gr/pdfviewer/web/viewer.html?file=/bitstream/11419/1044/1/9638_Evelpidou_Book.pdf) [dou\\_Book.pdf\)](https://repository.kallipos.gr/pdfviewer/web/viewer.html?file=/bitstream/11419/1044/1/9638_Evelpidou_Book.pdf) (Ανάκτηση:4/1/2020).*

#### **6.5 Ενημέρωση των μεταδεδομένων**

 Αναπόσπαστο κομμάτι των δεδομένων (διανυσματικών και ψηφιδωτών) αποτελούν τα μεταδεδομένα των αρχείων (**metadata**). Ως μεταδεδομένα, θα μπορούσαν να οριστούν οι πληροφορίες για τις πληροφορίες. Τα συνηθέστερα μεταδεδομένα που συμπληρώνονται, αφορούν στο ποιος τα συνέλεξε (στοιχεία επικοινωνίας), πότε, με πόση ακρίβεια, σε ποιο προβολικό σύστημα και για ποιο σκοπό. Επίσης, στα μεταδεδομένα σημειώνονται και πληροφορίες που αφορούν στη δομή της βάσης δεδομένων, π.χ. ποια πεδία χρησιμοποιούνται, ο τύπος τους (π.χ. float), οι παράμετροι που τα χαρακτηρίζουν (π.χ. σύνολο αριθμών και πόσοι από αυτούς είναι δεκαδικοί για τον τύπο float) κ.λπ (Ευελπίδου, Αντωνίου, 2015).

 Υπάρχουν δύο τρόποι με τους οποίους μπορούν να εμφανιστούν τα μεταδεδομένα στο ArcGIS Pro:

1. Μέσω του Catalog, ακολουθώντας τη διαδρομή Databases> Αρχείο με κατάληξη «.gdb» > δεξί κλικ (σε οποιοδήποτε διανυσματικό αρχείο)> **Edit Metadata** (Εικόνα 6.9).

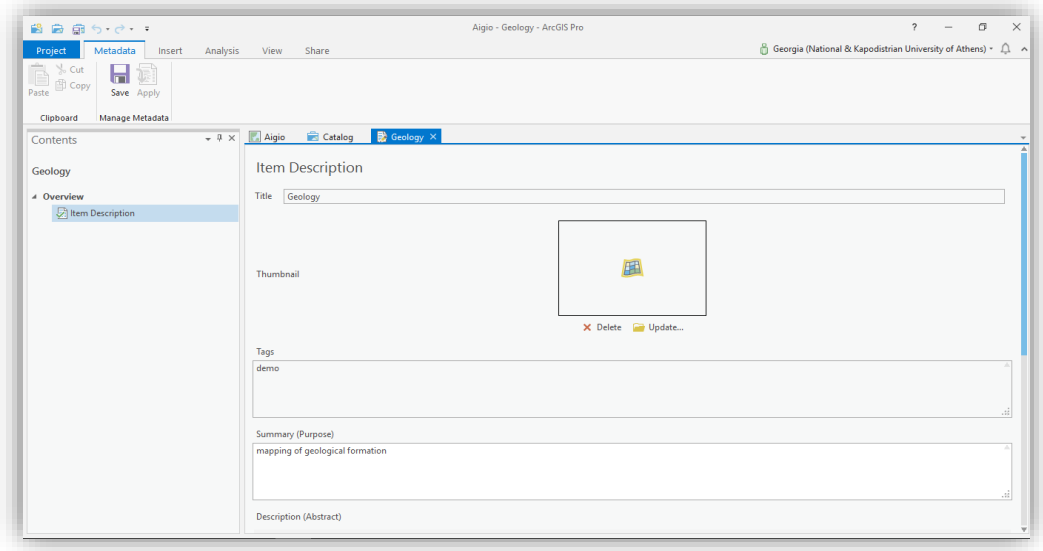

*Εικόνα 6.9 Στιγμιότυπο οθόνης, όπου αποτυπώνεται η διαμόρφωση των μεταδεδομένων του διανυσματικού αρχείου Geology.*

2. Από το παράθυρο Contents, με δεξί κλικ στο επιθυμητό διανυσματικό αρχείο, εμφανίζονται οι επιλογές **View Metadata**, **Edit Metadata** και **Properties** (οι οποίες περιέχουν την καρτέλα Metadata). Όλες αυτές οι επιλογές, δίνουν τη δυνατότητα στο χρήστη να κάνει μόνο ανάγνωση των μεταδεδομένων και όχι να τα τροποποιήσει/διαμορφώσει. Επομένως, μπορεί να φανούν χρήσιμες μόνο στην περίπτωση που έχουν ήδη διαμορφωθεί τα μεταδεδομένα.

Είναι σημαντικό να αναφερθεί ότι, στην περίπτωση που γίνει προσπάθεια διαμόρφωσης των μεταδεδομένων μέσω του Contents, και πιο συγκεκριμένα της εντολής Edit Metadata, το σύστημα δεν επιτρέπει την εκτέλεση της εντολής εμφανίζοντας το μήνυμα που φαίνεται στην Εικόνα 6.10. Αυτό συμβαίνει διότι, το επίπεδο πληροφορίας έχει πρόσβαση στα μεταδεδομένα της πηγής και προκειμένου αυτά να μην αλλοιωθούν, θα πρέπει να δημιουργηθούν μεταδεδομένα για κάθε επίπεδο πληροφορίας ξεχωριστά.

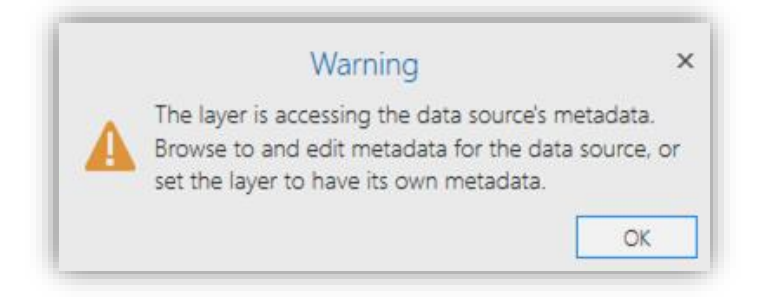

*Εικόνα 6.10 Στιγμιότυπο οθόνης, όπου εμφανίζεται η προειδοποίηση συστήματος για δημιουργία μεταδεδομένων για κάθε επίπεδο πληροφορίας ξεχωριστά*.

# **ΚΕΦΑΛΑΙΟ 7: ΨΗΦΙΟΠΟΙΗΣΗ ΚΑΙ ΣΥΜΒΟΛΙΣΜΟΣ**

 Μετά το πέρας των εργασιών την γεωαναφοράς, που έλαβαν χώρα σε προηγούμενο κεφάλαιο, μπορεί να ξεκινήσει η ψηφιοποίηση των χωρικών δεδομένων και η ταυτόχρονη ενημέρωση της βάσης δεδομένων με την περιγραφική πληροφορία (Ευελπίδου, Αντωνίου, 2015). Επιπροσθέτως, γίνεται λόγος για τον συμβολισμό των εν λόγω χωρικών δεδομένων, την τοποθέτηση ετικετών (labels) σε αυτά και τις διάφορες μεθόδους θεματικής χαρτογραφίας που μπορούν να χρησιμοποιηθούν.

## **7.1 Ψηφιοποίηση**

 Είναι σημαντικό να αναφερθεί ότι, η ποιότητα της ψηφιοποίησης εξαρτάται από δύο, κυρίως, παραμέτρους (Ευελπίδου, Αντωνίου, 2015) :

- a) Από τη γεωαναφορά του χάρτη, η οποία πρέπει να είναι ακριβής, διαδικασία γνωστή και ως προσανατολισμός. Είναι η πρώτη εργασία που λαμβάνει χώρα πριν την έναρξη της ψηφιοποίησης των γεωγραφικών αντικειμένων.
- b) Από την κλίμακα κατά την οποία πραγματοποιείται η ψηφιοποίηση, η οποία θα πρέπει να είναι ανάλογη με την λεπτομέρεια των διαθέσιμων δεδομένων. Αριθμητικά, η μεγάλη κλίμακα αντιστοιχεί σε μικρό αριθμό, π.χ. κλίμακα 1:5.000 θεωρείται μεγάλη κλίμακα, ενώ κλίμακα 1:1.000.000 θεωρείται μικρή κλίμακα. Ενδεικτικά, τα όρια για το χαρακτηρισμό μιας κλίμακας είναι:

• Μεγάλης κλίμακας (μεγαλύτερη από 1:100.000), δηλαδή 1:10.000, 1:20.000, 1:25.000, 1:50.000 έως 1:100.000.

- Μεσαίας κλίμακας (μεγαλύτερη από 1:500.000 και μικρότερη από 1:100.000), δηλαδή 1:200.000, 1:250.000, 1:400.000.
- Μικρής κλίμακας (μικρότερη από 1:500.000), δηλαδή 1:500.000, 1:1.000.000, 1:2.000.000.

 Για την ψηφιοποίηση στο ArcGIS Pro, χρησιμοποιείται η καρτέλα **Edit** και το εργαλείο **Create** της κατηγορίας **Features**, για την ενεργοποίηση του σταδίου επεξεργασίας των επιπέδων πληροφορίας (Εικόνα 7.1). Στη συνέχεια, αναδύεται το παράθυρο **Create Features**, στο οποίο εμφανίζονται τα προς επεξεργασία διανυσματικά αρχεία και ακριβώς από κάτω από κάθε επίπεδο πληροφορίας, φαίνονται όλα τα εργαλεία που μπορούν να χρησιμοποιηθούν ανάλογα με τη γεωμετρία του επιπέδου πληροφορίας. (point, line, polygon) (Εικόνες 7.2 και 7.15).

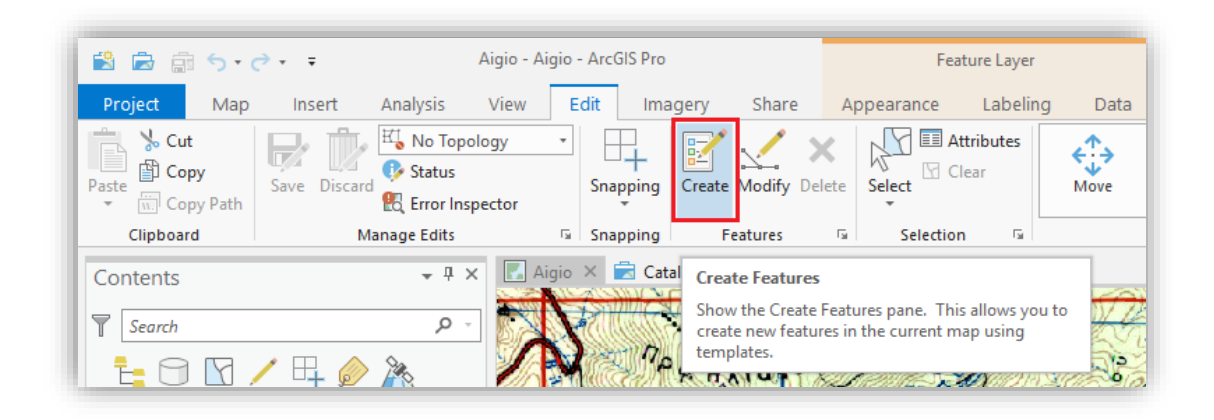

*Εικόνα 7.1 Στιγμιότυπο οθόνης, όπου εμφανίζεται η προσθήκη χωρικών δεδομένων μέσω του εργαλείου Create από την καρτέλα Edit.*

### *7.1.1 Ψηφιοποίηση πολυγωνικών δεδομένων (Polygon)*

 Προκειμένου να περιγραφεί η ψηφιοποίηση πολυγωνικών δεδομένων, επιλέχθηκε το διανυσματικό αρχείο της γεωλογίας (Geology). Μεγεθύνεται ο χάρτης και επιλέγεται το εργαλείο **Polygon** για να ξεκινήσει η ψηφιοποίηση της λίμνης και στην συνέχεια, των υπολοίπων γεωλογικών σχηματισμών. Με επαναλαμβανόμενα αριστερά κλικ του ποντικιού, προστίθενται σημεία κατά μήκος του προς ψηφιοποίηση πολυγώνου (Εικόνα 7.2), ενώ μόλις προστεθεί το τελευταίο σημείο του, με δεξί κλικ πάνω σε αυτό, επιλέγεται η εντολή **Finish** (Εικόνα 7.3). Στην περίπτωση που απαιτείται η διακοπή της ψηφιοποίησης επιλέγεται από το πληκτρολόγιο το κουμπί Esc (Escape), ενώ για διαγραφή κάποιου σημείου που τοποθετήθηκε, επιλέγεται με δεξί κλικ το σημείο και Delete Vertex. Για κάθε ψηφιοποιημένο πολύγωνο, μέσω του εργαλείου **Attributes**, που βρίσκεται στην καρτέλα **Edit** αλλά και στο παράθυρο **Create Features**, ενεργοποιείται ο Πίνακας περιγραφικών δεδομένων **(Attribute Table)** και εισάγονται οι πληροφορίες που αφορούν στην εκάστοτε οντότητα και (Εικόνα 7.4).

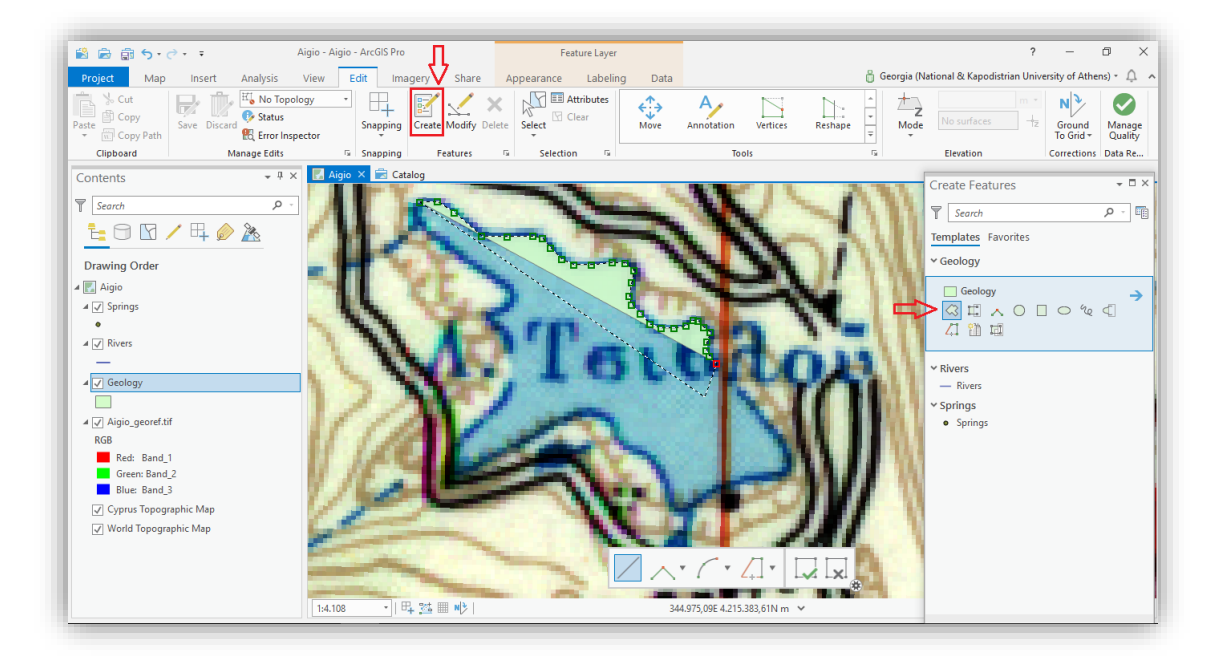

*Εικόνα 7.2 Στιγμιότυπο οθόνης, όπου αποτυπώνεται η ψηφιοποίηση πολυγώνου (λίμνη Τσιβλού) μέσω της εντολής Create.*

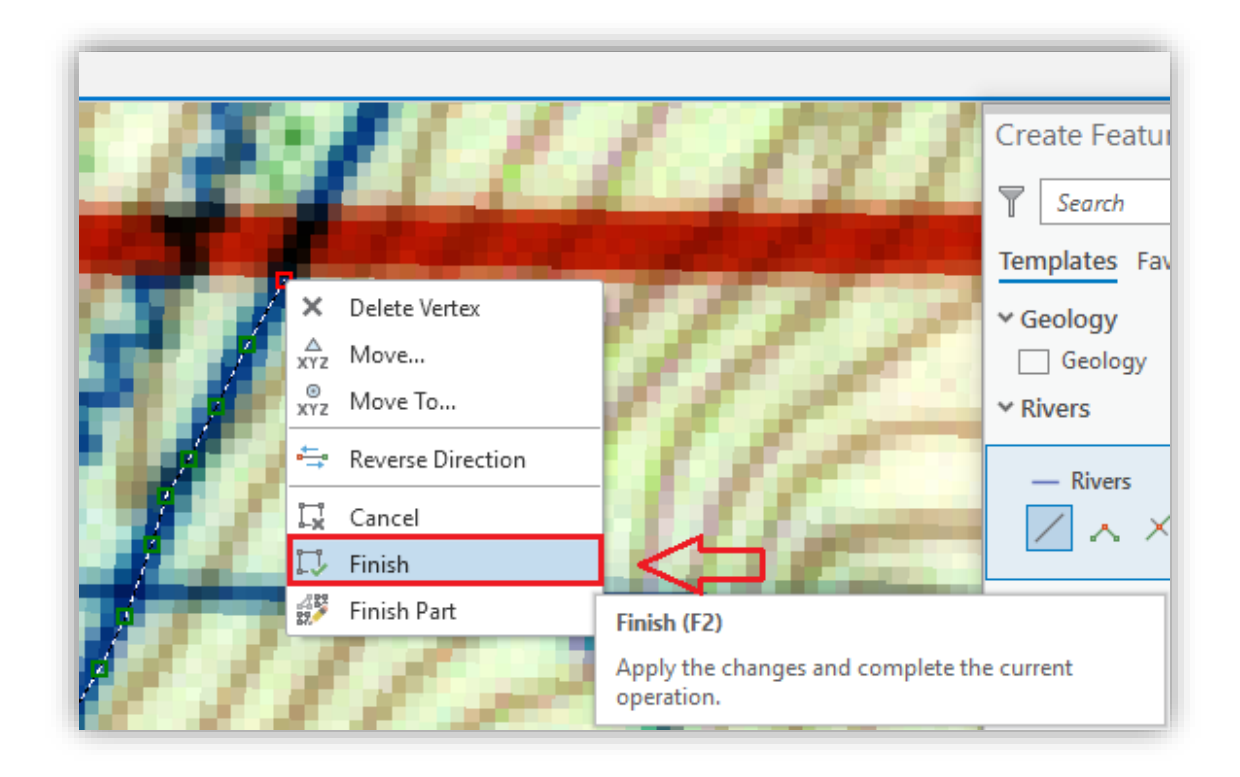

*Εικόνα 7.3 Στιγμιότυπο οθόνης, όπου αποτυπώνεται η διαδικασία τερματισμού ψηφιοποίησης μέσω της εντολής Finish.*

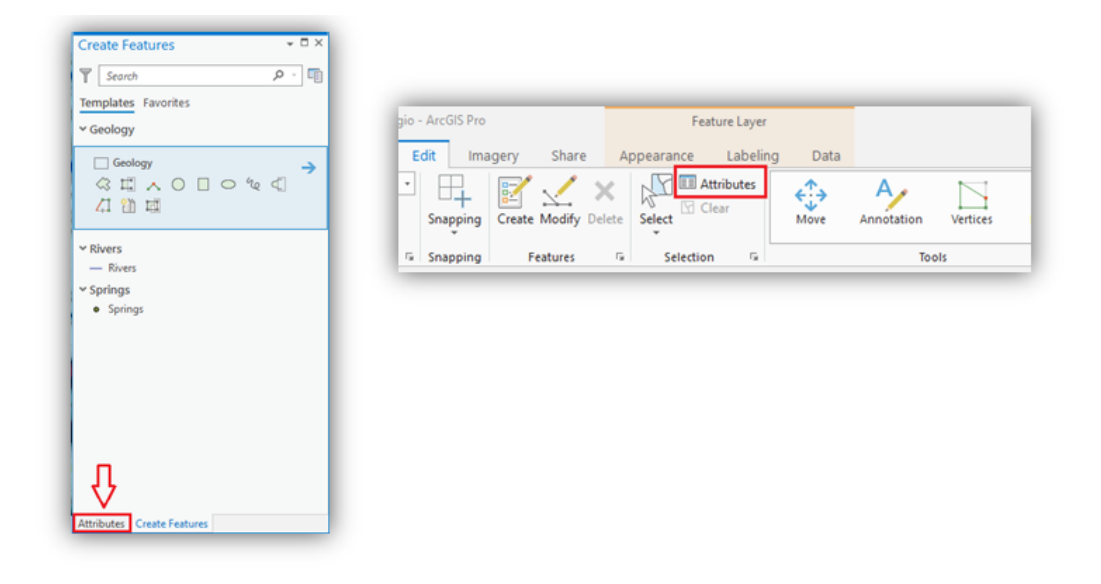

*Εικόνα 7.4 Στιγμιότυπα οθόνης, όπου παρουσιάζεται η εισαγωγή πληροφοριών για κάθε οντότητα, μέσω του πίνακα περιγραφικών δεδομένων, ο οποίος ενεργοποιείται μέσω της επιλογής Attributes, είτε από την καρτέλα Edit, είτε από τον πίνακα Create Features.*

Για την διευκόλυνση του χρήστη κατά τη διάρκεια της ψηφιοποίησης, υπάρχει η δυνατότητα αλλαγής του χρώματος γεμίσματος του πολυγώνου που ψηφιοποιείται. Με δεξί κλικ στο σύμβολο του επιλεγμένου διανυσματικού αρχείου από το Contents Pane, επιλέγεται η εντολή **No color** (χωρίς χρώμα) ώστε να είναι διακριτά τα όρια της έκτασης που πρέπει να ψηφιοποιηθεί (Εικόνα 7.5).

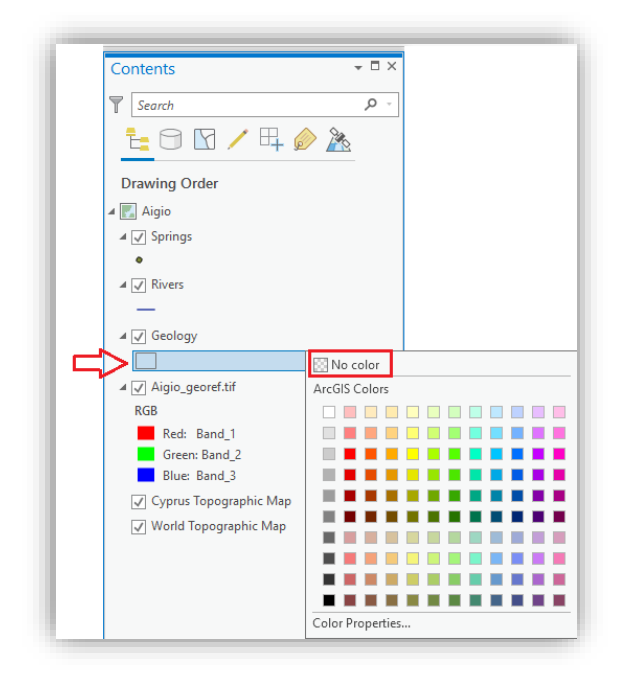

*Εικόνα 7.5 Στιγμιότυπο οθόνης, όπου εμφανίζεται ο συμβολισμός χωρίς χρώμα (No color) για τα πολύγωνα του Geology.*

 Εναλλακτικά, με αριστερό κλικ στο ίδιο σύμβολο που χρησιμοποιήθηκε παραπάνω εμφανίζεται το αναδυόμενο παράθυρο **Symbology**, όπου παρέχεται μια πληθώρα συμβολισμών. Στην συγκεκριμένη περίπτωση, κάποια γεμίσματα που, πιθανόν, θα διευκόλυναν το χρήστη είναι τα ακόλουθα (Εικόνα 7.6).

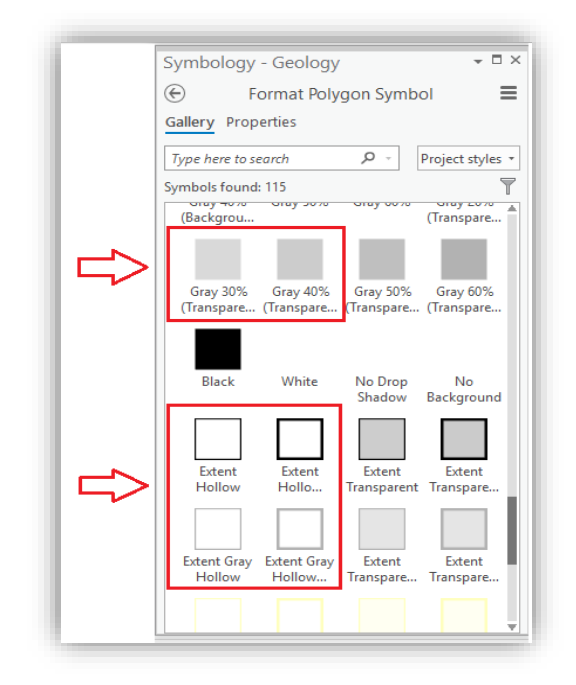

*Εικόνα 7.6 Στιγμιότυπο οθόνης, όπου εμφανίζονται επιπλέον επιλογές συμβολισμού του υπό ψηφιοποίηση πολυγώνου Geology.*

 Καλό θα είναι ανά τακτά χρονικά διαστήματα, να αποθηκεύονται οι τροποποιήσεις που πραγματοποιούνται (Ευελπίδου, Αντωνίου, 2015). Για το σκοπό αυτό, χρησιμοποιείται η εντολή **Save** που βρίσκεται στην καρτέλα **Edit** (Εικόνα 7.7).

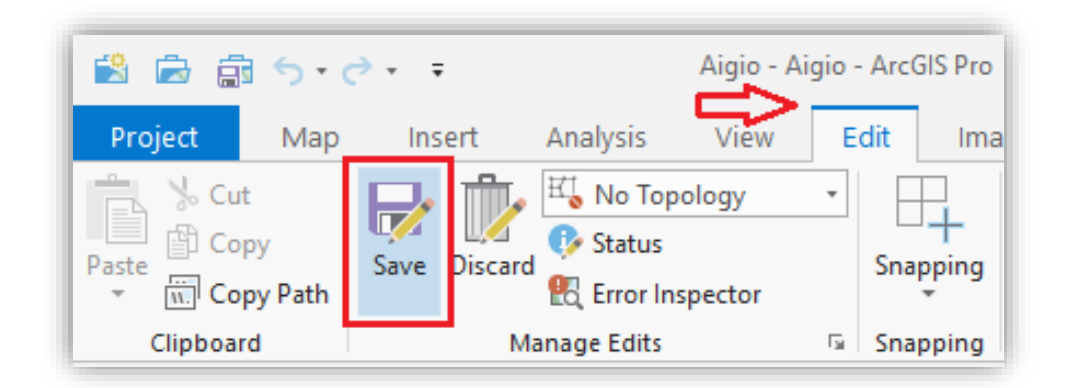

*Εικόνα 7.7 Στιγμιότυπο οθόνης, όπου αποτυπώνεται ο τρόπος αποθήκευσης τροποποιήσεων στο επίπεδο πληροφορίας.*

 Κατά τη διάρκεια της ψηφιοποίησης πολυγώνων, μπορεί να παρουσιαστούν διάφορες ιδιαίτερες περιπτώσεις. Κάποιες από αυτές είναι οι ακόλουθες:

#### a) Διόρθωση πολυγώνου

 Στην περίπτωση που μετά την ολοκλήρωση της ψηφιοποίησης παρατηρηθεί λάθος στην τοποθέτηση κάποιου από τα σημεία, υπάρχει η δυνατότητα αλλαγής της θέσης του σημείου, μέσω της καρτέλας Edit και του εργαλείου **Modify** (Εικόνα 7.8) .

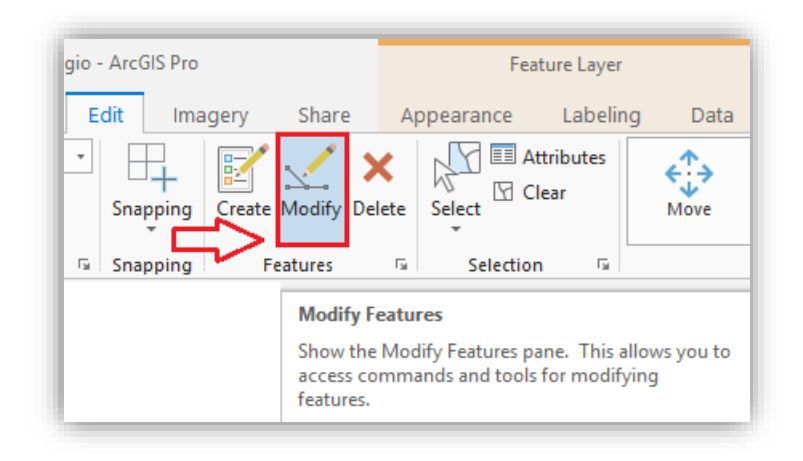

*Εικόνα 7.8 Στιγμιότυπο οθόνης, όπου αποτυπώνεται η τροποποίηση σημείου πολυγώνου μέσω του εργαλείο Modify.*

 Στην συνέχεια, εμφανίζεται το αναδυόμενο παράθυρο **Modify Features**, από το οποίο επιλέγεται η εντολή **Vertices**, ανάμεσα στις επιλογές της ενότητας Reshape (Εικόνα 7.9) η οποία εμφανίζει όλα τα σημεία που τοποθετήθηκαν κατά την ψηφιοποίηση του πολυγώνου.

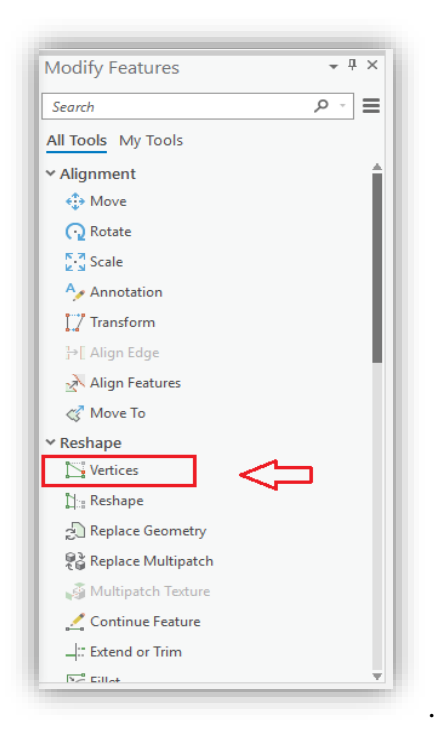

*Εικόνα 7.9 Στιγμιότυπο οθόνης, όπου εμφανίζεται η επιλογή εντολής Vertices.*

 Επιλέγεται αυτό το οποίο θεωρείται λανθασμένο, σύρεται με το ποντίκι στην σωστή του θέση και τέλος, αποθηκεύεται η τροποποίηση (Εικόνα 7.10).

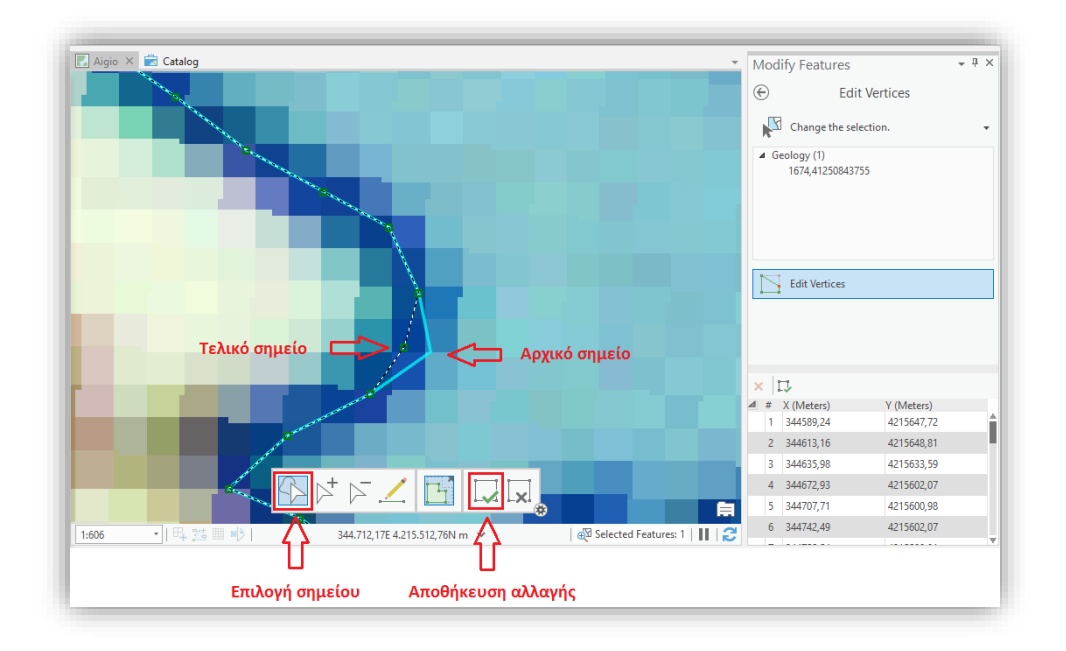

*Εικόνα 7.10 Στιγμιότυπο οθόνης, όπου παρουσιάζεται η διαδικασία μετακίνησης λανθασμένου σημείου στη σωστή του θέση και αποθήκευση τροποποίησης.*

### b) Ψηφιοποίηση πολυγώνου με κενό στο κέντρο

 Στην περίπτωση της ψηφιοποίησης ενός πολυγώνου, το οποίο στο κέντρο του περιέχει κενό, θα πρέπει πρώτα να ψηφιοποιηθεί η περιοχή του κενού. Με δεξί κλικ επιλέγεται η εντολή **Finish Part** και στη συνέχεια ψηφιοποιείται και το εξωτερικό πολύγωνο (Εικόνα 7.11).

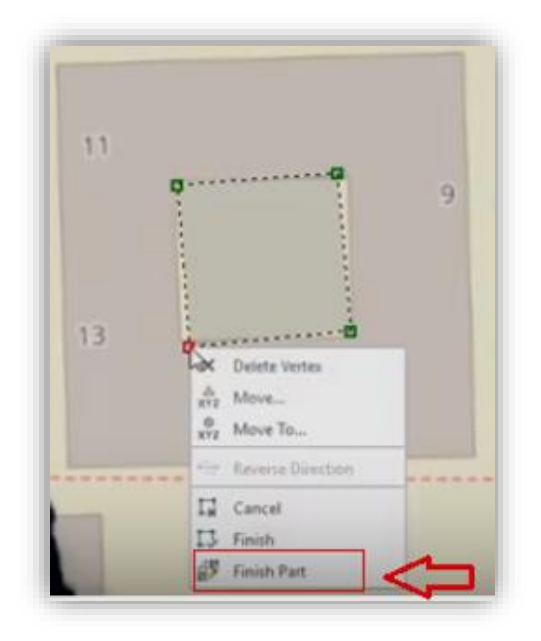

*Εικόνα 7.11 Στιγμιότυπο οθόνης, όπου αποτυπώνεται η ψηφιοποίηση πολυγώνου με κενό στο κέντρο (Πηγή[:https://www.youtube.com/watch?v=BFYG9oEV1EE&t=1021s\)](https://www.youtube.com/watch?v=BFYG9oEV1EE&t=1021s)*

## c) Διαχωρισμός πολυγώνου

 Στην περίπτωση που έχει δημιουργηθεί ένα πολύγωνο το οποίο, στην πορεία, διαπιστώνεται ότι θα πρέπει να διαχωριστεί σε δύο διαφορετικά, το χρησιμοποιείται το εργαλείο **Select** από την καρτέλα Edit, για την επιλογή του πολύγωνου και στην συνέχεια μέσω, του εργαλείου **Split** και με δύο αριστερά κλικ, οριοθετείται η επιφάνεια κατά μήκος της οποίας θα κοπεί το πολύγωνο. Τέλος, επιλέγεται το **Finish**, για αποθήκευση της αλλαγής (Εικόνα 7.12).

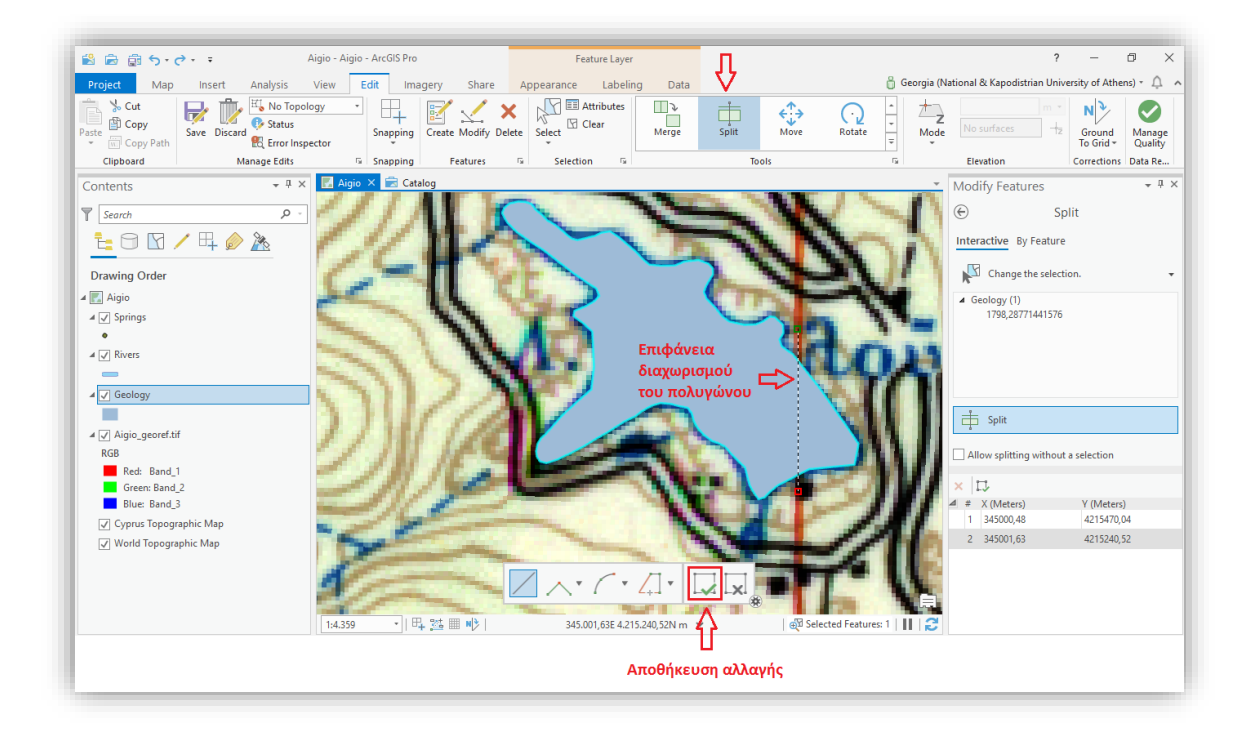

*Εικόνα 7.12 Στιγμιότυπο οθόνης, όπου αποτυπώνεται η διαδικασία διαχωρισμού ενός πολυγώνου σε δύο, μέσω του εργαλείου Split.*

d) Εντολή Clip Polygon

 Η εντολή Clip, δίνει τη δυνατότητα να αποκοπεί η περιοχή ενός πολυγώνου από τη συνολική έκταση ενός υποκείμενου πολυγώνου (Ευελπίδου, Αντωνίου, 2015). Αρχικά, επιλέγεται το πολύγωνο που επιθυμείται να αποκοπεί μέσω της εντολής Select, και στην συνέχεια επιλέγεται το εργαλείο **Clip** (Εικόνα 7.13).

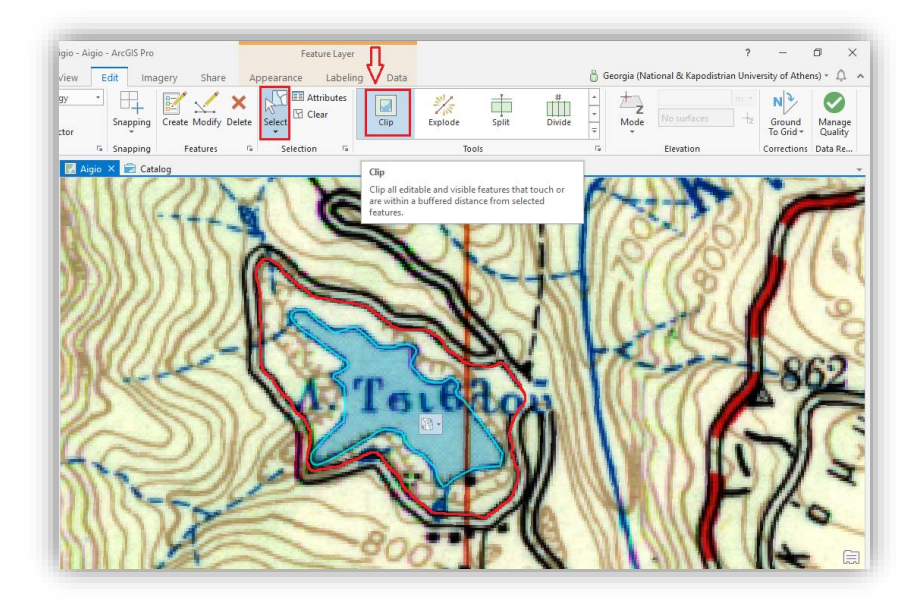

*Εικόνα 7.13 Στιγμιότυπο οθόνης, όπου παρουσιάζεται ο τρόπος αποκοπής πολυγώνου Λίμνης Τσιβλού (μπλε χρώμα) από τη συνολική έκταση του υποκείμενου πολυγώνου (κόκκινο χρώμα).*

 Έπειτα, εμφανίζεται το παράθυρο **Modify Features** (Εικόνα 7.14), στο οποίο μπορεί να επιλεγεί το τμήμα του πολυγώνου που επιθυμείται να αφαιρεθεί. Συγκεκριμένα, δίνονται οι εξής δυνατότητες:

- *Discard (Remainder)*, δηλαδή να αφαιρεθεί η κοινή περιοχή.
- *Preserve*, δηλαδή να διατηρηθεί μόνο η κοινή περιοχή.
- *Split*, δηλαδή να διατηρηθούν και οι δύο περιοχές δημιουργώντας κενό.

 Σε κάθε περίπτωση, μπορεί να οριστεί το **Buffer Distance**, δηλαδή η ζώνη γύρω από το όριο που θα γίνει το clip (Ευελπίδου, Αντωνίου, 2015).

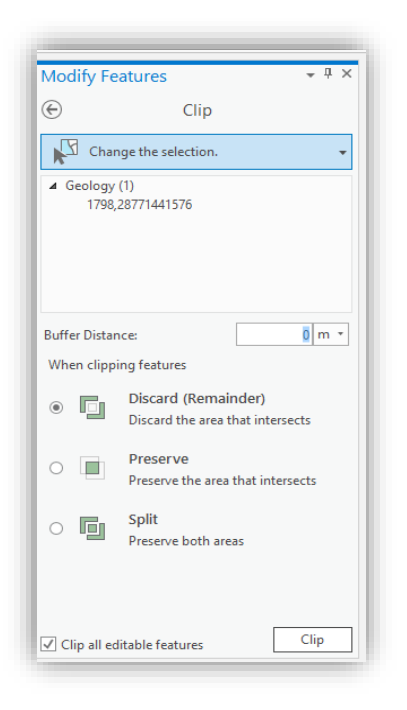

*Εικόνα 7.14 Στιγμιότυπο οθόνης, όπου αποτυπώνεται ο καθορισμός ιδιοτήτων αποκοπής, μέσω του παραθύρου Modify Features.*

#### *7.1.2 Ψηφιοποίηση γραμμικών (Line) και σημειακών δεδομένων (Point)*

 Έχοντας δημιουργήσει τα αντίστοιχα επίπεδα πληροφορίας (γραμμικά και σημειακά) μέσω του Databases, όπως περιγράφηκε με λεπτομέρεια στο προηγούμενο κεφάλαιο, η ψηφιοποίηση των εν λόγω επιπέδων πληροφορίας είναι αρκετά απλή. Για τα γραμμικά δεδομένα (εδώ ονομάζονται Rivers), χρησιμοποιείται το εργαλείο **Line**, από το παράθυρο Create Features, ενώ για τα σημειακά δεδομένα (εδώ ονομάζονται Springs), χρησιμοποιείται το εργαλείο **Point** (Εικόνα 7.15).

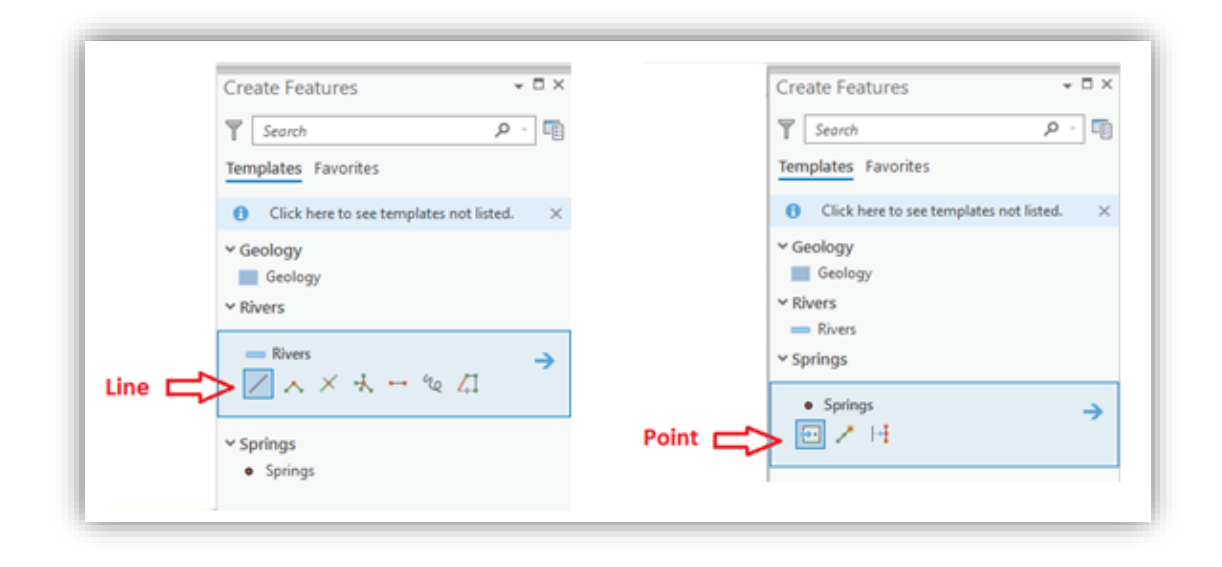

*Εικόνα 7.15 Στιγμιότυπο οθόνης, όπου αποτυπώνεται η διαδικασία ψηφιοποίησης των επιπέδων Rivers, με το εργαλείο Line (αριστερά) και Springs, με το εργαλείο Point (δεξιά).*

 Σε ότι αφορά στα γραμμικά δεδομένα, στην περίπτωση που η ψηφιοποίηση συνεχίσει από το σημείο που διεκόπη, είναι ιδιαίτερα χρήσιμη η λειτουργία **Snapping**, δηλαδή η αυτόματη αγκίστρωση του κέρσορα του ποντικιού σε κορυφές του διανύσματος (vertex), στις ακμές του (edge) ή στις κορυφές που αποτελούν την αρχή και το τέλος του (End) (Ευελπίδου, Αντωνίου, 2015). Η ενεργοποίηση της λειτουργίας αυτής στο ArcGIS Pro, γίνεται από την καρτέλα Edit και εκτέλεση της εντολής **Snapping** (Εικόνα 7.16).

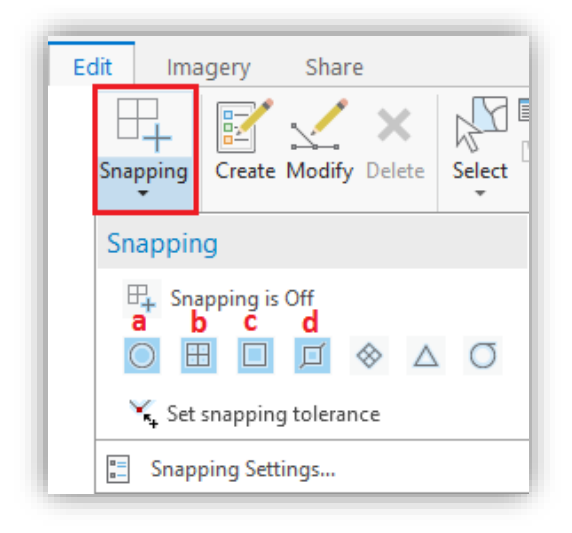

*Εικόνα 7.16 Στιγμιότυπο οθόνης, όπου αποτυπώνεται η διαδικασία ενεργοποίησης της λειτουργίας Snapping μέσω της καρτέλας Edit. Τα πιο συνηθισμένα εργαλεία είναι: a. Αγκίστρωση σε σημειακά δεδομένα (Snap to point features), b. Αγκίστρωση στο πρώτο ή το τελευταίο σημείο γραμμών (Snap to the end or end points of lines), c. Αγκίστρωση στις κορυφές γραμμών ή πολυγώνων ( Snap to the vertices of lines or polygons), d. Αγκίστρωση σε γραμμές ή πολύγωνα (Snap to lines or polygons).*

# **7.2 Συμβολισμός**

## *7.2.1 Ετικέτες-Labels*

Βήμα 1. Υπάρχει η δυνατότητα να εμφανιστεί στο χάρτη μια πληροφορία από τη βάση δεδομένων με τη μορφή ετικετών. Για το σκοπό αυτό, πραγματοποιείται δεξί κλικ στο επίπεδο πληροφορίας και κλικ στην επιλογή **Labeling Properties** (Εικόνα 7.17).

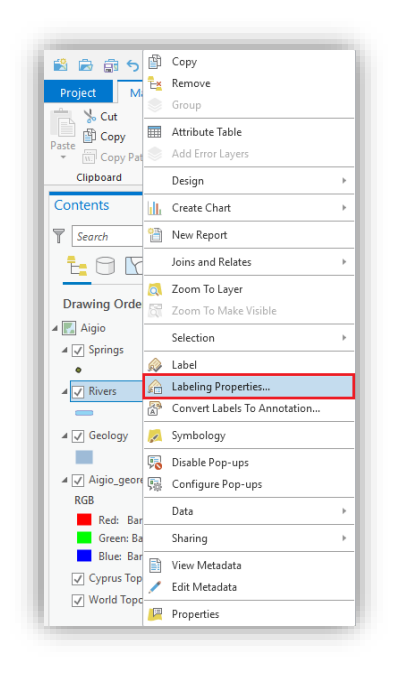

*Εικόνα 7.17 Στιγμιότυπο οθόνης, όπου αποτυπώνεται καρτέλα όπου με δεξί κλικ στο διανυσματικό επίπεδο πληροφορίας (Riverς), επιλέγεται η εντολή Labeling Properties για τον καθορισμό των ιδιοτήτων των ετικετών .*

Βήμα 2. Εν συνεχεία, εμφανίζεται το αναδυόμενο παράθυρο **Label Class**, στο οποίο πρέπει να οριστεί το πεδίο από το οποίο θα αντλείται η πληροφορία που αφορά στις ετικέτες. Παρατηρείται ότι σαν πεδίο ετικέτας για το διανυσματικό αρχείο που επιλέχθηκε, έχει προεπιλεγεί το Shape\_Length, δηλαδή οι ετικέτες θα αναγράφουν το μήκος της κάθε γραμμής. Προκειμένου να τοποθετηθούν ετικέτες με τις σωστές πληροφορίες διαγράφεται το προηγούμενο πεδίο από το Expression και στη θέση του επιλέγεται το αντίστοιχο πεδίο «Name» και, τέλος, επιλέγεται **Apply** (Εικόνα 7.18).

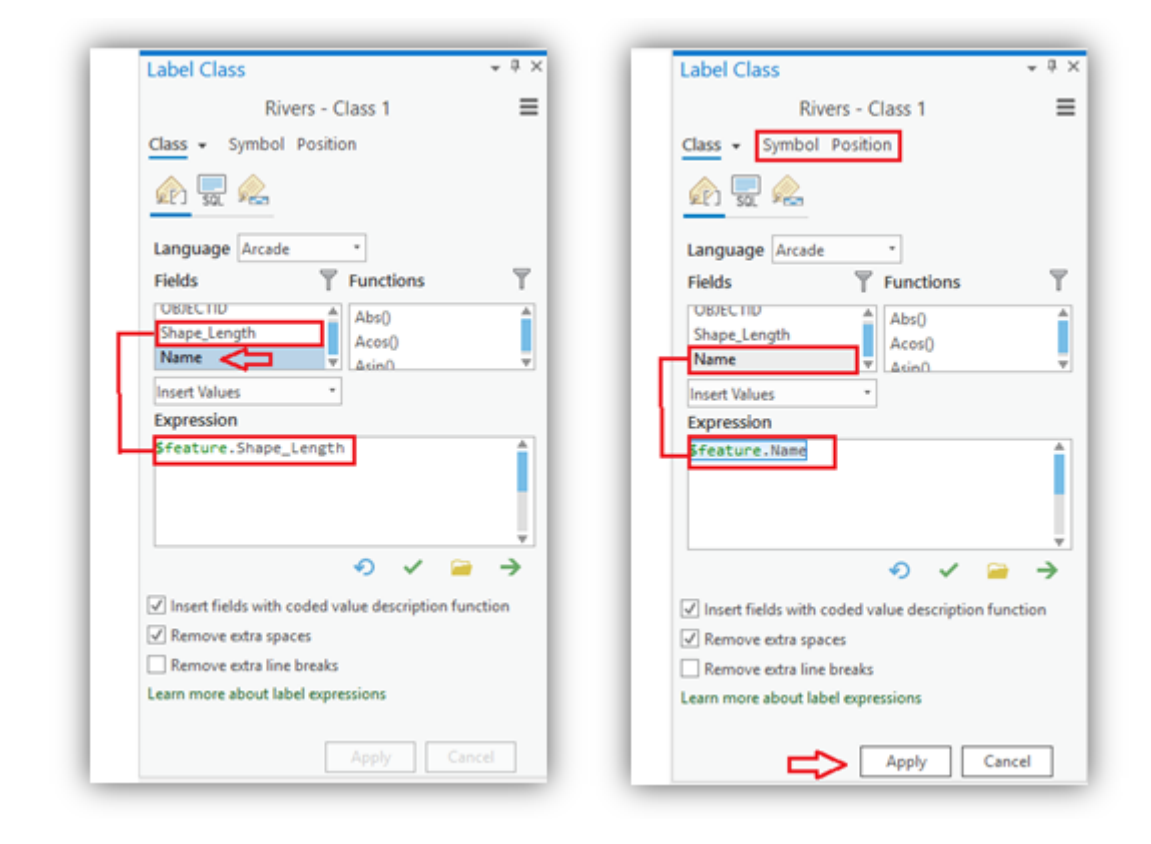

*Εικόνα 7.18 Στιγμιότυπα οθόνης, όπου αποτυπώνεται παράθυρο Label Class στο οποίο φαίνεται, αριστερά, ο προκαθορισμένος τρόπος εμφάνισης ετικετών, καθώς και το πεδίο Name, το οποίο δημιουργήθηκε μέσω του Attribute Table και, δεξιά, ο σωστός αλγόριθμος για εμφάνιση των ετικετών με τα ονόματα των ποταμών.*

 Σημειώνεται ότι, μέσω των καρτελών **Symbol** και **Position**, που εμφανίζονται στο πάνω μέρος του παραθύρου Label Class (Εικόνα 7.18), μπορούν να τροποποιηθούν όλα τα στοιχεία που φορούν τις ετικέτες, όπως η γραμματοσειρά του κειμένου (το στυλ, το χρώμα και το μέγεθός τους), ο προσανατολισμός της ετικέτας, η θέση της, η απόσταση των γραμμάτων μεταξύ τους κ.ά.

Βήμα 3. Με δεξί κλικ στο επίπεδο πληροφορίας και χρήση της εντολής **Label,**  ενεργοποιείται η εμφάνιση τους στον χάρτη (Εικόνα 7.19).

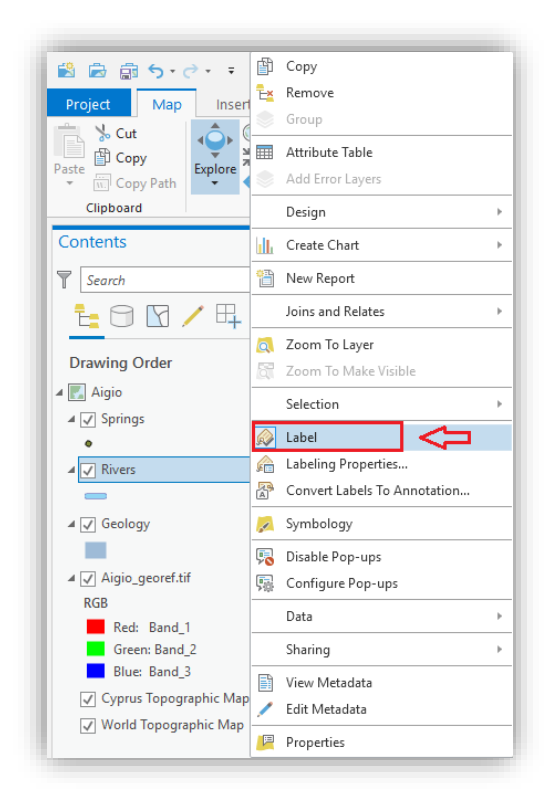

*Εικόνα 7.19 Στιγμιότυπο οθόνης, όπου εμφανίζεται ετικέτα για το επίπεδο πληροφοριών Rivers,στο χάρτη με χρήση της εντολής Label.*

## *7.2.2 Θεματική Χαρτογραφία*

 Η θεματική χαρτογραφία αναφέρεται στην συνδυαστική ανάλυση των χωρικών και περιγραφικών δεδομένων. Είναι η διαδικασία εκείνη, μέσω της οποίας γίνεται η γεωγραφική κατανομή μιας περιγραφικής πληροφορίας που είναι καταχωρημένη στη βάση δεδομένων. Υπάρχουν πολλές διαφορετικές μέθοδοι για την γεωγραφική κατανομή μιας ή παραπάνω περιγραφικής πληροφορίας.

 Για να δημιουργηθεί ένας θεματικός χάρτης, χρησιμοποιείται το παράθυρο διαλόγου **Symbology** είτε πραγματοποιώντας δεξί κλικ στο επιθυμητό επίπεδο πληροφορίας, είτε από την καρτέλα **Appearance**, στη μπάρα εργαλείων. Οι κυριότερες μέθοδοι θεματικής χαρτογραφίας είναι (Ευελπίδου, Αντωνίου, 2015) (Εικόνα 7.20):

o Η μέθοδος **Single Symbol,** εμφανίζει με τον ίδιο τρόπο όλες τις οντότητες του θεματικού επιπέδου ασχέτως των πληροφοριών τους στον πίνακα περιγραφικών χαρακτηριστικών.

- o Η μέθοδος **Category,** εμφανίζει με διαφορετικό τρόπο τις επιμέρους οντότητες, ανάλογα με την πληροφορία που περιέχεται στον πίνακα περιγραφικών χαρακτηριστικών (Εικόνα 7.21). Προσοχή στην επιλογή <allothervalues>, η οποία θα πρέπει να μην επιλέγεται όταν όλα τα δεδομένα εμφανίζονται στην κατηγορίες που έχουν οριστεί.
- o Η μέθοδος **Quantity,** εφαρμόζεται μόνο σε αριθμητικά πεδία με σκοπό την ομαδοποίηση των τιμών. Θα πρέπει να καθοριστεί η μέθοδος με την οποία θα γίνει η ομαδοποίηση των τιμών όπως για παράδειγμα με ίσα εύρη τιμών, με ίσο πλήθος τιμών, κ.ά.
- o Η μέθοδος **Density,** δημιουργεί γραφήματα σε κάθε οντότητα ανάλογα με τις πληροφορίες του πίνακα περιγραφικών χαρακτηριστικών και εφαρμόζεται επίσης μόνο σε αριθμητικά πεδία. Η μέθοδος αυτή επιτρέπει την γεωγραφική κατανομή παραπάνω της μιας περιγραφικής πληροφορίας.
- o Τέλος, η μέθοδος **Symbol Attributes** δημιουργεί σύνθετους θεματικούς χάρτες.

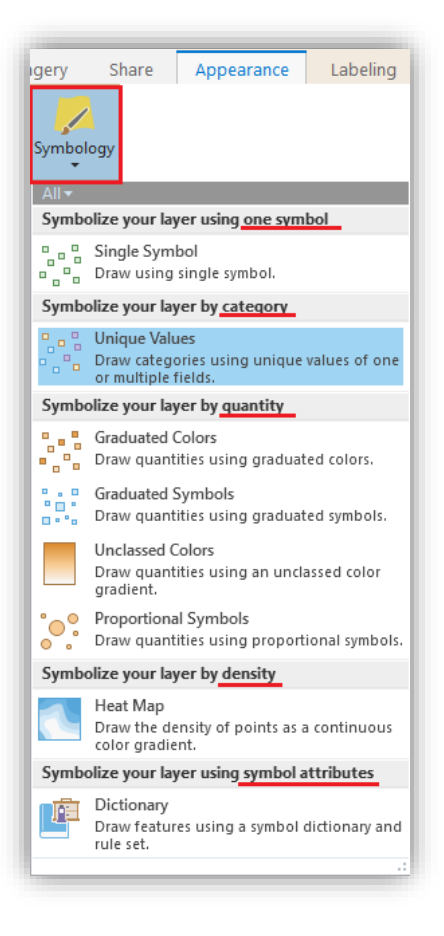

*Εικόνα 7.20 Στιγμιότυπο οθόνης, όπου αποτυπώνεται οι διάφορες μέθοδοι θεματικής χαρτογραφίας.*

 Όπως φαίνεται στην Εικόνα 7.21, προκειμένου να δημιουργηθεί ένας θεματικός χάρτης με τις διάφορες υποδομές σε νερό, θα πρέπει να χρησιμοποιηθεί η μέθοδος **Categories***,*  έτσι ώστε κάθε υποδομή, ανάλογα με το είδος της, να εμφανίζεται με διαφορετικό τρόπο. Από το **Categories,** επιλέγεται το **Unique values**. Από το χώρο **Field 1** επιλέγεται το πεδίο **Use**, βάσει του οποίου θα γίνει ο θεματικός χάρτης. Μέσω της εντολής **Add all Values**, εισάγονται όλες οι μοναδιαίες τιμές που υπάρχουν στον πίνακα περιγραφικών χαρακτηριστικών, ωστόσο, θα πρέπει να αφαιρεθεί από το τελικό υπόμνημα, για λόγους βελτιστοποίησης της απεικόνισης του υπομνήματος (Εικόνα 7.22). Με διπλό κλικ στο σύμβολο μπορεί να επιλεγεί το κατάλληλο χρώμα και σύμβολο για κάθε υποδομή.

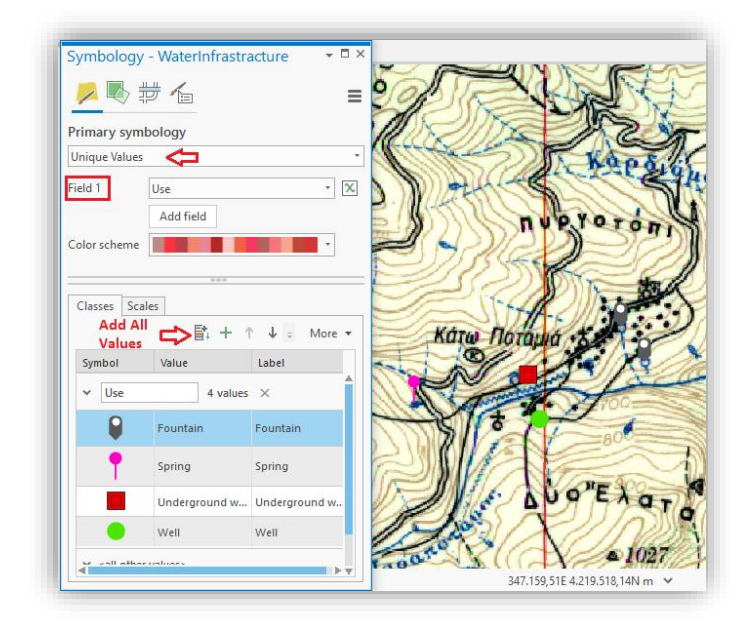

*Εικόνα 7.21 Στιγμιότυπο οθόνης, όπου αποτυπώνεται η δημιουργία θεματικού χάρτη όπου εμφανίζονται με διαφορετικό σύμβολο οι υποδομές σε νερό.*

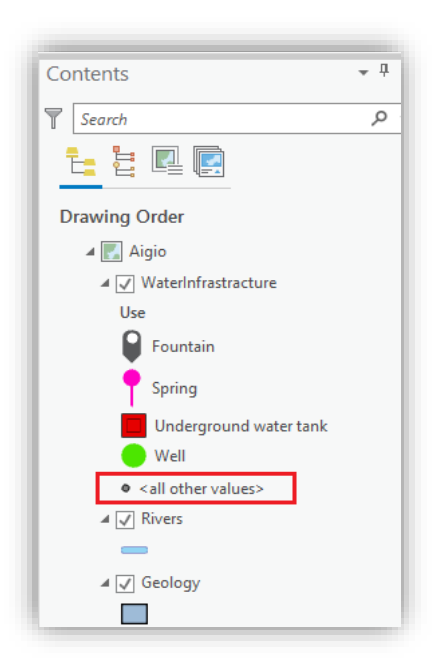

*Εικόνα 7.22 Στιγμιότυπο οθόνης, όπου αποτυπώνεται η κατηγορία συμβολισμού <all other values> από το παράθυρο Contents, που δεν θα προστεθεί στο υπόμνημα.*

## **ΚΕΦΑΛΑΙΟ 8: ΣΥΝΘΕΣΗ ΧΑΡΤΗ (LAYOUT)**

 Μετά την ολοκλήρωση των ανωτέρω εργασιών, ακολουθεί η τελική σύνθεση του χάρτη, δηλαδή η οργάνωση των δεδομένων, προκειμένου να εκτυπωθούν, χρησιμοποιώντας τα στοιχεία που είναι απαραίτητα ώστε ο χάρτης να είναι επαρκώς αναγνώσιμος και ευπαρουσίαστος, όπως προσανατολισμός, κλίμακα κ.ά.

## **8.1 Γενικά**

 Μια από τις δυνατότητες των G.I.S. είναι η χαρτογραφική απόδοση των αποτελεσμάτων της ανάλυσης, δηλαδή η οργάνωση των δεδομένων, προκειμένου να εκτυπωθούν. Ένας χάρτης πρέπει να παρέχει πληροφορίες σχετικά με την κλίμακά του, το σύστημα αναφοράς, καθώς και διάφορα εποπτικά στοιχεία, όπως τίτλο, δείκτη βορρά, καθώς και πρόσθετες διευκρινίσεις όπως πνευματικά δικαιώματα, πηγές προέλευσης δεδομένων, σχόλια, φωτογραφίες κ.ά.. Έχοντας δημιουργήσει έναν ή περισσότερους χάρτες, ακολουθεί η διαδικασία της διαμόρφωσής τους, έτσι ώστε να δίνονται όλα τα απαραίτητα χαρτογραφικά στοιχεία, να είναι αναγνώσιμες με ευκολία όλες οι χωρικές πληροφορίες και το σύνολό τους να είναι ευπαρουσίαστο (Ευελπίδου, Αντωνίου, 2015).

 Το παράθυρο, στο οποίο πραγματοποιείται η τελική διαμόρφωση του χάρτη, είναι αυτό του χώρου διαμόρφωσης που ονομάζεται **Layout**. Στον χώρο αυτό, θα τοποθετηθούν τα επιμέρους πλαίσια που μπορεί να αφορούν σε θεματικούς χάρτες, εικόνες, πίνακες, γραφήματα, κ.ά., στις επιθυμητές θέσεις, θα στοιχηθούν, θα προστεθούν επεξηγηματικά κείμενα, όπως τίτλοι, ή ακόμη και επεξηγηματικά σύμβολα, όπως βέλη. Ο χώρος διαμόρφωσης ενεργοποιείται από την καρτέλα **Insert** και επιλέγεται το εργαλείο **New Layout** (Εικόνα 8.1) .

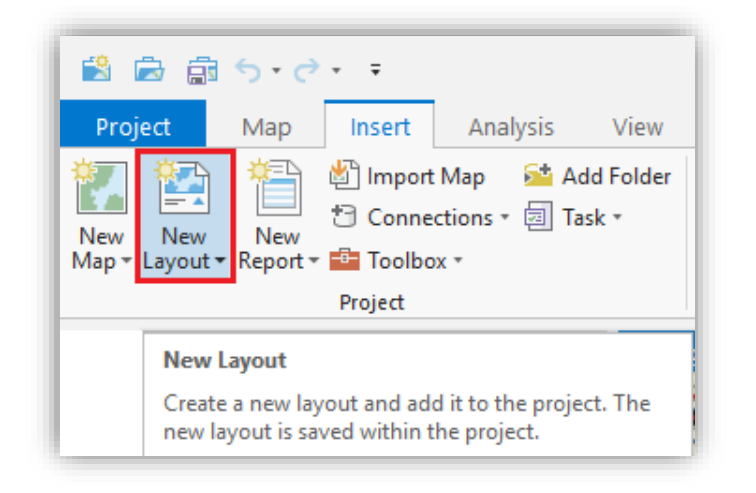

*Εικόνα 8.1 Στιγμιότυπο οθόνης, όπου αποτυπώνεται η ενεργοποίηση του χώρου διαμόρφωσης των τελικών αποτελεσμάτων μέσω της καρτέλας Insert > New Layout.*

 Πριν αρχίσει οποιαδήποτε εργασία στον χώρο διαμόρφωσης, θα πρέπει να οριστεί το μέγεθος και ο προσανατολισμός του χαρτιού που απαιτείται, προκειμένου να εμφανίζονται όλες οι απαραίτητες πληροφορίες. Έτσι, μέσω της εντολής **New Layout** παρέχονται στο χρήστη διάφορες επιλογές, όπως δυνατότητα επιλογής ανάμεσα σε διάφορα πρότυπα, δημιουργίας σελίδας με διαστάσεις της επιλογής του, επιλογής ανάμεσα στις δυνατότητες σελίδας που καθορίζονται από τον εκτυπωτή που θα πραγματοποιήσει την εκτύπωση, αλλά και να εισάγει ένα Layout που έχει δημιουργεί σε κάποιο άλλο έργο (Εικόνα 8.2).

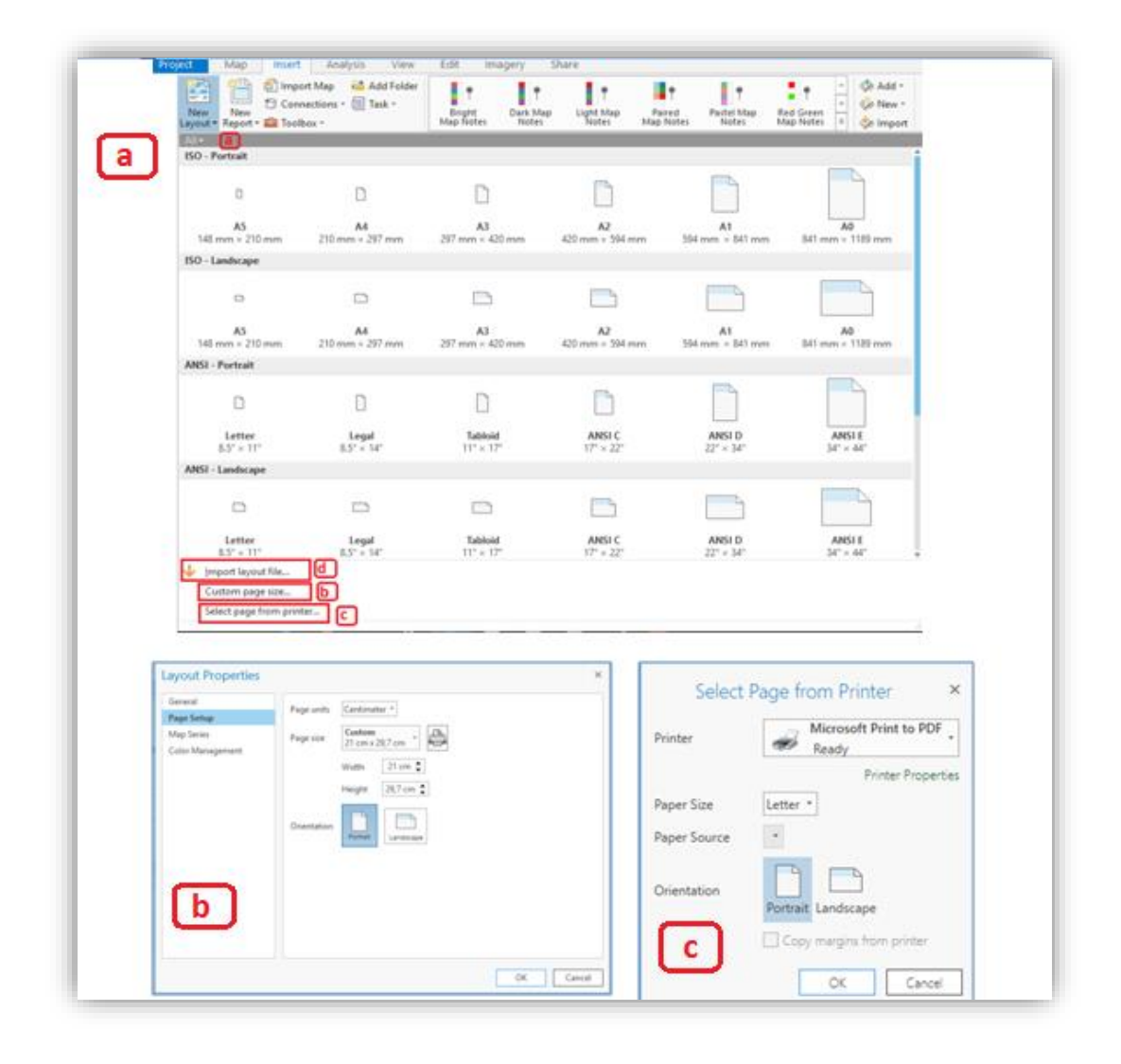

*Εικόνα 8.2 Στιγμιότυπα οθόνης, όπου εμφανίζονται τα διάφορα πρότυπα διαμόρφωσης σελίδας που παρέχονται από το πρόγραμμα (a), επιλογές διαμόρφωσης του μεγέθους της σελίδας από τον χρήστη (b) και μέσω του εκτυπωτή (c), αλλά και δυνατότητα εισαγωγής ενός Layout που έχει δημιουργηθεί σε άλλο έργο (d).*

 Προς διευκόλυνση του χρήστη, πριν την τοποθέτηση οποιουδήποτε στοιχείου στην προβολή Layout, προτείνεται η χρήση οδηγών τοποθέτησης στοιχείων. Με δεξί κλικ πάνω στους χάρακες, επιλέγεται η εντολή **Add Guides** και στα χαρακτηριστικά, επιλέγονται Orientation> Both, Placement> Offset from edge και Margin> 15 mm (Εικόνα 8.3). Έπειτα, ο χρήστης μπορεί να προσθέσει όσους οδηγούς κρίνει ότι χρειάζονται.

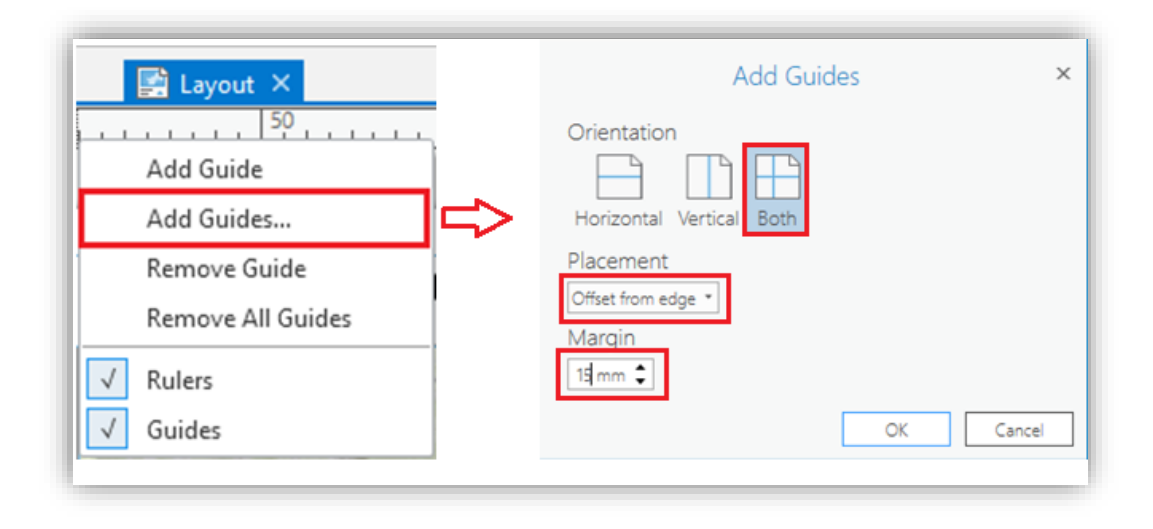

*Εικόνα 8.3 Στιγμιότυπο οθόνης, όπου παρουσιάζεται η διαδικασία τοποθέτησης οδηγών.*

 Στην συνέχεια, επιλέγεται το πλαίσιο του χάρτη που θα προστεθεί στο Layout, μέσω του εργαλείου **Map Frame** και της επιλογής της εικόνας του χάρτη (Εικόνα 8.4). Έτσι, εμφανίζεται ο χώρος διαμόρφωσης, όπως φαίνεται στην Εικόνα 8.5. Το μπλε εξωτερικό πλαίσιο αποτελεί το όριο του χαρτιού, ενώ το πλαίσιο με την έντονη μαύρη γραμμή αποτελεί το πλαίσιο του χάρτη. Χρησιμοποιώντας τα μπλε άγκιστρα, αυξομειώνονται οι διαστάσεις του πλαισίου, έτσι ώστε να εφάπτεται στα δεδομένα, όταν αυτά βρίσκονται στην κλίμακα που έχει ορισθεί (Ευελπίδου, Αντωνίου, 2015).

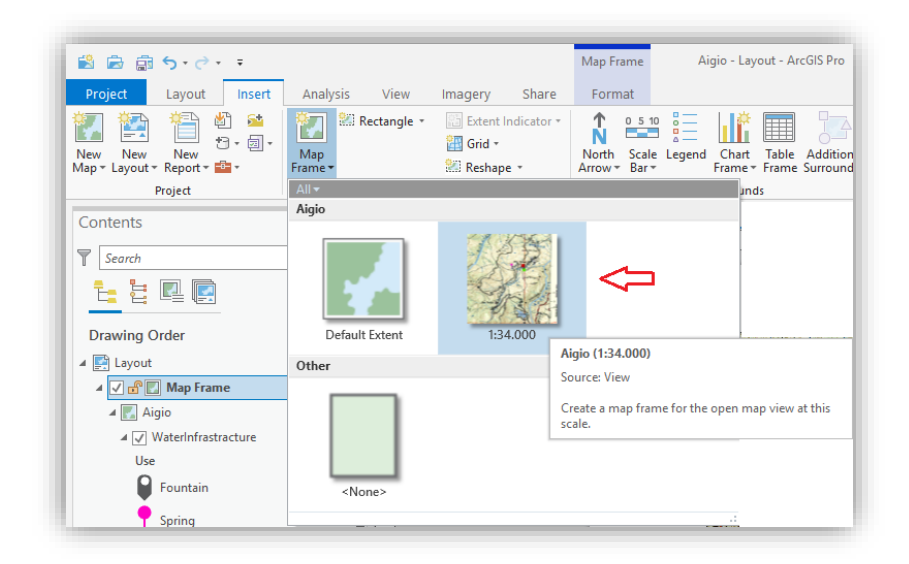

*Εικόνα 8.4 Στιγμιότυπο οθόνης, όπου αποτυπώνεται η εΕπιλογή του χώρου εμφάνισης των αποτελεσμάτων μέσω της εντολής Map Frame. Επιλέγεται ο χάρτης και όχι το Default Extent, διότι με το τελευταίο θα εκτυπωθεί στο χαρτί όλος ο κόσμος.*

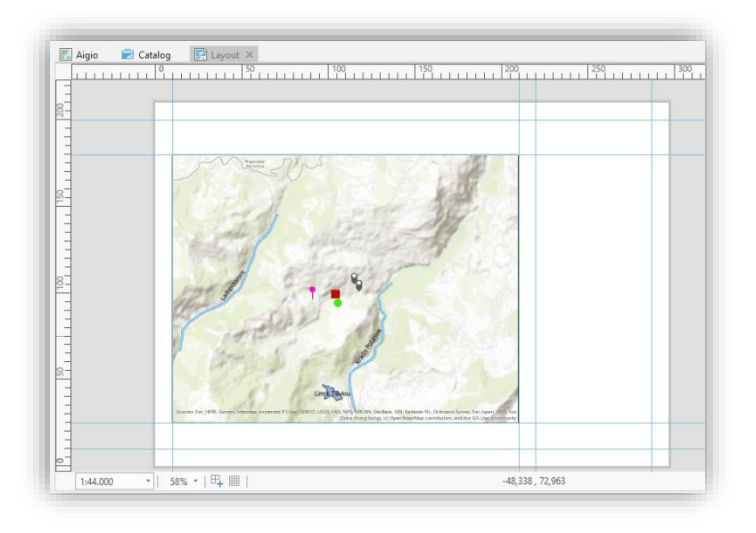

*Εικόνα 8.5 Στιγμιότυπο οθόνης, όπου αποτυπώνεται η μορφή του χώρου διαμόρφωσης Layout όπου οριοθετείται το χαρτί (μαύρο εξωτερικό πλαίσιο), όσο και ο χώρος εμφάνισης των δεδομένων (πλαίσιο με μπλε γραμμή).*

 Σε αυτό το σημείο, είναι σημαντικό να αναφερθεί ότι υπάρχει η δυνατότητα μετακίνησης του χάρτη μέσα στο πλαίσιο που έχει οριστεί η τοποθέτησή του. Μέσω της εντολής **Activate** από την καρτέλα Layout και την εργαλειοθήκη Map, τα δεδομένα του χάρτη μπορούν να μετακινηθούν και να τοποθετηθούν στην επιθυμητή θέση (Εικόνα 8.6) χωρίς να αλλάξει το πλαίσιο εμφάνισής τους. Μετά το πέρας των αλλαγών, επιλέγοντας την εντολή **Close Activation** από την καρτέλα Layout, ολοκληρώνεται η διαδικασία (Εικόνα 8.7).

| 鷗                                                         | - 高 扇 ら・♂・・                                            |                                                               |                                                                          |                                      | Aigio - Layout - ArcGIS Pro                                         |                                          |
|-----------------------------------------------------------|--------------------------------------------------------|---------------------------------------------------------------|--------------------------------------------------------------------------|--------------------------------------|---------------------------------------------------------------------|------------------------------------------|
| Project                                                   | Insert<br>Layout                                       | View<br>Analysis                                              | Share<br>Imagery                                                         |                                      |                                                                     |                                          |
| ‰ Cut<br>E<br>图 Copy<br>Paste<br>$\overline{\phantom{a}}$ | €<br>€<br>$\oplus^*$ $\overline{\boxplus}$<br>Navigate | <b>In Select All</b><br>lear Selection.<br>Select<br>X Delete | <b>RA</b><br>ië•<br>L.<br>Orientation<br>Map<br>Series *<br>$\mathbf{v}$ | $\sqrt{}$ Rulers<br>$\sqrt{}$ Guides | NKRA<br><b>ZKKN</b><br><b>Bookmarks</b><br>Activate<br>$\mathbf{v}$ | ABC<br>$\checkmark$<br>Check<br>Spelling |
| Clipboard                                                 | Navigate                                               | Elements                                                      | Page Setup                                                               | Гы.<br>Show                          | Map                                                                 | Review <b>E</b>                          |

*Εικόνα 8.6 Στιγμιότυπο οθόνης, όπου παρουσιάζεται η ενεργοποίηση μετακίνησης του χάρτη.*

|                   | 歯 島 歯 ら・ど・・<br>Aigio - Layout - ArcGIS Pro     |                                             |        |          |      |      | Activated Map Frame |       |        |
|-------------------|------------------------------------------------|---------------------------------------------|--------|----------|------|------|---------------------|-------|--------|
| Project           |                                                | Map                                         | Insert | Analysis | View | Edit | Imagery             | Share | Layout |
| ∢∣ ा≯<br>Navigate | 御田<br>$\oplus^*$ $\overline{\mathbb{H}}$<br>85 | ×<br><b>Salarist</b><br>Close<br>Activation |        |          |      |      |                     |       |        |
| Navigate          |                                                | Map                                         |        |          |      |      |                     |       |        |

*Εικόνα 8.7 Στιγμιότυπο οθόνης, όπου αποτυπώνεται η απενεργοποίηση μετακίνησης του χάρτη.*

## **8.2 Προσανατολισμός**

 Ένας χάρτης είναι απαραίτητο να περιλαμβάνει το σύμβολο του προσανατολισμού (Ευελπίδου, Αντωνίου, 2015). Στο ArcGIS Pro, η προσθήκη του συμβόλου του βορρά γίνεται μέσω της καρτέλας Insert, από τη μπάρα εργαλείων, και το εργαλείο **North Arrow** (Εικόνα 8.8), το οποίο δίνει τη δυνατότητα επιλογής του συμβόλου, και την παραμετροποίηση του μέσω της εντολής Properties (Εικόνα 8.9). Το σύμβολο που επιλέχθηκε προστίθεται στο χάρτη σε τυχαία θέση, αλλά με το σωστό προσανατολισμό, οπότε ο χρήστης μπορεί να το μετακινήσει, με drag n' drop, στην επιθυμητή θέση στον χάρτη. Το σύμβολο μπορεί να τροποποιηθεί οποιαδήποτε στιγμή με διπλό αριστερό κλικ, ή δεξί κλικ και Properties.

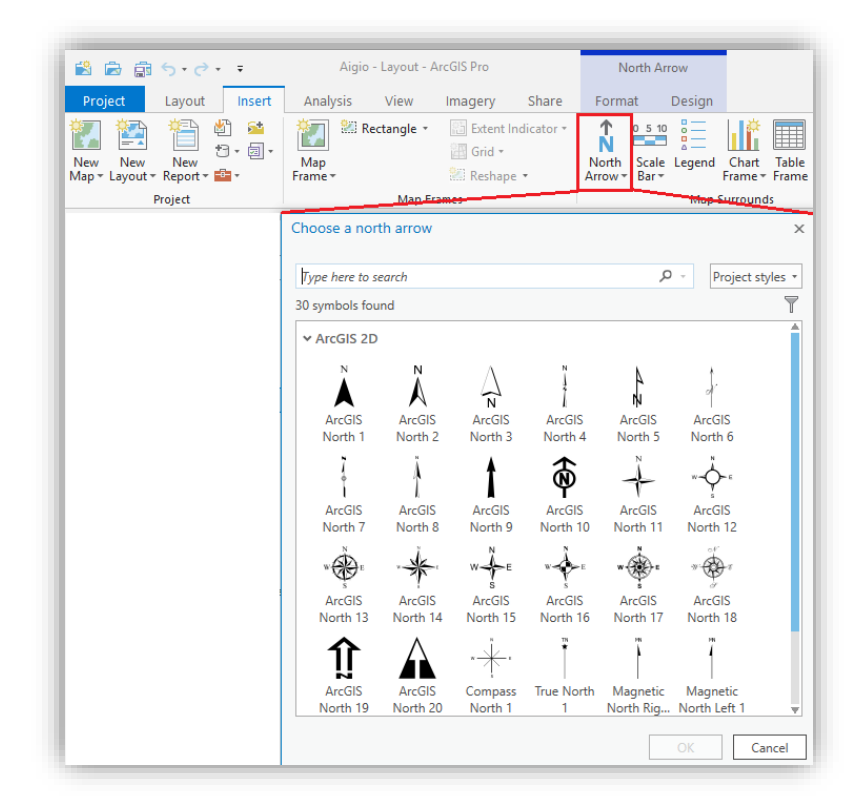

*Εικόνα 8.8 Στιγμιότυπο οθόνης, όπου εμφανίζεται το εργαλείο North Arrow, από την καρτέλα Insert και οι διαθέσιμες επιλογές συμβόλου προσανατολισμού του χάρτη.*

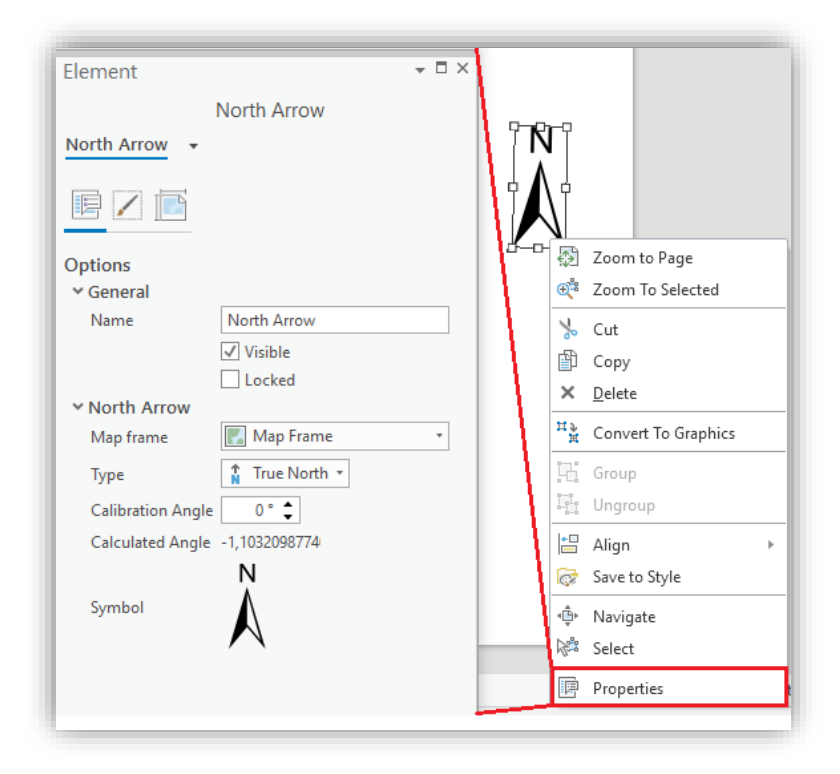

*Εικόνα 8.9 Στιγμιότυπο οθόνης, όπου εμφανίζεται το πλαίσιο διαλόγου Element - North Arrow, από όπου τροποποιούνται οι ιδιότητες του συμβόλου.*

## **8.3 Κλίμακα**

 Όσον αφορά στην κλίμακα, υπάρχουν δύο είδη: η γραφική και η αριθμητική. Η γραφική κλίμακα είναι μια βαθμονομημένη ράβδος, ενώ η αριθμητική κλίμακα αναφέρει, με τη μορφή κειμένου, την αναλογία ανάμεσα σε μία μονάδα του χάρτη και την πραγματικότητα. Η κλίμακα είναι καθαρός αριθμός (Ευελπίδου, Αντωνίου, 2015).

 Η γραφική κλίμακα υπερτερεί της αριθμητικής, αφού δίνει ανά πάσα στιγμή τη σωστή αναλογία μεταξύ χαρτιού και πραγματικότητας, στην περίπτωση που ο χάρτης μετατραπεί σε έντυπη μορφή. Αυτό ισχύει ιδιαίτερα στην περίπτωση που ο χάρτης αποτυπωθεί σε έντυπη μορφή, εν συνεχεία φωτοτυπηθεί, σμικρυνθεί ή μεγεθυνθεί, οπότε η αριθμητική κλίμακα που τυχόν αναγράφεται δεν ισχύει στο τελικό αποτέλεσμα, πρόβλημα που δεν υφίσταται στην περίπτωση γραφικής κλίμακας μιας και η αντίστοιχη σμίκρυνση ή μεγέθυνση επηρεάζει ανάλογα και τη γραφική κλίμακα (Ευελπίδου, Αντωνίου, 2015).

 Επίσης, θα πρέπει να αναφερθεί ότι η κλίμακα, στην οποία θα εμφανίζονται τα δεδομένα ενός χάρτη, είθισται να είναι στρογγυλός ακέραιος αριθμός (π.χ. 1:5000 και όχι 1:4980,25), έτσι ώστε να είναι εύκολη η μέτρηση των γεωμετρικών χαρακτηριστικών των

χωρικών δεδομένων, όπως αποστάσεις, εμβαδό, περίμετρος κ.ά., όταν ο χάρτης αποτυπωθεί σε έντυπη μορφή (Ευελπίδου, Αντωνίου, 2015).

 Για την προσθήκη γραφικής κλίμακας, έχοντας ενεργή την προβολή του Layout, μέσω της καρτέλας Insert, επιλέγεται το εργαλείο **Scale Bar**. Από τις διάφορες επιλογές που εμφανίζονται, επιλέγεται η επιθυμητή μορφή της γραμμικής κλίμακας (Εικόνα 8.10) και στη συνέχεια μέσω του Properties, ορίζονται οι επιμέρους παράμετροι, όπως το μήκος της, το πλήθος των υποδιαιρέσεων, οι μονάδες μέτρησης, οι ετικέτες, κ.λπ. (Εικόνα 8.11).

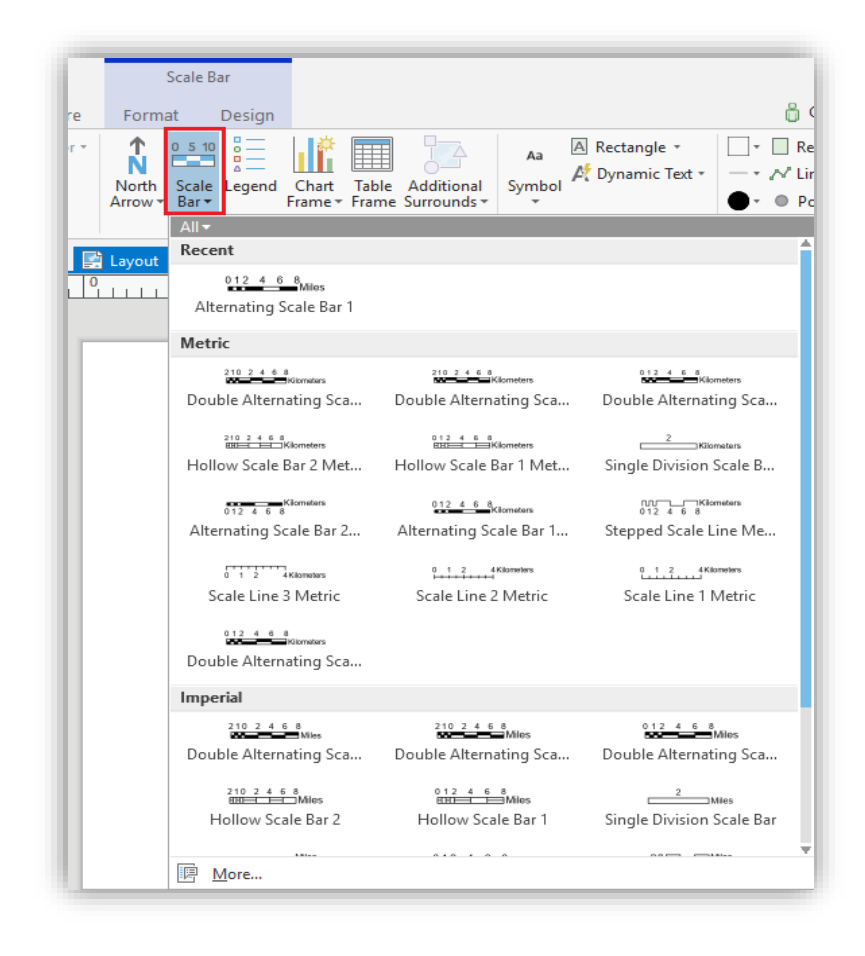

*Εικόνα 8.10 Στιγμιότυπο οθόνης, όπου εμφανίζονται οι διάφορες επιλογές γραφικής κλίμακας.*

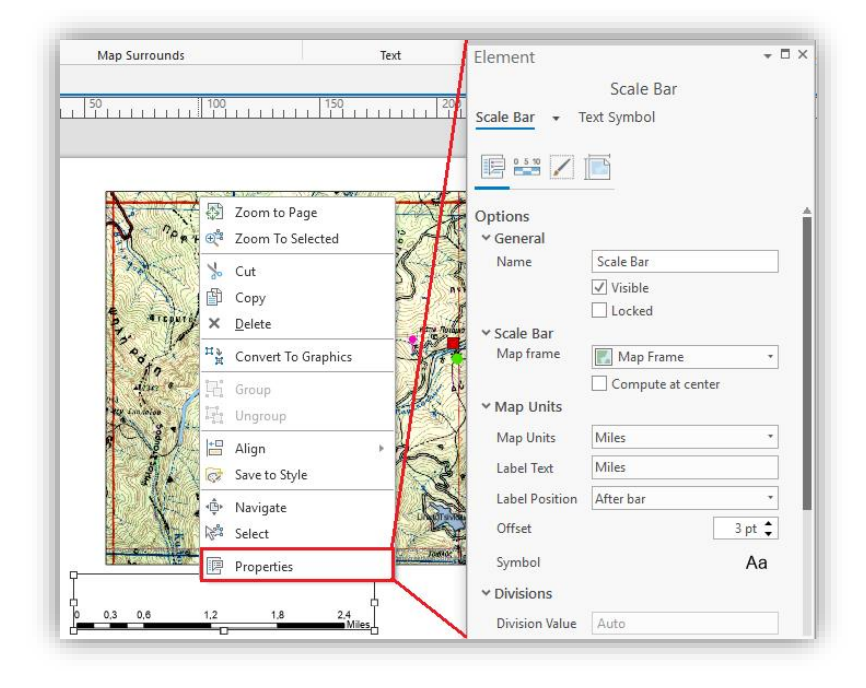

*Εικόνα 8.11 Στιγμιότυπο οθόνης, όπου παρουσιάζεται ο καθορισμός των επιμέρους παραμέτρων της γραφικής κλίμακας μέσω του Properties.*

 Στην περίπτωση, που επιθυμείται η τοποθέτηση αριθμητικής κλίμακας, με ενεργή την προβολή Layout, μέσω της καρτέλας Insert, επιλέγεται η εντολή **Dynamic Text** (Εικόνα 8.12). Από τις επιλογές που εμφανίζονται, επιλέγεται η μορφή της αριθμητικής κλίμακας και πάλι μέσω του Properties παραμετροποιούνται τα χαρακτηριστικά της (Εικόνα 8.13) (ESRI n.d).

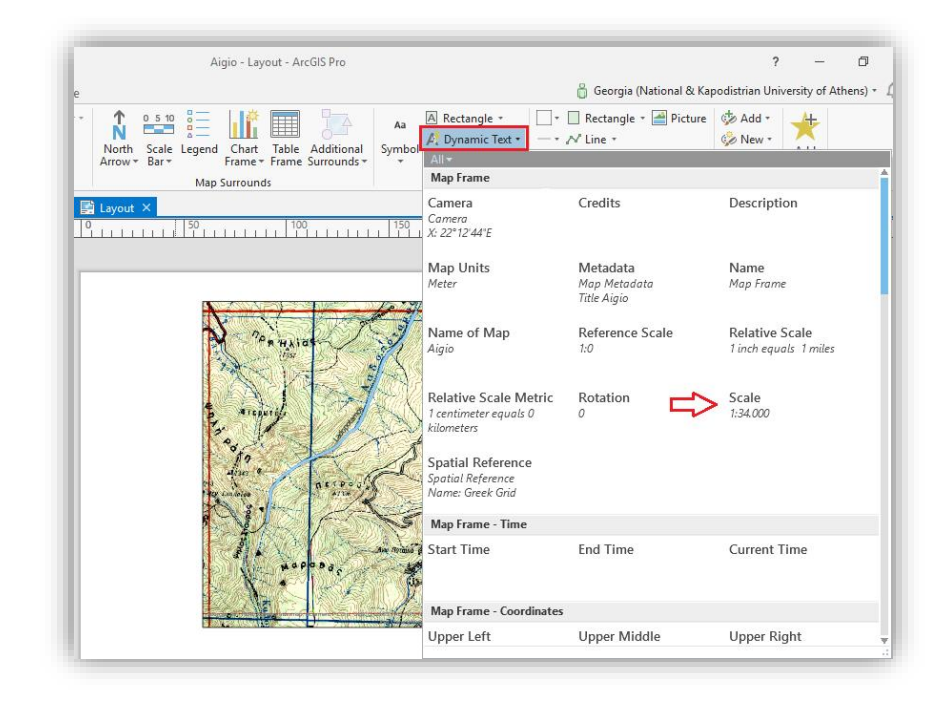

*Εικόνα 8.12 Στιγμιότυπο οθόνης, όπου αποτυπώνεται η επιλογή της αριθμητικής κλίμακας.*

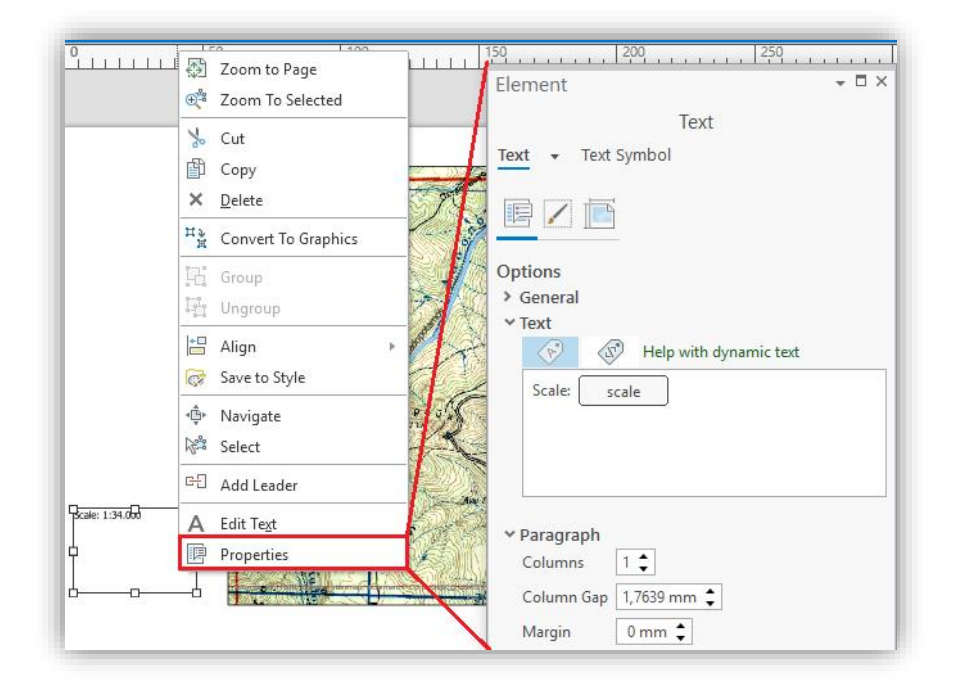

*Εικόνα 8.13 Στιγμιότυπο οθόνης, όπου παρουσιάζεται ο τρόπος καθορισμού των επιμέρους παραμέτρων της αριθμητικής κλίμακας μέσω του Properties.*

 Σε αυτό το σημείο, αξίζει να αναφερθεί και η δυνατότητα, μέσω της εντολής Dynamic Text, να μετακινηθούν οι πληροφορίες που αφορούν στην αναφορά των δημιουργών του υποβάθρου (basemap) που τυχόν έχει χρησιμοποιηθεί, οι οποίες εμφανίζονται αυτόματα στο κάτω δεξιά μέρος του χάρτη. Έτσι, με αριστερό κλικ στην εντολή **Dynamic Text**, από τις επιλογές που εμφανίζονται, επιλέγεται η εντολή **Service Layer Credits**. Τέλος, επιλέγεται το σημείο τοποθέτησης των πληροφοριών (εκεί που δείχνει το βέλος στην εικόνα 8.14).

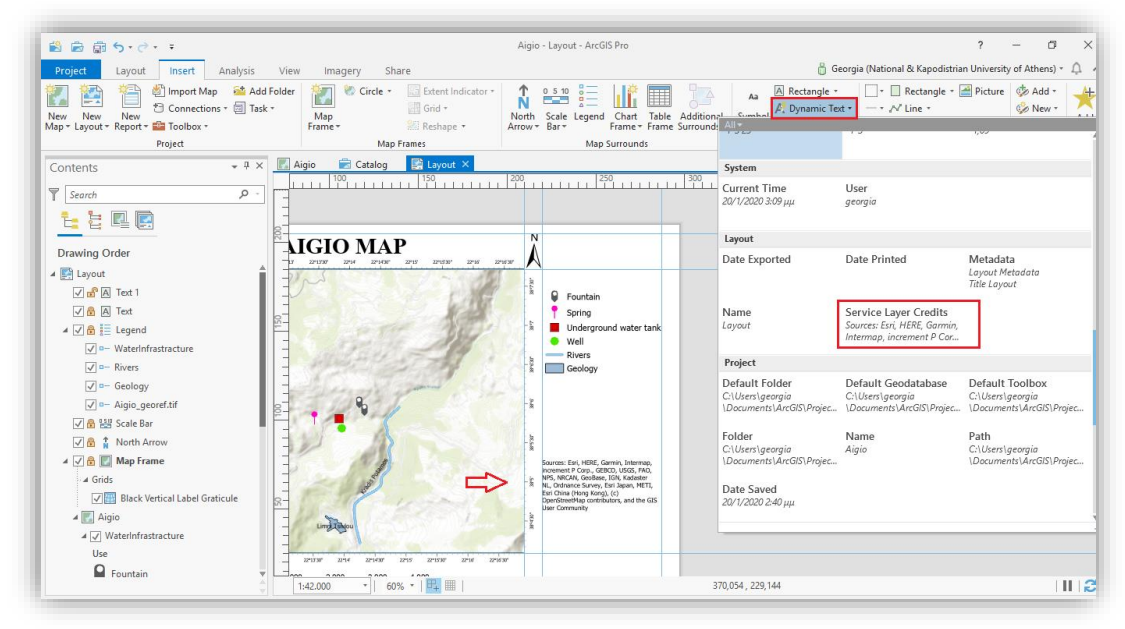

*Εικόνα 8.14 Στιγμιότυπο οθόνης, όπου αποτυπώνεται η μετακίνηση των πληροφοριών που αφορούν στην αναφορά των δημιουργών του υποβάθρου που έχει χρησιμοποιηθεί.*

Η κλίμακα προστίθεται στο χάρτη σε τυχαία θέση, αλλά με τη σωστή αναλογία και δύναται να μετακινηθεί, με drag n' drop, σε κάποια άλλη θέση στο χάρτη. Οι παράμετροι που χαρακτηρίζουν την κλίμακα, μπορούν να τροποποιηθούν οποιαδήποτε στιγμή, με διπλό αριστερό κλικ, ή δεξί κλικ και Properties. Σε αυτό το σημείο πρέπει να αναφερθεί ότι η κλίμακα στην οποία βρίσκεται ο χάρτης, αναγράφεται κάθε στιγμή στο κάτω μέρος της σελίδας, της προβολής του χάρτη (Εικόνα 8.15). Αν χρειαστεί να μεγεθυνθεί τμήμα του χάρτη κατά τη διάρκεια εργασιών στο χώρο διαμόρφωσης, μπορεί να χρησιμοποιηθεί η εργαλειοθήκη Layout, η οποία επιτρέπει την εστίαση ως προς το χαρτί και όχι ως προς τα χωρικά δεδομένα, με αποτέλεσμα να μην τροποποιείται με κάθε αλλαγή και η κλίμακα του χάρτη (Εικόνα 8.15). Επίσης, με δεξί κλικ πάνω στον χάρτη και Properties, εμφανίζεται η καρτέλα Map Frame, από όπου ορίζεται η επιθυμητή κλίμακα, η οποία παραμένει σταθερή και δεν τροποποιείται από πιθανές αλλαγές εστίασης (Εικόνα 8.15).

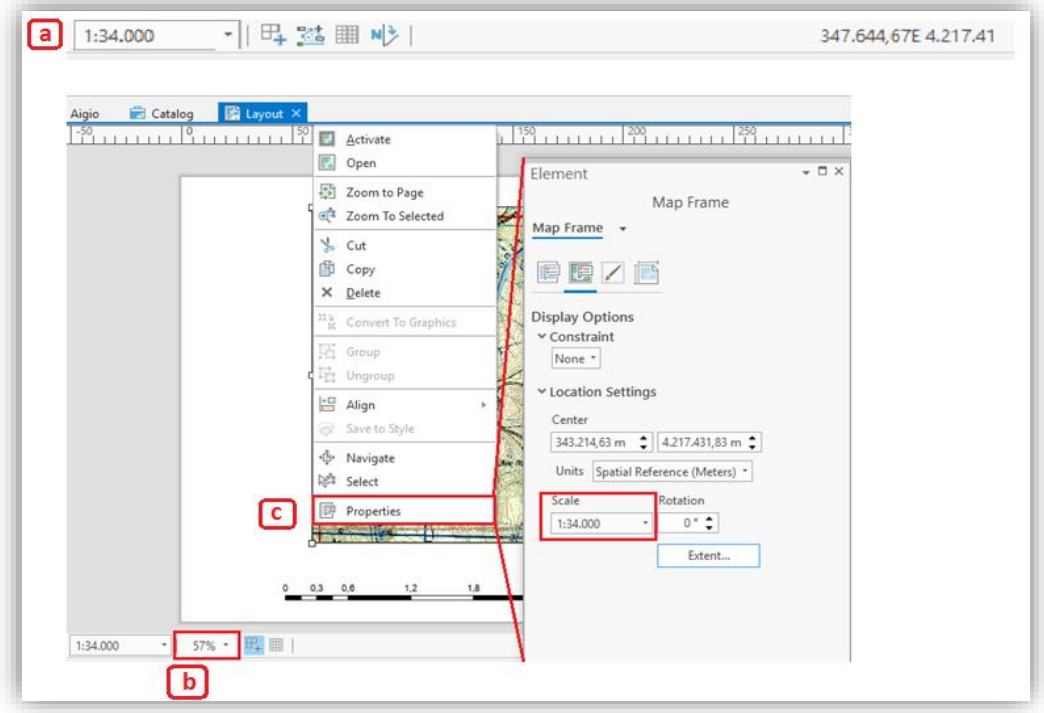

*Εικόνα 8.15. Στιγμιότυπο οθόνης, όπου εμφανίζονται οι εργαλειοθήκες Aigio (α) και Layout (b) του ArcGISPro. Στην πρώτη, στο κάτω μέρος της σελίδας εμφανίζεται η κλίμακα του χάρτη (a), ενώ η δεύτερη χρησιμοποιείται για τις αλλαγές στην εστίαση στο χώρο του Layout. Το πλαίσιο διαλόγου Map Frame (c) δίνει τη δυνατότητα ορισμού συγκεκριμένης σταθερής κλίμακας..*

## **8.4 Τίτλος Χάρτη**

 Προκειμένου να προστεθεί τίτλος στο χάρτη με ενεργή της προβολή Layout, χρησιμοποιείται το εργαλείο **Rectangle**, από την καρτέλα Insert (Εικόνα 8.16). Στην συνέχεια, επιλέγεται το σημείο τοποθέτησης του τίτλου και ανοίγει το παράθυρο διαλόγου Text, όπου τροποποιείται το όνομα, καθώς και τα διάφορα χαρακτηριστικά του τίτλου, όπως η γραμματοσειρά, το μέγεθος και το χρώμα των γραμμάτων κ.ά. (Εικόνα 8.17).

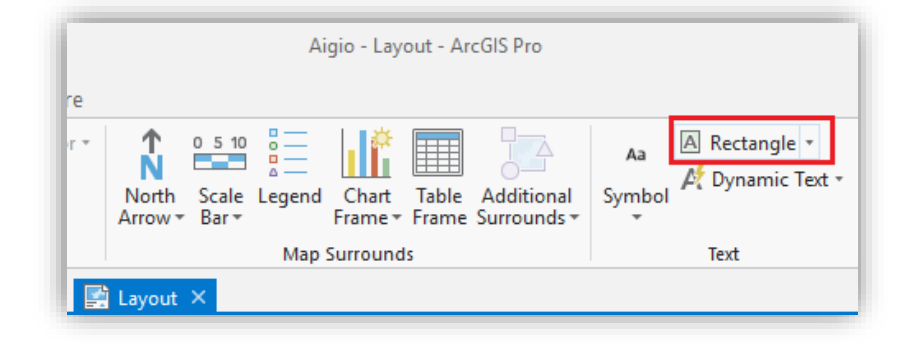

*Εικόνα 8.16 Στιγμιότυπο οθόνης, όπου παρουσιάζεται η προσθήκη τίτλου στο χάρτη.*
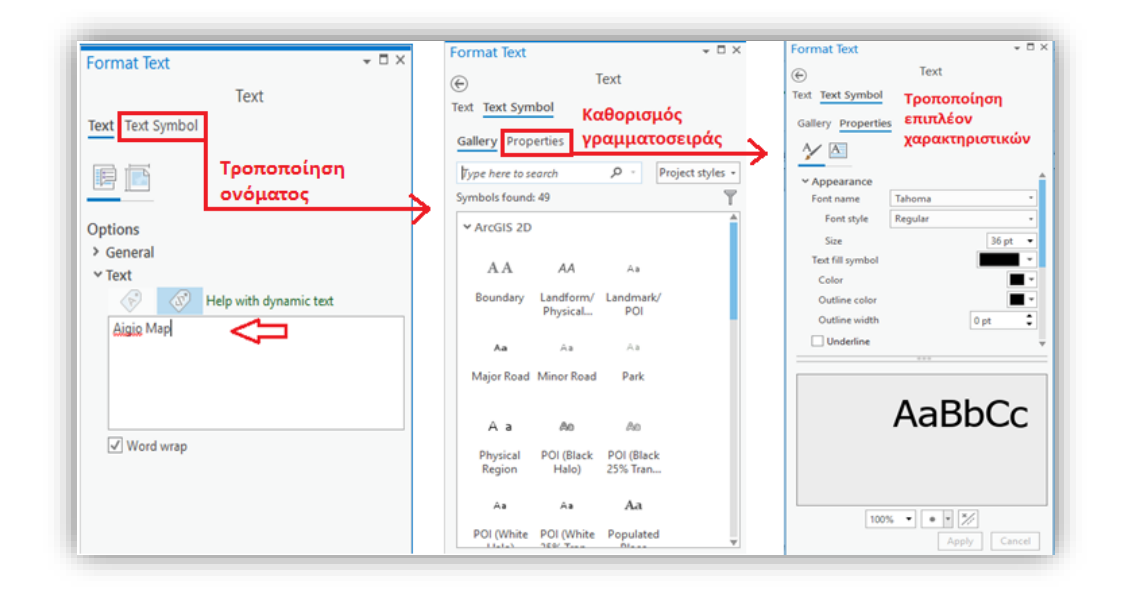

*Εικόνα 8.17 Στιγμιότυπο οθόνης, όπου αποτυπώνεται η παραμετροποίηση των χαρακτηριστικών του τίτλου.*

## **8.5 Υπόμνημα**

 Ένας χάρτης πρέπει οπωσδήποτε να περιέχει υπόμνημα, το οποίο θα επεξηγεί όλα εκείνα τα σύμβολα, χρώματα, κ.λπ. που εμφανίζονται σε αυτόν, έτσι ώστε να είναι σαφές στον αναγνώστη τι σημαίνει το κάθε σύμβολο του χάρτη (Ευελπίδου, Αντωνίου, 2015).

 Για την τοποθέτηση του υπομνήματος, επιλέγεται το εργαλείο **Legend**, από την καρτέλα Insert (Εικόνα 8.18). Επιλέγεται το σημείο τοποθέτησής του και στην συνέχεια με δεξί κλικ και Properties ή με διπλό αριστερό κλικ, γίνεται η παραμετροποίηση των επιμέρους χαρακτηριστικών του μέσω του αναδυόμενου παραθύρου Legend. Το υπόμνημα είναι δυναμικό και οποιαδήποτε τροποποίηση του συμβολισμού των επιπέδων πληροφορίας μεταφέρεται αυτόματα και στο υπόμνημα .

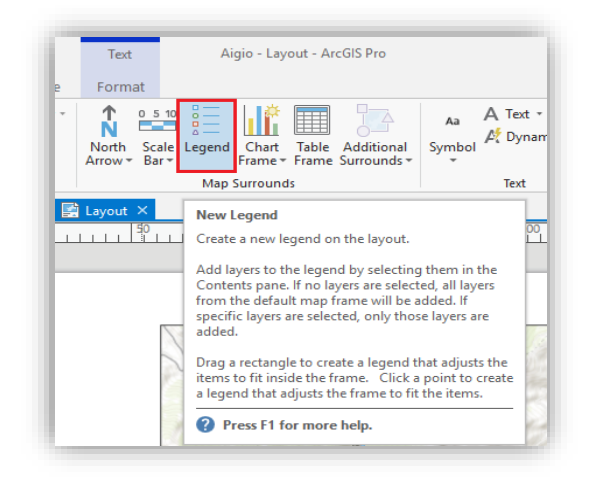

*Εικόνα 8.18 Στιγμιότυπο οθόνης, όπου αποτυπώνεται η τοποθέτηση υπομνήματος.*

 Στο υπόμνημα δεν πρέπει να εμφανίζεται ο σκαναρισμένος χάρτης, τα ονόματα των αρχείων και ονόματα των πεδίων που χρησιμοποιήθηκαν. Για να αφαιρεθούν, από το αναδυόμενο παράθυρο Legend και την ενότητα **Legend Items**, επιλέγεται το **Show Propertries**. Στην συνέχεια, από το παράθυρο multiple items που εμφανίζεται, απενεργοποιούνται οι επιλογές Layer name και Headings, ώστε να αφαιρεθούν τα ονόματα των επιπέδων πληροφορίας και ενεργοποιείται η επιλογή Only show features visible in the map extent, ώστε να εμφανίζονται στο υπόμνημα κάθε φορά μόνο εκείνα τα σύμβολα που παρουσιάζονται σε συγκεκριμένη έκταση του χάρτη (ανάλογα με την εστίασή του) και όχι όλα (Εικόνα 8.19).

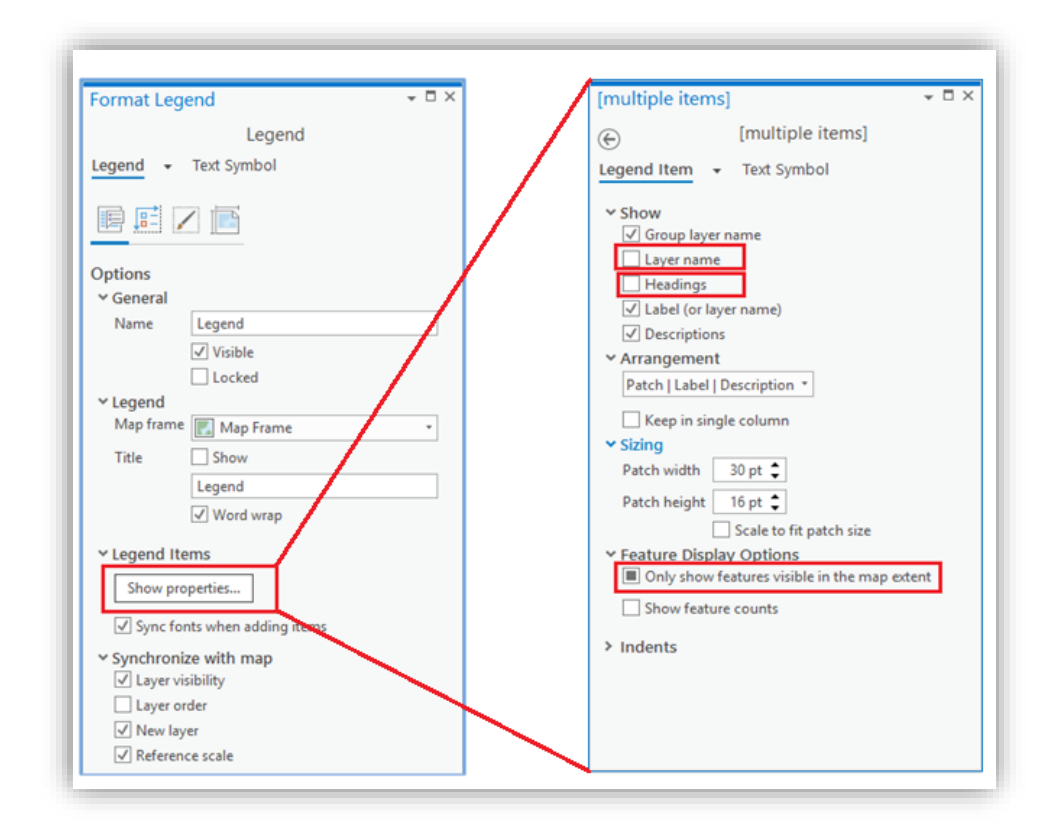

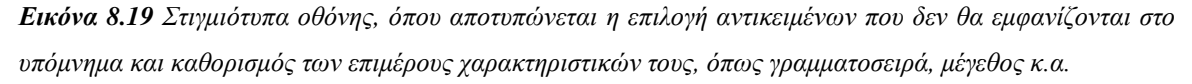

## **8.6 Κάνναβος Συντεταγμένων**

#### *8.6.1 Γενικά*

 Είναι απαραίτητο ο τελικός χάρτης να περιέχει έναν κάνναβο συντεταγμένων, έτσι ώστε να διευκολύνεται η χρήση του από μελλοντικούς ερευνητές (Ευελπίδου, Αντωνίου, 2015). Ο κάνναβος προστίθεται, με σκοπό να εμφανίσει τις συντεταγμένες στην περιοχή

των δεδομένων. Υπάρχουν τέσσερεις τύποι καννάβου που μπορούν να προστεθούν σε έναν χάρτη (ESRI n.d.) (Εικόνα 8.20):

- Ο κάνναβος γεωγραφικών συντεταγμένων (Graticule): Χρησιμοποιείται για την εμφάνιση τοποθεσίας σε γεωγραφικές συντεταγμένες (βαθμούς γεωγραφικού πλάτους και γεωγραφικού μήκους).
- Ο κάνναβος καρτεσιανών συντεταγμένων (Measured Grid): Χρησιμοποιείται για την εμφάνιση τοποθεσίας χρησιμοποιώντας τις προβαλλόμενες συντεταγμένες (projected coordinates) .
- Ο κάνναβος που αναφέρεται στο σύστημα συντεταγμένων του στρατού [Military Grid Reference System (MGRS) grid]: χρησιμοποιείται για να εμφανίσει τοποθεσίες σε σύστημα συντεταγμένων UTM και να παράσχει ειδικές πληροφορίες χάρτου.
- Ο κάνναβος με μορφή ευρετηρίου (Referenced Grid): Χρησιμοποιείται για τον οπτικό χωρισμό του χάρτη, ανεξάρτητα από το σύστημα συντεταγμένων, ώστε να επιτρέπεται η απλή αναφορά τοποθεσίας .

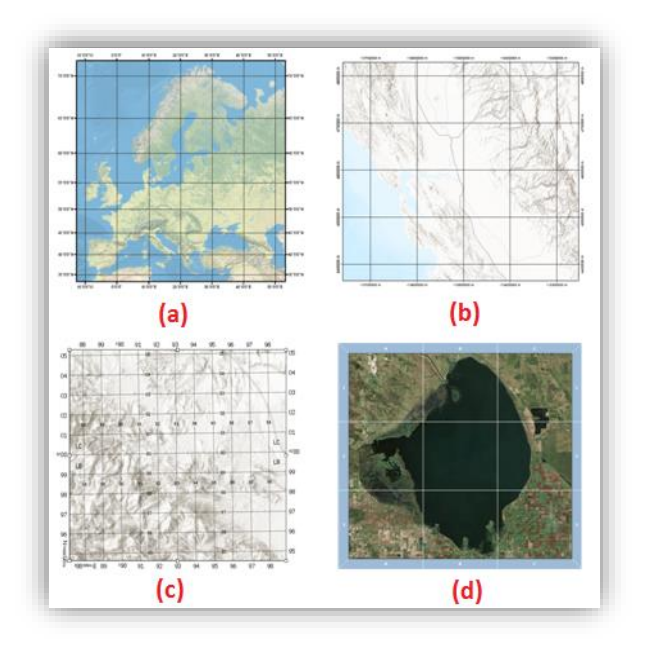

*Εικόνα 8.20 Οι τύποι καννάβου που μπορούν να προστεθούν σε έναν χάρτη (a: Graticule, b: Measured Grid, c: MGRS grid, d: Referenced Grid)* 

*(Πηγή: [https://pro.arcgis.com/en/pro-app/help/layouts/grids-and-graticules.htm\)](https://pro.arcgis.com/en/pro-app/help/layouts/grids-and-graticules.htm) (Ανάκτηση: 18/1/2020).*

#### *8.6.2 Τοποθέτηση καννάβου στο χάρτη*

 Στο ArcGIS Pro, η προσθήκη καννάβου συντεταγμένων πραγματοποιείται μέσα από τα παρακάτω βήματα (ESRI n.d):

- Βήμα 1. Με ενεργή την προβολή Layout, επιλέγεται το Map Frame από το παράθυρο Contents.
- Βήμα 2. Στην καρτέλα Insert, της ομάδας Map Frame, επιλέγεται η εντολή **Grid** .
- Βήμα 3. Επιλέγεται ένας τύπος καννάβου από τη λίστα (Εικόνα 8.21).

Η διαδικασία αυτή μπορεί να επαναληφθεί αρκετές φορές, με σκοπό την εισαγωγή διαφόρων ειδών καννάβου στον ίδιο χάρτη.

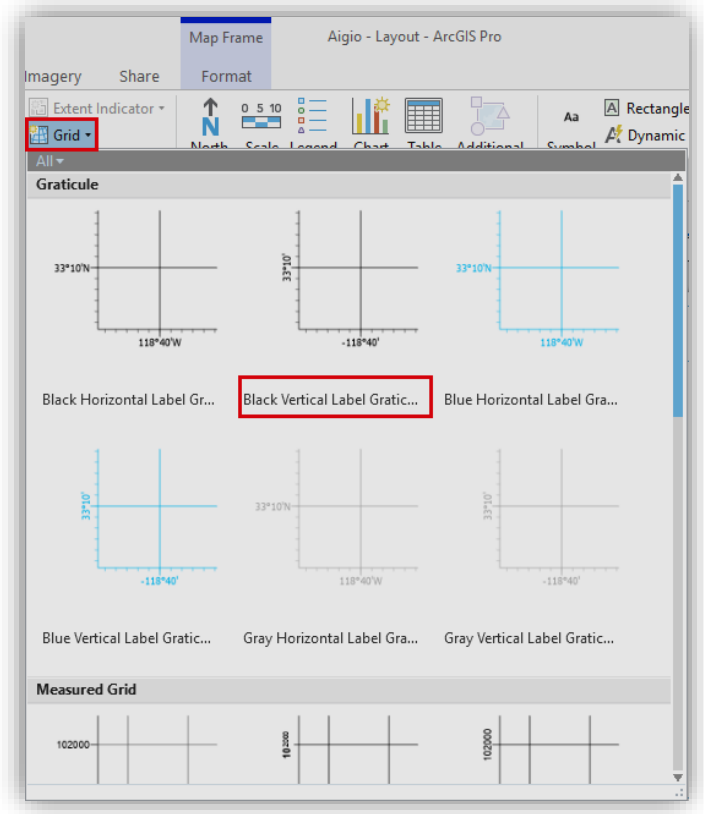

*Εικόνα 8.21 Στιγμιότυπο οθόνης, όπου αποτυπώνεται ο τρόπος προσθήκης καννάβου συντεταγμένων στο χάρτη.*

Βήμα 4. Στην συνέχεια, με δεξί κλικ στο είδος καννάβου που έχει επιλεγεί, από το παράθυρο Contents και επιλογή του Properties, διαμορφώνονται οι επιμέρους παράμετροι του καννάβου. Αυτοί μπορεί να είναι το μέγεθος του κελιού (interval x,y), αν θα χωρίζεται ο χάρτης με γραμμές ή θα εμφανίζονται μόνο οι συντεταγμένες στα όρια του χάρτη, η γραμματοσειρά που θα χρησιμοποιηθεί για τις τιμές των συντεταγμένων κ.α. (Εικόνα 8.22).

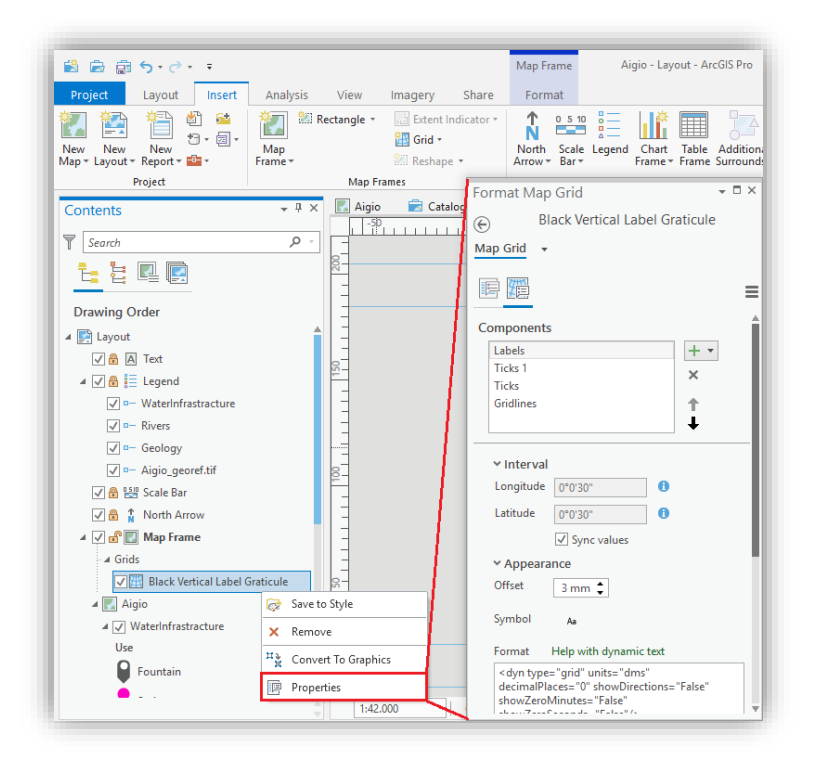

*Εικόνα 8.22 Στιγμιότυπο οθόνης, όπου εμφανίζεται η παραμετροποίηση του καννάβου συντεταγμένων.*

# **8.7 Εντοπισμός Περιοχής Μελέτης**

 Για να θεωρηθεί ένας χάρτης ολοκληρωμένος, θα πρέπει να προστεθεί και η θέση της περιοχής μελέτης στην ευρύτερη γεωγραφική ενότητα στην οποία ανήκει (Ευελπίδου, Αντωνίου, 2015).

Προκειμένου να γίνει αυτό, θα πρέπει να ακολουθηθούν τα παρακάτω βήματα:

- Βήμα 1. Αρχικά, θα πρέπει να δημιουργηθεί ένας νέος χάρτης, μέσω του εργαλείου New Map, από την καρτέλα Insert, ο οποίος περιέχει ένα προεπιλεγμένο υπόβαθρο (basemap).
- Βήμα 2. Κάνοντας Zoom, περιορίζεται η προβολή μόνο στην Ελλάδα και ο χάρτης αποθηκεύεται (Greece).
- Βήμα 3. Ενεργοποιείται και πάλι η προβολή Layout και από την καρτέλα Insert, επιλέγεται το εργαλείο **Rectangle** και συγκεκριμένα η εντολή **Circle** (Εικόνα 8.23).

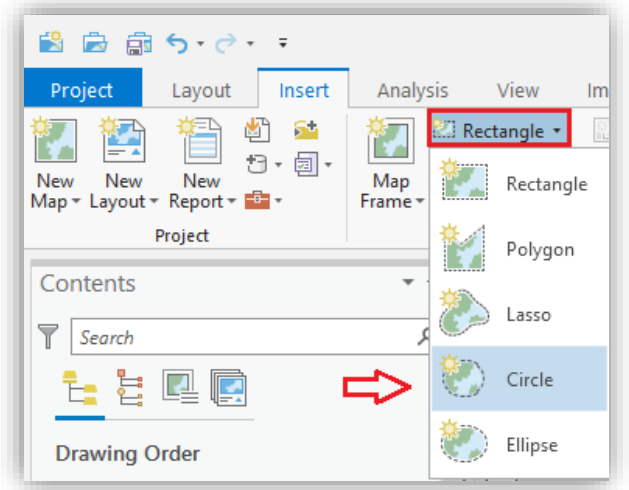

*Εικόνα 8.23 Στιγμιότυπο οθόνης, όπου παρουσιάζεται η προσθήκη περιοχής μελέτης στην ευρύτερη γεωγραφική ενότητα στην οποία ανήκει.*

## Βήμα 4. Από την εντολή **Map Frame**, επιλέγεται το **Greece**, που δημιουργήθηκε προηγουμένως (Εικόνα 8.24).

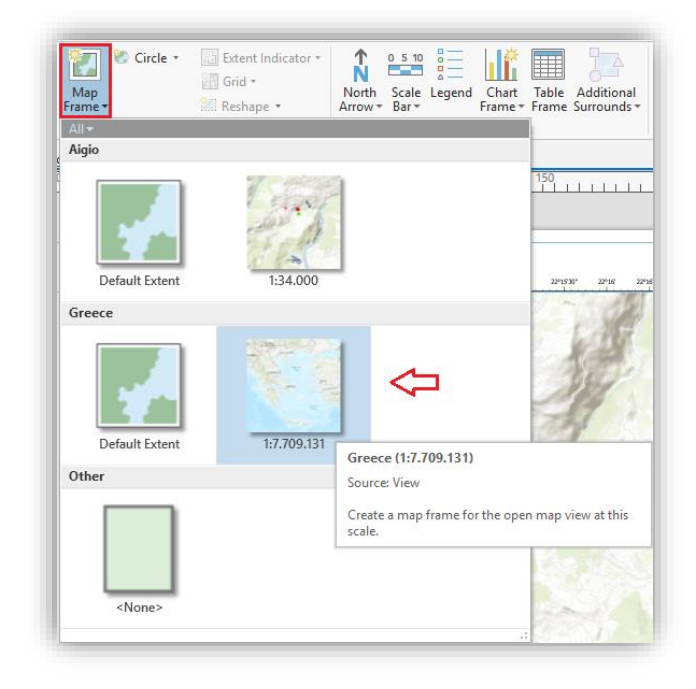

*Εικόνα 8.24 Στιγμιότυπο οθόνης, όπου αποτυπώνεται η επιλογή Map Frame.*

Βήμα 5. Δημιουργείται ο κύκλος με το χάρτη της Ελλάδας και στην συνέχεια επιλέγεται το εργαλείο **Extent Indicator** και Map Frame**,** από την καρτέλα Insert (Εικόνα 8.25). Το σύμβολο τοποθέτησης της θέσης στο χάρτη δεν φαίνεται ακόμη.

| <b>View</b><br>Imagery        | Map Frame<br>Share<br>Format                                   | Aigio - Layout - ArcGIS Pro<br>Α                                                                                                    | Georgia (National &  |
|-------------------------------|----------------------------------------------------------------|----------------------------------------------------------------------------------------------------|----------------------|
| Folder<br>÷<br>Map<br>Frame - | Circle *<br>Extent Indicator<br>Map Frame<br><b>Map Frames</b> | $\frac{a}{b}$<br>Ϋ.<br>A Rectangle *<br>0510<br>Aa<br>$\frac{a}{a}$ $=$<br>--<br>A Dynamic Text *<br>Symbol<br>Table<br>Scale Legend<br>Chart<br>Additional<br>h<br>Frame * Frame Surrounds *<br>Bar -<br>Map Surrounds<br>Text | R<br>$ \sqrt{}$<br>P |
|                               |                                                                |                                                                                                    |                      |
| $\overline{a}$<br>Aigio       | Layout X Greece<br>Catalog                                     |                                                                                                    |                      |
| $-50$                         | $\mathbf{0}$<br>50                                             | 100<br>150<br>200                                                                                                    | 250                  |
|                               |                                                                |                                                                                                    |                      |
|                               |                                                                |                                                                                                    |                      |
|                               |                                                                |                                                                                                    |                      |
| g                             |                                                                |                                                                                                    |                      |
|                               |                                                                | N                                                                                                    |                      |
|                               | 22°11'30"<br>22°12'<br>22°12'30"                               | <b>AIGIO MAP</b><br>22°15'30"<br>$22^o16$<br>22°16'30"<br>22913<br>22°15'<br>22°13'30"<br>22°14'30"<br>22°54'                                                                                                    |                      |

*Εικόνα 8.25 Στιγμιότυπο οθόνης, όπου αποτυπώνεται ο εντοπισμός θέσης περιοχής μελέτης.*

Βήμα 6. Με δεξί κλικ στο Extent of Map Frame, από το παράθυρο Contents και Properties, ανοίγει το αναδυόμενο παράθυρο **Format Extent Indicator** όπου, μεταβάλλοντας τις ιδιότητες του συμβόλου όπως χρώμα και μέγεθος, εμφανίζεται το σύμβολο στο χάρτη (Εικόνα 8.26).

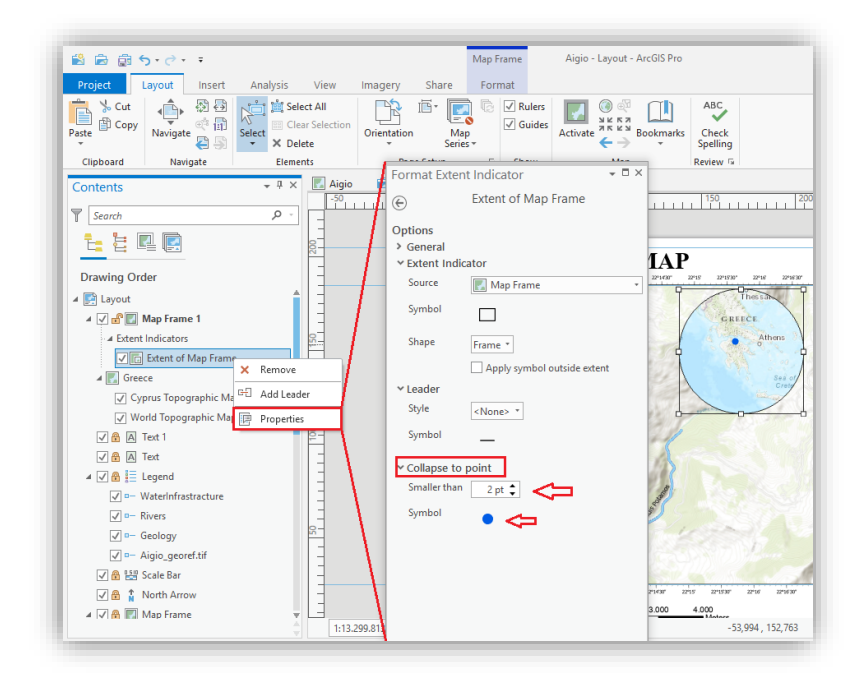

*Εικόνα 8.26 Στιγμιότυπο οθόνης, όπου εμφανίζεται η μεταβολή των ιδιοτήτων του συμβόλου θέσης, ώστε να είναι εμφανές στο χάρτη.*

Βήμα 7. Προαιρετικό βήμα, αποτελεί η περαιτέρω εστίαση στο χάρτη που προστέθηκε προηγουμένως, για την καλύτερη ανάγνωσή του. Μέσω της εντολής **Activate**, από την καρτέλα Layout, ενεργοποιείται η μετακίνηση του χάρτη στο σημείο που επιθυμεί ο χρήστης. Μέσω της εντολής **Close Activation**, από την καρτέλα Layout ολοκληρώνεται η διαδικασία (βλ. κεφ.8.1, Εικόνες 8.6 και 8.7).

 Πολλά επιπλέον στοιχεία μπορούν να εισαχθούν σε ένα χάρτη, μέσω της καρτέλας Insert, όπως γραφήματα (Charts), εικόνες κ.ά.. Όμως είναι σημαντικό να λαμβάνεται υπόψη πως, παρά το γεγονός ότι η σύνθεση ενός χάρτη εμπεριέχει σε μεγάλο βαθμό την υποκειμενική και καλλιτεχνική άποψη του δημιουργού του, καλό είναι να επιλέγονται όσο το δυνατό απλές και ξεκάθαρες μορφές όλων των στοιχείων που εμπεριέχονται και να ακολουθούνται τα διεθνή πρότυπα που αφορούν τόσο στο συμβολισμό των θεματικών επιπέδων, όσο και στη θέση των διαφόρων πλαισίων πληροφορίας. Ειδικότερα, όταν οι χάρτες πρόκειται να χρησιμοποιηθούν για συγκεκριμένο σκοπό, όπως για επέκταση σχεδίου πόλεως, όπου ακολουθούνται συγκεκριμένες διαδικασίες που ορίζονται σε Φ.Ε.Κ., τότε πρέπει να δίνεται ιδιαίτερη προσοχή, γιατί απαιτείται η χρήση συγκεκριμένου προτύπου απεικόνισης των χαρτών που παράγονται (Ευελπίδου, Αντωνίου, 2015).

## **8.8 Διαχείριση του τελικού χάρτη (Layout)**

#### *8.8.1 Αποθήκευση του Layout*

 Ένα Layout μπορεί να υπάρξει και εκτός του έργου (project) με τη μορφή αρχείου (layout file) και κατάληξη «.pagx». Αυτό, διευκολύνει τη δημιουργία προτύπων (templates) ή την κοινή χρήση των υφιστάμενων Layouts. Ένα αρχείο διάταξης, περιλαμβάνει τη σελίδα, τα στοιχεία διάταξης και όλους τους χάρτες στους οποίους αναφέρονται τα πλαίσια χάρτη (map frames) στη σελίδα. Τα δεδομένα που εμφανίζονται σε αυτούς τους χάρτες, ωστόσο, δεν περιλαμβάνονται στο αρχείο διαμόρφωσης - μόνο οι διαδρομές που οδηγούν σε αυτά. Αυτό σημαίνει ότι, εάν τα δεδομένα δεν βρεθούν στην αναμενόμενη θέση όταν ανοίξει το αρχείο διαμόρφωσης (layout file), αυτά τα επίπεδα δεν θα σχεδιαστούν και οι πηγές δεδομένων θα πρέπει να αναδιαμορφωθούν (ESRI n.d).

Για να γίνει η αποθήκευση των layout files, ακολουθείται η εξής διαδικασία:

Βήμα 1. Στην καρτέλα **Share**, στην ενότητας Save As, επιλέγεται η εντολή **Layout File**. Εναλλακτικά, με δεξί κλικ στο layout από το παράθυρο Catalog, επιλέγεται η εντολή **Save As Layout File** (Εικόνα 8.27).

Βήμα 2. Συμπληρώνεται ένα όνομα για το καινούριο αρχείο και κλικ στο **Save** (Εικόνα 8.28) (ESRI n.d).

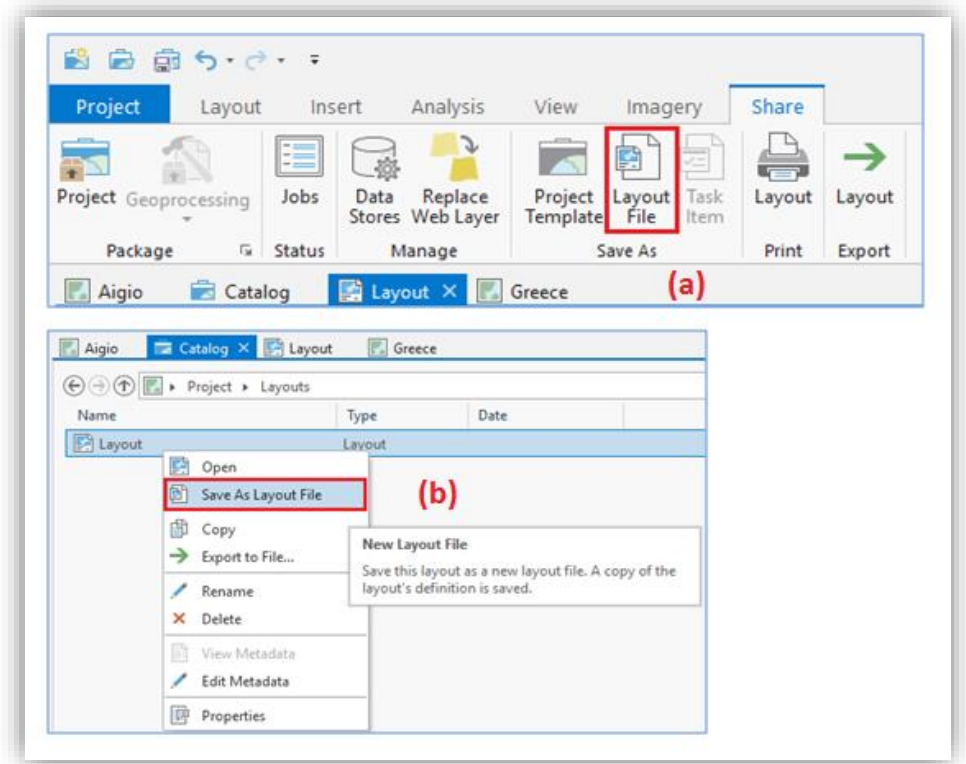

*Εικόνα 8.27 Στιγμιότυπο οθόνης, όπου αποτυπώνεται η αποθήκευση αρχείων layout (a: μέσω της καρτέλας Share και b: μέσω του Catalog).*

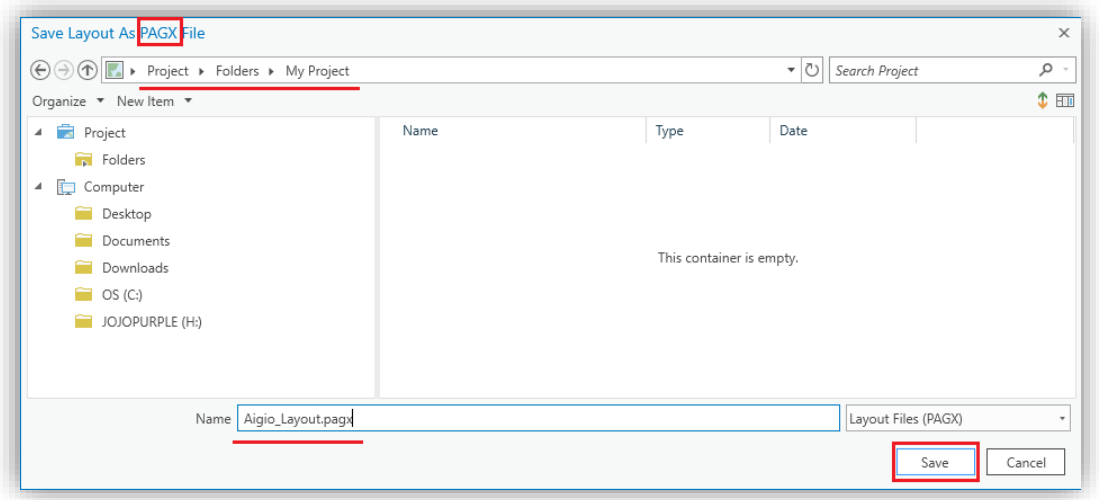

*Εικόνα 8.28 Στιγμιότυπο οθόνης, όπου αποτυπώνεται η απόδοση ονόματος στο αρχείο και τελική αποθήκευση.*

## *8.8.2 Εξαγωγή αρχείων διάταξης - Layout*

 Αφού έχει δημιουργηθεί το αρχείο διάταξης, υπάρχουν διάφορες επιλογές εξαγωγής του (ESRI n.d):

- 1) Εξαγωγή σε μορφές τυποποιημένων αρχείων:
	- a) Μορφές EMF, EPS, PDF, SVG και SVGZ, οι οποίες υποστηρίζουν διανυσματικά αλλά και ψηφιδωτά δεδομένα (vector and raster data) και
	- b) BMP, JPG, PNG, TIFF, TGA και GIF, τα οποία είναι αρχεία εξαγωγής εικόνας και είναι καθαρά ψηφιδωτά δεδομένα.

Οι παραπάνω μορφές αρχείων περιγράφονται, πιο διεξοδικά, στον παρακάτω πίνακα.

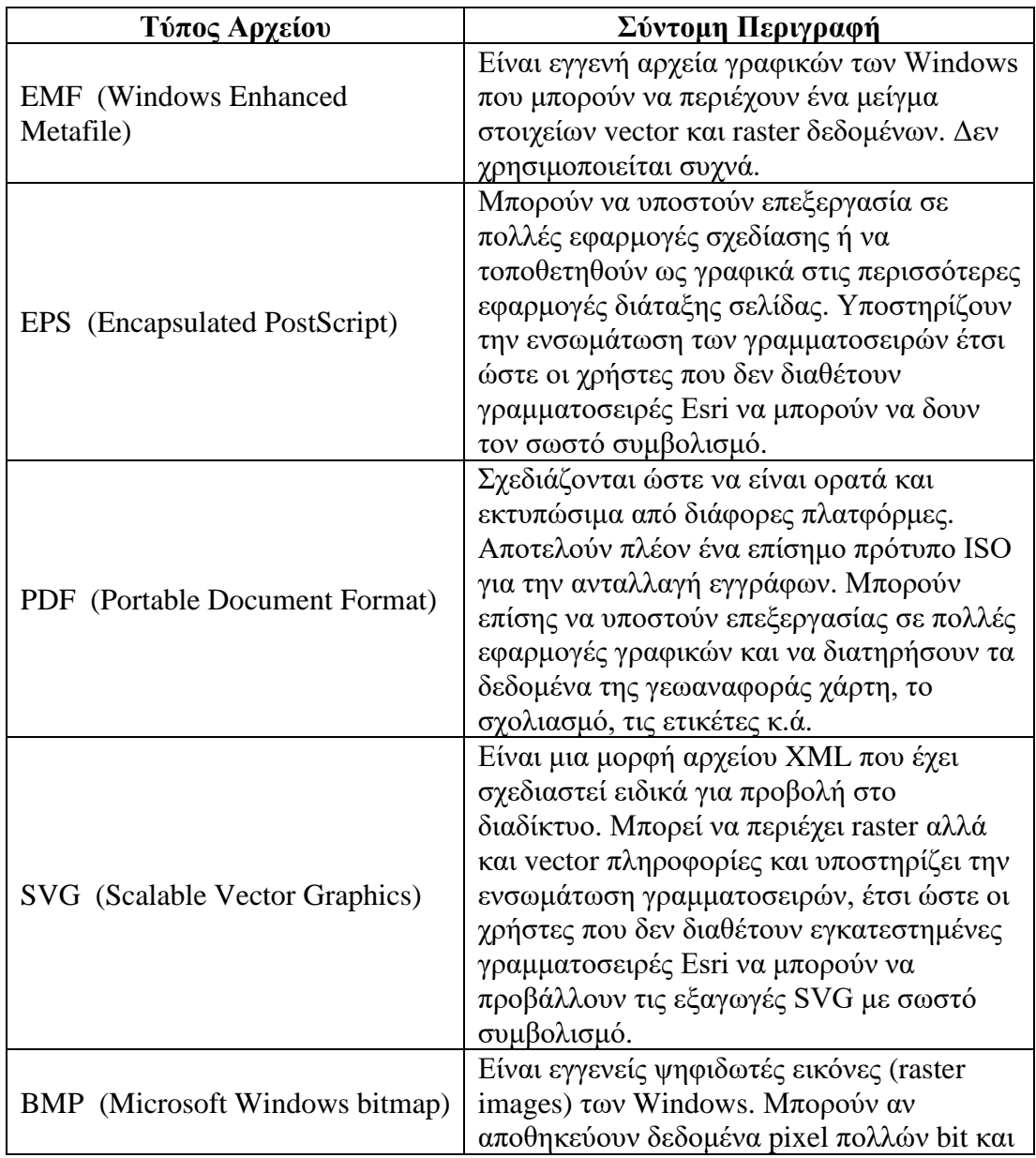

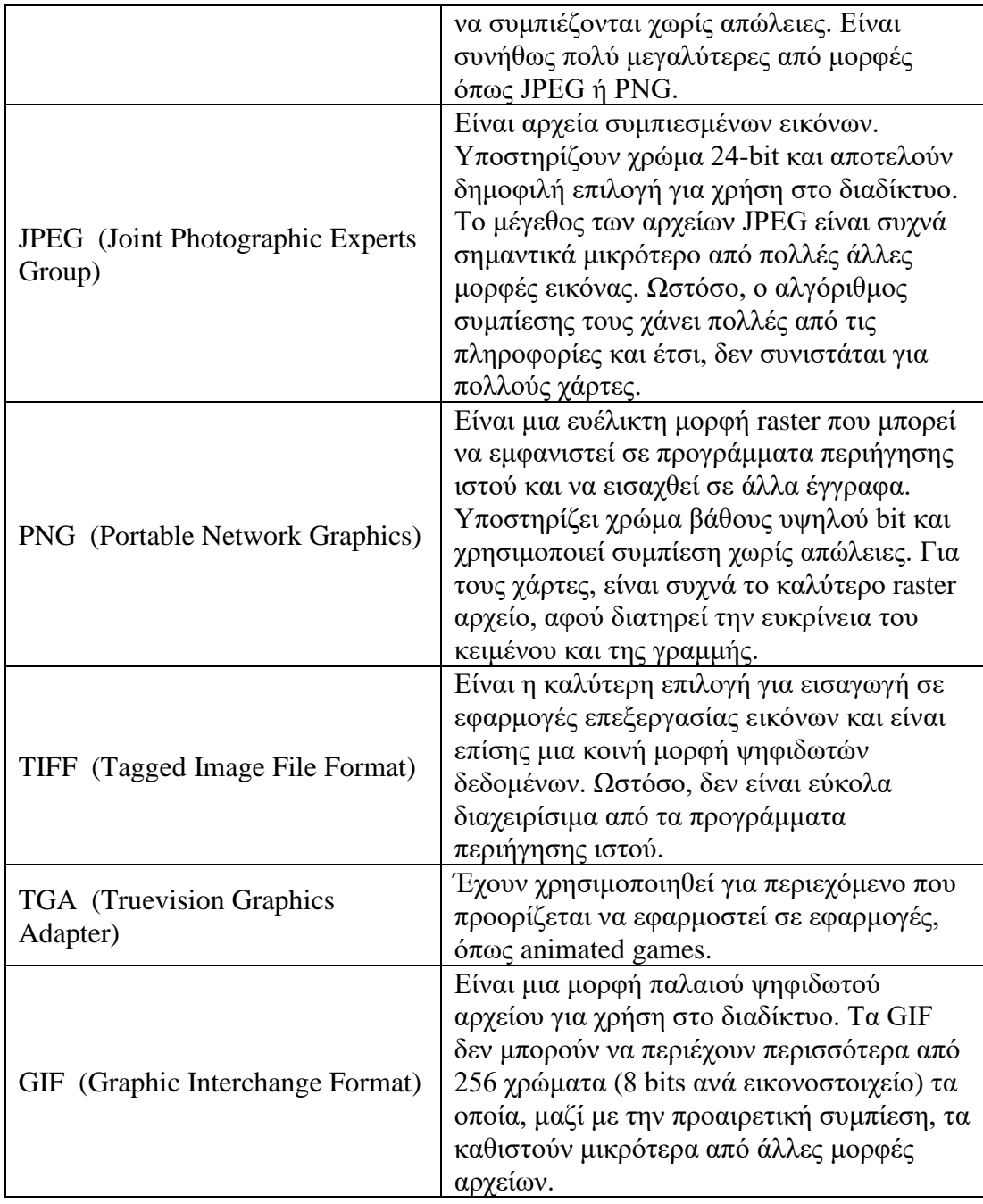

*Πίνακας 1. Οι διάφορες μορφές εξαγωγής τυποποιημένων αρχείων* 

*(Πηγή: [https://pro.arcgis.com/en/pro-app/help/sharing/overview/export-a-map-or-layout.htm\)](https://pro.arcgis.com/en/pro-app/help/sharing/overview/export-a-map-or-layout.htm) (Ανάκτηση: 22/1/2020).*

 Στη διαδικασία εξαγωγής σε διανυσματικές μορφές EMF, EPS, PDF, SVG και SVGZ, ακολουθούνται τα παρακάτω βήματα (ESRI n.d) (Εικόνα 8.29):

- Βήμα 1. Ενεργοποιείται η προβολή Layout.
- Βήμα 2. Στην καρτέλα Share, από την ενότητα Export, επιλέγεται η εντολή Layout  $\rightarrow$ .
- Βήμα 3. Αναζήτηση της επιθυμητής τοποθεσίας αποθήκευσης του αρχείου και συμπλήρωση του ονόματός του στο πεδίο File Name.
- Βήμα 4. Κλικ στην εντολή Save As Type και επιλογή του τύπου του αρχείου.
- Βήμα 5. Προαιρετικά, μπορούν να μεταβληθούν και τα υπόλοιπα στοιχεία που εμφανίζονται, όπως η ανάλυση (Resolution-**DPI**), ή η απόδοση του αρχείου ως εικόνα (Output as Image) (χρησιμοποιείται στην περίπτωση που ο χρήστης επιθυμεί την εξαγωγή του διανυσματικού αρχείου ως αρχείο εικόνας, επιλογή που μειώνει δραστικά το μέγεθος του τελικού αρχείου). Στην περίπτωση όμως, που η εξαγωγή πραγματοποιηθεί σε μορφή PDF, δεν θα είναι δυνατός ο διαχωρισμός των επιπέδων πληροφορίας στο τελικό PDF αρχείο) κ.ά..

Βήμα 6. Εξαγωγή (**Export**).

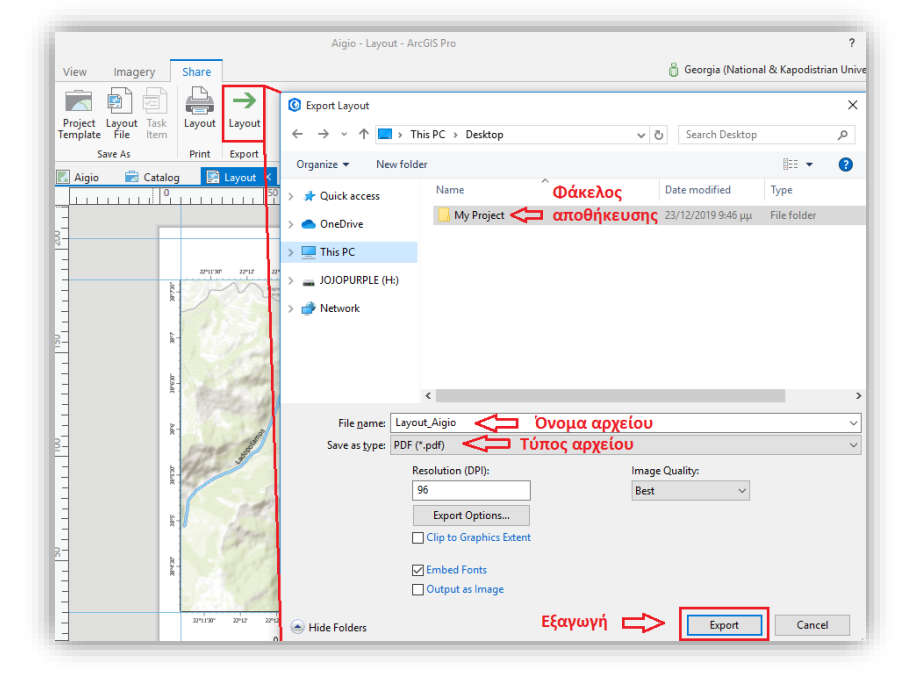

*Εικόνα 8.29 Στιγμιότυπο οθόνης, όπου παρουσιάζεται η διαδικασία εξαγωγής αρχείου διάταξης.*

 Στη διαδικασία εξαγωγής σε μορφές εικόνας BMP, JPG, PNG, TIFF, TGA και GIF, ακολουθούνται τα παρακάτω βήματα (ESRI n.d) (Εικόνα 8.30):

- Βήμα 1. Ενεργοποιείται η προβολή Layout.
- Βήμα 2. Στην καρτέλα Share, από την ενότητα Export, επιλέγεται η εντολή Layout  $\rightarrow$ .
- Βήμα 3. Αναζήτηση της επιθυμητής τοποθεσίας αποθήκευσης του αρχείου και συμπλήρωση του ονόματός του στο πεδίο **File Name.**
- Βήμα 4. Κλικ στην εντολή **Save As Type** και επιλογή του τύπου του αρχείου.
- Βήμα 5. Προαιρετικά, μπορούν να οριστούν και τα υπόλοιπα στοιχεία που εμφανίζονται, όπως η ανάλυση (Resolution-**DPI**), το **Color Mode** (ελέγχει πώς το χρώμα του χάρτη καταλήγει στην εξαγωγή-εξαρτάται και από τον τύπο του αρχείου) κ.ά. Σημειώνεται ότι, στην περίπτωση που ο τύπος του αρχείου είναι PNG, θα πρέπει να αποεπιλεγεί η εντολή **Transparent Background**, ώστε η εξαγωγή να πραγματοποιηθεί με λευκό υπόβαθρο αντί για διαφανές. Επίσης, καλό θα ήταν να επιλεγεί η εντολή **Clip to Graphics Extent,** ώστε να συμπεριληφθούν στην εξαγωγή μόνο οι περιοχές που περιέχουν στοιχεία που αφορούν το Layout, αντί για όλη τη σελίδα.

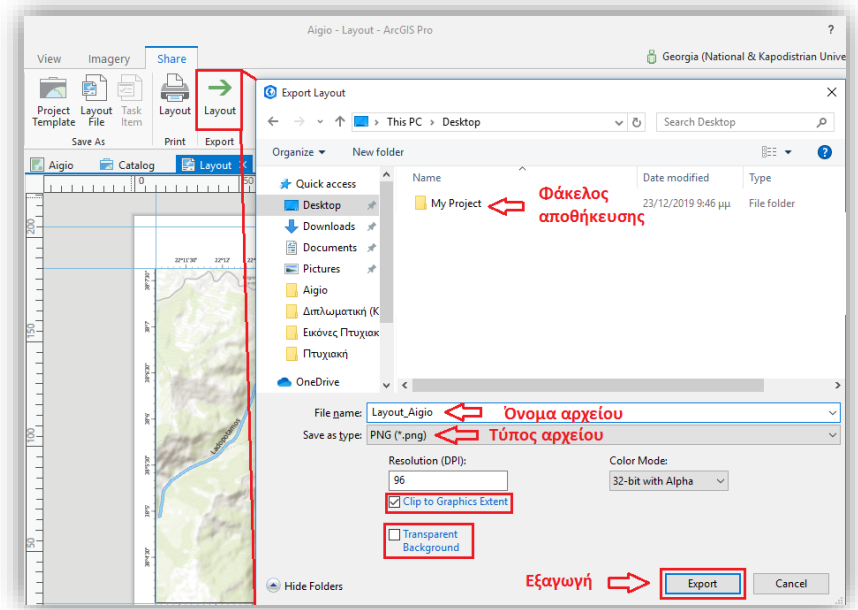

Βήμα 6. Εξαγωγή (**Export**).

*Εικόνα 8.30 Στιγμιότυπο οθόνης, όπου παρουσιάζεται η διαδικασία εξαγωγής αρχείου διάταξης σε μορφές εικόνας.*

## 2) Εκτύπωση

 Η διαδικασία εκτύπωσης του αρχείου διάταξης (layout) περιλαμβάνει τα εξής βήματα (ESRI n.d) (Εικόνα 8.31):

- Βήμα 1. Ενεργοποιείται η προβολή Layout.
- Βήμα 2. Στην καρτέλα Share, από την ενότητα Print, επιλέγεται η εντολή **Layout**
- Βήμα 3. Στην ενότητα **Select Printer**, επιλέγεται ο εκτυπωτής που θα πραγματοποιήσει την εκτύπωση. Υπάρχει, επίσης, η δυνατότητα προσθήκης νέου εκτυπωτή μέσω της εντολής **Find Printer**, καθώς και η επιλογή της εντολής **Print to file**, ώστε να δημιουργηθεί ένας φάκελος έτοιμος για εκτύπωση που θα πραγματοποιηθεί αργότερα.
- Βήμα 4. Με κλικ στις προτιμήσεις (**Preferences**) διαμορφώνονται οι ρυθμίσεις του εκτυπωτή, έχοντας επιλέξει το σωστό μέγεθος χαρτιού και ο προσανατολισμός (μέσω της εντολής Advanced). Με κλικ στο OK επιστρέφει το αρχικό παράθυρο εκτύπωσης.
- Βήμα 5. Προαιρετικά, μέσω της επιλογής **Print Properties,** διαμορφώνονται επιπλέον παράμετροι που μπορούν να χρησιμοποιηθούν για τη διαμόρφωση μιας μεγαλύτερης διάταξης σε μια σειρά μικρότερων σελίδων, συμπεριλαμβανομένων των επιλογών αλληλοεπικάλυψης.
- Βήμα 6. Κλικ **Print** ή **Apply**, ώστε να αποθηκευτούν οι προτιμήσεις χωρίς την αποστολή του αρχείου για εκτύπωση.

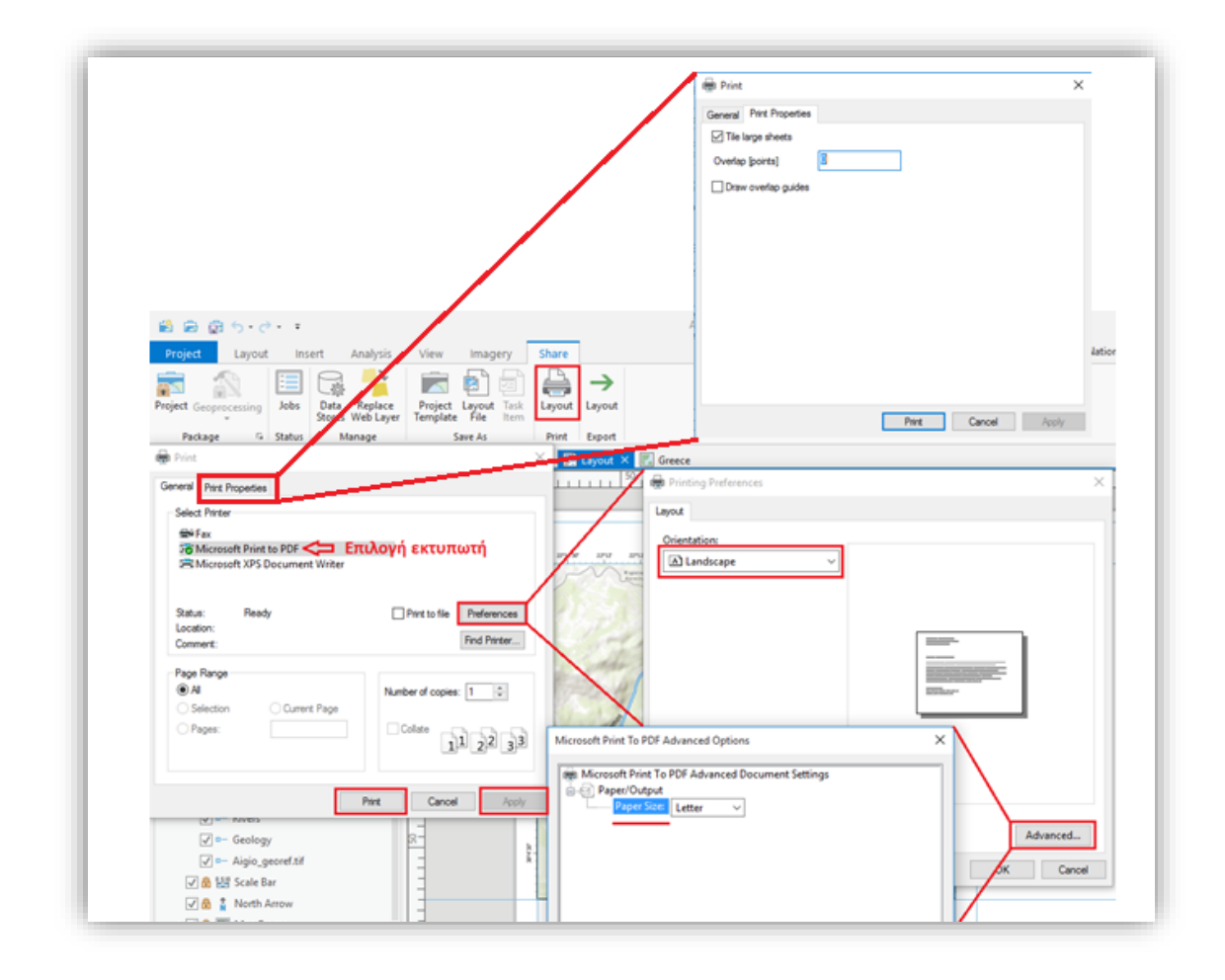

*Εικόνα 8.31 Στιγμιότυπο οθόνης, όπου εμφανίζεται η διαδικασία εκτύπωσης του αρχείου διάταξης (layout).*

## 3) Διάθεση μέσω διαδικτύου

 Το ArcGIS Pro προσφέρει πολλές επιλογές για την κοινή χρήση των διαφόρων εργασιών των χρηστών με άλλους, οι πιο σημαντικές από τις οποίες αποτελούν την κοινή χρήση χαρτών και επιπέδων πληροφορίας.

## a. Διάθεση χαρτών, με τη μορφή διαδικτυακών χαρτών (**Web Maps**)

 Με το ArcGIS Pro οι χάρτες μπορούν να διατεθούν, με τη μορφή διαδικτυακών χαρτών (web maps), προς το ενεργό Portal (πύλη γεωχωρικών δεδομένων) του εκάστοτε χρήστη. Ένας διαδικτυακός χάρτης, αποτελεί μια διαδραστική απεικόνιση των γεωγραφικών πληροφοριών. Οι διαδικτυακοί χάρτες, αποτελούνται από διαδικτυακά επίπεδα πληροφορίας (WebLayers) τα οποία μπορούν να ανοίξουν στο ArcGIS Pro, καθώς και σε τυπικά προγράμματα περιήγησης ιστού (ESRI n.d).

Απαραίτητες προϋποθέσεις διάθεσης των χαρτών ιστού αποτελούν:

• Ένας λογαριασμός, ο οποίος αποτελεί μέρος ενός οργανισμού ArcGIS με το προνόμιο δημιουργίας περιεχομένου.

• Εάν ο χάρτης περιέχει επίπεδα πληροφορίας (feature layers) ή ψηφιδωτά επίπεδα (raster layers), τότε τα νέα web layers διατίθενται μόνο όταν ο χάρτης διατίθεται ως χάρτης ιστού (web map). Σε αυτή την περίπτωση, ο λογαριασμός του χρήστη θα πρέπει, επίσης, να έχει δικαιώματα για τη δημοσίευση web layers.

 Είναι σημαντικό ότι, καθώς επεξεργάζεται τη δημοσίευση των αρχείων, ο χρήστης μπορεί να συνεχίσει να εργάζεται στο ArcGIS Pro ή ακόμα και να κλείσει τη σελίδα του προγράμματος.

 Η διαδικασία διάθεσης των χαρτών στο διαδίκτυο (web maps) περιλαμβάνει τα εξής βήματα (ESRI n.d) (Εικόνα 8.32):

Βήμα 1. Άνοιγμα του χάρτη.

- Βήμα 2. Στην καρτέλα Share, από την ομάδα Share As, επιλέγεται το **Web Map** και εμφανίζεται το παράθυρο Share Web Map.
- Βήμα 3. Απόδοση ονόματος του χάρτη στο πεδίο Name, καθώς και συμπλήρωση των πεδίων Summary και Tags.
- Βήμα 4. Επιλογή του τρόπου με τον οποίο θα διατεθεί ο χάρτης ανάμεσα στις επιλογές:
	- *Everyone*: το περιεχόμενο θα είναι δημόσιο και ο καθένας μπορεί να έχει πρόσβαση σε αυτό.
	- *My Organization*: στο περιεχόμενο μπορούν να έχουν πρόσβαση όλοι οι πιστοποιημένοι χρήστες του οργανισμού του χρήστη.
	- *Groups*: το περιεχόμενο μπορεί να διατεθεί σε ομάδες στις οποίες ανήκει ο χρήστης.
- Βήμα 5. Επιλογή σύνθεσης του διαδικτυακού χάρτη. Υπάρχουν διάφορες διαθέσιμες συνθέσεις, ανάλογα με το ενεργό portal. Οι συνθέσεις **Reference registered data** δημιουργούν web layers, που αναφέρονται στις καταχωρημένες πηγές δεδομένων και οι ενημερώσεις αυτών των πηγών δεδομένων θα είναι ορατές στο web layer. Η σύνθεση **Copy All Data**, αντιγράφει όλα τα επίπεδα από τον χάρτη στον διακομιστή (server), συμπεριλαμβανομένων των καταχωρημένων δεδομένων.
- Βήμα 6. Στην ενότητα **Folder** καθορίζεται η τοποθεσία αποθήκευσης του web map, μέσα στο περιεχόμενο του portal. Με τη χρήση του Browse, μπορεί να δημιουργηθεί ένας φάκελος στο portalτου χρήστη ή να γίνει επιλογή ανάμεσα στους ήδη υπάρχοντες.
- Βήμα 7. Προκειμένου να ελεγχθούν οι επιλογές που καταχωρήθηκαν καθώς και οι ιδιότητες των προς ανάρτηση δεδομένων επιλέγεται η εντολή **Analyze.** Οι ειδοποιήσεις που εμφανίζονται με τo σήμα πρέπει να διορθωθούν, αλλιώς η ανάρτηση σταματά. Όλες οι ειδοποιήσεις που πιθανόν να έχουν προκύψει, εμφανίζονται με το σήμα  $\triangle$ , είναι ενημερωτικές και μπορούν να παραβλεφθούν και να προχωρήσει η διαδικασία της δημοσίευσης και βρίσκονται στην καρτέλα Messages. Με δεξί κλικ σε καθένα από τα μηνύματα, προβάλλονται περαιτέρω πληροφορίες, γίνεται ανάγνωση της βοήθειας για λάθη ή ειδοποιήσεις και παρέχεται πρόσβαση σε προτεινόμενες λύσεις.

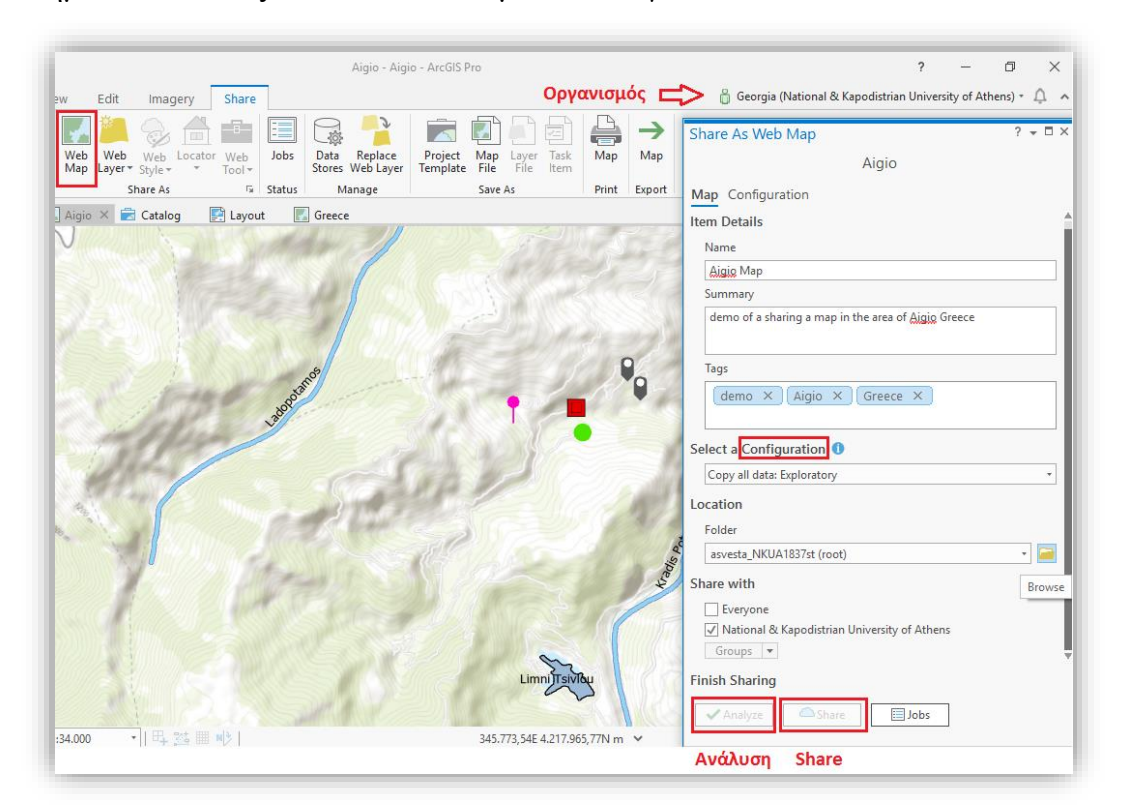

Βήμα 8. Μόλις λυθούν όλα τα θέματα, επιλέγεται το **Share.**

*Εικόνα 8.32 Στιγμιότυπο οθόνης, όπου παρουσιάζεται η διαδικασία ανάρτησης στην διαδικτυακή πλατφόρμα (ArcGIS on line) ενός διαδικτυακού χάρτη (Web Map).*

## b. Διάθεση διαδικτυακών επιπέδων πληροφορίας με μορφή ιστού (**Web Feature Layer**)

 Τα Web feature layers, υποστηρίζουν τη διανυσματική αναζήτηση (vector querying), την απεικόνιση και την επεξεργασία. Είναι κατάλληλα για την απεικόνιση δεδομένων πάνω σε ένα χαρτογραφικό υπόβαθρο και μπορούν να χρησιμοποιηθούν για ανάλυση καθώς και σε συγχρονισμένες ροές εργασίας.

 Προκειμένου να δημοσιευτεί ένα web feature layer, ακολουθούνται τα εξής βήματα (ESRI n.d):

- Βήμα 1. Θα πρέπει, αρχικά, να αποφασιστεί εάν θα διατεθεί ο χάρτης μαζί με όλα τα επίπεδα πληροφορίας σαν ένα web layer ή το κάθε ένα επίπεδο πληροφορίας θα αποτελεί και ένα web layer.
- Βήμα 2. Στην πρώτη περίπτωση, από την καρτέλα Share, στην ομάδα Share As, γίνεται κλικ στην εντολή **Publish Web Layer** (Εικόνα 8.33). Στην δεύτερη περίπτωση, επιλέγονται τα επίπεδα πληροφορίας που θα δημοσιευτούν από το παράθυρο Contents και στην συνέχεια, με δεξί κλικ στα επιλεγμένα επίπεδα πληροφορίας, μέσω της εντολής Sharing, επιλέγεται το **Share As Web Layer** (Εικόνα 8.34).
- Βήμα 3. Στο αναδυόμενο παράθυρο Share As Web Layer που εμφανίζεται, δίνεται όνομα στο web layer και συμπληρώνονται τα πεδία Tags και Summary.
- Βήμα 4. Στο πεδίο Layer, κλικ στο **Features**.
- Βήμα 5. Στην ενότητα **Folder** καθορίζεται η τοποθεσία αποθήκευσης του web map, μέσα στο περιεχόμενο του portal του χρήστη. Ο προεπιλεγμένος χώρος αποθήκευσης, του χάρτη καθώς και των web layers, είναι στην τοποθεσία προέλευσης του περιεχομένου του χρήστη (root). Με τη χρήση του Browse, μπορεί να δημιουργηθεί ένας φάκελος στο portalτου χρήστη ή να γίνει επιλογή ανάμεσα στους ήδη υπάρχοντες.
- Βήμα 6. Επιλογή του τρόπου με τον οποίο θα διατεθεί ο χάρτης ανάμεσα στις επιλογές

• *Everyone*: το περιεχόμενο θα είναι δημόσιο και ο καθένας μπορεί να έχει πρόσβαση σε αυτό.

• *My Organization*: στο περιεχόμενο μπορούν να έχουν πρόσβαση όλοι οι πιστοποιημένοι χρήστες του οργανισμού του χρήστη.

• *Groups*: το περιεχόμενο μπορεί να διατεθεί σε ομάδες στις οποίες ανήκει ο χρήστης.

Βήμα 7. Προκειμένου να ελεγχθούν οι επιλογές που καταχωρήθηκαν καθώς και οι ιδιότητες των προς ανάρτηση δεδομένων, επιλέγεται η εντολή **Analyze.** Οι ειδοποιήσεις που εμφανίζονται με τo σήμα πρέπει να διορθωθούν, αλλιώς η ανάρτηση σταματά. Όλες οι ειδοποιήσεις που πιθανόν να έχουν προκύψει και εμφανίζονται με το σήμα Δ,είναι ενημερωτικές και μπορούν να παραβλεφθούν και να προχωρήσει η διαδικασία της δημοσίευσης και βρίσκονται στην καρτέλα Messages. Με δεξί κλικ σε καθένα από τα μηνύματα, προβάλλονται περαιτέρω πληροφορίες, γίνεται ανάγνωση της βοήθειας για λάθη ή ειδοποιήσεις και παρέχεται πρόσβαση σε προτεινόμενες λύσεις.

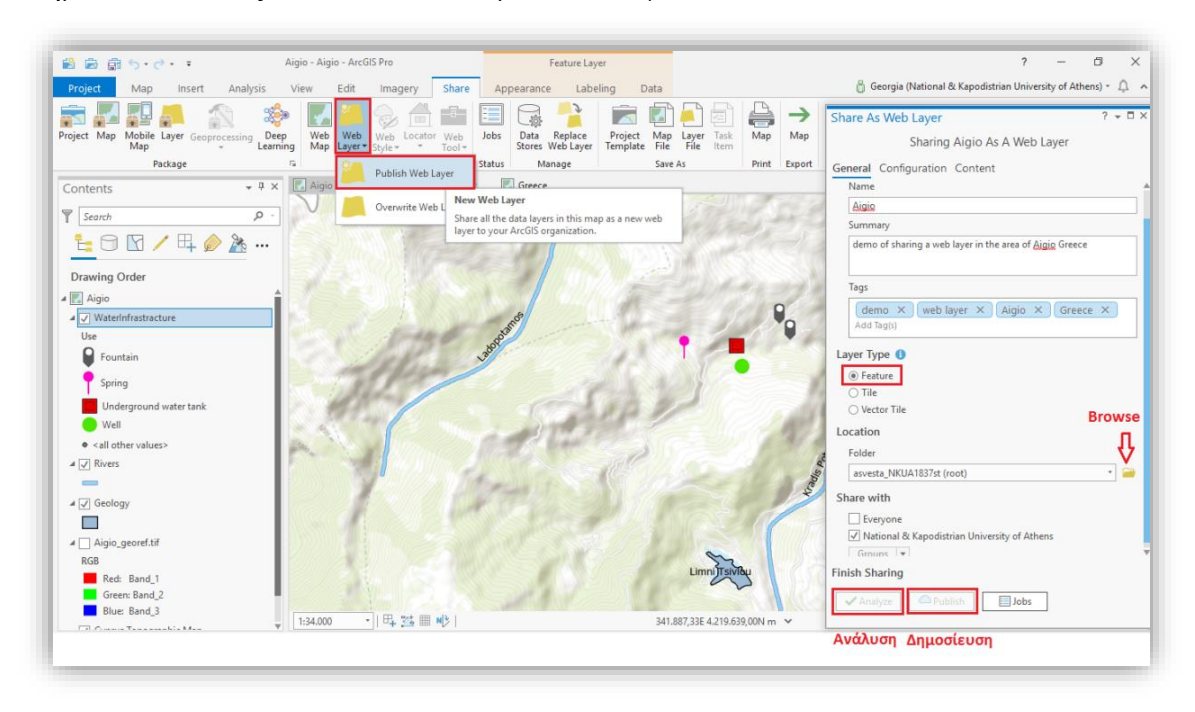

Βήμα 8. Μόλις λυθούν όλα τα θέματα, επιλέγεται το **Share.**

*Εικόνα 8.33 Στιγμιότυπο οθόνης, όπου εμφανίζεται η διαδικασία διάθεσης web feature layer, στην περίπτωση δημοσίευσης του χάρτη μαζί με όλα τα επίπεδα πληροφορίας.*

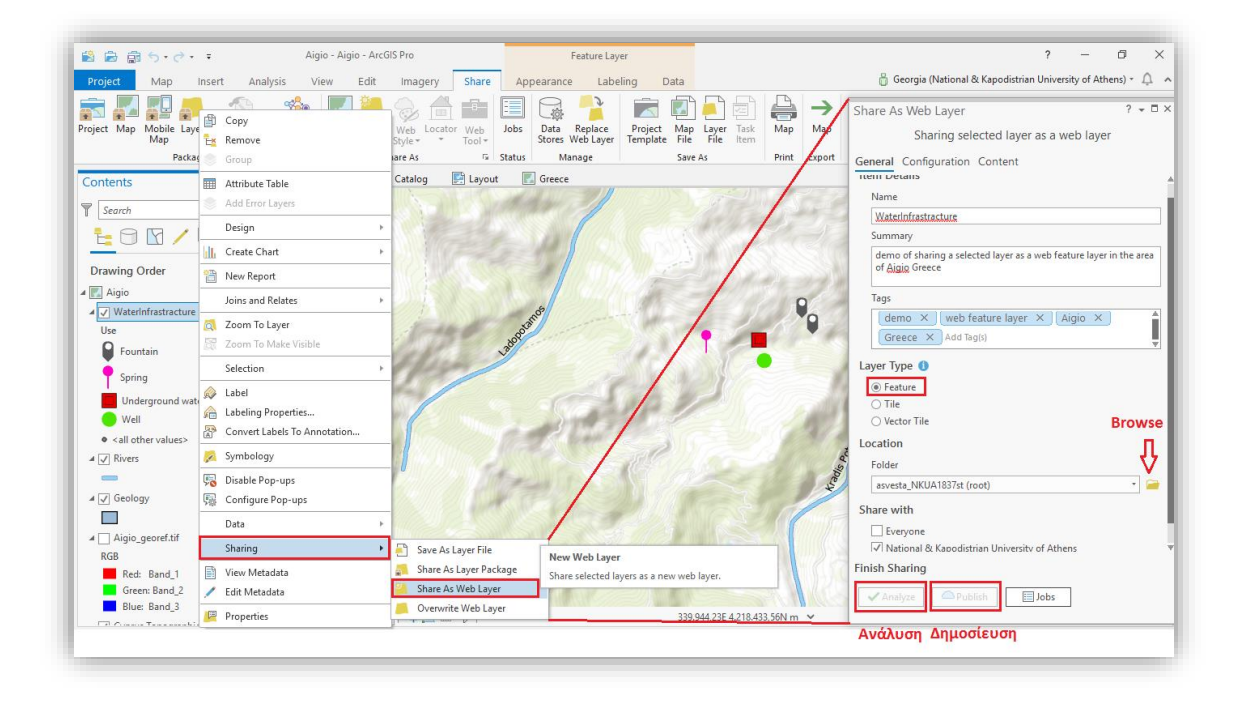

*Εικόνα 8.34 Στιγμιότυπο οθόνης, όπου παρουσιάζεται η διαδικασία διάθεσης web feature layer, στην περίπτωση δημοσίευσης συγκεκριμένου επιπέδου πληροφορίας Water Infrastracture.*

## **ΣΥΜΠΕΡΑΣΜΑΤΑ**

 Η εργασία σε λογισμικά όπως το ArcGIS Pro, είναι απαιτητική και πολυπαραγοντική. Προκειμένου ο χρήστης να επιτύχει να λειτουργήσει το εν λόγω πρόγραμμα, είναι αναγκαίο να αναζητήσει τα δεδομένα που απαιτούνται, καθώς και να είναι σε θέση να αξιολογήσει αυτές τις πληροφορίες, διαθέτοντας τη γνώση που αφορά στα συστήματα συντεταγμένων των διαφόρων χαρτογραφικών δεδομένων, όπως και τις μετατροπές των συντεταγμένων που μπορεί να κριθούν απαραίτητες. Μετά από αυτή την προεργασία, ακολουθεί η εξοικείωση του χρήστη με το περιβάλλον εργασίας του λογισμικού, τη διαδικασία σάρωσης των απαραίτητων χαρτών και εν συνεχεία την εισαγωγή τους στο πρόγραμμα. Επόμενο και πολύ σημαντικό βήμα, αποτελεί αυτό της Γεωαναφοράς, διαπιστώνοντας αρχικά τον τύπο της γεωαναφοράς που θα χρησιμοποιηθεί. Σειρά έχει η δημιουργία και εισαγωγή των διανυσματικών δεδομένων, καθώς και η διαμόρφωση της βάσης δεδομένων και ακολουθεί η ψηφιοποίηση και ο συμβολισμός τους. Τέλος, λαμβάνει χώρα η σύνθεση του τελικού χάρτη, προσδίδοντάς του προσανατολισμό, κλίμακα, τίτλο, υπόμνημα και κάνναβο και η ανωτέρω διαδικασία ολοκληρώνεται με την αποθήκευση ή εξαγωγή του σε διάφορες μορφές, μεταξύ αυτών και η διάθεση μέσω διαδικτύου.

 Η προαναφερόμενη διαδικασία, παρουσιάζεται με μορφή διαγράμματος ροής παρακάτω.

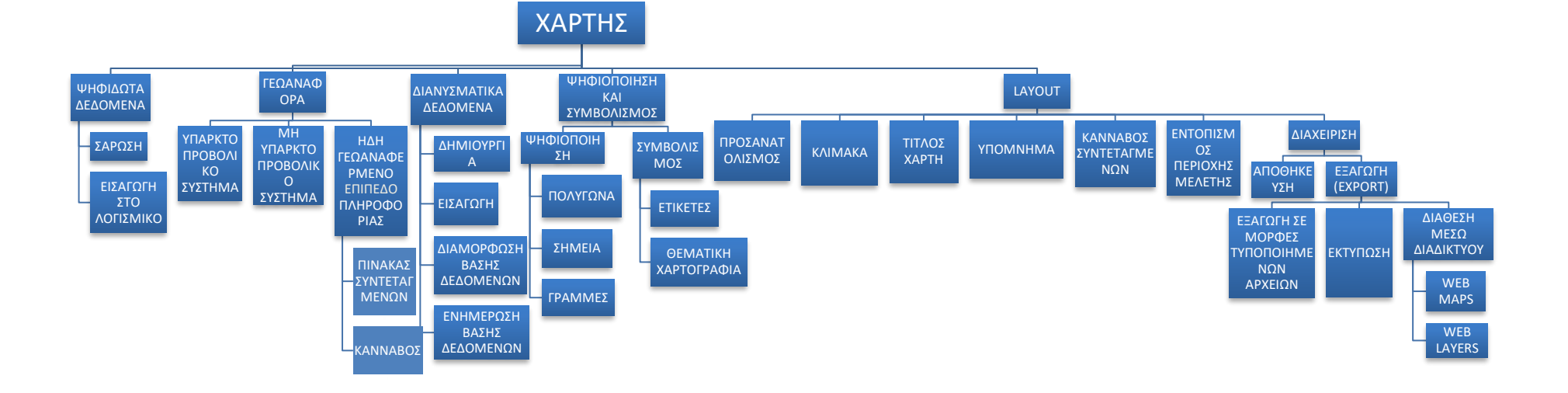

 Μετά την ολοκλήρωση του συνόλου των ενεργειών που περιγράφηκαν στο παραπάνω διάγραμμα ροής, ο τελικός χάρτης αποτυπώνεται στην Εικόνα 8.35.

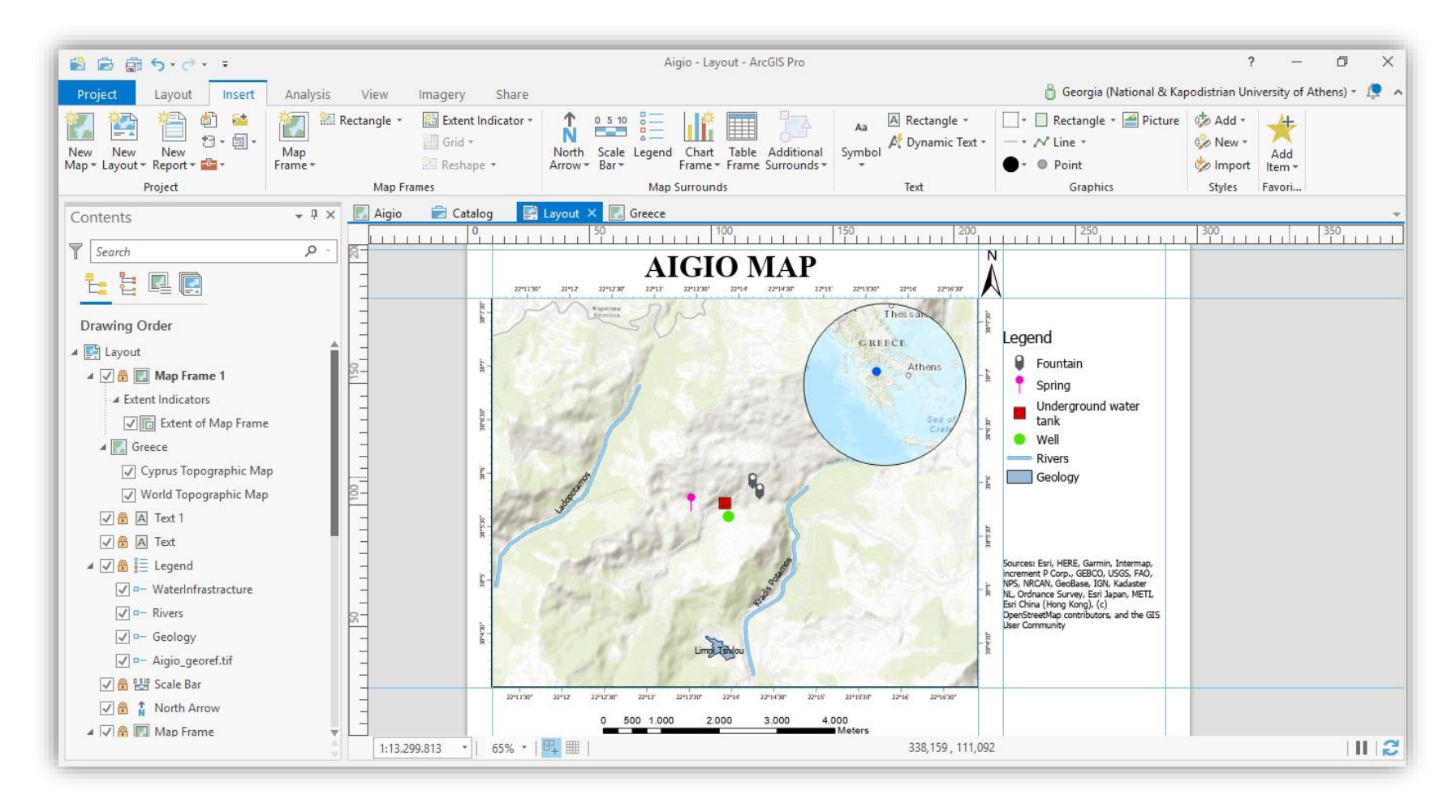

*Εικόνα 8.35. Τελικός χάρτης.*

# **ΒΙΒΛΙΟΓΡΑΦΙΚΕΣ ΠΗΓΕΣ**

- ArcGIS Pro [<https://www.esri.com/en-us/arcgis/products/arcgis-pro/overview>](https://www.esri.com/en-us/arcgis/products/arcgis-pro/overview)
- Arc GIS Pro *Terminology Guide* [<https://www.esri.com/library/brochures/pdfs/arcgis-pro-terminology-guide.pdf>](https://www.esri.com/library/brochures/pdfs/arcgis-pro-terminology-guide.pdf)
- ESA Earth Online [<https://earth.esa.int/web/guest/missions/esa-operational-eo](https://earth.esa.int/web/guest/missions/esa-operational-eo-missions/goce)[missions/goce>](https://earth.esa.int/web/guest/missions/esa-operational-eo-missions/goce)
- Esri [<https://www.esri.com/en-us/home>](https://www.esri.com/en-us/home)
- Esri, 2019, *Make a Layout in ArcGIS Pro*  [<https://www.youtube.com/watch?v=NZ9ei4-23MM>](https://www.youtube.com/watch?v=NZ9ei4-23MM)
- Esri, 2019, *Share a web map in ArcGIS Pro* [<https://www.youtube.com/watch?v=kbbnAgZD4nA>](https://www.youtube.com/watch?v=kbbnAgZD4nA)
- Esri events, 2017, *Sharing Web Layers and Services in the ArcGIS Platform* [<https://www.youtube.com/watch?v=tWPSzvXbsfc>](https://www.youtube.com/watch?v=tWPSzvXbsfc)
- GRACE [<http://www2.csr.utexas.edu/grace/>](http://www2.csr.utexas.edu/grace/)
- GeoDelta Lab, 2018, *How to Georeference an Image or a Scanned Map using ArcMap < [https://www.youtube.com/watch?v=\\_W\\_wN0gZJl0&t=240s>](https://www.youtube.com/watch?v=_W_wN0gZJl0&t=240s)*
- HOLMES, E., 2019, *Roundtrip: starting in ArcGIS pro,* SDM Lab [<https://www.youtube.com/watch?v=qTakpg1aYA0>](https://www.youtube.com/watch?v=qTakpg1aYA0)
- **JEDIMAPPER P, 2019,** *JMU Midterm: How to publish feature layers from ArcGIS Pro to ArcGIS online* [<https://www.youtube.com/watch?v=SqdSAF4B3xo>](https://www.youtube.com/watch?v=SqdSAF4B3xo)
- MOULAY, A., 2018, *Georeferencing a historical air photo in Arc GIS Pro* [<https://www.youtube.com/watch?v=PORJevqTy4c>](https://www.youtube.com/watch?v=PORJevqTy4c)
- ΑΝΔΡΟΥΛΑΚΑΚΗΣ, Ν., *Γεωγραφικά συστήματα πληροφοριών: Γεωαναφορά ψηφιδωτού (raster) αρχείου* [<http://topolab.tripod.com/GIS/geoanrast.pdf>](http://topolab.tripod.com/GIS/geoanrast.pdf)
- ΑΝΤΩΝΙΟΥ, Β., 2018, *Προβολικά συστήματα: Γεωγραφικά συστήματα πληροφοριών*

[<https://eclass.uoa.gr/modules/document/file.php/GEOL123/%CE%A52204%28](https://eclass.uoa.gr/modules/document/file.php/GEOL123/%CE%A52204%28%CE%BC%CE%AC%CE%B8%CE%B7%CE%BC%CE%B1%29/GIS-%CE%95%CF%85%CE%B5%CE%BB%CF%80%CE%AF%CE%B4%CE%BF%CF%85/ProvolikaSysthmata.pdf) [%CE%BC%CE%AC%CE%B8%CE%B7%CE%BC%CE%B1%29/GIS-](https://eclass.uoa.gr/modules/document/file.php/GEOL123/%CE%A52204%28%CE%BC%CE%AC%CE%B8%CE%B7%CE%BC%CE%B1%29/GIS-%CE%95%CF%85%CE%B5%CE%BB%CF%80%CE%AF%CE%B4%CE%BF%CF%85/ProvolikaSysthmata.pdf) [%CE%95%CF%85%CE%B5%CE%BB%CF%80%CE%AF%CE%B4%CE%BF](https://eclass.uoa.gr/modules/document/file.php/GEOL123/%CE%A52204%28%CE%BC%CE%AC%CE%B8%CE%B7%CE%BC%CE%B1%29/GIS-%CE%95%CF%85%CE%B5%CE%BB%CF%80%CE%AF%CE%B4%CE%BF%CF%85/ProvolikaSysthmata.pdf) [%CF%85/ProvolikaSysthmata.pdf>](https://eclass.uoa.gr/modules/document/file.php/GEOL123/%CE%A52204%28%CE%BC%CE%AC%CE%B8%CE%B7%CE%BC%CE%B1%29/GIS-%CE%95%CF%85%CE%B5%CE%BB%CF%80%CE%AF%CE%B4%CE%BF%CF%85/ProvolikaSysthmata.pdf)

▪ ΓΕΟΡΓΟΣΟΠΟΥΛΟΥ – ΛΥΡΑ, Μ., *Έγχρωμη απεικόνιση Doppler* [<http://medimaging.gr/diagimaging/ultranet.htm>](http://medimaging.gr/diagimaging/ultranet.htm)

- Γεωγραφική Υπηρεσία Στρατού [<http://web.gys.gr/GeoSearch/>](http://web.gys.gr/GeoSearch/)
- Ελληνική Αρχή Γεωλογικών και Μεταλλευτικών Ερευνών < [http://www.igme.gr/index.php>](http://www.igme.gr/index.php)
- **■** Ελληνική Κοινότητα Δασολόγων [<https://www.dasodata.gr/index.php/el/sitemap/articles/350-epeksergasia-a-f-me](https://www.dasodata.gr/index.php/el/sitemap/articles/350-epeksergasia-a-f-me-to-qgis)[to-qgis>](https://www.dasodata.gr/index.php/el/sitemap/articles/350-epeksergasia-a-f-me-to-qgis)
- Ελληνική Στατιστική Αρχή < [https://www.statistics.gr/el/home>](https://www.statistics.gr/el/home)
- ΕΥΕΛΠΙΔΟΥ, Ν., ΑΝΤΩΝΙΟΥ, Β., 2015, *Γεωγραφικά Συστήματα Πληροφοριών,* Αθήνα: Σύνδεσμος Ελληνικών Ακαδημαϊκών Βιβλιοθηκών [<https://repository.kallipos.gr/pdfviewer/web/viewer.html?file=/bitstream/11419/](https://repository.kallipos.gr/pdfviewer/web/viewer.html?file=/bitstream/11419/1044/1/9638_Evelpidou_Book.pdf) [1044/1/9638\\_Evelpidou\\_Book.pdf>](https://repository.kallipos.gr/pdfviewer/web/viewer.html?file=/bitstream/11419/1044/1/9638_Evelpidou_Book.pdf)
- ΚΟΖΑΝΗΣ, Σ., 2011, *Βιβλιοθήκη γεωδαιτικών μετατροπών συντεταγμένων (icoordstrans)* [<http://stefanoskozanis.xyz/icoordstrans/>](http://stefanoskozanis.xyz/icoordstrans/)
- ΚΡΑΣΑΚΗΣ, Π., 2015, *Εισαγωγή στα γεωγραφικά συστήματα πληροφοριών με τη χρήση ARCGIS 10.x* [<https://issuu.com/pavloskrassakis/docs/arcgis10>](https://issuu.com/pavloskrassakis/docs/arcgis10)
- ΛΟΖΙΟΣ, Σ., ΣΟΥΚΗΣ, Κ., ΑΝΤΩΝΙΟΥ, Β., 2015. *Γεωλογική χαρτογράφηση και ασκήσεις υπαίθρου,* Αθήνα: Σύνδεσμος Ελληνικών Ακαδημαϊκών Βιβλιοθηκών [<https://repository.kallipos.gr/pdfviewer/web/viewer.html?file=/bitstream/11419/](https://repository.kallipos.gr/pdfviewer/web/viewer.html?file=/bitstream/11419/1269/1/5_15196_Lozios.pdf) [1269/1/5\\_15196\\_Lozios.pdf>](https://repository.kallipos.gr/pdfviewer/web/viewer.html?file=/bitstream/11419/1269/1/5_15196_Lozios.pdf)
- ΝΑΚΟΣ, Β., 2015, *Αναλυτική χαρτογραφία*, Αθήνα: Σύνδεσμος Ελληνικών Ακαδημαϊκών Βιβλιοθηκών [<https://repository.kallipos.gr/handle/11419/2233>](https://repository.kallipos.gr/handle/11419/2233)
- ΝΙΚΟΛΑΚΟΠΟΥΛΟΣ, Κ., ΚΑΤΣΑΝΟΥ, Κ., ΛΑΜΠΡΑΚΗΣ, Ν., 2015, *Υδρολογία με χρήση γεωγραφικών συστημάτων πληροφοριών και δεδομένων τηλεπισκόπησης*, Αθήνα: Σύνδεσμος Ελληνικών Ακαδημαϊκών Βιβλιοθηκών [<https://repository.kallipos.gr/pdfviewer/web/viewer.html?file=/bitstream/11419/](https://repository.kallipos.gr/pdfviewer/web/viewer.html?file=/bitstream/11419/2523/1/Nikolakopoulos_Chapter_06.pdf) [2523/1/Nikolakopoulos\\_Chapter\\_06.pdf>](https://repository.kallipos.gr/pdfviewer/web/viewer.html?file=/bitstream/11419/2523/1/Nikolakopoulos_Chapter_06.pdf)
- Παγκόσμιο Γεωδαιτικό Σύστημα World Geodetic System (WGS) 1984 [<https://www.oocities.org/athens/acropolis/2442/wgs84.html>](https://www.oocities.org/athens/acropolis/2442/wgs84.html)
- ΠΛΙΑΚΙΑΣ, Γ., 2016, *Γεωαναφορά*, Εργαστήριο GIS, ΤΕΙ Κατερίνης [<https://www.youtube.com/watch?v=Rs5P1prOqcM&t=1s>](https://www.youtube.com/watch?v=Rs5P1prOqcM&t=1s)
- ΣΟΥΛΑΚΕΛΛΗΣ, Ν., ΠΟΤΟΓΛΟΥ, Δ., 2001, *Εισαγωγή στα συστήματα Γεωγραφικών Πληροφοριών (GIS),* Τμήμα Γεωγραφίας, Πανεπιστήμιο Αιγαίου [<http://www.geo.aegean.gr/gislab/Simeioseis2.pdf>](http://www.geo.aegean.gr/gislab/Simeioseis2.pdf)
- ΣΥΓΓΡΟΣ, Ι., 2012, *Μετασχηματισμοί συντεταγμένων των γεωγραφικών δεδομένων στον ελληνικό χώρο* [<https://web.archive.org/web/20121119100903/http://www.gipsynoise.gr/HellasG](https://web.archive.org/web/20121119100903/http:/www.gipsynoise.gr/HellasGI/papers3/SyngrosYiannisi.pdf) [I/papers3/SyngrosYiannisi.pdf>](https://web.archive.org/web/20121119100903/http:/www.gipsynoise.gr/HellasGI/papers3/SyngrosYiannisi.pdf)
- Σύστημα ηλεκτρονικής διαχείρισης και διάθεσης μέσω του διαδικτύου των δεδομένων του Οργανισμού Κτηματολογίου και Χαρτογραφήσεων Ελλάδας (Ο.Κ.Χ.Ε) [<https://www.getmap.eu/project/project-okxe/>](https://www.getmap.eu/project/project-okxe/)
- **■** ΤΖΑΝΗΣ, Α., 2017, *Σημειώσεις: Και Εγένετο Γη*, Μαθήματος Γεωφυσικής 4<sup>ου</sup> εξαμήνου [<https://eclass.uoa.gr/modules/document/index.php?course=GEOL210&openDir=](https://eclass.uoa.gr/modules/document/index.php?course=GEOL210&openDir=/56d95118UEce) [/56d95118UEce>](https://eclass.uoa.gr/modules/document/index.php?course=GEOL210&openDir=/56d95118UEce)
- **·** Υδρογραφικής Υπηρεσίας του Πολεμικού Ναυτικού: [<https://www.hnhs.gr/el/>](https://www.hnhs.gr/el/)
- Υπουργείο Περιβάλλοντος και Ενέργειας < [http://ypeka.gr/>](http://ypeka.gr/)
- ΦΙΛΙΠΠΙΔΗΣ, Ε., 2008, *Γεωαναφορά χάρτη στο GIS,* Σχολή Τεχνολογικών Εφαρμογών ΤΕΙ Σερρών

[<file:///C:/Users/georgia/Downloads/Gewanafora%20ArcGIS.pdf>](file:///C:/Users/georgia/Downloads/Gewanafora%20ArcGIS.pdf)